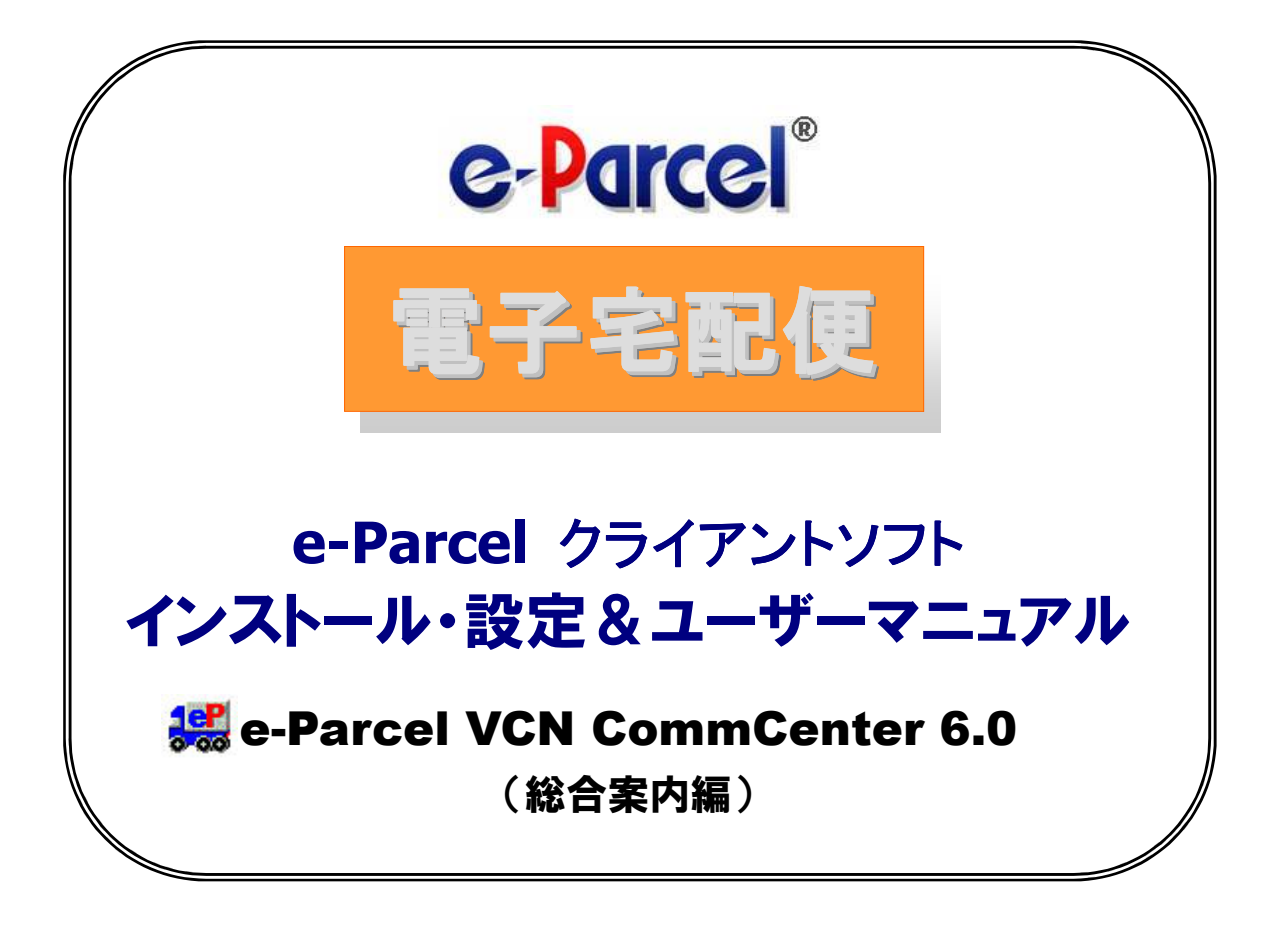

### January, 2016

イーパーセル株式会社

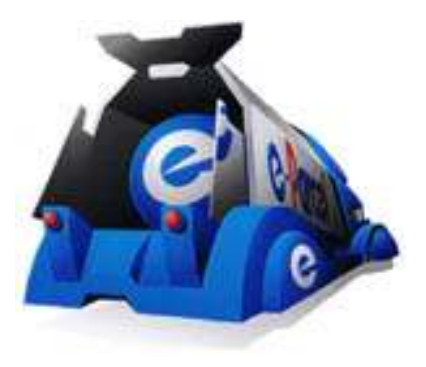

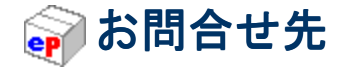

### 15 ホームページ

e-Parecel ホームページは、サービス内容・ニュース・サポート・バージョンアップ情報等 の最新情報をご案内させていただいております。また、電子証明書・クライアントソフト のダウンロードの他、ユーザー登録情報の変更等の際、ご活用いただけるご契約のお客様 専用の『e-Parecel VCN ログインページ』も、こちらの Web サイトからアクセスいただけ ます。お使いのブラウザの「お気に入り」または「ブックマーク」へ登録し、ご利用くだ さい。

**URL**:**http://www.e-parcel.co.jp/**

### agg e-Parcel カスタマーサポートお問合せ先

ご契約のお客様につきましては、e-Parcel サービスの追加・変更・その他カスタマーサポ ートへのご質問等のお問合せは、E-mail (日本語・英語対応可)にて承っております。ま たは、上記 Web サイト『お問合せ』ページより、必要事項・ご質問等をご入力のうえ、 サポート宛に送信してください。

※お問合せの際、あらかじめご契約者名およびユーザーID をお知らせください。

なお、E-mail および Web サイトでのお問合せにつきましては、24時間受付しておりま すが、営業時間外の場合のご返答は、原則として翌営業日とさせていただきます。また、 サポート受付状況により、ご返答が遅れる場合がございますので、あらかじめご了承いた だきますようお願い申し上げます。

カスタマーサポート お問合せ先 **E-mail**:**support@e-parcel.co.jp**  ご利用可能時間:平日 **9**:**00**~**17**:**00**(除く土日祝)

*1* 

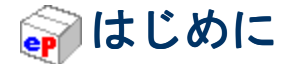

今日、企業はコスト削減やコミュニケーション手段の改善、そしてビジネスそのものを展 開するために幅広くインターネットを利用しています。ただし、インターネットの利用が増 えれば増えるほど、企業が抱える電子情報漏洩の危険性が増大しているのも事実です。

アメリカに住んでいる A 氏が日本に住んでいる B 氏へ重要機密書類を電子メールで送った とします。この電子メールはいくつものサーバを経て、日本にいるメールの受け手である B 氏の元へ届けられますが、実はその際経由した各サーバの設定次第によっては痕跡(コピー) を残してしまうのです。これは、もしそのサーバ管理者が悪意のある人である場合、そのデ ータを盗み見、故意に流出させる危険があることを意味します。

e-Parcel は、このようなネットワーク環境下において、いかにビジネスパートナーとのセ キュアコミュニケーションを容易にするかに焦点を合わせることによって、 情報漏洩・改 竄・否認・なりすましを防止し、セキュアなデジタルネットワークコミュニケーションを可 能にいたしました。

 e-Parcel では、ソフトウェアによる仮想専用回線を構築し、経由するサーバは、米国 Fortune500 や Global1000 の上場企業群の採用基準を満たす管理体制下にある、e-Parcel サー バひとつのみとなります。経路においては、商用最高強度 256 ビットの次世代暗号化技術を 導入し、最終的に e-Parcel が認証した受信者だけがデータを閲覧できる仕組みとなっており ます。その他、電子著作権保護によるデータ閲覧条件の設定やデータ配送のキャンセル、ト ラッキング情報の確認も可能です。

e-Parcel製品をお使いいただければ、漏洩の危険を完全にシャットアウトすることができ、 極めて安全なデータ配送ができるようになります。

このマニュアルでご紹介する e-Parcel ソフトウェアは、送信者・受信者双方のコンピュー タへインストールいただくことによって e-Parcel サービスをご利用いただける専用クライア ントソフトです。操作性は簡単でどなたでもすぐにお使いいただけます。是非、弊社がご提 供するセキュアな世界をご体験ください。

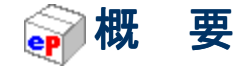

本ユーザーマニュアルは、e-Parcel のご紹介、操作方法のご説明をしております。また、 インストールの方法、注意点や快適にご利用いただくうえでのワンポイントアドバイスなど も掲載しております。

e-Parcel の操作性は、以前のバージョンと変わらず容易にご利用いただけます。メッセー ジの入力、ファイル/フォルダの添付、そして、アドレス帳から受信者を選択した後 [送信] ボタンをクリックするだけで、安全にメッセージや添付ファイル/フォルダを相手に送信する ことができます。また、E-mail と同様に簡単に操作いただける一方で、通常の E-mail にはな い多くの特徴や機能をご提供しております。以下、それらの特徴や機能の一部をご紹介いた します。

◇

#### ■■『セキュリティー4大原則』を全て満足したオールインワンソリューションを実現

- ・盗聴防止 商用最高強度 AES256 ビット(AES:Advanced Encryption Standerd)の次世代暗 号化技術により、メッセージや添付データを安全に配送します。
- ・強固ななりすまし防止 X.509 準拠の電子証明書によるユーザー相互認証を自動で行 ない、なりすましを強固に防ぎます。
- ・データ改竄防止 回線遮断時の自動再開(断続配信・オートレジューム機能)と SHA-1 アルゴリズム(Secure Hush Algorithm-1)によるデータ破損・改竄の検査機能を利用した e-Paecel 独自プロトコル通信により、データの完全性を確保し確実に配送します。
- ・受取否認防止 すべてのトランザクションのタイムスタンプ付きロギングデータベー スにより、トランザクションが発生したことが証明できます。
- ■大容量通信 ストリーミング通信端末にもイントラネット内のサーバにも負荷をかけず、 また途中経路にデータを溜めないストリーミング通信により、大容量データの即時配送 が可能です。
- ■トラッキング機能 送信したメッセージや添付データの配送状況の追跡管理が可能です。 送信後、受信者側の受信・開封・移動などの配送状況が即時に確認できます。
- 世界 **236** ヶ国通信 回線事情が不安定な地域でも、インターネットを利用したセキュアな 大容量通信が可能です。

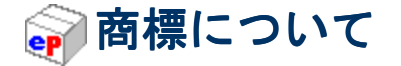

イーパーセル e-Parcel はイーパーセル株式会社の登録商標です。

イーパーセルデジタルデリバリーサービス e-Parcel Digital Delivery Serviceは イーパーセル株式会社の登録商標です。

電子宅配便 はイーパーセル株式会社の登録商標です。

Windows は米国マイクロソフト社の登録商標です。

Microsoft Word は米国マイクロソフト社の登録商標です。

Microsoft PowerPoint は米国マイクロソフト社の登録商標です。

Microsoft Excel は米国マイクロソフト社の登録商標です。

Adobe Acrobat は米国アドビシステムズ社の登録商標です。

その他の製品名は各社の商標または登録商標です。

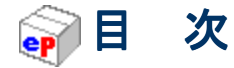

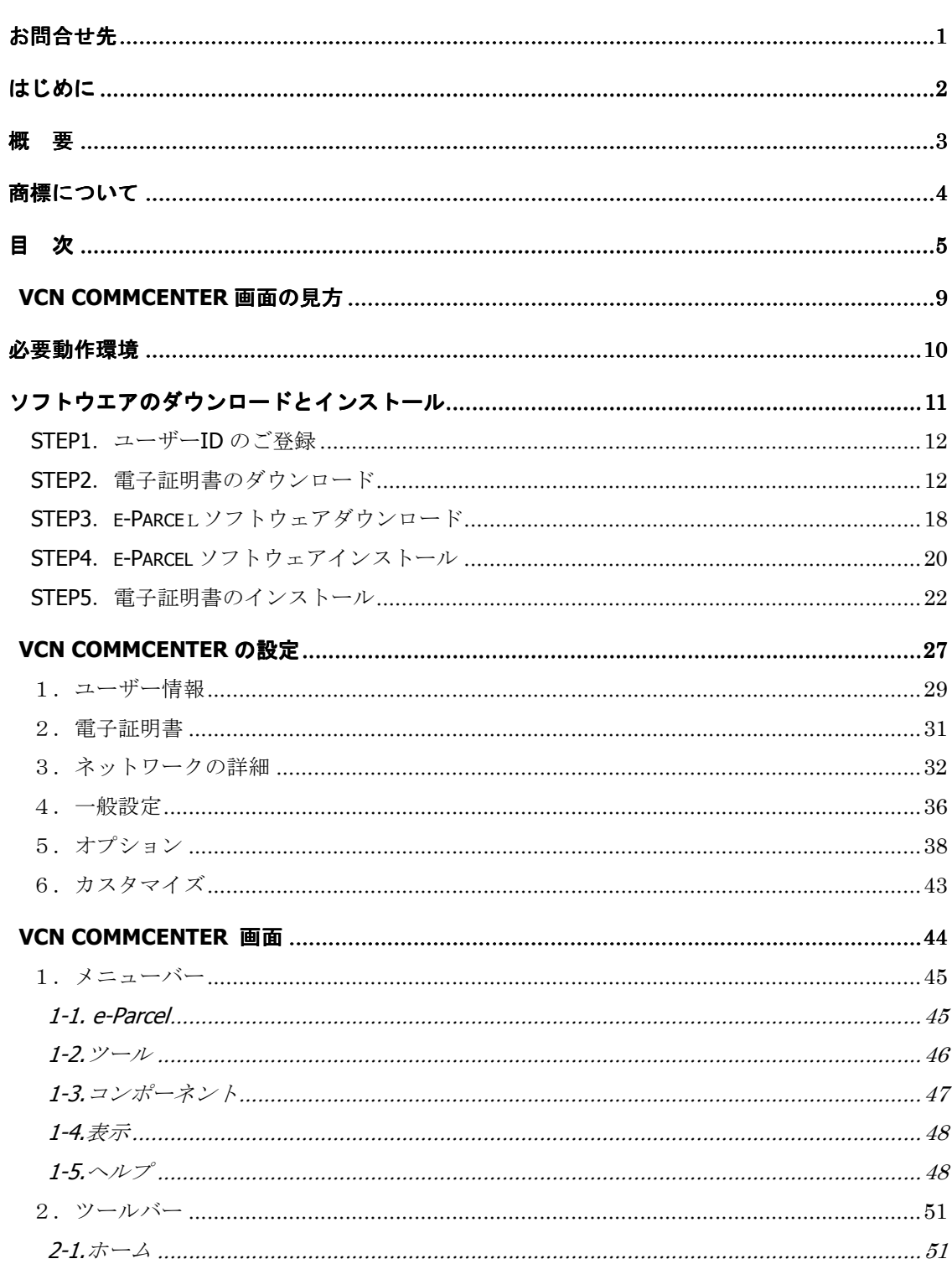

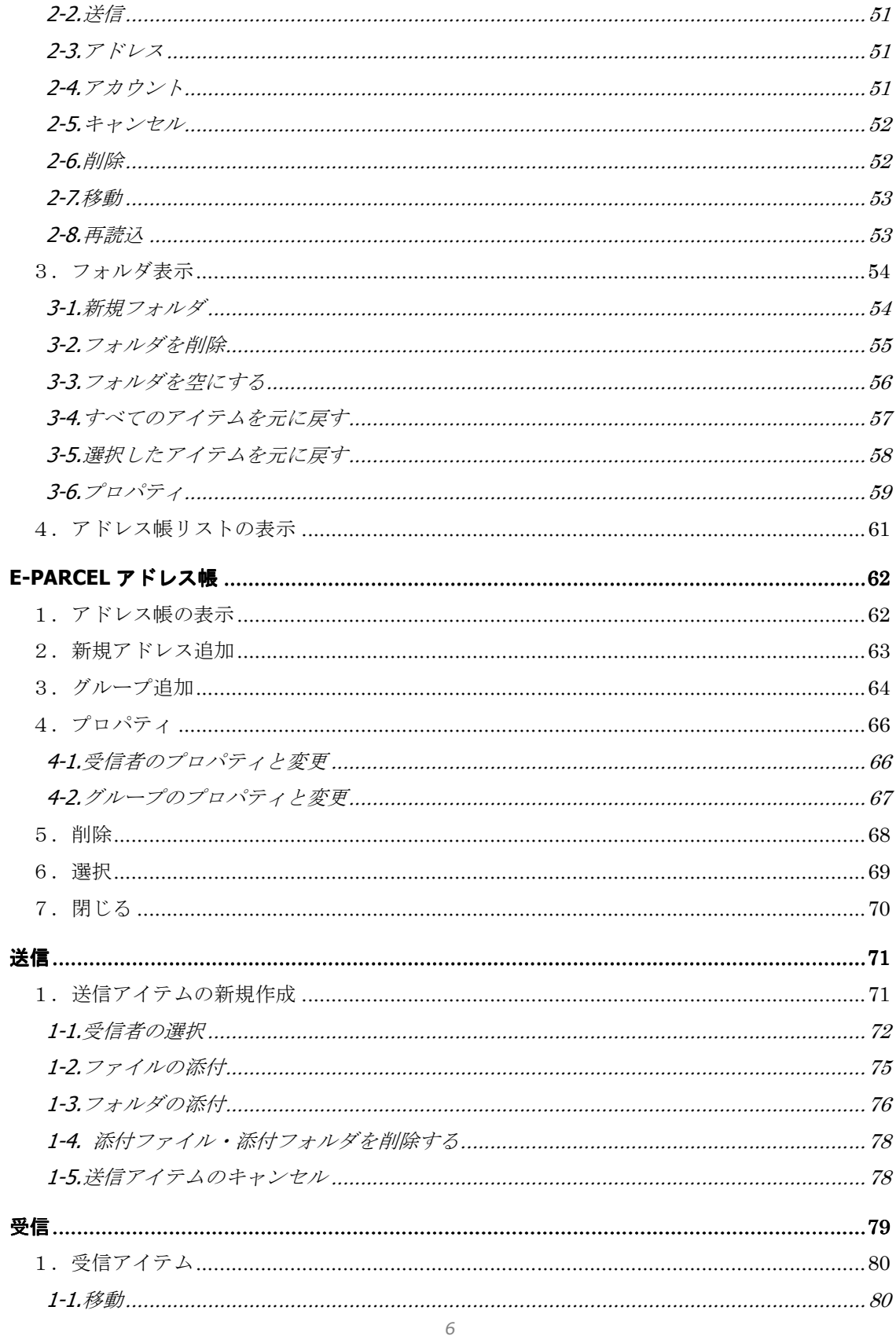

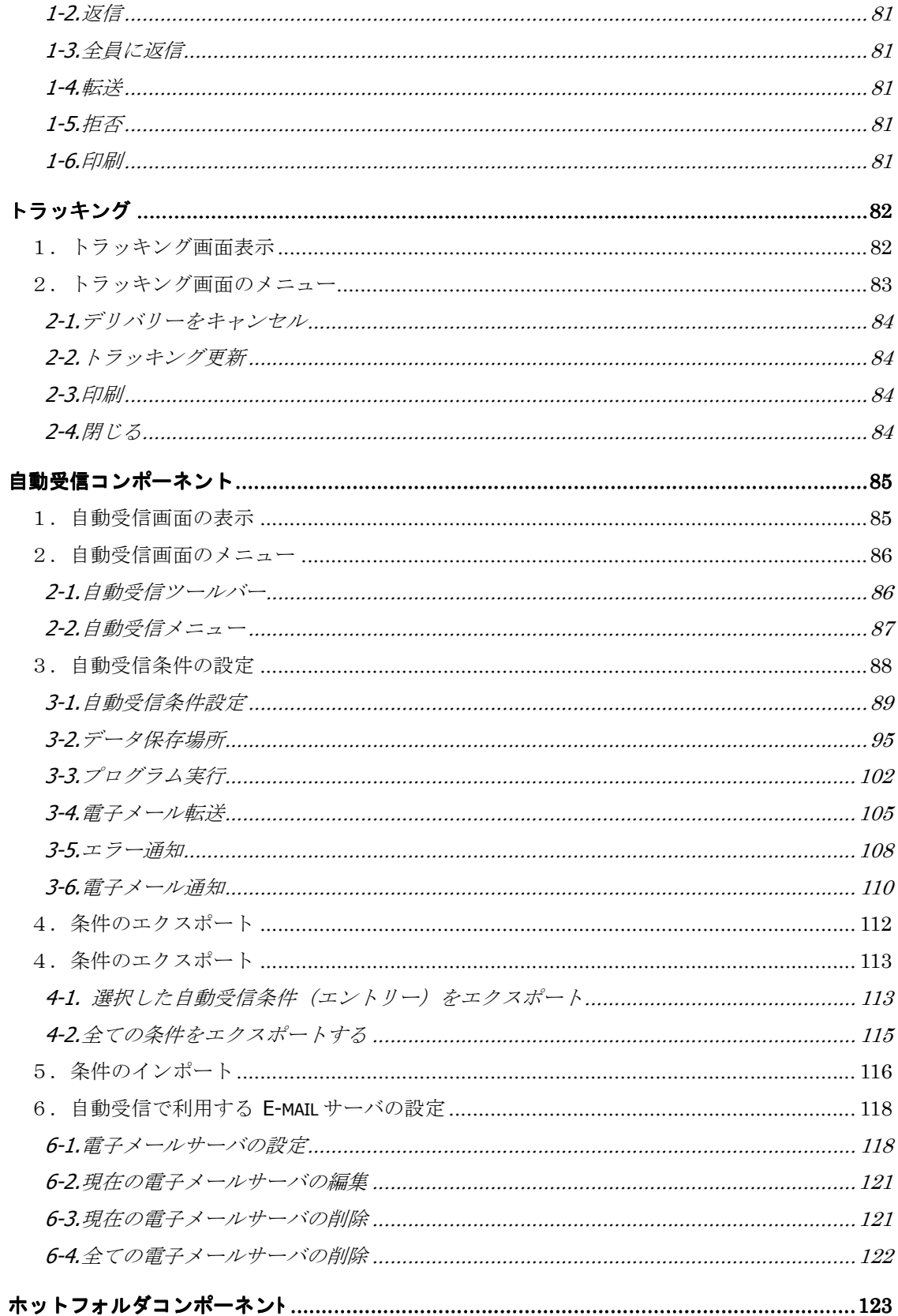

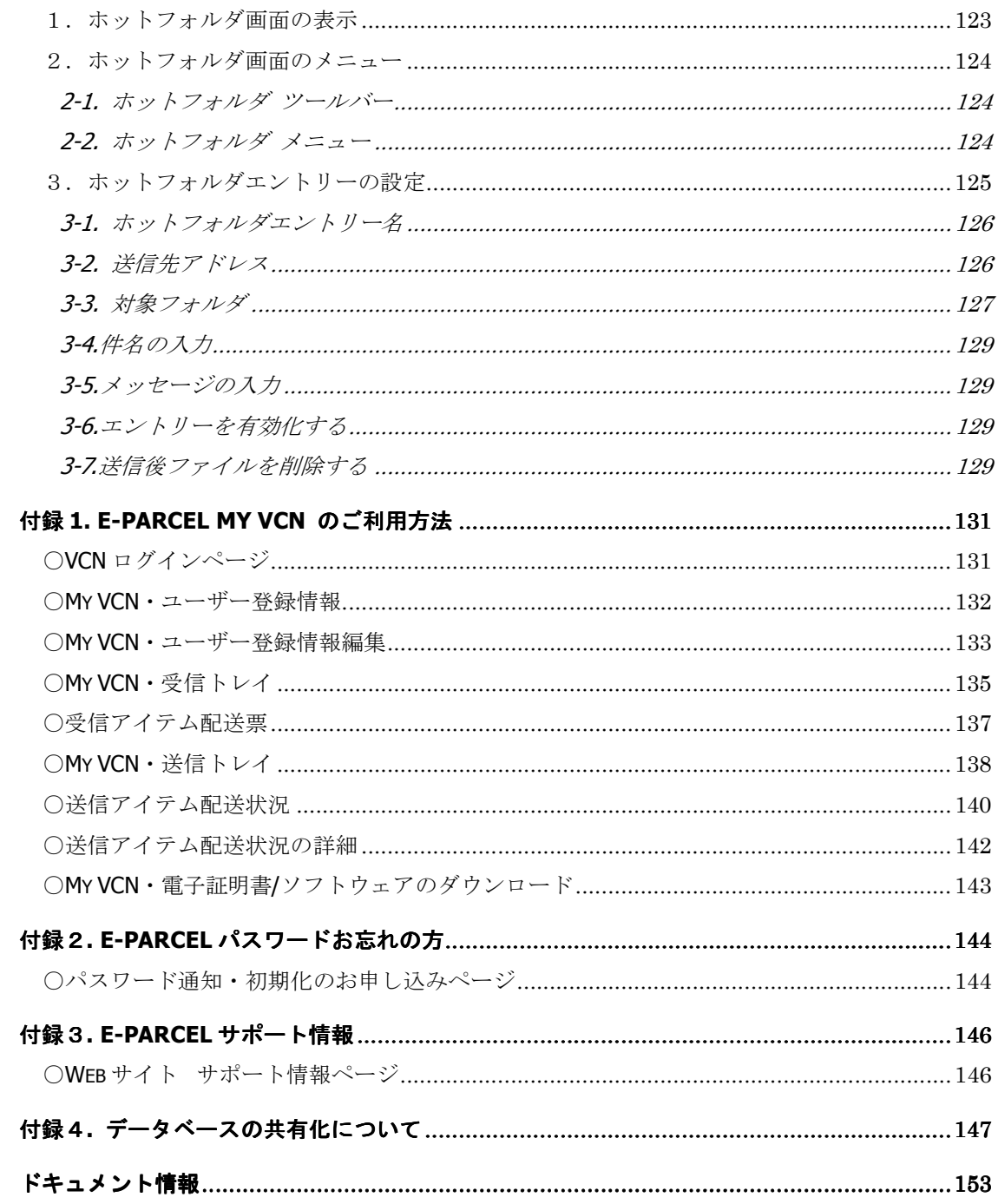

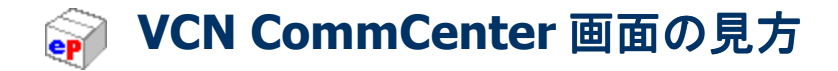

このマニュアルは、e-Parcel サービスをご利用される方を対象に、その使用方法について、 より分かりやすく解説したものです。まず、e-Parcel ソフトウェア-VCN CommCenter 画面の 名称がそれぞれどこの部分を表しているかをご理解いただいたうえで本マニュアルを読み進 めてください(図 1)。画面上のそれぞれの操作方法につきましては、 **VCN CommCenter** 画 面 **(P44)**にて、詳細な説明をいたします。

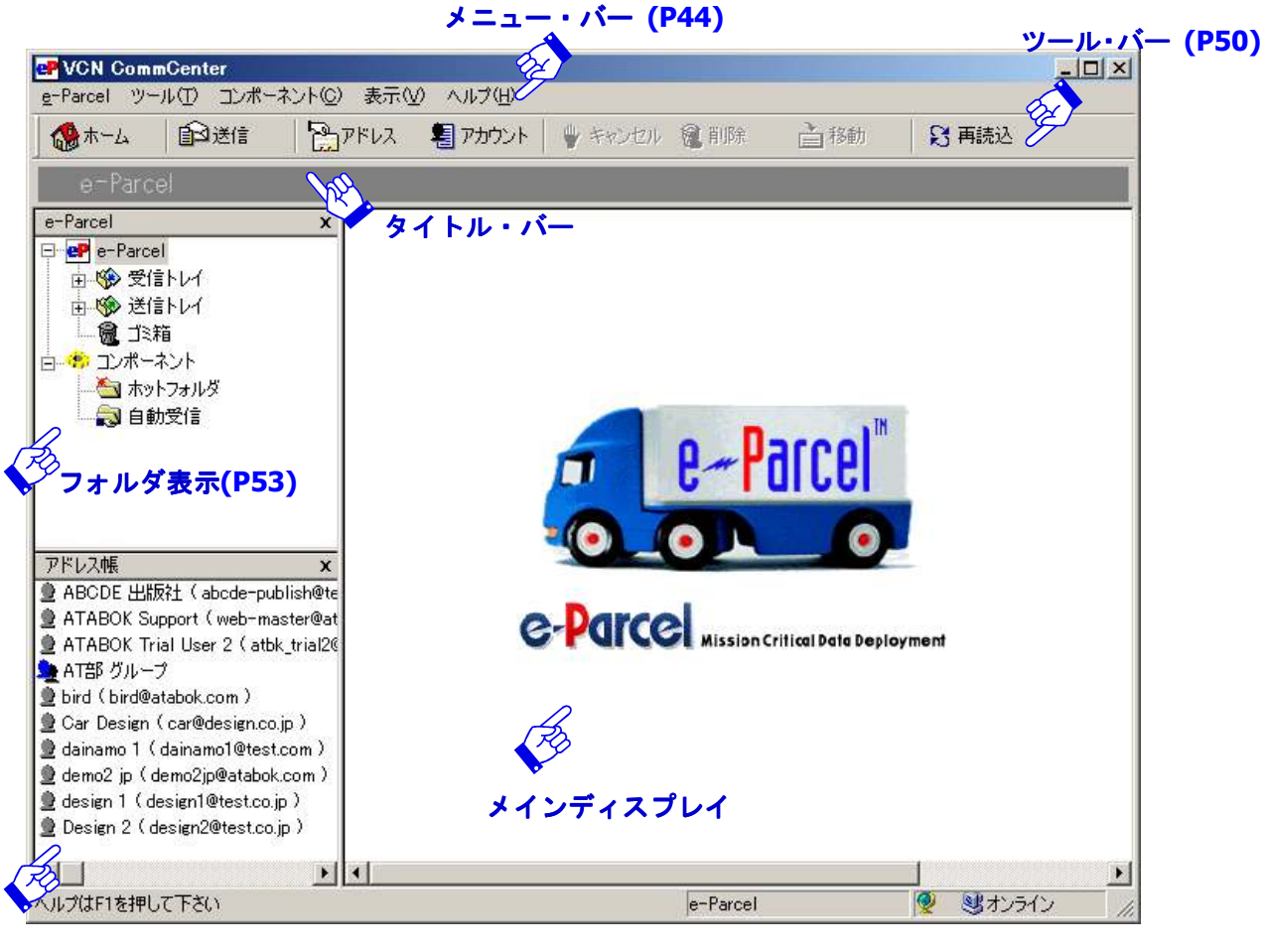

**e-Parcel** アドレス帳リスト表示**(P60)**

図 **1** 

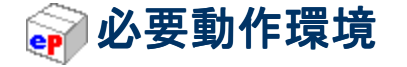

■ Microsoft Windows 98, ME, NT 4.0 (SP 3以上), 2000, XP, 2003, Vista, 2008, 7, 8 32bit版 のいずれか日本語版/英語版 \*Windows 8 はe-Parcel VCN CommCenter Version6.0.6022より対応(2012.12.1リリース) \*Windows 2008/7 はe-Parcel VCN CommCenter Version6.0.6021より対応(2009.10.1リリース) \*Windows Vista はe-Parcel VCN CommCenter Version6.0.6012より対応(2007.2.5リリース) \*Microsoft Windows 98, 98SE, ME, NT4.0(SP3以上)の場合、ご使用PC内にWindowsインストーラー 必須 インターネット上のWebサイトが閲覧できる環境 ■ Webブラウザ………Internet Explorer4.01 SP1以上必須 弊社ログインページアクセス時は暗号強度128bit必須 ■ 本プログラム用に16MB以上のメモリ インストール用として15MB 以上の空きディスク容量

(添付書類やメッセージ保管のためのディスク容量は別途確保)

※快適にご利用いただくためにInternet Explorerはできるだけ最新バージョンに近いものを、 またメモリやハードディスク容量はできるだけ多めにご用意いただくことをお勧めいたし ます。

# ソフトウエアのダウンロードとインストール

e-Parcel をご利用いただく前に、ソフトウエアのダウンロードとインストールが必要となり ます。下記 STEP1~5の手順にしたがい作業を行ってください。

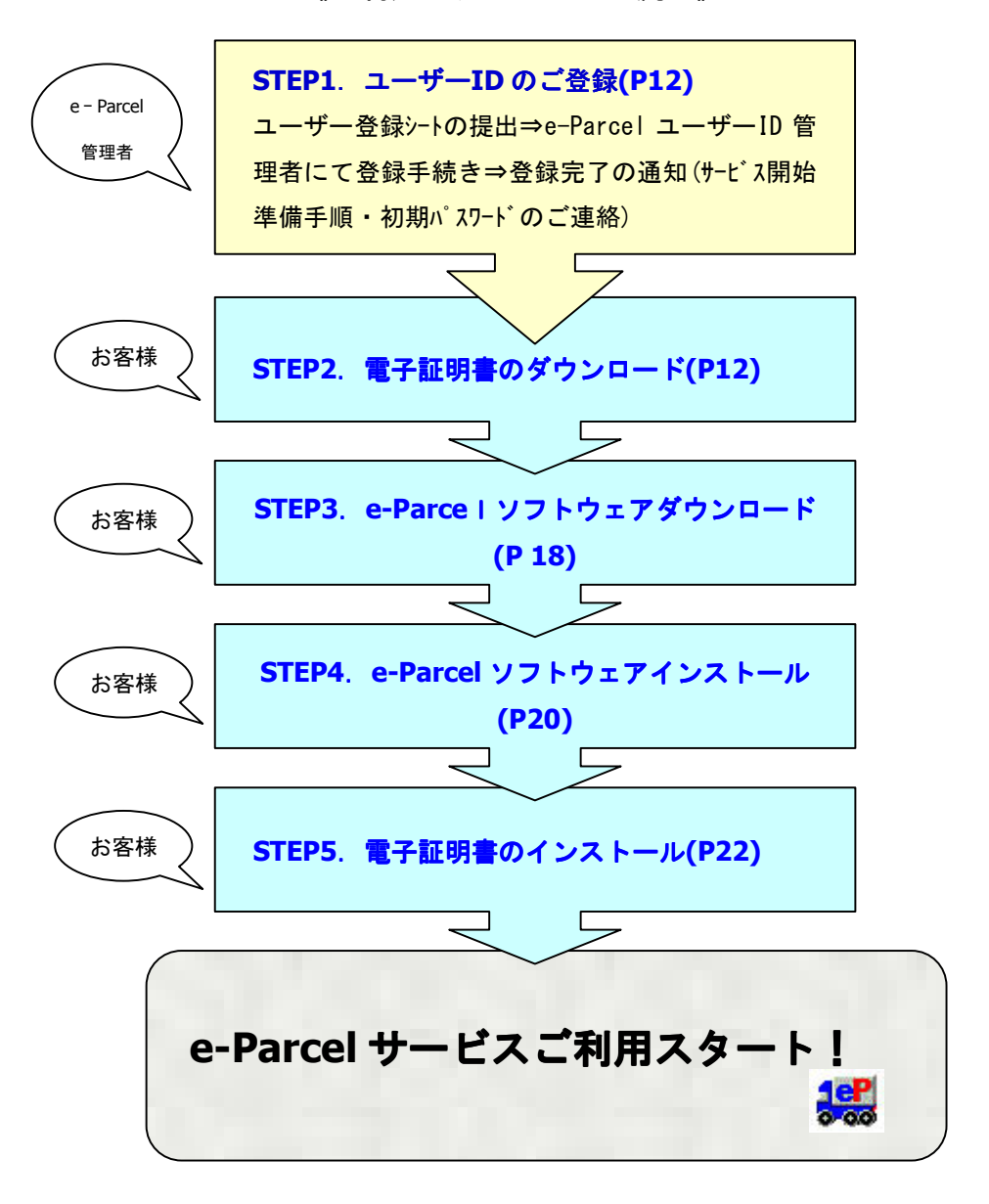

《ご利用スタートまでの流れ》

## **STEP1**.ユーザー**ID** のご登録

e-Parcel をご利用いただくためには、最初に、ユーザーID をご登録いただきます。通常、お 客様にてユーザー**ID** をお決めいただき、弊社にてご登録させていただきます。(ご契約のお 。 客様により、代理店もしくは御社管理ご担当者の場合もあります。)ご登録が完了しますと、 お客様へ登録完了のお知らせおよびインストール方法・初期パスワードが通知されます。こ ちらは、e-Parcel ホームページよりログインする際(ご契約ユーザー様のみログイン可能) 必要となります。

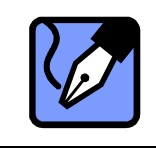

**Note:** ユーザーID やパスワードが通知されていない場合、もしくは、お忘れ の場合は、カスタマーサポート(**support@e-parcel.co.jp**)まで、E-mail にて お問い合わせください。

## **STEP2**.電子証明書のダウンロード のダウンロード

#### お客様ご使用のパソコンにて、**e-Parcel** をご利用いただくための準備を開始いたします。

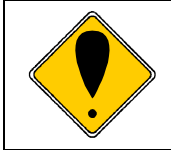

**Caution:** ご利用の OS が WindowsNT, 2000, XP, 2003, Vista, 2008, 7 の場合は、 Administrator もしくは Administrator 権限が付加されたユーザーのいずれかで、 Windows にログオンしてください。

まず、電子証明書をダウンロードします。e-Parcel Web サイト「ログイン」ページよりダウ ンロードを行います。電子証明書をダウンロード後、e-Parcel ソフトウェアへインストール していただければ、すぐにサービスをご利用開始いただけます。それでは、次の手順に従い、 電子証明書のダウンロードから準備を始めてください。

① Web ブラウザをご利用になり、e-Parcel Web サイト「ログイン」ページにアクセスし、電 子証明書をダウンロードします。URL:**http://www.e-parcel.co.jp/** へアクセスし「VCN ログイン」メニューをクリックしてください(図 2)。

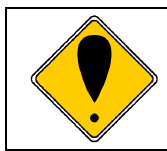

**Caution:** e-Parcel ログインページにアクセスする場合は、Web ブラウザの暗 号強度が 128bit 以上である必要があります。

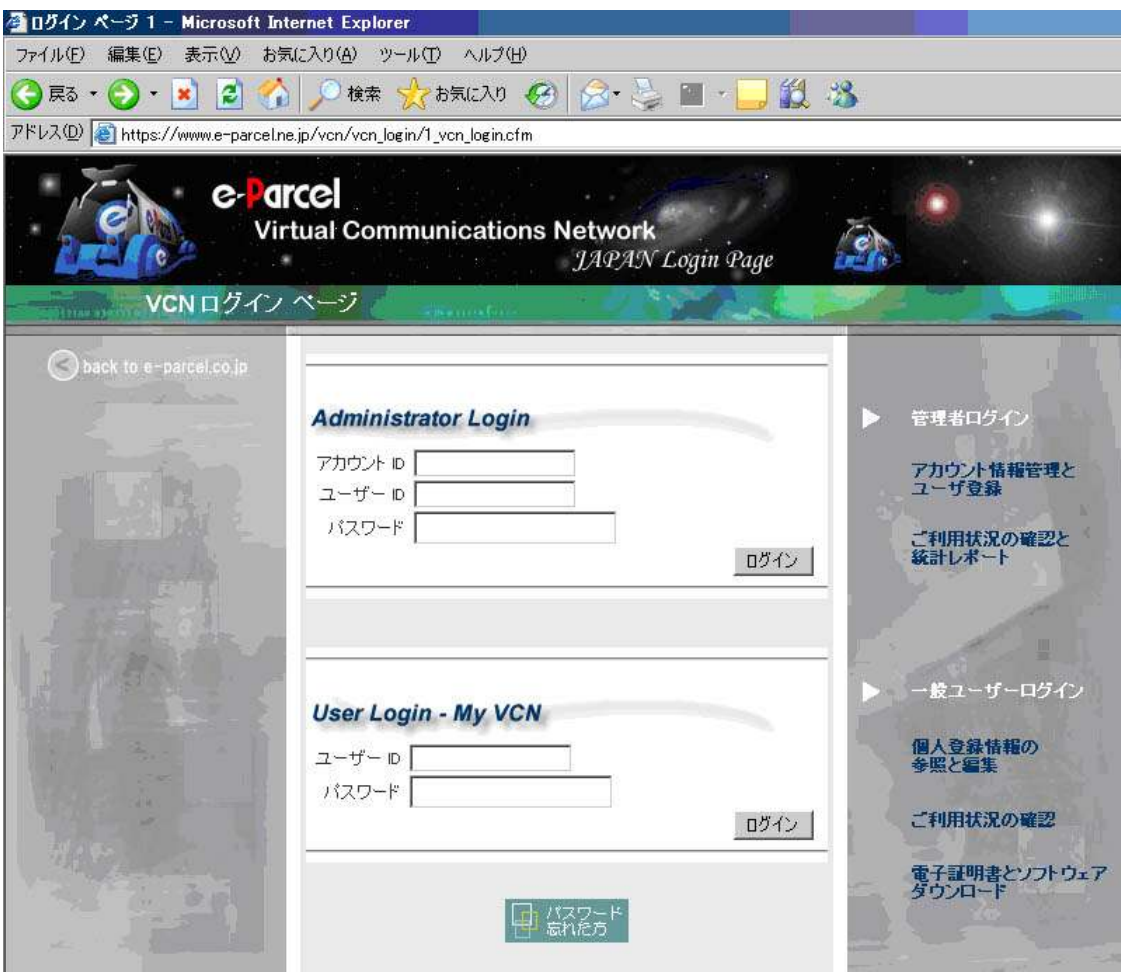

図 **2** 

### ②「**VCN** ログインページ」が表示されますので、下 」 段の「**User Login - My VCN**」欄にお客 様のユーザーID とパスワードを入力し、 Login ボタンをクリックしてください(図 3)。

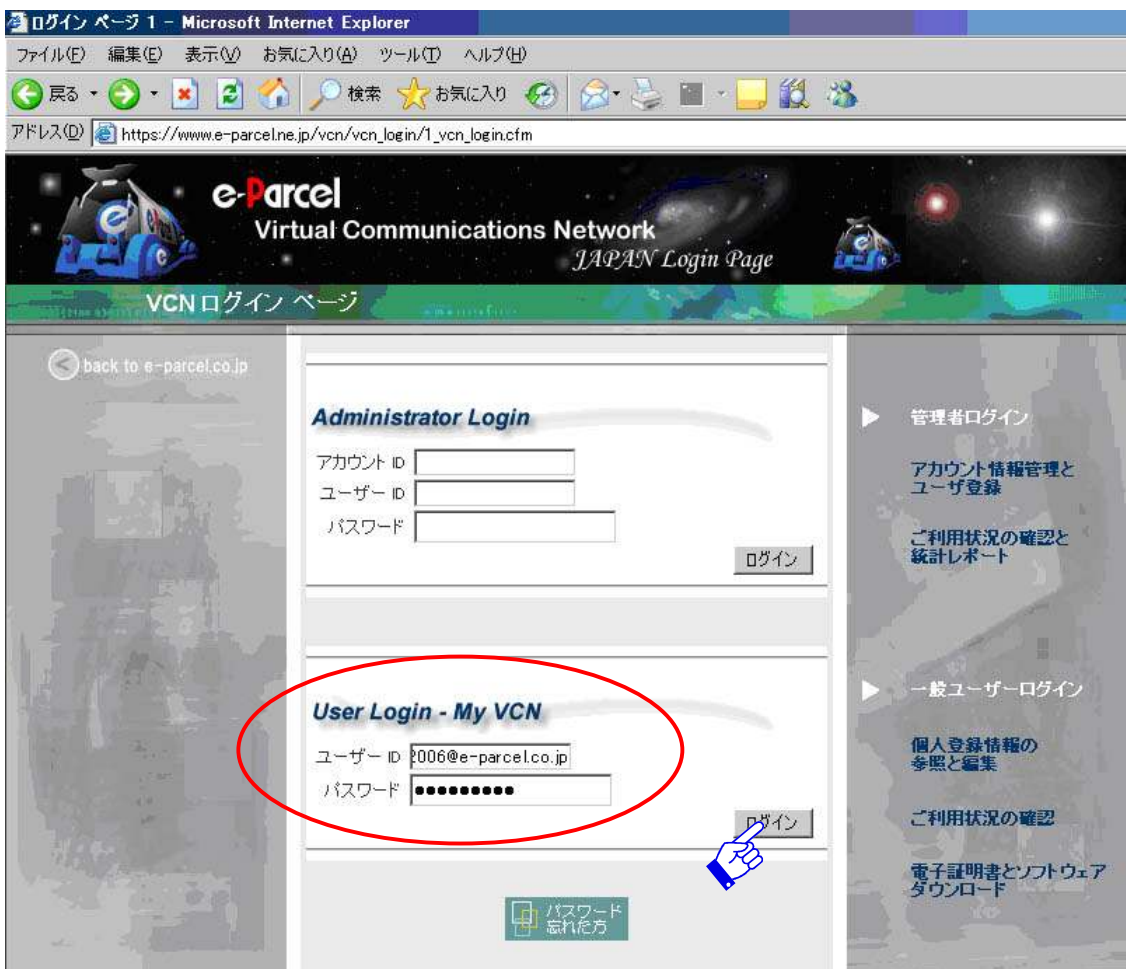

図 **3** 

- ③「**My VCN**・ユーザー登録情報」ページが表示されますので、お客様のプロフィール(ユー ザーID・名前・会社名・電話番号・E メール・アドレスなど)をご確認ください。
	- ※ 修正・変更が必要な場合、「**My VCN**・ユーザー登録情報編集」ページから編集できま す。変更方法の詳細については、本マニュアル P133 をご参照ください。

プロフィールの確認後、電子証明書をダウンロードします。左側ナビゲーションバーの下 にある [ソフトウェア] をクリックしてください (図 4)。

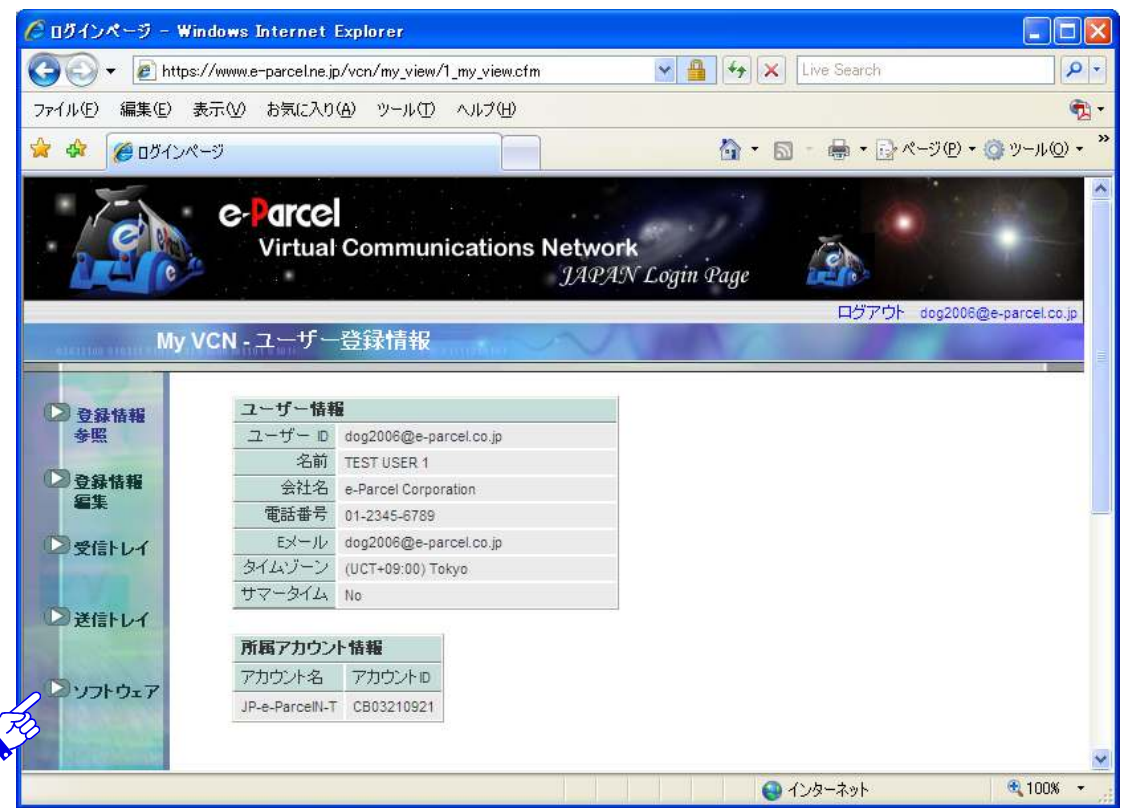

図 **4** 

④「**My VCN**・電子証明書**/**ソフトウェア ダウンロード」ページが表示されます( 」 図 5)。

ステップ1「**e-Parcel** 電子証明書を入手する」の 今すぐダウンロード! ボタンをクリッ クしてください。「ファイルのダウンロード」画面が表示されますので、保存 ボタンをク リックしてください。

次に「名前を付けて保存」画面が表示されますので"保存する場所"を選択し、 保存 ボタ ンをクリックしてください。("ファイル名"・"ファイルの種類"は、変更せずにそのままの 名称で保存してください。)ここで電子証明書のダウンロードが始まります。ダウンロード は、回線速度によって異なりますが、通常数秒で終了します。

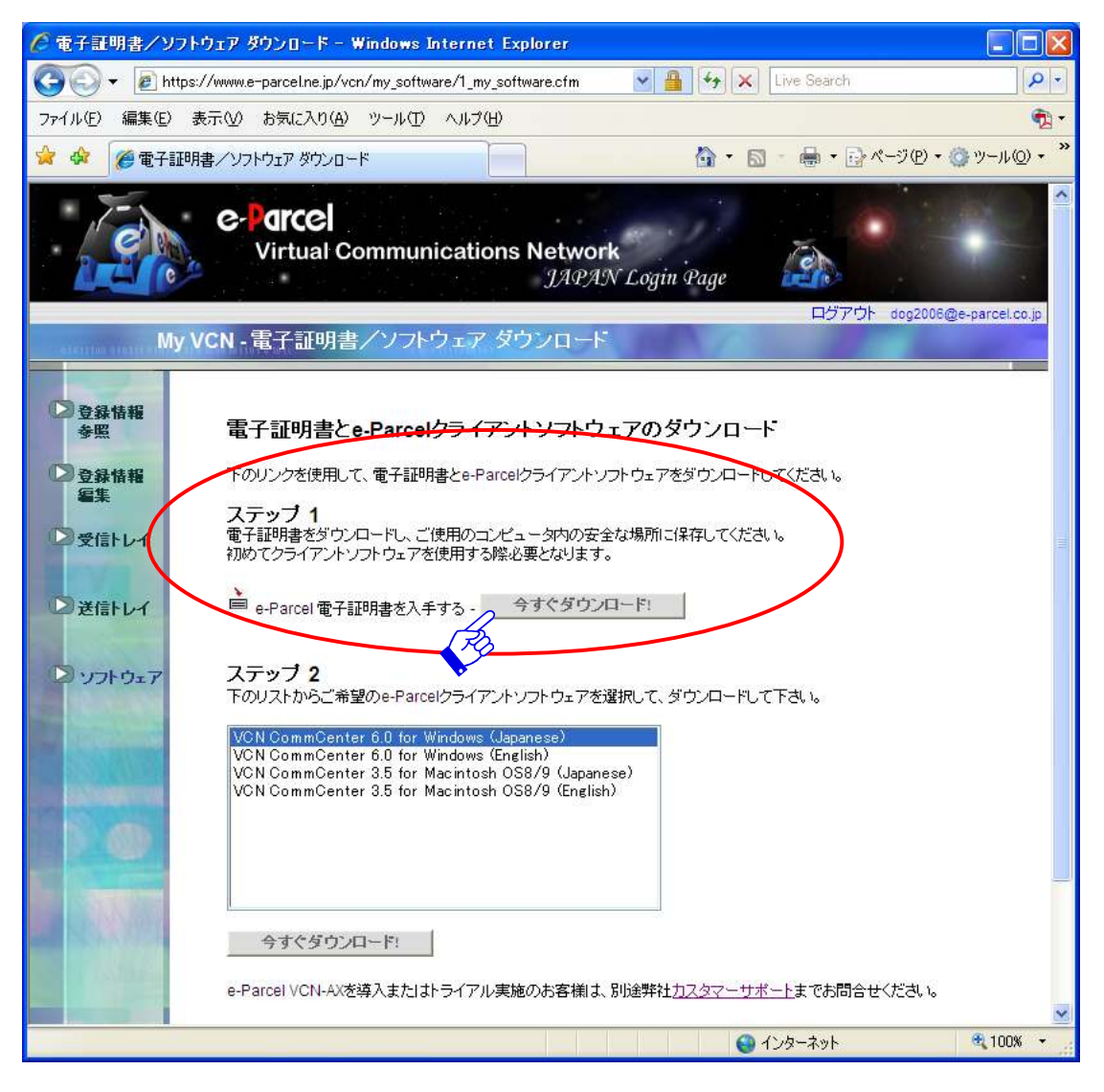

図 **5** 

*16* 

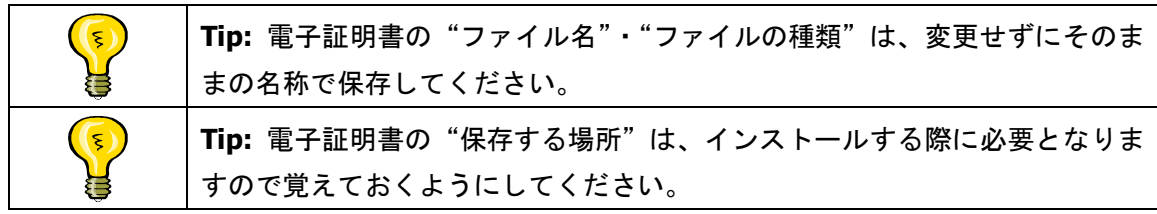

5完了すると「ダウンロードの完了」画面が表示されますので 閉じる ポタンをクリックし てください(図 6)。その後、「**My VCN**・電子証明書**/**ソフトウェア ダウンロード」画面 (図 5)へ戻ります。これで電子証明書のダウンロードは完了です。STEP3 へお進みくだ さい。

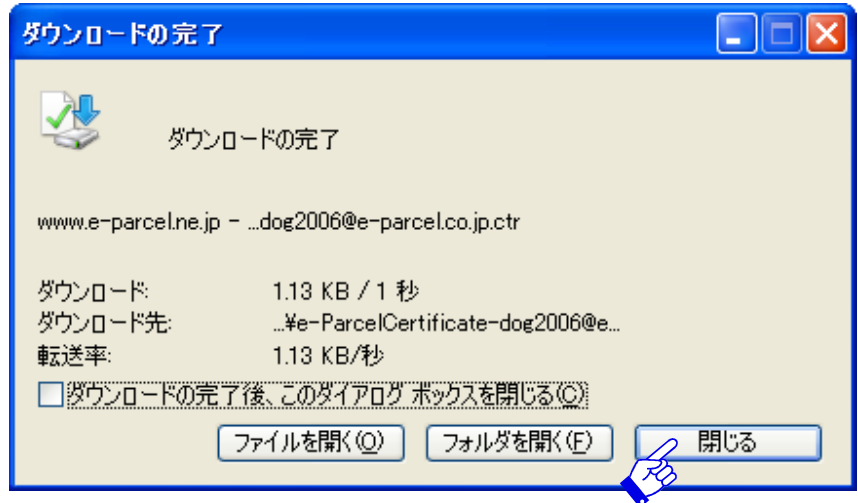

図 **6** 

# **STEP3. e-Parcelソフトウェアダウンロード**

#### 引き続き「**My VCN**・電子証明書**/**ソフトウェア ダウンロード」ページのステップ2より **e-Parcel** クライアントソフトウェアをダウンロードしてください。

① 現在ダウンロード可能な**e-Parcel**ソフトウェア名称は、**VCN CommCenter**となります。 ステップ2のボックスに表示されています。OS 別(Windows 版/Macintosh 版)・言語別 (日本語版/英語版)となっておりますので、お客様のご利用環境により、適切なクライ アントソフトを選択し 今すぐダウンロード! ボタンをクリックしてください(図 7)。 [例:お客様のパソコン OS が Windows・日本語環境でご利用の場合 ⇒

"VCN CommCenter 6.0 for Windows(Japanese)"を選択]

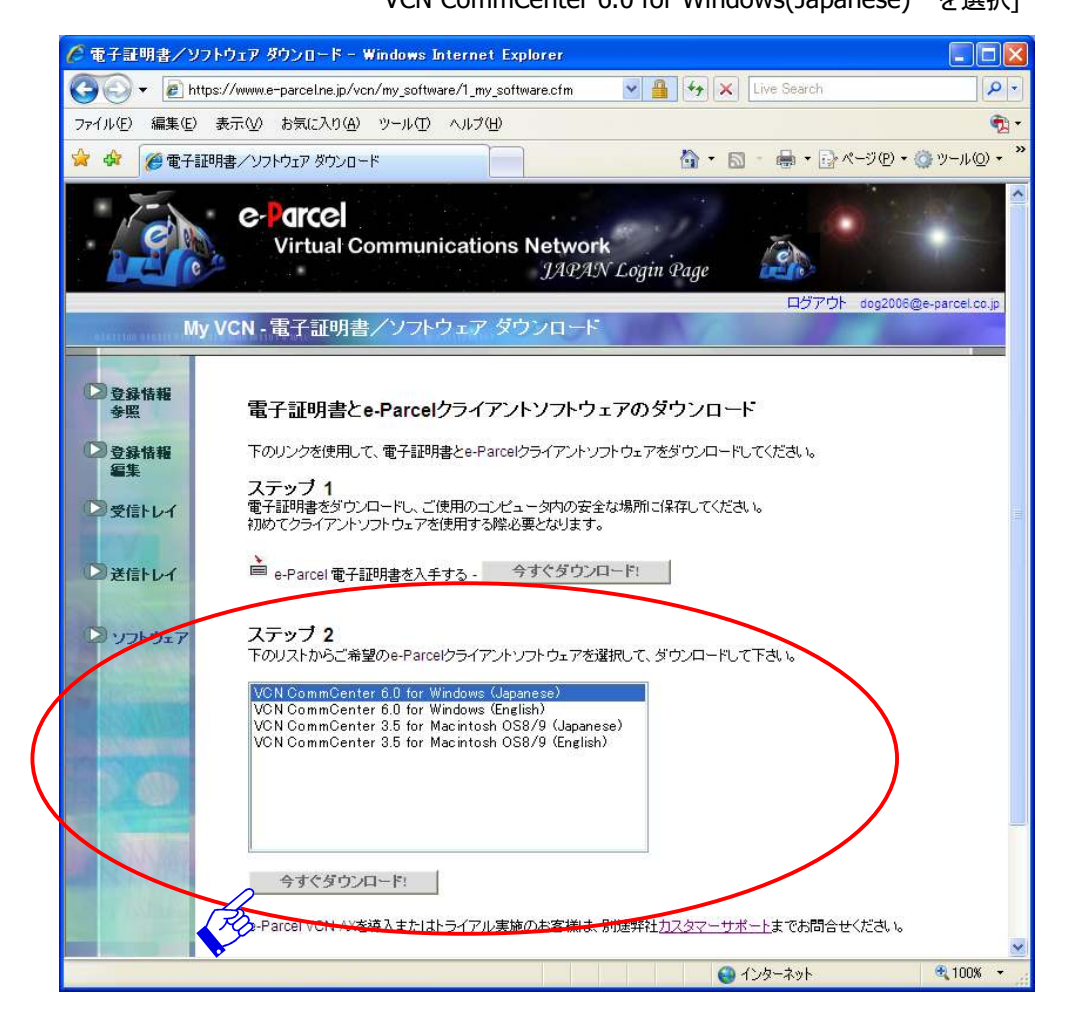

図 **7** 

- ②「ファイルのダウンロード」画面が表示されます。「このファイルを実行または保存します か?」画面 にて 保存 ボタンをクリックしてください。
- 3「名前を付けて保存」画面が表示されますので、"保存する場所"を選択し 保存 ボタンを クリックしてください。ここで、e-Parcel クライアントソフトのダウンロードが始まり、 指定された場所にダウンロードされます。ダウンロードは、回線速度によって異なりま すが、通常数十秒から数分で終了します。

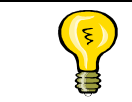

**Tip:** クライアントソフトの"ファイル名"・"ファイルの種類"は、変更せず に、そのままの名称で保存してください。

4完了すると「ダウンロードの完了」画面が表示されますので 閉じる ボタンをクリックし てください(図 8)。その後、「**My VCN**・電子証明書**/**ソフトウェア ダウンロード」画面 (図 7)に戻ります。これで e-Parcel クライアントソフトのダウンロードは完了です。STEP 4へお進みください。

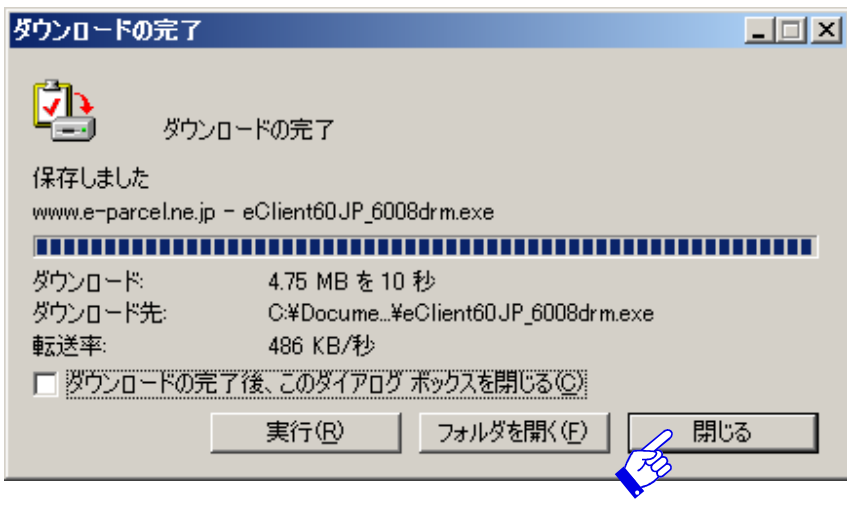

図 **8** 

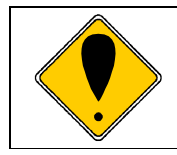

**Caution:** お客様のパソコンへ e-Parcel をインストールする前に、その他のす べてのアプリケーションを終了させてください。

### **STEP4**.**e-Parcel** ソフトウェアインストール ソフトウェアインストール

**STEP**3でダウンロードした **e-Parcel** クライアントソフトのインストールを実行します。

① 先程ダウンロードした"保存する場所"からクライアントソフトのインストーラー(インス トーラ名:eClient...)をダブルクリック [Windows Vista, 2008, 7 の場合は右クリックして 「管理者として実行」を選択後、UAC 画面にて許可]してください。「このソフトウェア を実行しますか?」と表示された場合、 実行 ボタンをクリックしてください。「インス トールの準備をしています。」の次に「**VCN CommCenter** 用の **InstallShield** ウィザ ━ド」画面が表示されますので、 | 次へ ボタンをクリックしてください (図 9)。

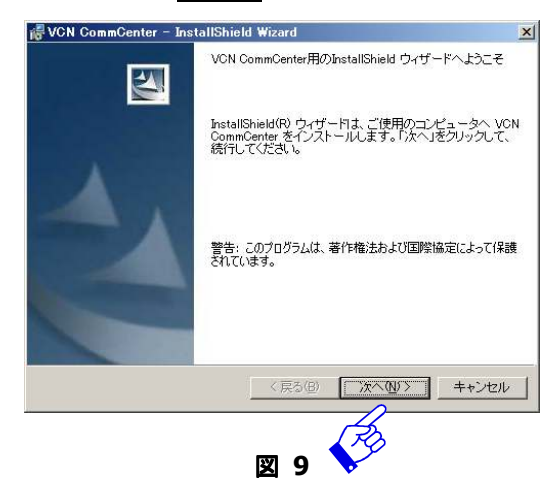

② 「**e-Parcel** ライセンスご提供約款」画面が表示されます。 」 使用許諾契約の内容を、必ず きちんとお読みください。ご確認いただけましたら『---------同意します』を選択し 次へ をクリックしてください(図 10)。

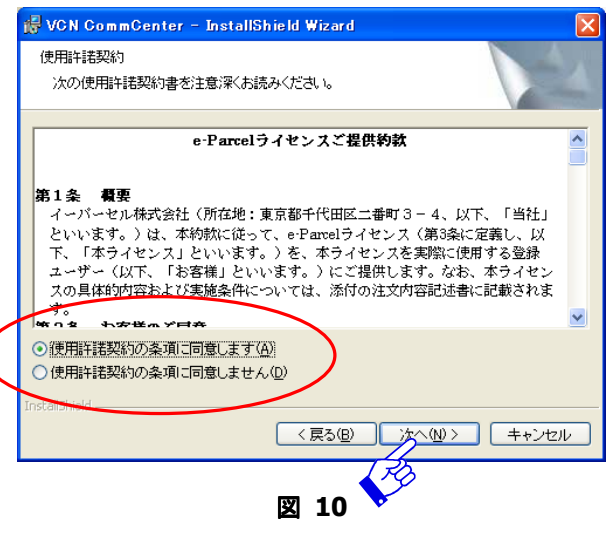

*20* 

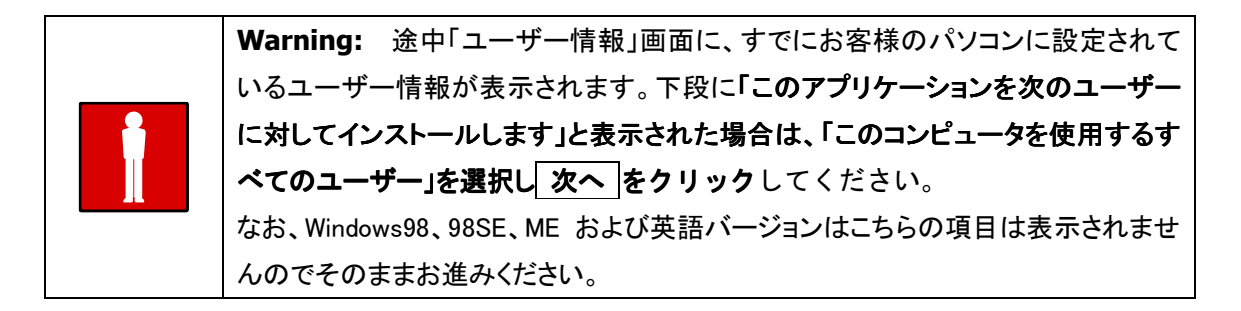

- 3 「インストール先フォルダ」画面にて 次へ をクリックするとインストール準備が完了 です。 インストール ボタンをクリックしインストールを開始してください。
- ④ インストールが完了すると「**InstallShield** ウィザードを完了しました」と表示されます 」 (図 11)。そのまま、 完了 ボタンをクリックしてください。次に、自動的に「電子証 明書をインストールする」画面が表示されます。STEP5へお進みください。

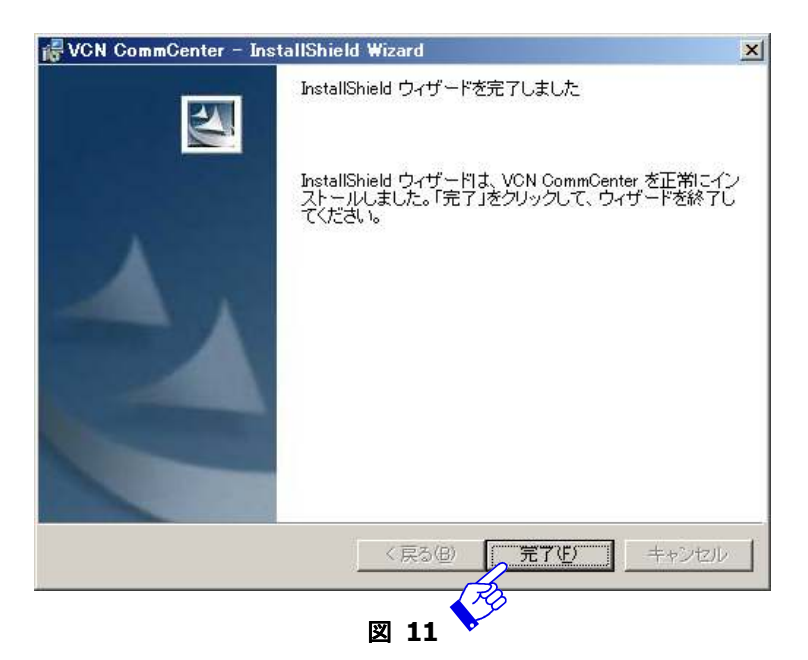

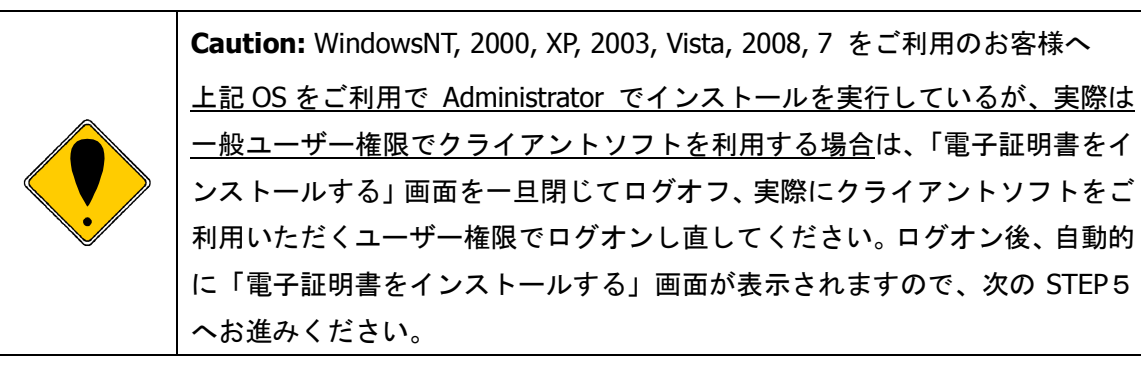

# **STEP5**.電子証明書のインストール

#### **e-Parcel** クライアントソフトへ電子証明書をインストールします。

① e-Parcel クライアントソフトのインストールが終了すると、「証明書をインストールす る」画面が表示されます(図 12)。 証明書をインストールする ボタンをクリックしてく ださい。

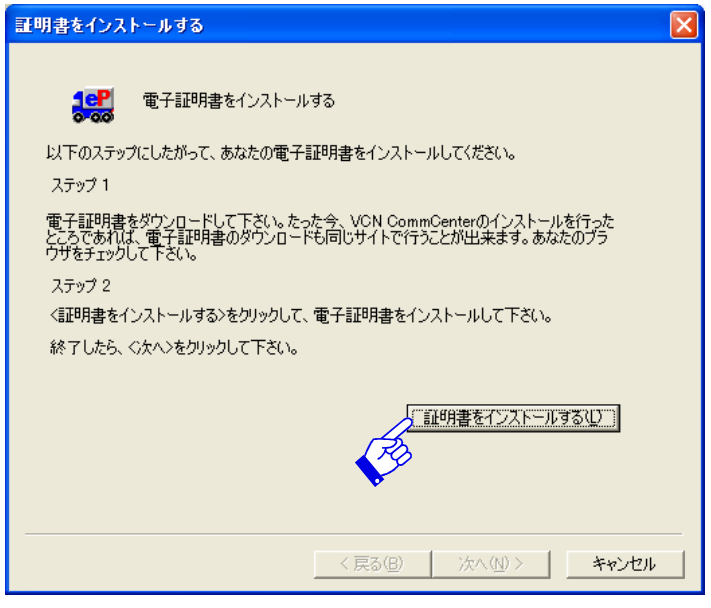

図 **12** 

② 「電子証明書ファイルを選択してください。」ダイアログボックスがオープンしますので、 STEP2. 電子証明書のダウンロードでダウンロードした"保存する場所"から、電子証 明書ファイル(ファイル名:e-ParcelCertificate-ユーザーID.ctr)をクリック選択し、「ファイル 名」欄に表示されるのをご確認ください(図 13)。その後、 開く ボタンをクリックし てください。

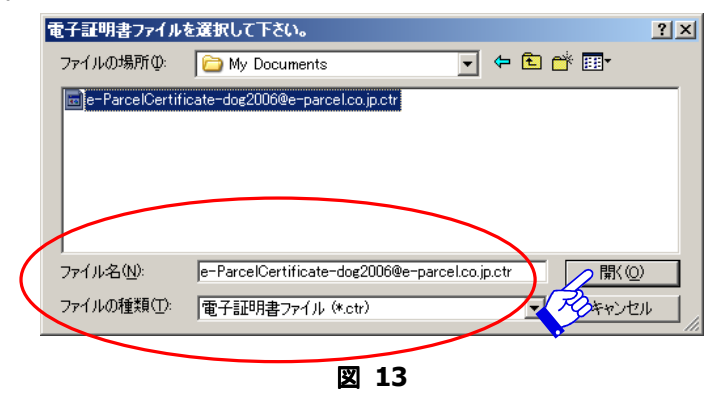

*22* 

- 3 再度「証明書をインストールする」画面(図 12)へ戻ります。次へボタンが操作可能となり ますので、ここで次へボタンクリックし電子証明書のインストールを開始してください。
- ④ ここで、「電子証明書」が表示されます。お客様の"ユーザ ID"と、"発行人(Issuer)" が e-Parcel であることを確認し、次へボタンをクリックしてください(図 14)。

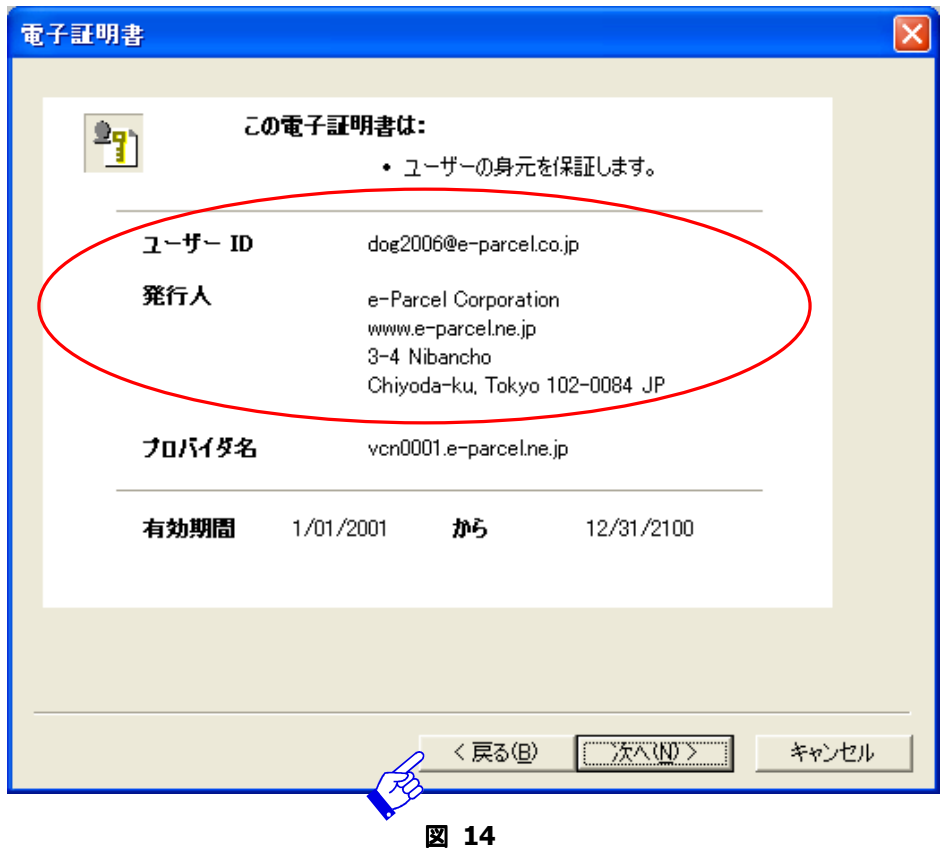

- 6 「セットアップ」画面が表示されます (図 15)。自動検出されたネットワーク設定でよ い場合は、 続ける ヘチェックを入れ、 次へ ボタンをクリックしてください。
	- ※ ご自身でネットワーク設定をされる場合は、 詳細 ヘチェックした後、 次へ ボタン をクリックし設定を行います(図 15)。ネットワーク設定の詳細は、3. ネットワー クの詳細 **(P32)**をご参照ください。

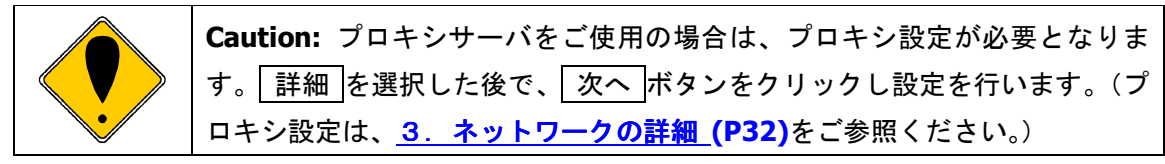

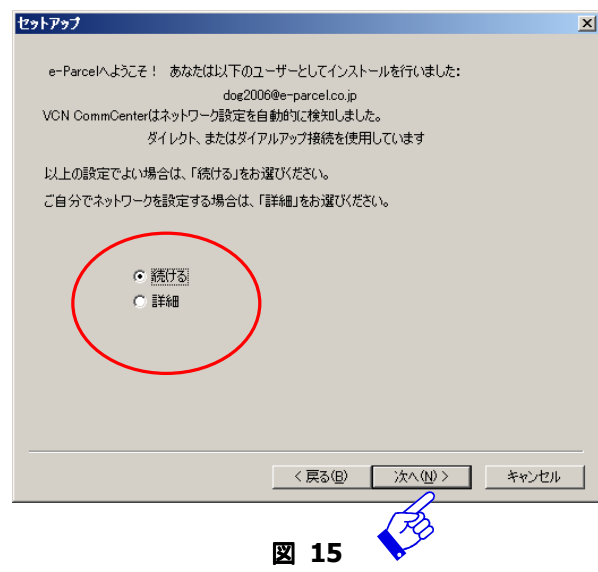

⑥ 電子証明書が正常にインストールできたら、「ユーザー情報」画面が表示されます。ここ で、e-Parcel サーバへのログインを行います。ユーザーID を確認し、パスワードを入 力してください(図 16)。

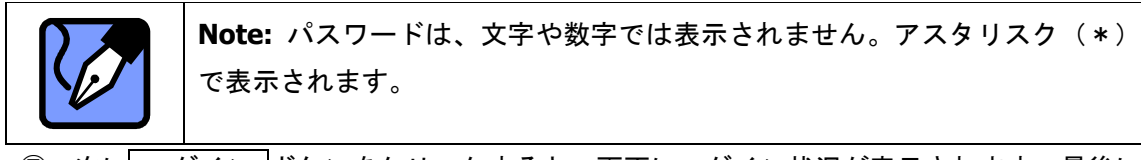

⑦ 次に ログイン ボタンをクリックすると、画面にログイン状況が表示されます。最後に 「ログインに成功しました。」が表示されれば、正常に全てのインストールが完了したこ とになり、ログイン開始です(図 16)。

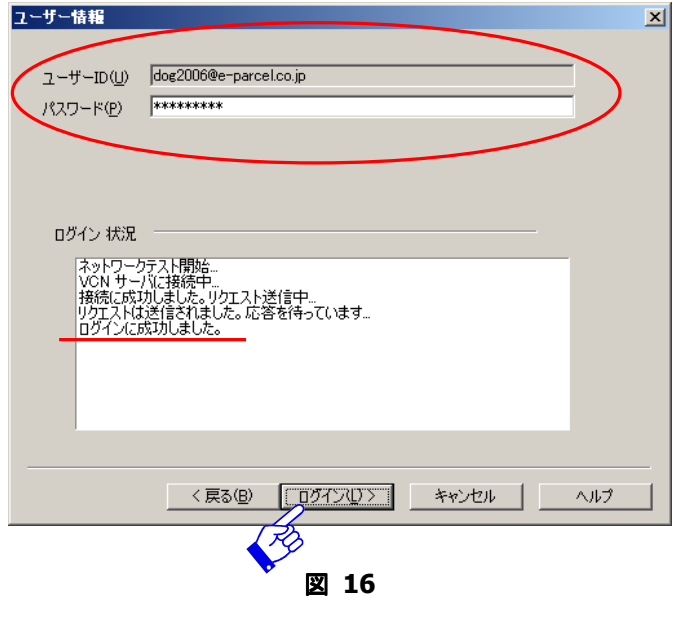

*24* 

⑧ その後、もう一度 ログイン ボタン(図 16)をクリックしてください。e-Parcel クラ イアントソフトが起動し、VCN CommCenter 画面が表示されます(図 17)。

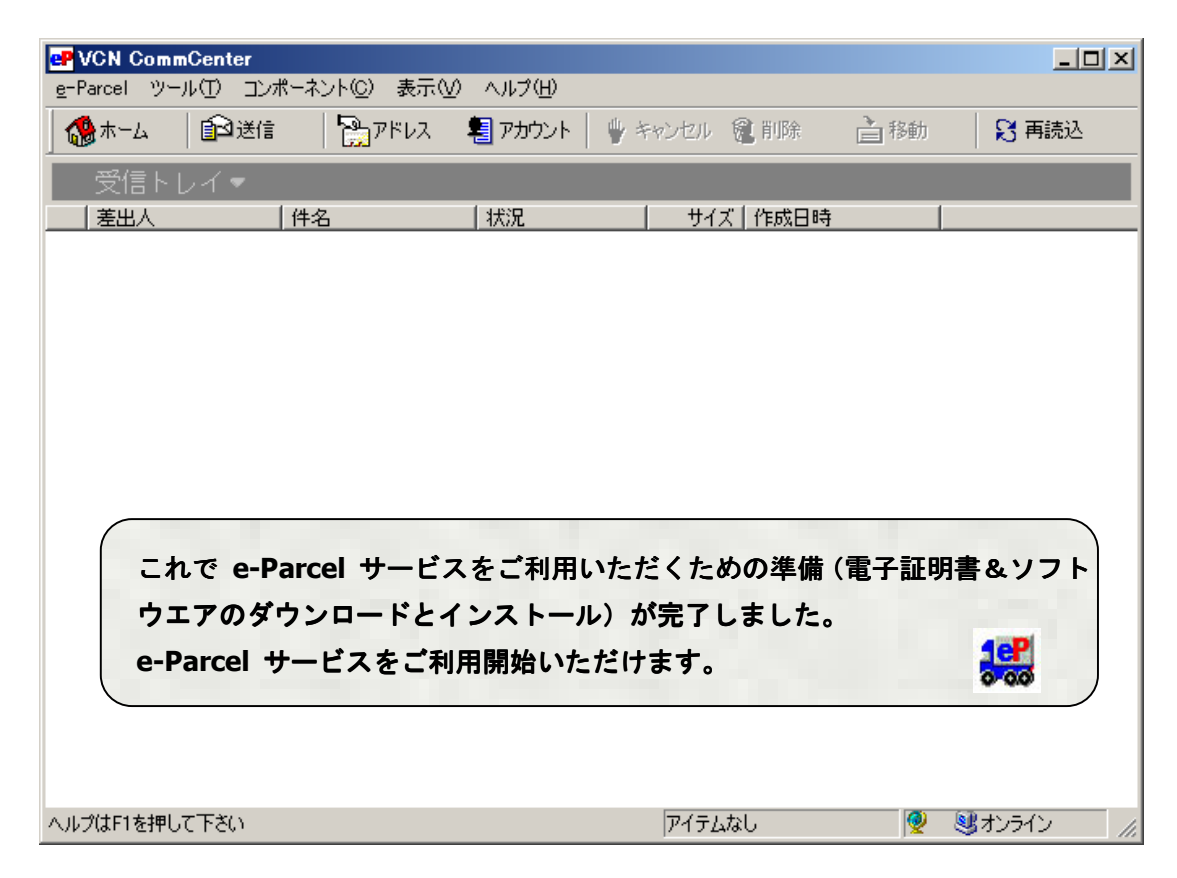

図 **17** 

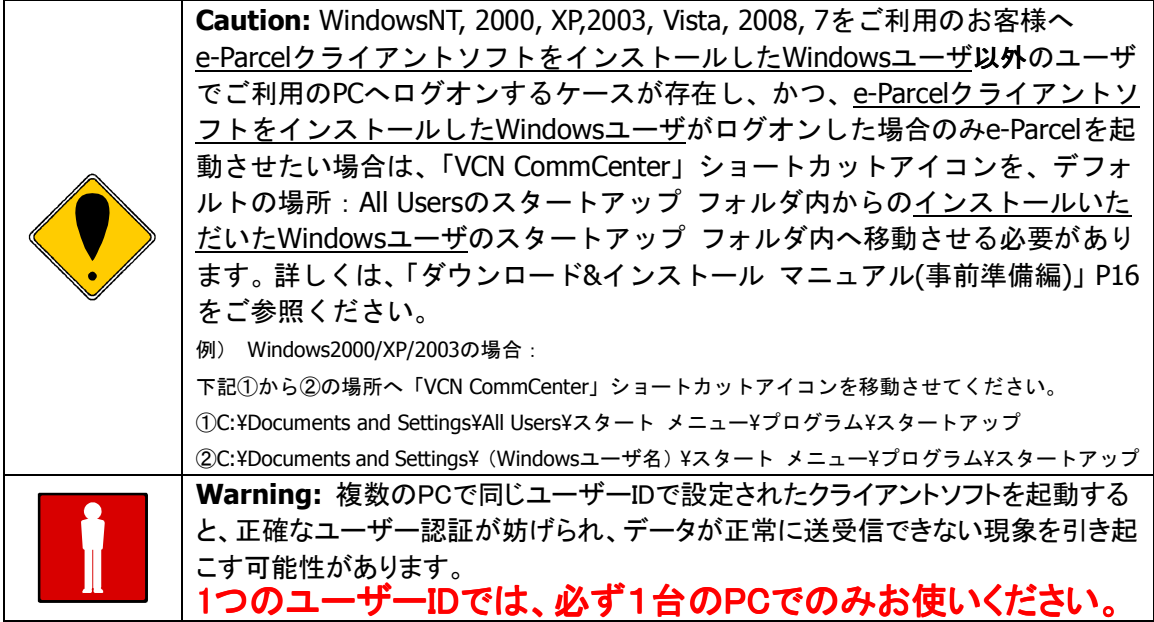

*25* 

#### **e-Parcel** サーバへのログインに失敗した場合

- 1 「ログインに失敗しました。」(図 18) と表示された場合、まず、もう一度、パスワード を確認してください。入力後 ログイン ボタンをクリックしてください。ログイン状況 の最後に「ログインに成功しました。」が表示されれば完了です。そうでない場合、2へ お進みください。
- ② 再度、ログインできない場合、 戻る ボタンを続けてクリックし、「証明書をインストー ルする」画面へ戻り、全て正しく行われていたかを再度確認してください。特に、プロキ シサーバをご使用のお客様は、御社ネットワーク管理者へプロキシサーバのホスト名・ ポート番号を確認し、「セットアップ」画面から、「詳細 をチェックし、ネットワーク設 定を再度正しく行ってください。ネットワーク設定の詳細は、3.ネットワークの詳細 **(P32)**をご参照ください。
- ③ その後、再度「ユーザー情報」画面にて、パスワードを入力し、ログイン ボタンをク リックしてください。エラーメッセージが表示された場合は、カスタマーサポート ( **support@e-parcel.co.jp** )までご連絡ください。

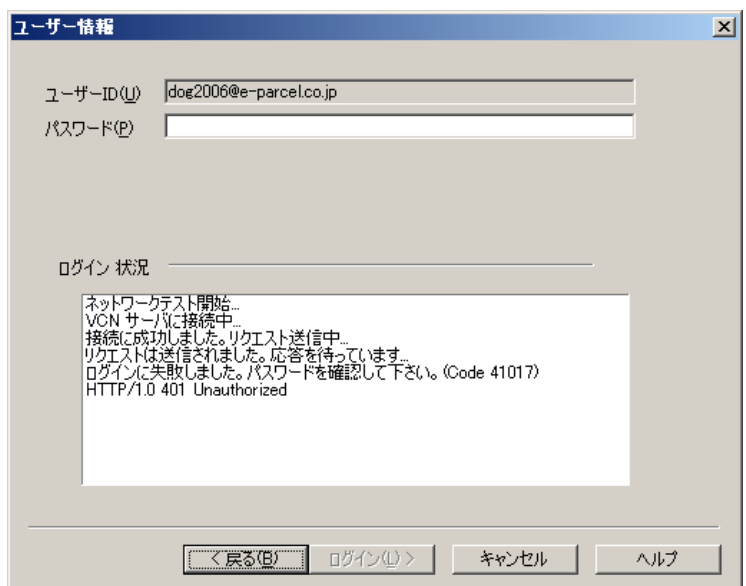

図 **18** 

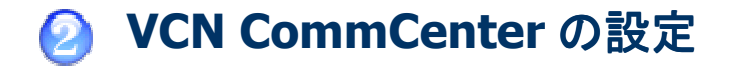

e-Parcel クライアントソフトおよび電子証明書のインストールが完了しましたら、VCN CommCenter が起動し、サービスがご利用開始いただけます。

お客様のご利用環境によっては、別の設定が必要となる場合があります。このセクションで は、お客様の利用環境上、最適に **VCN CommCenter** をご利用する方法をご説明いたします。 ツールメニューから セットアップ を選択してください。(図 19)。

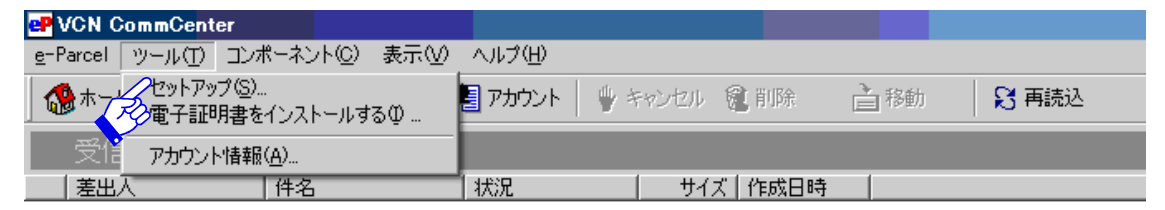

図 **19** 

「セットアップ」画面がオープンします(図 20)。この画面には、6つのタブが用意されて います。設定を行う場合、該当のタブをクリックしそれぞれの設定画面を表示させ、このセ クションの説明に従い設定を進めてください。セットアップは、**VCN CommCenter** を使 用する上で非常に重要であり、お客様の利用環境に応じた設定を行うものです。

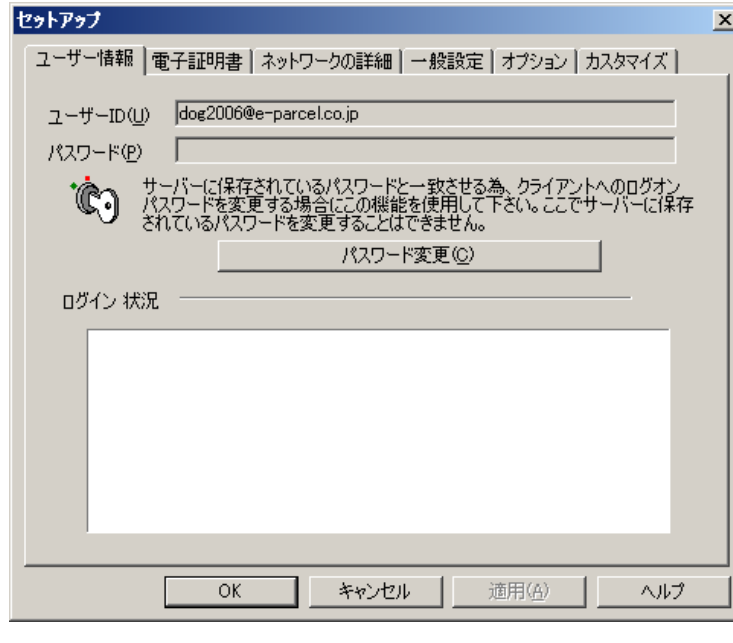

図 **20** 

*27* 

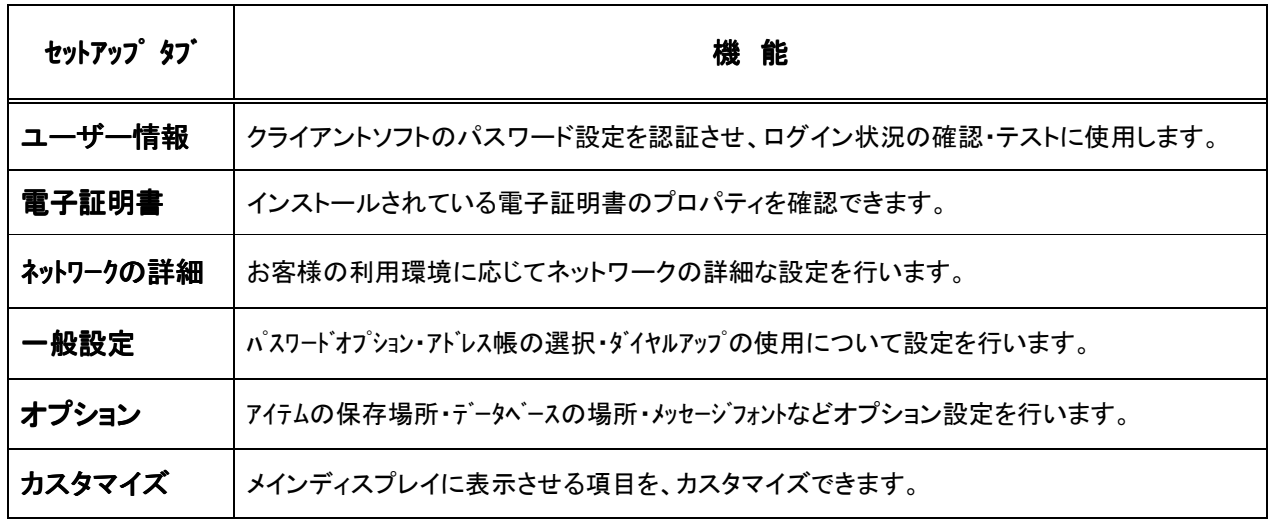

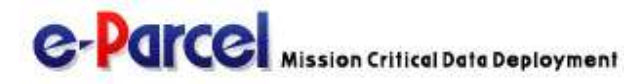

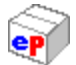

*28* 

# 1.ユーザー情報

「ユーザー情報」は、e-Parcel クライアントソフトへパスワードを認証させる際に使用しま す。また、ログイン状況確認とログインテストを行うことができます(図 20)。

お客様が **e-Parcel Web** サイト「ログイン」ページよりログインし○**My VCN**・ユーザー登 録情報編集(**P133**)にて **e-Parcel** サーバに保存されているパスワード変更をした場合、 e-Parcel クライアントソフトへ新パスワードを認証させる必要があります。その場合、下記 ①~③手順に従い操作を行ってください。

- ① 新パスワードを認証させるには、 パスワード変更 ボタンをクリックしてください(図 20)。
- ② 表示された「新パスワードを入力する」ダイアログボックスのユーザーID を確認し、We b「ログイン」ページで変更した新パスワードを入力してください(図 21)。
- 3 パスワードを入力したら OK ボタンをクリックしてください。ログイン状況フィールド にその結果が表示されますので確認してください(図 22)。

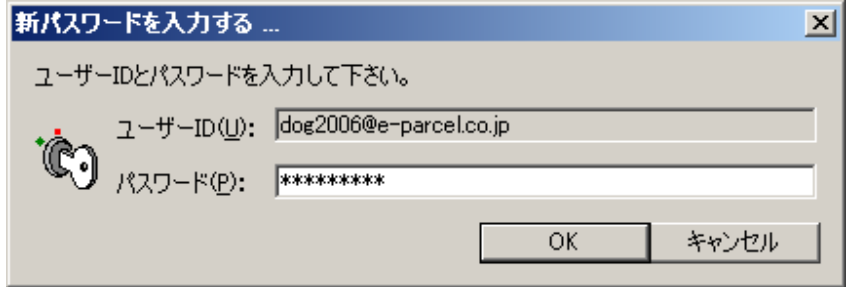

図 **21** 

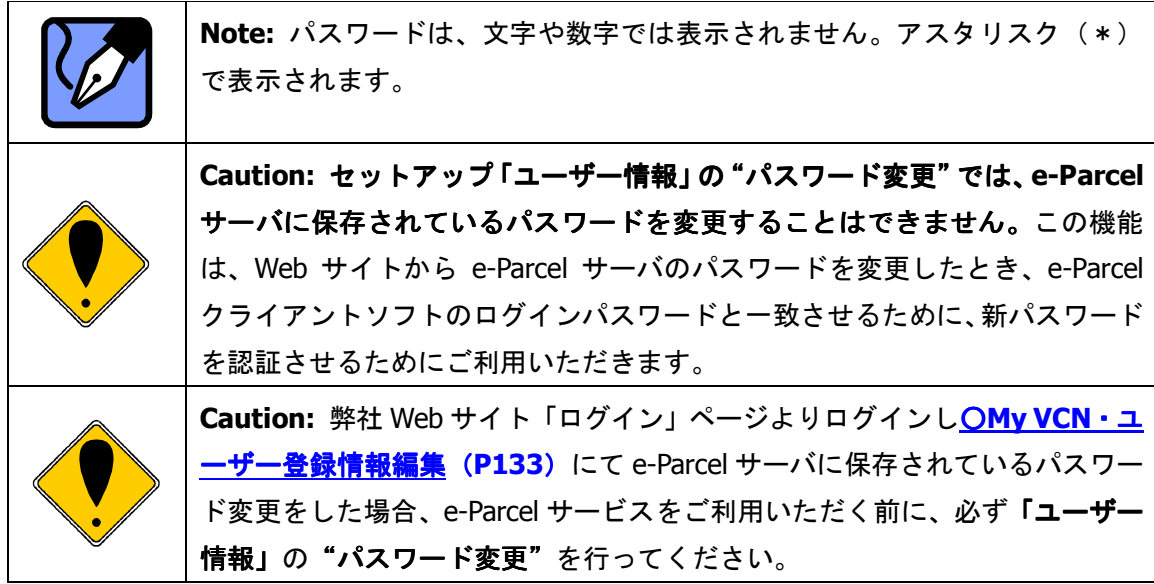

#### ログインの成功

「ログインに成功しました。」が表示されれば、正常にログインしたことになります(図 22)。 この時点で、セットアップの設定が完了の場合は、 OK ボタンをクリックし設定を終了して ください。セットアップを続ける場合は、2.電子証明書 **(P31)**へお進みください。

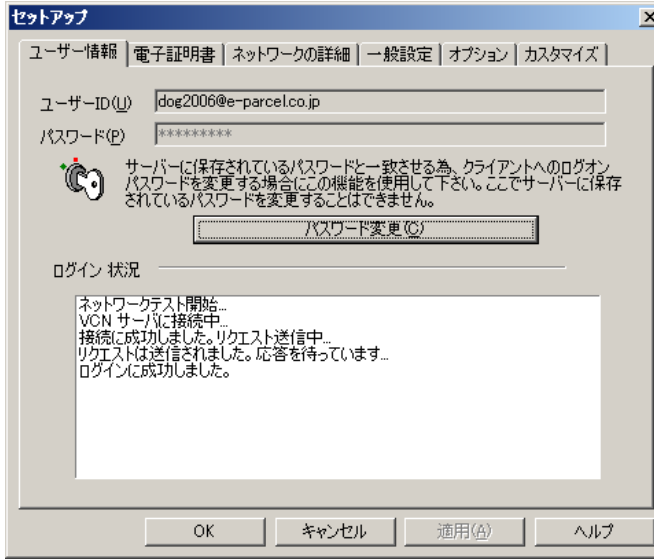

図 **22** 

#### ログインの失敗

「ログインに失敗しました。」というメッセージが表示されましたら、もう一度パスワードが 正しく入力されているか確認をしてください(図 23)。それでもログインできない場合は、 カスタマーサポート( **support@e-parcel.co.jp** )までご連絡ください。

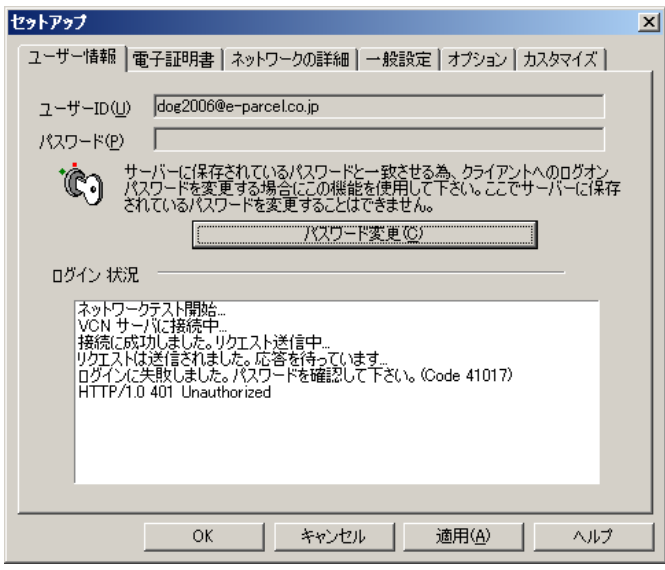

図 **23** 

*30* 

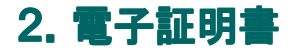

「電子証明書」は、インストールされている電子証明書のプロパティを確認することができ ます(図 24)。表示されている内容をご確認ください。この画面は情報を表示するのみで、 設定することはできません。

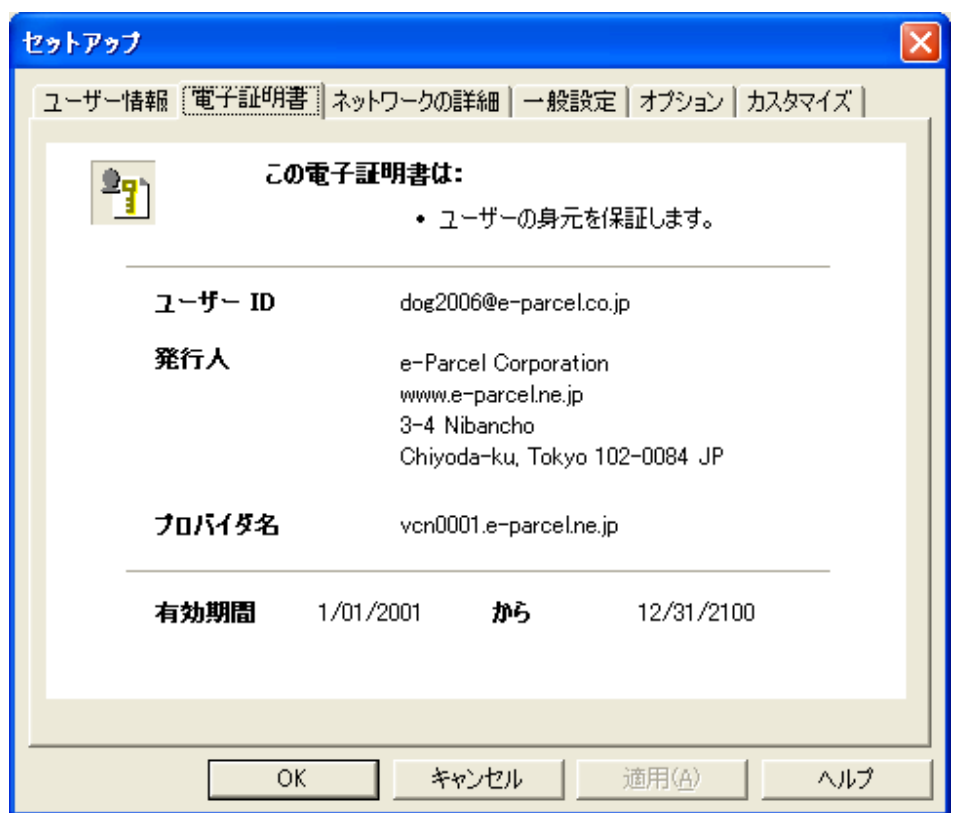

図 **24** 

この時点で、セットアップの設定が完了の場合は、 OK ポタンをクリックし設定を終了して ください。 セットアップを続ける場合は、3.ネットワークの詳細 **(P32)**へお進みくださ い。

# 3. ネットワークの詳細

「ネットワークの詳細」は、お客様の利用環境に応じてネットワークの詳細な設定を行うこ とができます。ネットワークの設定は、VCN CommCenter において非常に重要な設定項目で す。お客様のネットワーク管理者と連絡をとり、適切な情報を収集した上で入力してくださ い(図 25)。

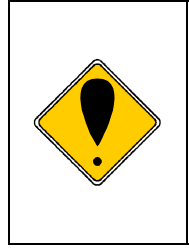

**Caution:** VCN CommCenter を正しく利用するためには、ネットワークの設定 が必要です。設定がわからない場合、お客様のシステム管理者へご確認くださ い。また、ご不明な点については、カスタマーサポート ( **support@e-parcel.co.jp** )までお問合せいただき、正しいネットワーク設定 の方法を確認してください。

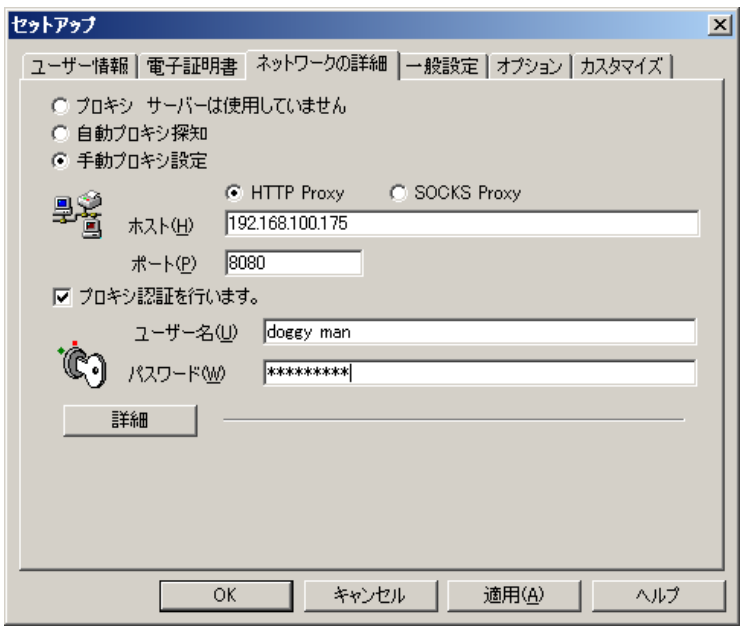

図 **25** 

#### プロキシの設定

● プロキシ サーバは使用していません。

初期設定では、「プロキシ サーバは使用していません。」に設定されています。問題がなけ れば、 詳細 ボタンをクリックし、次のステップへお進みください。

#### ● 自動プロキシ探知

プロキシを自動で設定したい場合、「自動プロキシ探知」を選択してください。その後、プ ロキシ認証または 詳細 ボタンをクリックし、次のステップへお進みください。

#### ● 手動プロキシ設定

手動でプロキシの設定を行う場合、「手動プロキシ設定」を選択してください。ネットワー クの設定を手動で行う場合、必要なプロキシの情報を登録してください。現在**"HTTP Proxy"** もしくは **"SOCKS Proxy"**がサポートされています。二つのうちどちらかひとつ 選択した後、ホスト名とポート番号を入力してください。入力が終了しましたら、プロキ シ認証または 詳細 ボタンをクリックし、次のステップへお進みください。

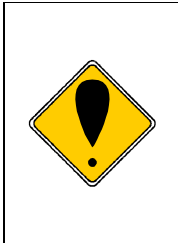

**Caution:**プロキシサーバを手動設定いただく場合、「ホスト」欄には IP アド レスもしくはサーバ名のみをご入力ください。(IE などで設定されているプロ キシサーバと同じものをお使いの場合、IE でホストアドレスを確認すると [http://IP アドレス]のような形式で設定されていますが、ここでは[http://] の部分は入力しないようにしてください。

#### プロキシ認証

このメニューは、プロキシを設定した場合にのみ有効です。プロキシサーバが認証を必要と しているか確認してください。

プロキシ認証が必要ない場合: そのまま 詳細 ボタンをクリックし、次のステップへお進 みください。

プロキシ認証が必要な場合:「プロキシ認証を行います。」をチェックし、プロキシ認証に 用いられる「ユーザー名」と「パスワード」を入力してくだ さい。入力が終了しましたら 詳細 ボタンをクリックし、次 のステップへお進みください。

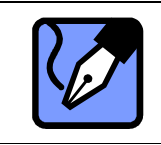

**Note:** パスワードは、文字や数字では表示されません。アスタリスク(\*) で表示されます。

詳細

ここでは、ポーリング・タイムアウト ・タイムアウト・ブロックサイズ ・ブロックサイズ・エンコードタイプ・トラッキング に関する設定します。それぞれの項目は初期値が設定されています。設定変更をする場合は、 詳細 ボタンをクリックし、5つの設定項目を表示させてください(図 26)。これらの項目は ネットワークトラフィック管理やファイアーウオール構成と連携します。設定する必要がない 場合は、4.一般設定 **(P36)**へお進みください。

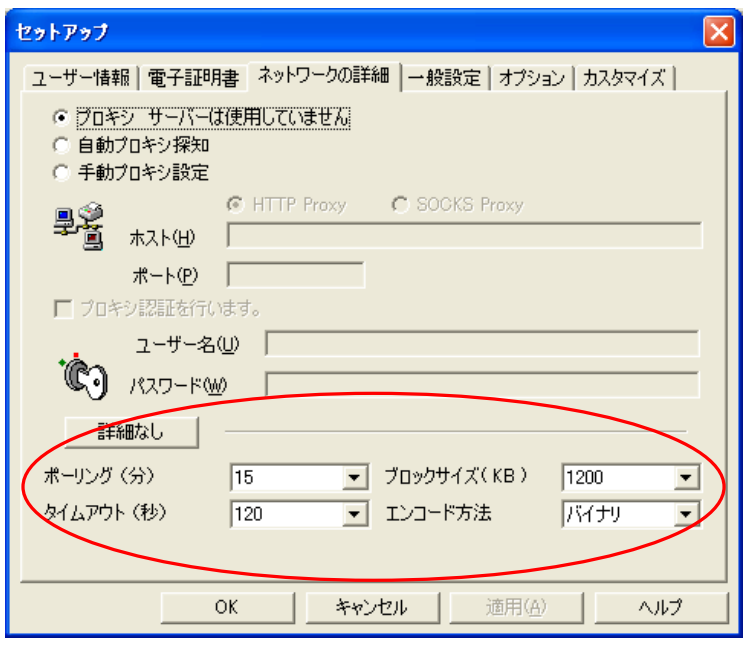

図 **26** 

- ポーリング**(**分**)**-ここでは VCN CommCenter で未受信アイテムの受信などを、 e-Parcel サーバへチェックする間隔を分単位で設定します。ネットワークの帯域幅が かなり制限されている場合、高い数値(例えば 30 分間隔など)で設定してください。
- タイムアウト**(**秒**)**-ここではポーリング時に、e-Parcel サーバからのレスポンスが全 くない状態での待ち時間を秒単位で設定します。レスポンスがないまま設定した時間 を経過した場合、レスポンス待ちは終了します。次のポーリングまで e-Parcel サーバ へ自動的にアクセスされません。ネットワークの帯域幅がかなり制限されている場 合、高い数値(例えば 240 秒など)で設定してください。
- **ブロックサイズ(KB)**ーここでは送受信時の最大ブロックサイズをキロバイト単位 で設定します。ブロックサイズがこの制限値を超えた場合、ブロックの受け入れが 拒否されます。ネットワーク帯域管理上、システム管理者が送受信データのブロッ クサイズを制限している場合があります。この設定は、システム管理者の設定と整 合する必要があります。
- エンコード方法-ここでは受信可能なエンコードタイプを Binary と Base64 の2つ から選択します。お客様のネットワーク環境上でいずれかの制限がある場合、適切 なエンコード・タイプをお選びください。

「ネットワークの詳細」で設定を変更すると 適用 ボタンが操作可能になりますので、変更内 容を有効にする場合は、このボタンをクリックしてください。

この時点で、セットアップの設定がすべて完了した場合は、OK ボタンをクリックし設定を 終了してください。セットアップを続ける場合は、4.一般設定 **(P36)**へお進みください。
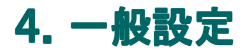

「一般設定」では、パスワードオプション・アドレス帳の選択・ダイアルアップの使用につい ての設定をすることができます(図 27)。

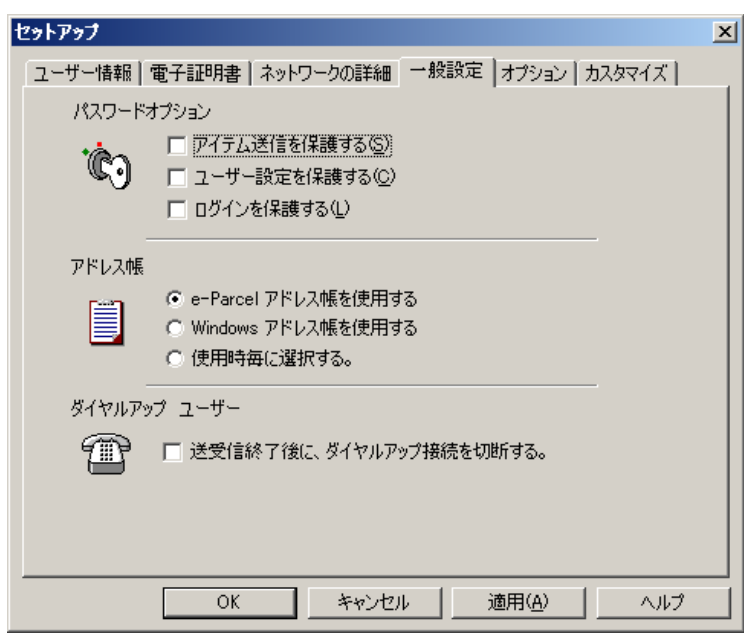

図 **27** 

### パスワードオプション

パスワードオプションを選択し設定すると、それぞれ該当の操作をするたびにパスワードの 入力が必要となります。

- アイテム送信を保護する アイテムを送信する場合、パスワードが必要になり ます。
- ユーザー設定を保護する –セットアップ・電子証明書のインストールなど VCN CommCenter の設定を変更する場合、パスワードが必要となります。
- ログインを保護する アプリケーションソフトを起動するたびにパスワードが 必要となります。

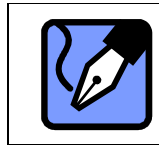

**Note:** 企業のネットワーク環境には、セキュリティーポリシーが存在します のでそのポリシーに適するものを設定してください。

### アドレス帳の選択

どのアドレス帳を使用するかを選択します。

*36* 

- **e-Parcel アドレス帳を使用する –e-Parcel アドレス帳を使用する場合に選択します。**
- **Windows** アドレス帳を使用する –Wndows アドレス帳を使用する場合に選択します。
- 使用時毎に選択する こちらを選択すると、受信者を選択する時に[アドレス帳] をクリックするたびに、「どちらのアドレス帳を使用しますか?」画面が表示され、 どちらのアドレス帳を使用するか選択できるようになります(図 28)。

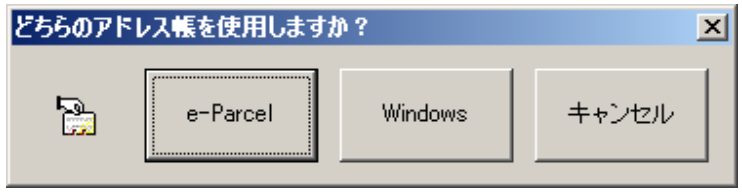

#### 図 **28**

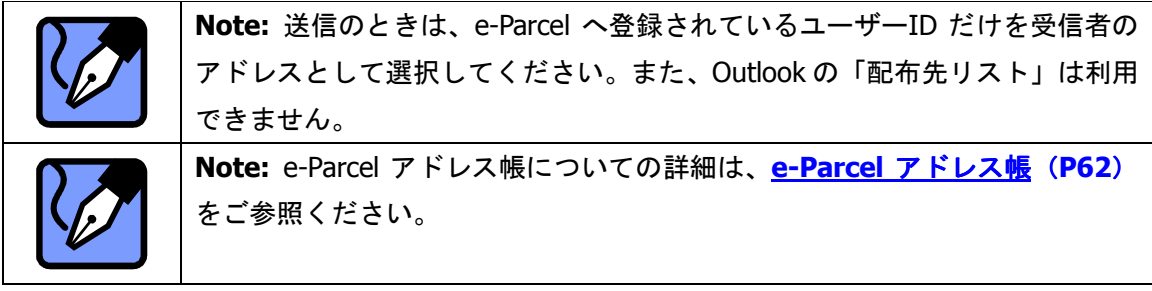

## ダイアルアップ ユーザー

ダイアルアップ接続で、**VCN CommCenter** から送受信を行う場合、この設定をご活用くだ さい。「送受信終了後に、ダイアルアップ接続を切断する。」を選択すると全ての送受信完了 後に回線を切断します。この機能は、回線を接続したままにしたくない場合に非常に有効で す。

「一般設定」で設定を変更すると 適用 ボタンが操作可能となりますので、変更内容を有効に したい場合は、このボタンをクリックしてください。

この時点で、セットアップの設定がすべて完了した場合は、 OK ボタンをクリックし設定を 終了してください。セットアップを続ける場合は、5.オプション**(P38)**へお進みください。

# 5.オプション

「オプション」では、アイテム一時保存場所、データベースの場所、メッセージのフォントなどの オプション設定をすることができます (図 29)。

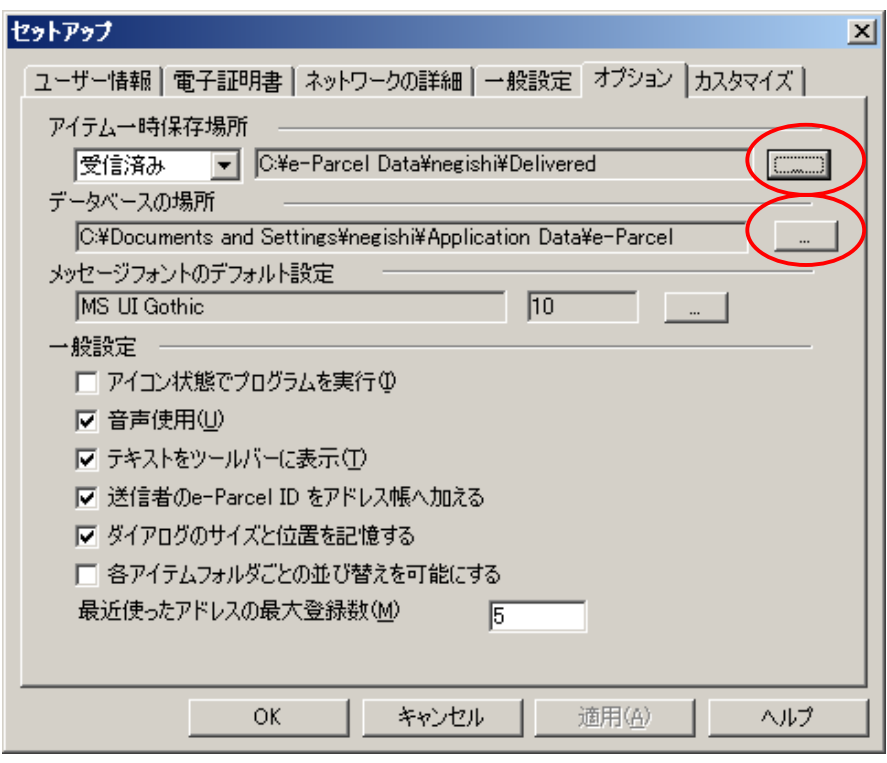

図 **29** 

#### アイテム一時保存場所

受信されたアイテムを保存する場所や、送受信中のアイテムが一時的に使用する作業フォル ダの場所を指定することができます。まず、初期設定でのフォルダの場所が、ボックスに表 示されます (図 29)。

#### 変更する場合:

- ① プルダウンメニューより「受信済み」「処理中」のどちらかを選択し、選択ボタンを クリックします(図 29 赤丸上部分)。
- 2 「フォルダの参照」画面がオープンしますので、保存場所を選択し OK ボタンをク リックしてください(図 30)。

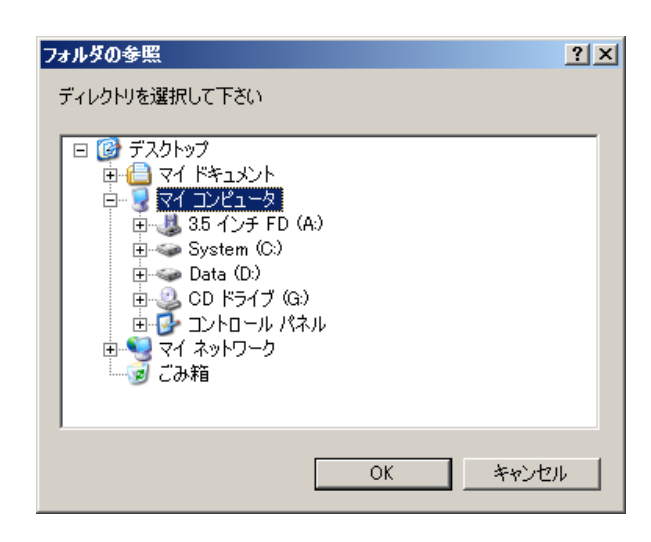

図 **30** 

#### データベースの場所

VCN CommCenter で e-Parcel データベース情報を保存する場所を指定することができます。 まず、初期設定でのフォルダの場所がボックスに表示されます(図 29)。

#### 変更する場合:

- ① 選択ボタンをクリックし、保存場所を変更してください(図 29 赤丸下部分)。ボタ ンをクリックすると「アタボックデータベースの場所」画面がオープンします(図 31)。
- ② 「新しいデータベースの場所」の選択ボタン(図 31 赤丸部分)をクリックすると、 「フォルダの参照」ダイアログボックスがオープンしますので、画面に表示されてい フォルダから保存場所を選択し OK ボタンをクリックしてください。
- 3 「現在のユーザ」が選択されたままの状態でよければ、 OK ボタンをクリックして ください。

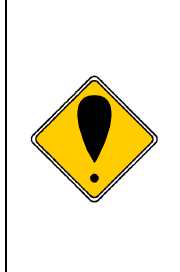

**Caution:** 「すべてのユーザ」は同じ端末からログインするすべてのユーザーに 対して、同じ e-Parcel 電子証明書および送受信トレイを共有させる場合にチェッ クします。VCN CommCenter インストール時に合わせて共有化を設定する場合は 「ダウンロード&インストール マニュアル」を、現在のユーザーでの使用からす べてのユーザーでの共有使用に変更する場合は付録 4.「データベースの共有化に ついて」をご参照ください。

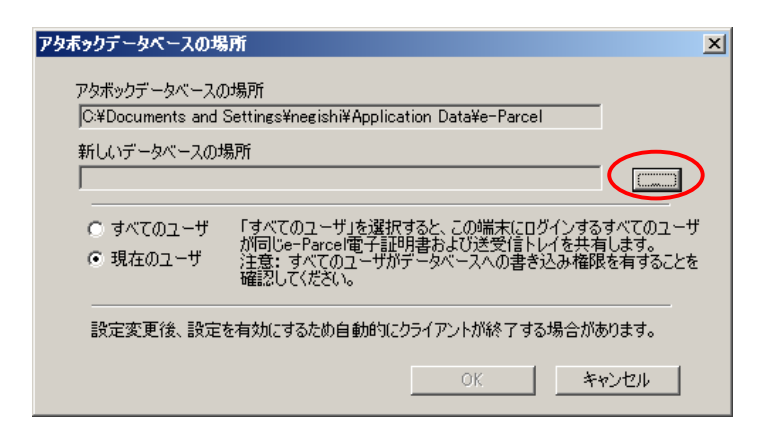

#### 図 **31**

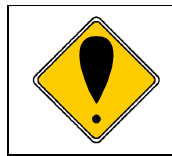

**Caution:** データベースの場所の設定を変更すると e-Parcel クライアントソフ トが自動終了します。ここで変更をした設定を反映するには、e-Parcel クライ アントソフトを再起動してください。

#### メッセージフォントのデフォルト設定

送信時のメッセージフォントの初期設定を変更することができます。 初期設定は、[フォント名:MS UI Gothic / スタイル:標準 / サイズ:10 ポイント / 色:黒 ] が設定されています。

フォントの初期設定を変更する場合:選択ボタンをクリックすると、「フォント」画面がオー プンしますので、メッセージフォントの設定をお好みのフォントに変更してください(図 32)。 ここでは、フォント名・スタイル・サイズ・文字飾り・色・文字セットの設定を変更するこ とができます。

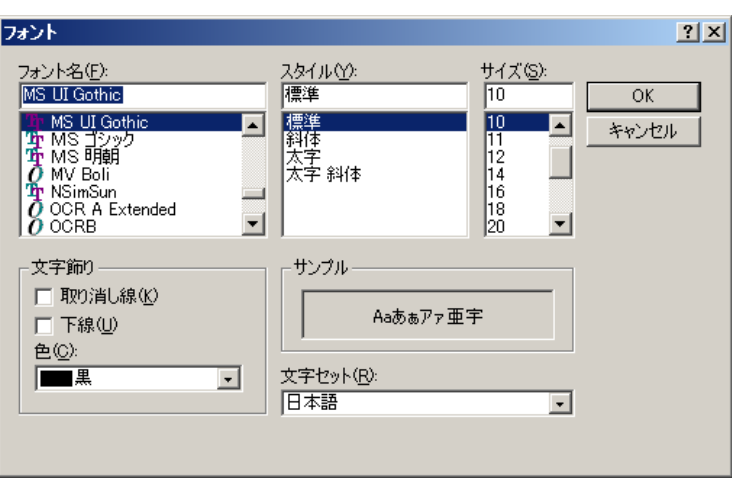

図 **32** 

#### オプション **-** 一般設定

e-Parcel クライアントソフトの起動時や一般設定などの管理ツールの変更を行うことができ ます(図 29)。

- アイコン状態でプログラムを実行 -パソコン起動時に e-Parcel をアイコン状態(タ スクバーに表示)で起動させることができます。アイコンをダブルクリックすると VCN CommCenter 画面はオープンします。このオプションを選択すると、パソコン 起動時には VCN CommCenter 画面はオープンしません。
- **音声使用 e-Parcel でメッセージを受信した時に受信音が鳴ります。**
- テキストをツールバーに表示 -ツールバーのアイコンにアイコン名を表示すること ができます。選択しない場合は、アイコンのみの表示になります。
- 送信者のユーザー**ID** をアドレス帳へ加える 送信先のユーザーID をアドレス帳に 追加することができます。
- ダイアログのサイズと位置を記憶する e-Parcel を終了した時点の VCN CommCenter 画面サイズと、位置を記憶します。次に e-Parcel を起動した時、前回 と同じ状態で VCN CommCenter 画面を使用することができます。
- 各アイテムフォルダごとの並び替えを可能にする − 各フォルダごとに項目別の並 び替えができるようになります。

● 最近使ったアドレスの最大登録数– 「送信」画面の 受信者 ボタンをクリックする と、「最近使ったアドレス」ダイアログボックスがオープンし、最近送信したユーザ ーID がリストアップされます。リストアップする受信者ユーザーID をいくつまで登 録するかの設定ができます。

「オプション」で設定を変更すると 適用 ボタンが操作可能となりますので、変更内容を有効 にしたい場合は、このボタンをクリックしてください。

この時点で、セットアップの設定がすべて完了した場合は、OK ボタンをクリックし設定を 終了してください。セットアップを続ける場合は、6.カスタマイズ (P43)へお進みくださ い。

## 6.カスタマイズ

VCN CommCenter 画面のメインディスプレイに表示させる、e-Parcel フォルダ("受信トレイ"・ "送信トレイ"・"ゴミ箱")の項目を、カスタマイズすることができます(図 33)。各 e-Parcel フォルダの使用可能な表示項目は、個々の送受信アイテムに関連した情報となります。

## カスタマイズ

- ①「表示タイプ」のプルダウンメニューには、"受信"・"送信"・"ゴミ箱"があります。表示 させる項目をカスタマイズするには、表示タイプの3つのフォルダの中から、まず、何を カスタマイズするかを選択してください。表示タイプを選択すると、「使用可能」ボックス と「使用中」ボックスに選択可能な項目が表示されます。
- ②「使用可能」ボックスの中から項目を選択し追加することができます。選択後、 追加>> ボタンをクリックして使用可能項目から使用中の項目へ追加してください。
- 3「使用中」ボックスの中から項目を選択し削除することができます。選択後、<<削除 ボ タンを押すと、使用中の項目が削除され使用可能項目へ移動します。

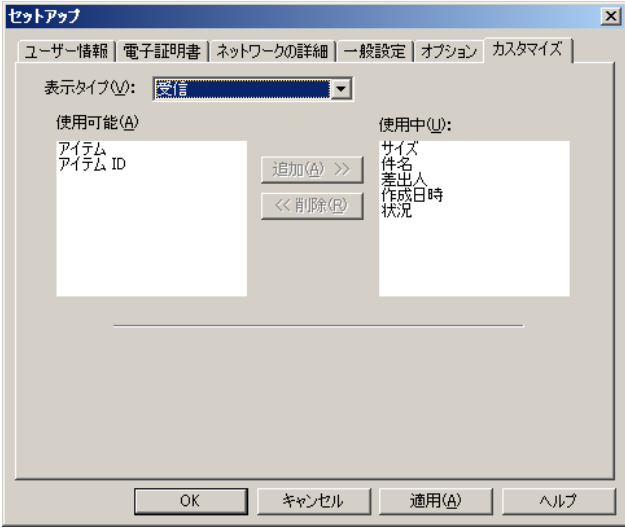

図 **33** 

「カスタマイズ」で設定を変更すると 適用 ボタンが操作可能となりますので、変更内容を有 効にしたい場合は、このボタンをクリックしてください。

これで **VCN CommCenrer** のセットアップ作業は完了しました。 **OK** ボタンで「セット アップ」画面を終了してください。1eP

*43* 

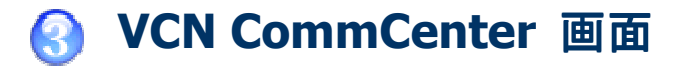

e-Parcel クライアントソフトおよび電子証明書のインストールが完了しましたら、e-Parcel が起動し、サービスがご利用いただけます。また、e-Parcel は、ディスクトップの e-Parcel アイコン 1eP をダブルクリックし VCN CommCenter 起動することも可能です。

ここでは、VCN CommCenter 画面とご利用方法をご説明いたします。また、表示メニューよ り「フォルダ」および「アドレス帳リスト」を、VCN CommCenter のメインディスプレイ上に 表示させることができます (図 34)。

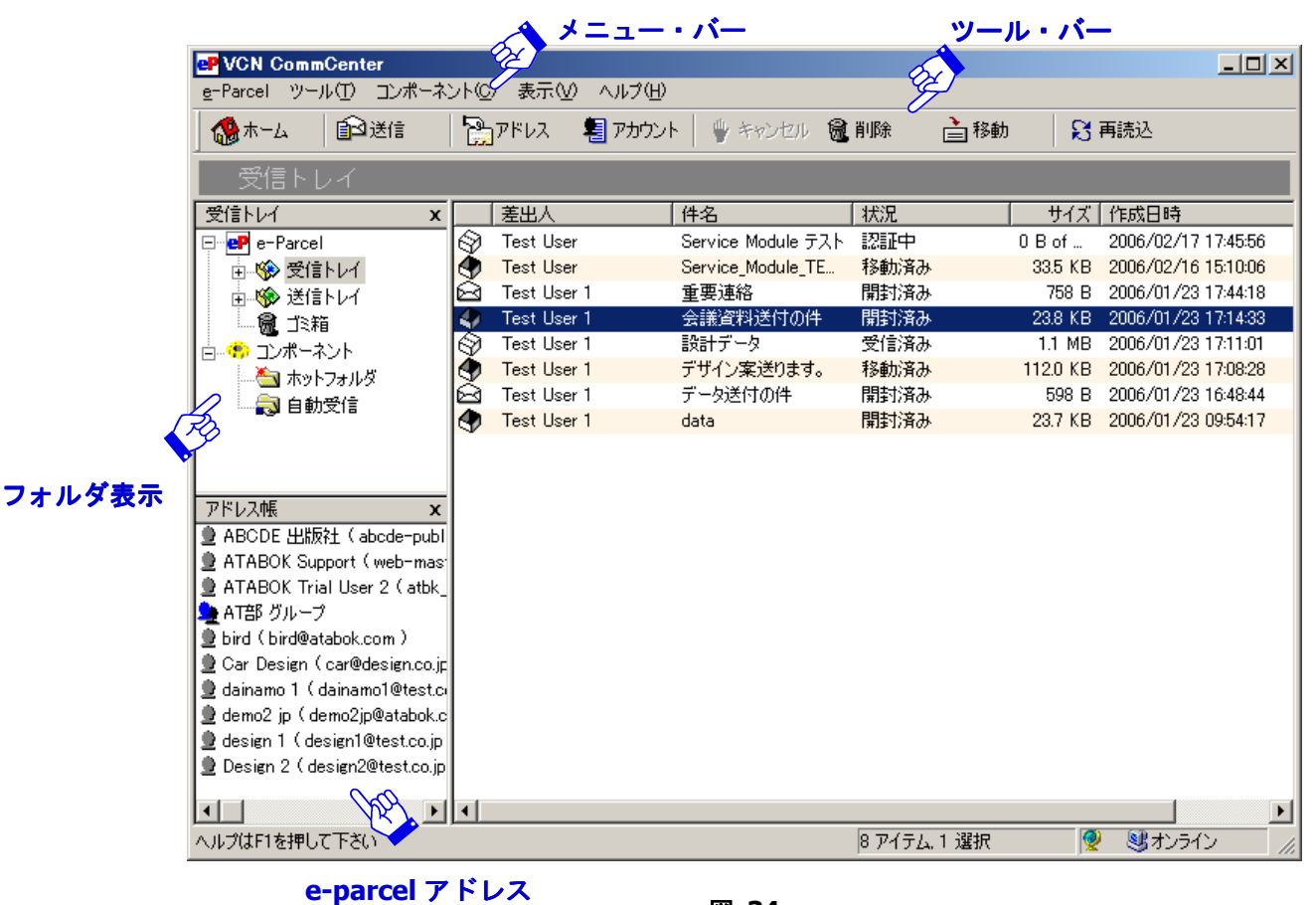

図 **34** 

## 1.メニューバー

e-Parcel は、[e-Parcel]·[ツール]·[コンポーネント]·[表示]·[ヘルプ]の5つのメニ ューがあります。

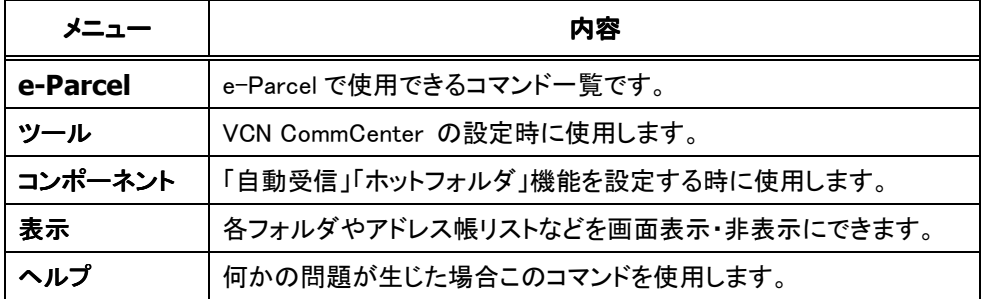

#### **1-1. e-Parcel**

このメニューは、e-Parcel のさまざまな機能を実行するときに、使用します。

- アイテムを送る このコマンドは、新規アイテムを送信するための送信ダイアログ ボックスを表示させるものです。ショートカットキーは、<Ctrl>+<S>を同時に押 します。
- 再読込み このコマンドは、リアルタイムに送受信アイテムの配送状況を最新情報 に更新することができます。ショートカットキーは、<F5>です。
- すべて受信 このコマンドは、ユーザーからの全ての未受信アイテムを受信します。 ショートカットキーは、<Ctrl>+<L>を同時に押します。
- すべて選択 このコマンドは、現在選択している e-Parcel フォルダの全てのアイテ ムを選択します。ショートカットキーは、<Ctrl>+<A>を同時に押します。
- アイテムを移動 このコマンドは、選択したアイテムにファイルやフォルダが添付 されている場合のみ、操作可能となります。選択すると「フォルダの参照」画面が 表示され、指定した場所へ添付ファイルやフォルダを移動することができます。1 回のみ操作可能です。ショートカットキーは、<Ctrl>+<M>を同時に押します。
- アイテムを開く このコマンドは、受信アイテムに添付された内容を表示します。 添付されているファイルが 1 つだけの場合、ファイルがオープンされます。複数の ファイル/フォルダが添付されている場合、Windows Explorer によって受信アイテム

の保存先フォルダに添付ファイルのアイコンが表示されます。受信アイテムに添付 ファイル/フォルダがない場合は、Windows Explorer によって受信アイテムの保存先 フォルダが表示されるだけとなります。ショートカットキーは、<Ctrl> + <O> を 同時に押します。

- アイテムの詳細 このコマンドは、送受信アイテムのカバーシートをオープンし、 メッセージや添付内容を確認することができます。ショートカットキーは、<Ctrl> +<P>を同時に押します。
- 送信をキャンセルする このコマンドは、送受信の実行中および送信アイテムが受 信済みの状況時のみ操作可能となり、アイテムをキャンセルすることができます。 送信アイテムを受信者が開封した後にはキャンセルできません。このコマンドには、 ショートカットキーはありません。
- 削除 このコマンドは、現在選択している e-Parcel フォルダのアイテムを選択した ときにのみ使用でき、選択したアイテムを削除します。ショートカットキーは、 <Delete>です。
- **このウィンドウを閉じる** −このコマンドは、VCN CommCenter ウィンドウを閉じる ことができます。プログラムをシャットダウンするものではありません。アイコン は、タスクトレイに残ったままですので、バックグラウンドで e-Parcel は起動して おり、引き続きアイテムの受信は可能です。タスクトレイのアイコンをダブルクリ ックすることによて、VCN CommCenter ウィンドウをいつでも再オープンすること が可能です。ショートカットキーはありません。
- **VCN CommCenter** を終了する このコマンドは、e-Parcel をシャットダウンし、 アイコンはタスクトレイから消えます。シャットダウン後は、次に e-Parcel を起動 させるまで、アイテムの受信はできません。

### **1-2.**ツール

このメニューは、VCN CommCenter の設定をするときに使用します。

● セットアップ– このコマンドは、VCN CommCenter の設定を行うための「セットア ップ」画面を表示させます。詳細については第2章 **VCN CommCenter** の設定**(P27)** を参照ください。

- 電子証明書をインストールする– このコマンドは、すでにダウンロードした電子証 明書をインストールするための画面を表示させます。詳細については **STEP5**.電子 証明書のインストール **(P22)**をご覧ください。
- アカウント情報–このコマンドは、「あなたのアカウント情報」画面を表示させ、現 在のアカウントセットアップ情報(ユーザーID・ユーザー権利・アカウト番号・フ ァイルサイズ制限など)が確認できます(図 35)。

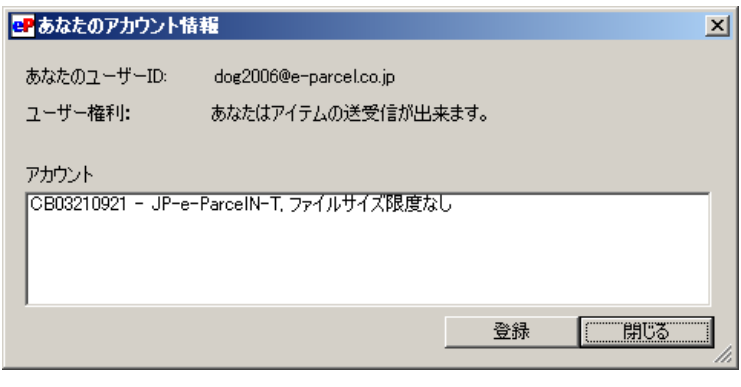

図 **35** 

## **1-3.**コンポーネント

このメニューは、お客様が自動的にアイテムを送受信させるための「Hot Holders」・「自動受 信」機能を設定する時に使用します。詳細については、自動受信コンポーネント **(P85)** ・ ホットフォルダコンポーネント**(P123)**をご覧ください。

- **Hot Holders** –このコマンドは、ホットフォルダエントリーを設定するための画面を 表示します。 Hot Holders コンポーネントは、対象ホットフォルダとして設定された フォルダ内へファイル/フォルダをコピーまたは移動し、e-Parcel の他ユーザーID へ 自動的に送信させることができます。詳細についてはホットフォルダコンポーネン ト**(P123)**をご参照ください。
- 自動受信– このコマンドは、自動受信エントリーを設定するための画面を表示しま す。自動受信コンポーネントは、自動的に受信アイテムの添付ファイル/フォルダを 設定したフォルダへコピー・移動・転送させることや、自動受信されたアイテムに 対しプログラムを実行させることができる機能です。詳細については自動受信コン ポーネント **(P85)**をご覧ください。

### **1-4.**表示

このメニューは、e-Parcel フォルダ("送信トレイ"・"受信トレイ"・"ゴミ箱")・コンポーネ ントの「フォルダ」や、「アドレス帳リスト」を、VCN CommCenter のメインディスプレイ上 に表示/非表示できます(図 34)。

表示させる場合、メニューバーの表示より「受信者リストを表示する」と「フォルダ」のい ずれかまたは両方を選択し、チェックマークを付けてください。(図 36)。「フォルダ」や「ア ドレス帳リスト」がメインディスプレイ上に表示されます。(同じ作業を繰り返すことで、「フ オルダ」や「アドレス帳リスト」を表示/非表示できます。)

- 受信者リストを表示する– このコマンドは、アドレス帳に登録されている受信者また はグループをメインディスプレイ上に表示/非表示します。
- フォルダ- このコマンドは、e-Parcel フォルダ("送信トレイ"・"受信トレイ"・"ゴ ミ箱")・コンポーネントをメインディスプレイ上に表示/非表示できます。

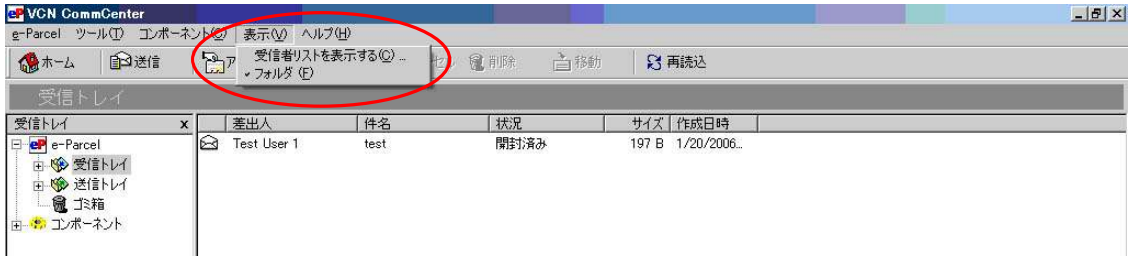

#### 図 **36**

## **1-5.**ヘルプ

このメニューは、何か問題が生じた場合、セッションメッセージ・VCN CommCenter のヘル プトピック・お問合せなどのサービスをご利用いただけます(図 37)。

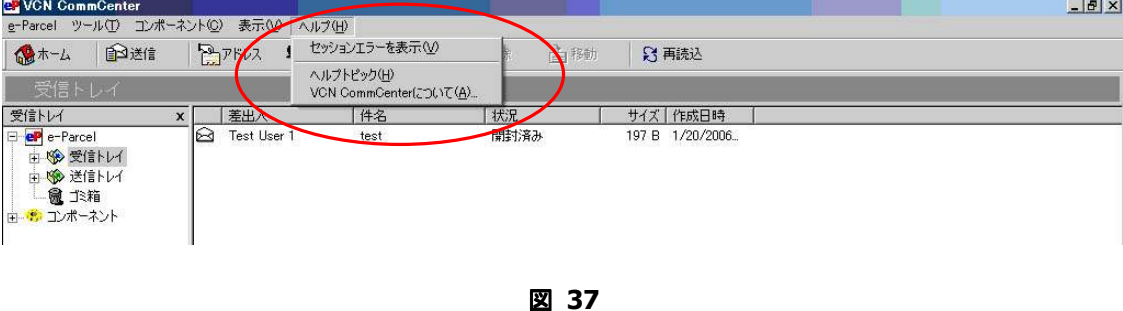

*48* 

● セッションエラーを表示– このコマンドは、VCN CommCenter で生じた接続エラ ーのメッセージを表示します(図 38)。「プロトコルメッセージ」と「アプリケー ションメッセージ」の二つが表示されます。このインフォメーションは、なぜこの ような問題が生じたかの詳細を表示します。

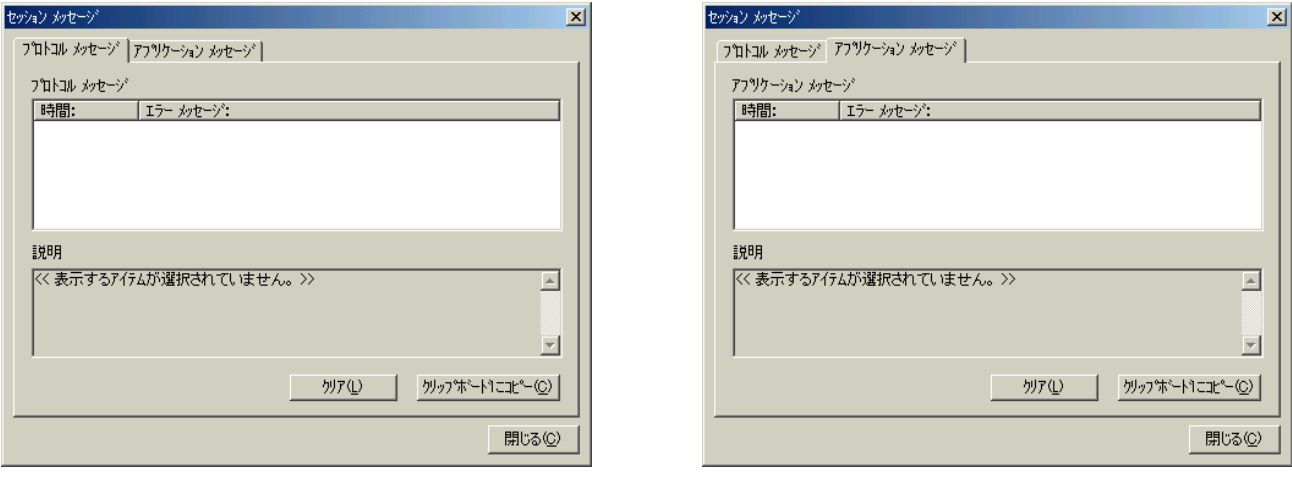

図 **38** 

ヘルプトピック – このコマンドを選択すると、「e-Parcel サポート」ページがオープ ンします。e-Parcel のオンラインマニュアルを標準の Web ブラウザでご覧いただく ことができます。「e-Parcel サポート」ページのこちらをクリックし、ユーザーマニ ュアルをご参照ください(図 39)。また、ご契約のお客様は、本サービスに関するお 問い合わせがありましたら、カスタマーサポート(**support@e-parcel.co.jp** )まで E-mail にてご連絡ください。

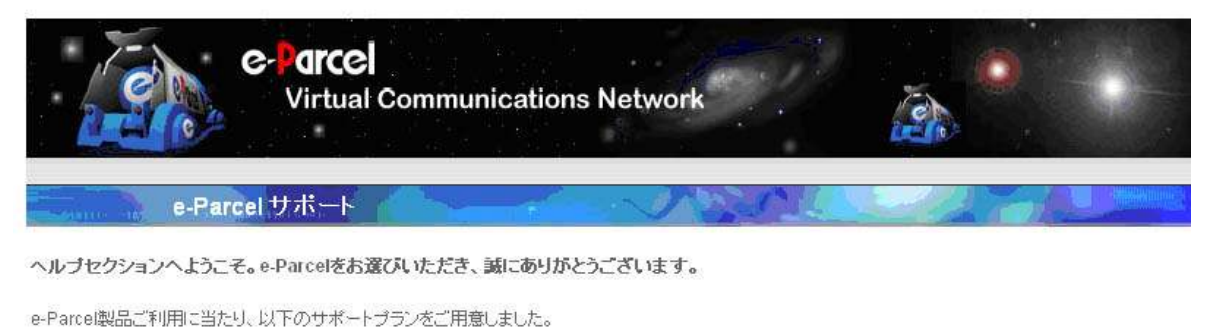

マニュアルはこちらをクリックしてください。

カスタマーサポートは support@e-parcel.co.jpまで電子メールでお願い致します。

#### 図 **39**

*49* 

**VCN CommCenter** について **–** このコマンドは、「**VCN CommCenter** について」 ダイアログボックスを表示します。現在インストールされている e-Parcel クライア ントソフトのバージョンとカスタマーサポートの連絡先が表示されます(図 40)。

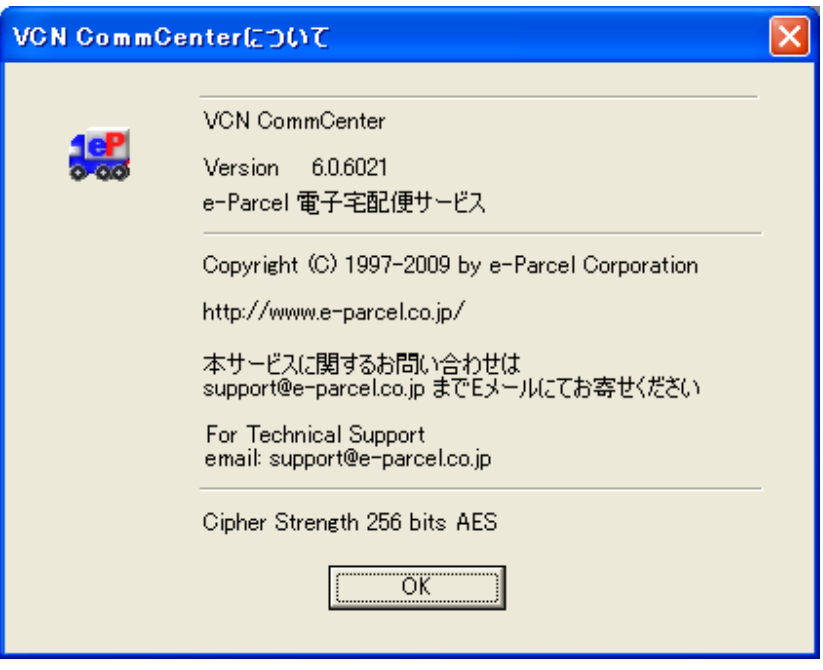

図 **40** 

## 2.ツールバー

VCN CommCenter 画面のツールバーには、クイックコマンドの実行に使用できる8つのボタ ンがあります(図 34)。 このツールバー[ホーム]・[送信]・[アドレス]・[アカウント]・ [キャンセル]・[削除]・[移動]・[再読込]の8つのコマンドは、メニューバーと同様の機 能で、そのクイックコマンドとしてご活用いただけます。

## **2-1.**ホーム

このボタンは、標準の Web ブラウザが起動し、e-Parcel Web サイトを表示します。ここから、 VCN ログインページへアクセスすることもできます。**http://www.e-parcel.co.jp/**

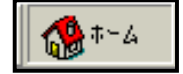

## **2-2.**送信

新規アイテムを作成・送信する場合、このボタンをクリックすると**「送信**」画面がオープンし ます。詳細については 送信 **(P71)**をご参照ください。

自己送信

※メニューバー「e-Parcel」→「アイテムを送る」または、ショートカットキーは<Ctrl>+<S>を同 時に押しても同様に表示されます。

## **2-3.**アドレス

このボタンで「アドレス帳」が表示され、アドレスリストに新しいユーザーID やグループを 追加登録したり、プロパティを表示したりすることができます。詳細については **e-Parcel** アドレス帳 **(P62)**をご参照ください。

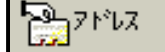

## **2-4.**アカウント

現在のアカウントセットアップ情報を確認することができます。ボタンをクリックするとユ

*51* 

ーザーID・ユーザー権利・アカウント情報を表示します(図 41)。詳細については、**1-2.**ツ ール **(P46)**をご参照ください。

## 暑咖啡

※メニューバー「ツール」→「アカウント情報」と同様に表示されます。

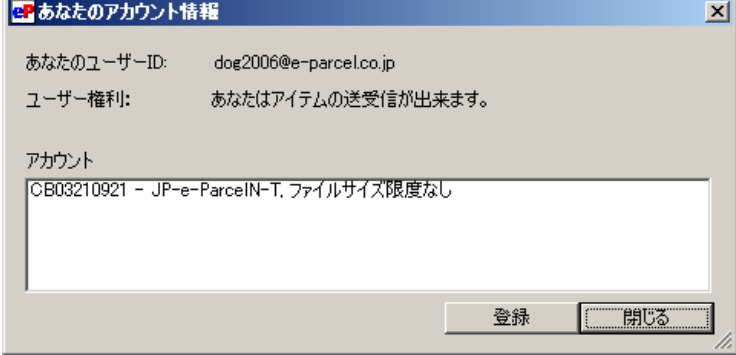

図 **41** 

### **2-5.**キャンセル

送受信の実行中および送信アイテムが受信済みの状況時のみ使用することができます。アイ テムを選択しこのボタンをクリックすると送信のキャンセル、受信のキャンセル(拒否)を することができます。

#### ■ キャソセル

※メニューバー「e-Parcel」→「配送をキャンセルする」と同様となります。

#### **2-6.**削除

e-Parcel メインフォルダ("送信トレイ"・"受信トレイ"・"ゴミ箱")に保存されている各アイ テムを選択し、削除することができます。このボタンは、アイテムを選択したときに操作可 能となります。"受信トレイ"・"送信トレイ"で実行すると、アイテムは e-Parcel "ゴミ箱" へ移動します。完全に削除する場合は、e-Parcel "ゴミ箱"から削除してください。

#### ( 削除)

※ メニューバー「e-Parcel」→「削除」、またはショートカットキー<Delete> も同様となります。

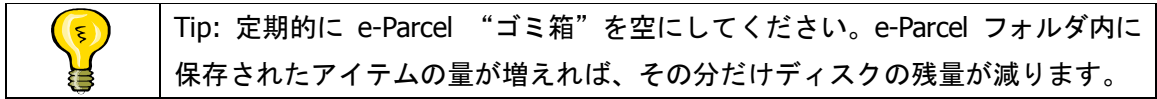

## **2-7.**移動

"受信トレイ"のアイテムを選択しこのボタンをクリックすると「フォルダの参照」画面が 表示され、指定した場所へ添付ファイル/フォルダを移動することができます。(図 42)。 新規フォルダへ移動する場合は、 新しいフォルダの作成 ボタンをクリックし、新規フォル ダを作成してください。

#### 山移動

このボタンは、選択した受信アイテムにファイルやフォルダが添付されている場合のみ、選 択が可能となります。1回のみ操作可能です。

※ メニューバー「e-Parcel」→「アイテムを移動」、またはショートカットキー<Ctrl> + <M> を 同時に押しても同様となります。

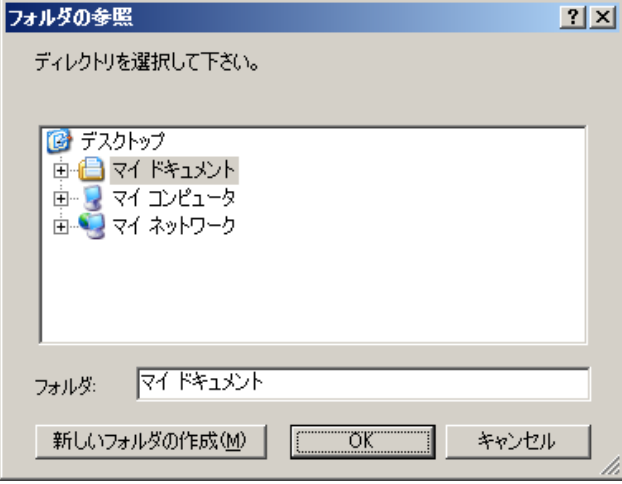

図 **42** 

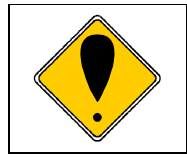

**Caution:** 一度「移動」操作を行ったアイテムは、「移動」・「転送」すること ができなくなります。自動受信で、すでに移動されたアイテムも同様に「移 動」・「転送」ができなくなりますのでご注意ください。

### **2-8.**再読込

このボタンをクリックすると、リアルタイムに送受信アイテムの配送状況を、最新の情報に 更新することができます。すぐにチェックしたい場合は、再読込のボタンをクリックしてく ださい。

24 再読込

※メニューバー「e-Parcel」→「再読込み」、またはショートカットキー<F5>も同様となります。

*53* 

## 3.フォルダ表示

VCN CommCenter 画面の左側に全ての e-Parcel フォルダを表示することができます(図 43)。 表示させる場合、メニューバー「表示」→「フォルダ」を選択してください。e-Parcel メイン フォルダ("送信トレイ"・"受信トレイ"・"ゴミ箱")とコンポーネントが表示されます。

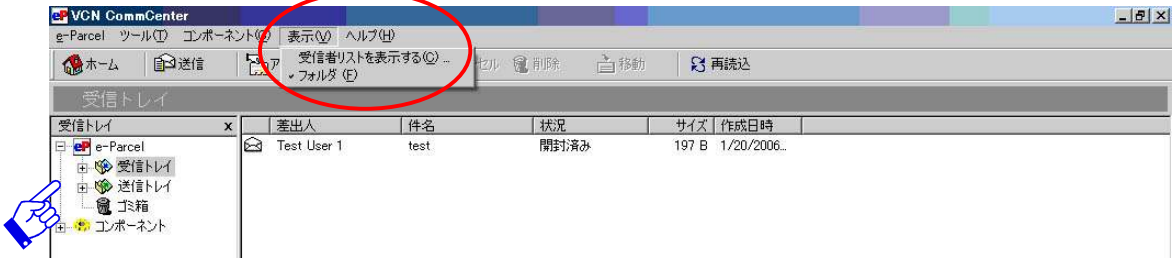

図 **43** 

e-Parcel メインフォルダの各トレイを右クリックすると、[新規フォルダ]・[フォルダを削 除]・[フォルダを空にする]・[すべてのアイテムを元に戻す]・[選択したアイテムを元に戻 す]・[プロパティ]のメニューが表示されます(図 44)。

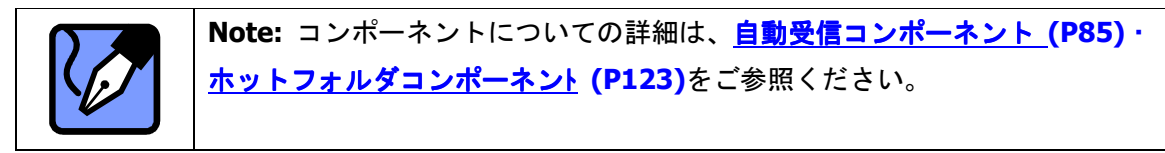

## **3-1.**新規フォルダ

"受信トレイ"および"送信トレイ"の e-Parcel メインフォルダは、データを整理するため のサブフォルダを作成することができます。新規サブフォルダを作成するには、まず最初に e-Parcel メインフォルダを選択してください。選択後マウスを右クリックするとメニューが 表示されます (図 44)。

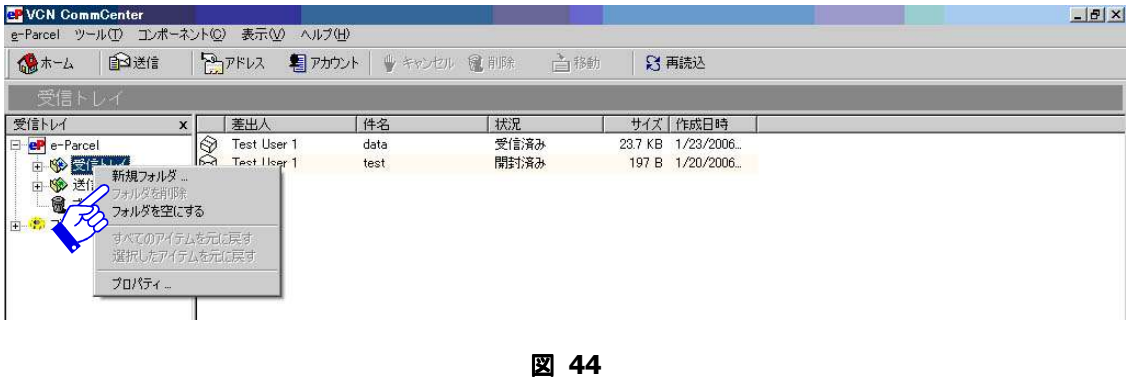

*54* 

メニューから「新規フォルダ」を選択すると、「新規フォルダ」画面が表示されます。(図 45)。

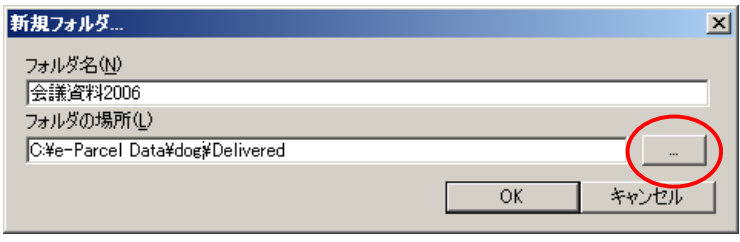

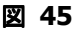

フォルダ名:新規サブフォルダの名前を入力してください。

フォルダの場所:"受信トレイ"のサブフォルダを作成する場合のみ、操作可能となります。 初期の設定場所は、受信アイテムの一次保存場所と同じフォルダが表示されます。保存場所 を変更する場合は選択ボックスをクリックしてください(図 45 赤丸部分)。「フォルダ参照」 画面がオープンするので新規サブフォルダをどこに作成するかを選択してください。 作成す る場所を選択したら OK ボタンをクリックしてください。新規サブフォルダは、"受信トレ イ"および"送信トレイ" e-Parcel メインフォルダ下に表示されます。新しいサブフォルダ が表示されたのをご確認ください。

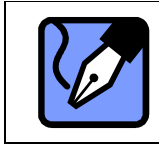

**Note:** サブフォルダは、同様の手順で、必要に応じ複数の新規サブフォルダ を作成することができます。

## **3-2.**フォルダを削除

サブフォルダは、削除することができます。削除するには、サブフォルダを選択後、右クリッ クをするとメニューが表示されます(図 46)。

メニューから「フォルダを削除」を選択してください。 一度選択するとサブフォルダはすぐ に削除されます。

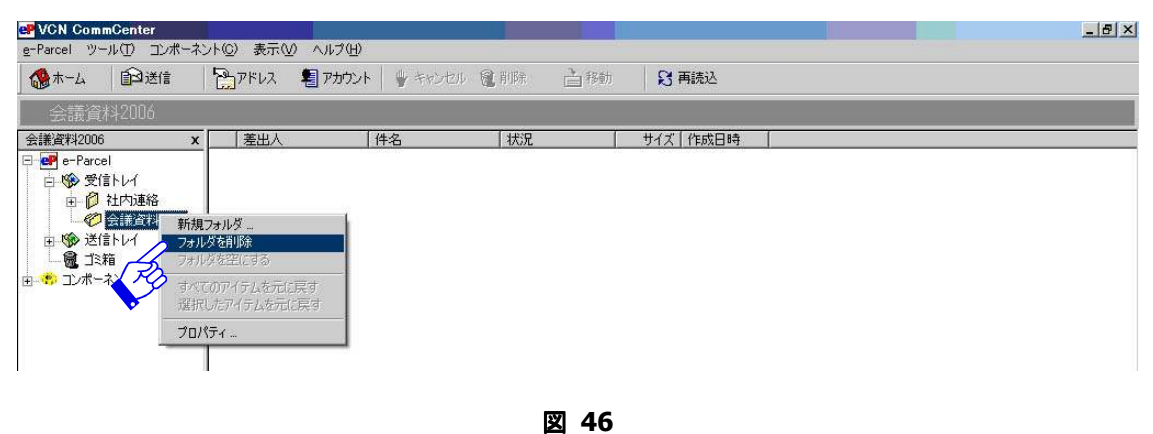

*55* 

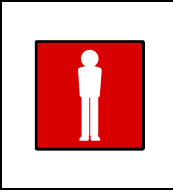

**Warning**: サブフォルダを削除した場合、そこに存在するアイテムやその下に 作成されたサブフォルダは、すべて一度に削除されますのでご注意ください。 削除されたサブフォルダの各アイテムは、e-Parcel "ゴミ箱"へ移動します。 サブフォルダそのものは復旧できませんのでご注意ください。

### 誤ってサブフォルダを削除した場合

e-Parcel "ゴミ箱"を右クリックし、メニューから「すべてのアイテムを元に戻す」または「選 択したアイテムを元に戻す」を選んで削除されたサブフォルダ内に存在した各アイテムを復 旧させることができます。削除したサブフォルダそのものは復旧できませんのでご注意くだ さい。詳細については、**3-4.**すべてのアイテムを元に戻す**(P57)**・ **3-5.**選択したアイテムを元に戻す **(P58)**をご参照ください。

## **3-3.**フォルダを空にする

フォルダの中にアイテムが存在する場合にのみ、このメニューは操作可能です。フォルダの 中に存在するアイテムをすべて削除したいときは、まずフォルダを選択してください(図 47)。 次にマウスを右クリックするとメニューが表示されますので、「フォルダを空にする」を選択 してください。一度選択するとフォルダはすぐ空になります。

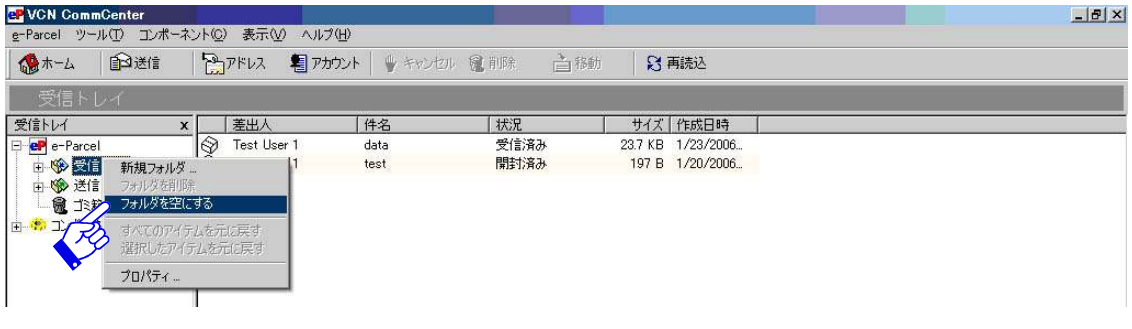

図 **47** 

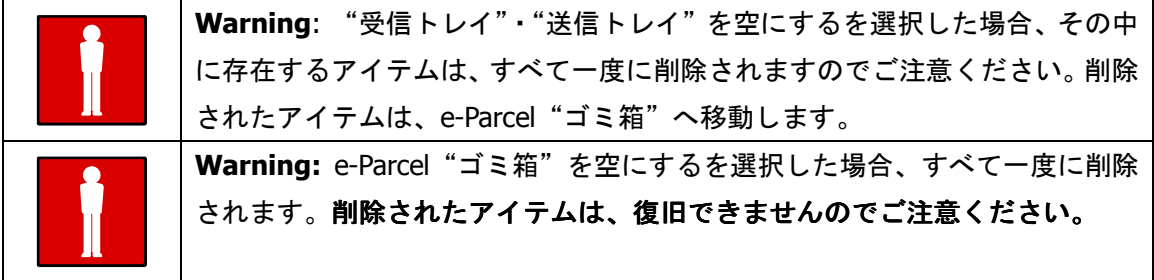

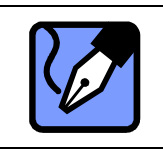

**Note:** 選択した"受信トレイ"・"送信トレイ" e-Parcel メインフォルダの下 にあるサブフォルダおよびその中に存在するアイテムは、削除されません。

### 誤ってフォルダを空にした場合

e-Parcel "ゴミ箱"を右クリックし、メニューから「すべてのアイテムを元に戻す」または、 「選択したアイテムを元に戻す」を選び削除されたアイテムを復旧させることができます。 サブフォルダを空にした場合、そこに存在したアイテムは、"受信トレイ"・"送信トレイ" e-Parcel メインフォルダへは復旧されますが、元のサブフォルダへは復旧されませんのでご 注意ください。詳細については、**3-4.**すべてのアイテムを元に戻す**(P57)**・ **3-5.**選択したアイテムを元に戻す **(P58)**をご参照ください。

## 3-4.すべてのアイテムを元に戻す

e-Parcel "ゴミ箱"にあるアイテムをすべて元に戻すことができます。e-Parcel "ゴミ箱"に アイテムが存在する場合にのみ、このメニューは操作可能です(図 48)。

- ① e-Parcel"ゴミ箱"にあるアイテムをすべて元に戻す場合、まず e-Parcel"ゴミ箱"を選 択してください。
- ② 次にマウスを右クリックし**[**すべてのアイテムを元に戻す**]**を選択してください。e-Parcel "ゴミ箱"にある全てのアイテムが"受信トレイ"・"送信トレイ"へ戻されます。

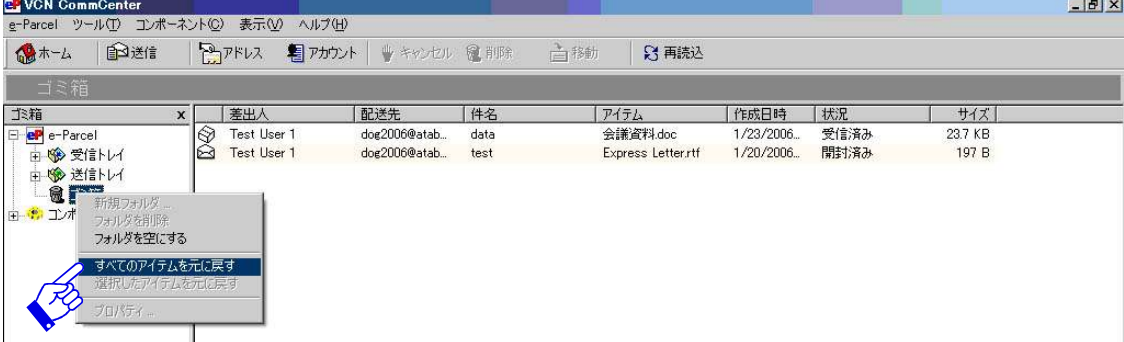

図 **48** 

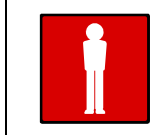

**Warning:** サブフォルダが削除された場合、そこに存在するアイテムは e-Parcel "ゴミ箱"へ移動され、"受信トレイ"・"送信トレイ"へ復旧すること は可能ですが、サブフォルダそのものは、削除され復旧できません。

*57* 

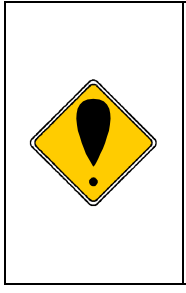

**Caution:** サブフォルダに存在したアイテムは、"受信トレイ"・"送信トレイ" へ戻され、元のサブフォルダへは戻されませんのでご注意ください。元のサブ フォルダにアイテムを戻したい場合は、"受信トレイ"・"送信トレイ"に移動 された該当アイテムを選択し右クリックをしてください(図 50)。メニューか ら[フォルダへ移動]を選択すると、「新しいフォルダへ移動」画面が表示さ れますので、元のサブフォルダを選択しアイテムを移動させください(図 51)。

## 3-5.選択したアイテムを元に戻す

e-Parcel "ゴミ箱"にある選択したアイテムを元に戻すことができます。 e-Parcel "ゴミ箱" にアイテムが存在する場合にのみ、このメニューは操作可能です。

- ① e-Parcel"ゴミ箱"にあるアイテムを元に戻す場合、まず e-Parcel"ゴミ箱"にある該当 アイテムを選択してください。(図 49)。
- ② 次にマウスを右クリックし**[**選択したアイテムを元に戻す**]**を選択してください。e-Parcel "ゴミ箱"にある選択したアイテムが"受信トレイ"・"送信トレイ"へ戻されます。

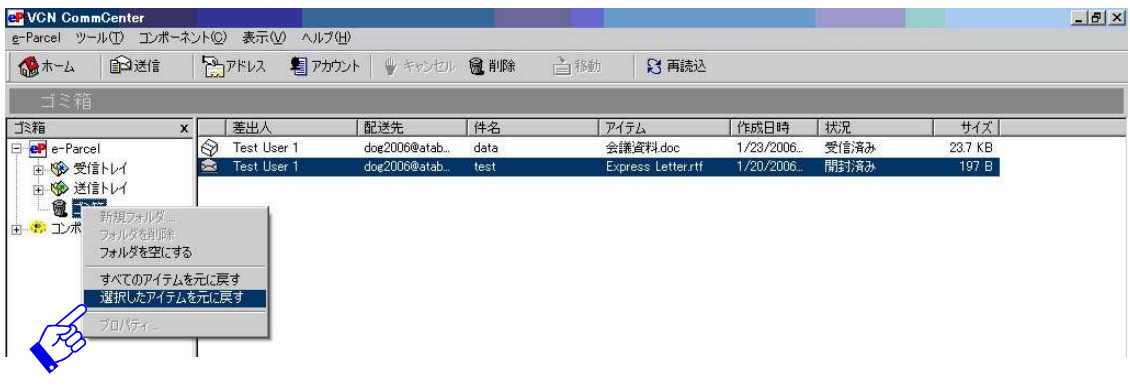

図 **49** 

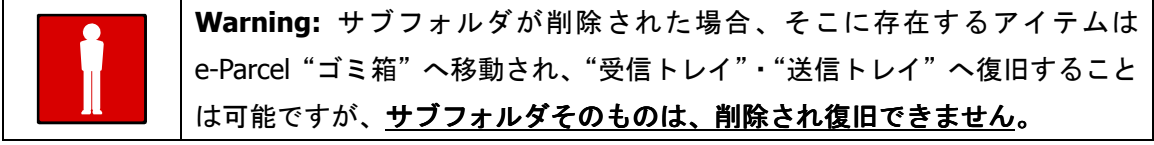

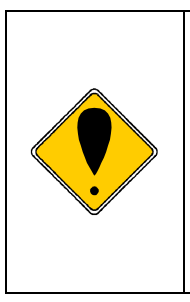

**Caution:** サブフォルダに存在したアイテムは、"受信トレイ"・"送信トレイ" へ戻され、元のサブフォルダへは戻されませんのでご注意ください。元のサブ フォルダにアイテムを戻したい場合は、"受信トレイ"・"送信トレイ"に移動 された該当アイテムを選択し右クリックをしてください(図 50)。メニューか ら[フォルダへ移動]を選択すると、「新しいフォルダへ移動」画面が表示さ れますので、元のサブフォルダを選択しアイテムを移動させください(図 51)。

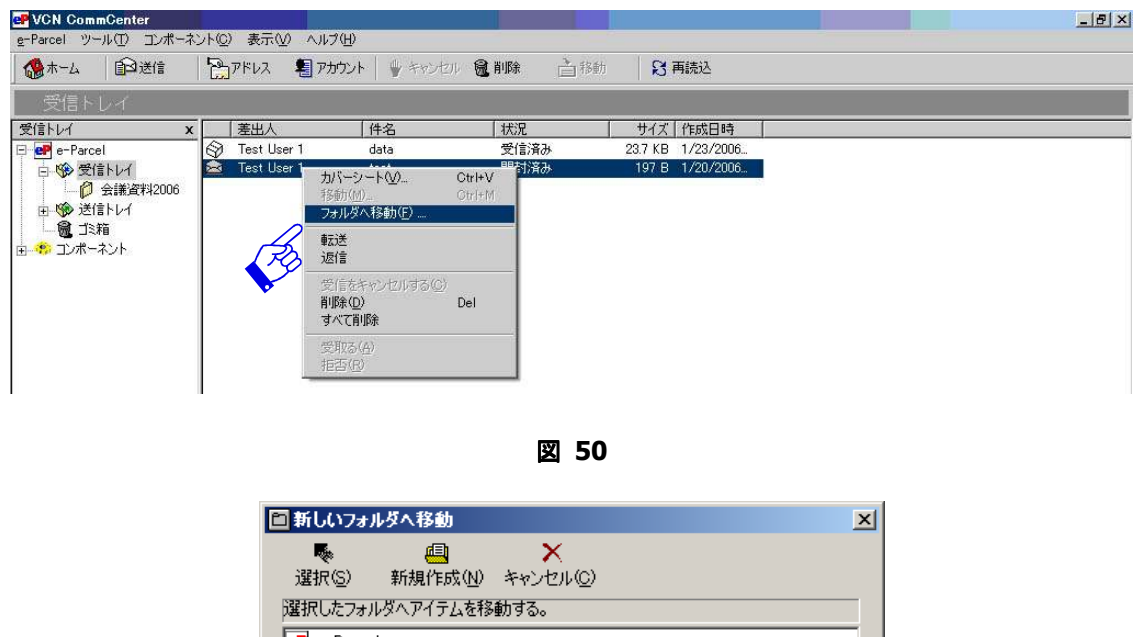

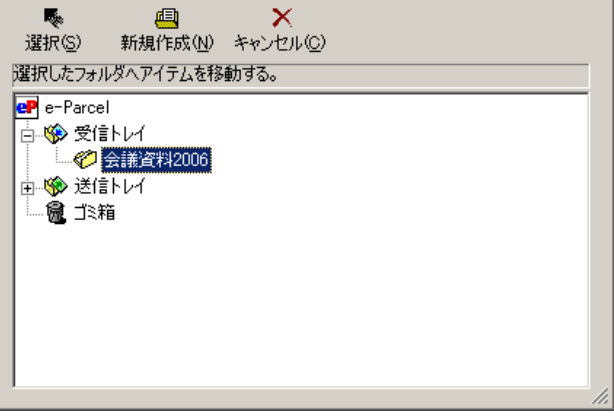

図 **51** 

## **3-6.**プロパティ

e-Parcel メインフォルダ"受信トレイ"· "送信トレイ"およびそのサブフォルダ("ゴミ箱" を除く)は、フォルダ情報を表示することができます。それぞれのフォルダのプロパティを 見るには、まず該当フォルダを選択した後、右クリックしメニューから[プロパティ]を選 択てください(図 52)。「フォルダプロパティ」画面が表示され、フォルダの名前と場所が確 認できます (図 53)。

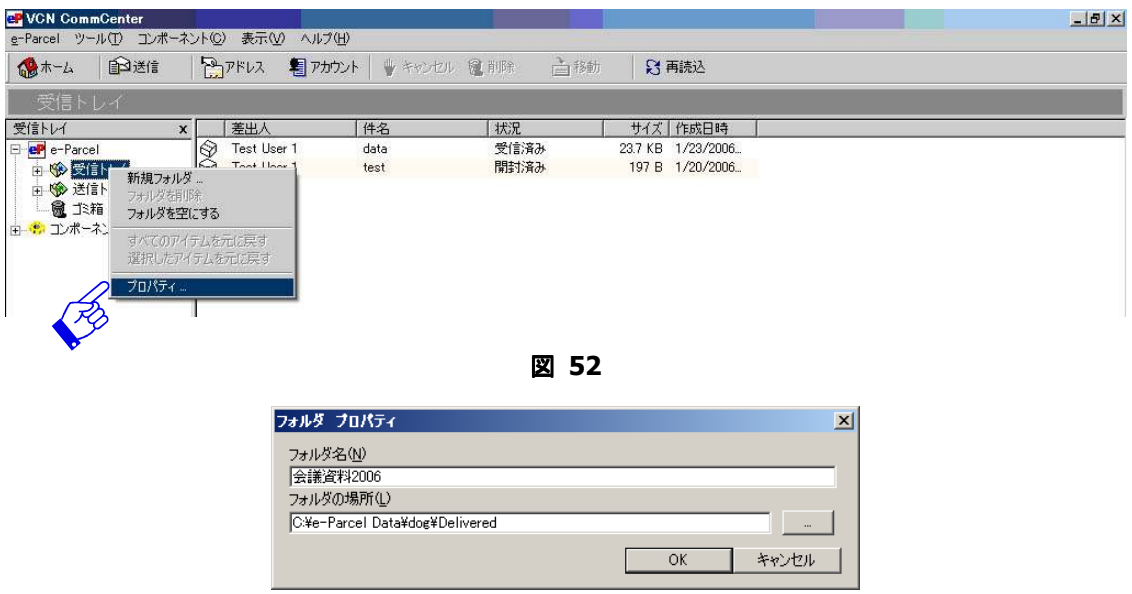

図 **53** 

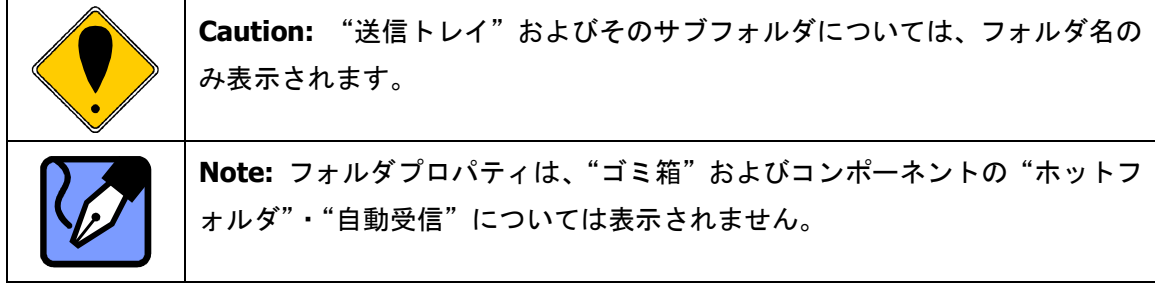

### サブフォルダのプロパティ変更

"受信トレイ"のサブフォルダについては、フォルダ名およびフォルダの場所どちらも変更 が可能です。"送信トレイ"のサブフォルダについては、フォルダ名のみ変更が可能です。

フォルダ名:サブフォルダの名前を変更してください。

フォルダの場所:"受信トレイ"サブフォルダのプロパティについてのみ、操作可能となりま す。初期の設定場所は、受信アイテムの一次保存場所と同じフォルダが表示されます。保存 場所を変更する場合は、フォルダの場所ボックス右の選択ボタンをクリックしてください(図 53)。「フォルダ参照」画面がオープンするのでフォルダの場所をどこに変更するかを選択し OK ボタンをクリックしてください。「フォルダプロパティ」画面に、変更したフォルダの場 所が表示されます OK ボタンをクリックし閉じてください。

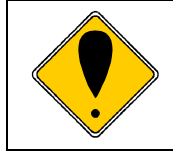

**Caution:** "受信トレイ"のサブフォルダについて、保存場所を変更した場合、 実際のサブフォルダの場所は変更されますが、VCN CommCenter 画面のフォ ルダ表示上は、"受信トレイ"の下に表示されます。

*60* 

## 4.アドレス帳リストの表示

表示メニューから「受信者リストを表示する」を選択すると (図 54)、VCN CommCenter 画 面の左側に、アドレス帳リストが表示されます。アドレス帳に登録したすべての受信者とグ ループがリストアップされます(図 55)。

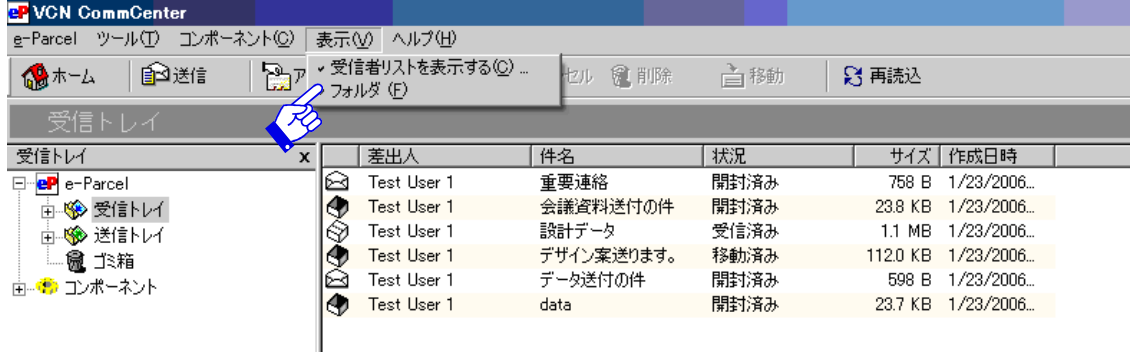

図 **54** 

アドレス帳リストの受信者またはグループを右クリックすると、[アイテムを送る]・[新しい グループ]·[新しい受信者]·[プロパティ]·[削除]のメニューが表示されます(図 55)。 アドレス帳の詳細については、**e-Parcel** アドレス帳 **(P62)**をご参照ください。

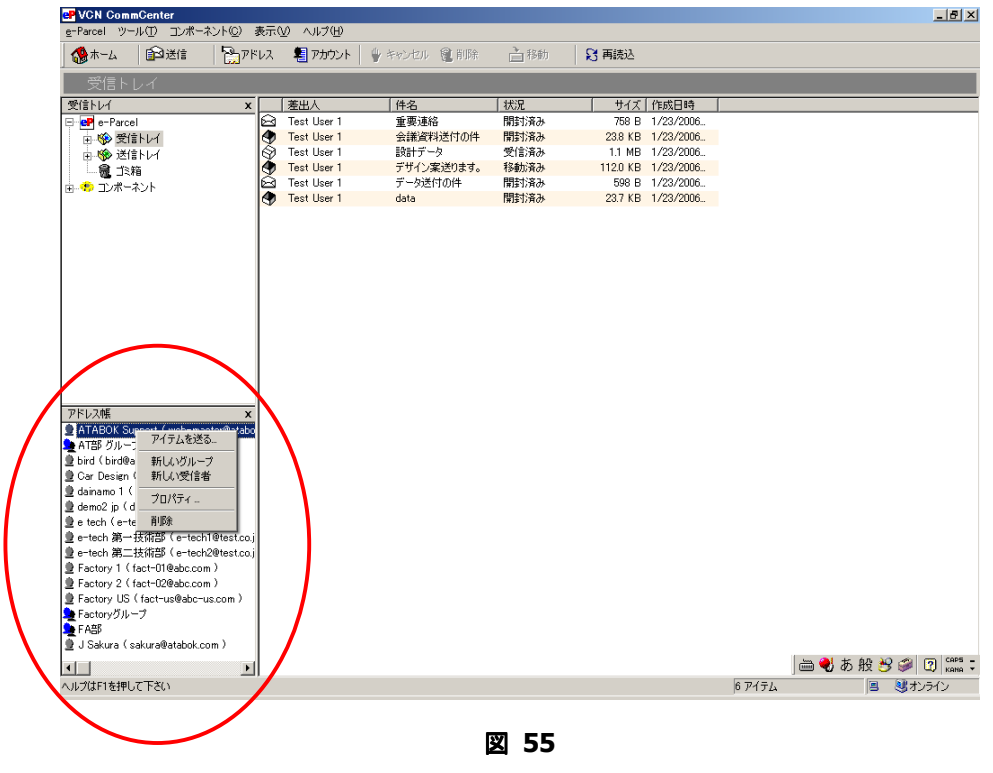

*61* 

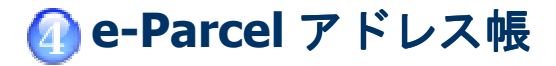

## 1.アドレス帳の表示

e-Parcel では、e-Parcel アドレス帳の作成および管理ができる「アドレス帳」(図 57) を表示 することができます。

e-Parcel 画面 のツールバー アドレス ボタンをクリックすると(図 56)、e-Parcel の「アドレ ス帳」画面が表示されます(図 57)。アドレス帳に、新たな受信者のユーザーIDを追加する など、e-Parcel アドレス帳の作成および管理ができます。

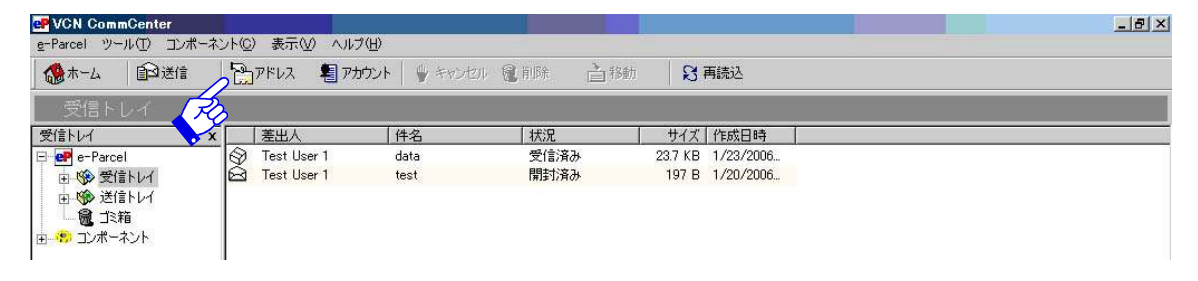

#### 図 **56**

| 高アドレス帳                  |           |          |                         |            |             | ⊠ |
|-------------------------|-----------|----------|-------------------------|------------|-------------|---|
| 追加(M)                   | ゲループ追加(G) | プロパティ(P) | 削除(D)                   | 嚥<br>選択(S) | x<br>閉じる(C) |   |
| 名前                      |           |          | アドレス                    |            |             |   |
| <b>● ATABOK Support</b> |           |          | web-master@atabok.co.jp |            |             |   |
| <mark>●</mark> AT部 グループ |           |          |                         |            |             |   |
| <b>D</b> bird           |           |          | bird@atabok.com         |            |             |   |
| ∯ Car Design            |           |          | car@design.co.jp        |            |             |   |
| 量 dainamo 1             |           |          | dainamo1@test.com       |            |             |   |
| 量 demo2 jp.             |           |          | demo2jp@atabok.com      |            |             |   |
| $\clubsuit$ e tech.     |           |          | e-tech@test.co.jp       |            |             |   |
| ● e-tech 第一技術部          |           |          | e-tech1@test.co.jp      |            |             |   |
| 量 Factory 1             |           |          | fact-01@abc.com         |            |             |   |
| 量 Factory 2             |           |          | fact-02@abc.com         |            |             |   |
| 量 Factory US            |           |          | fact-us@abc-us.com      |            |             |   |
| FA部                     |           |          |                         |            |             |   |
|                         |           |          |                         |            |             |   |

図 **57** 

## 2.新規アドレス追加

追加 ボタンは、アドレス帳に新しい受信者のユーザーID を追加作成することができます。

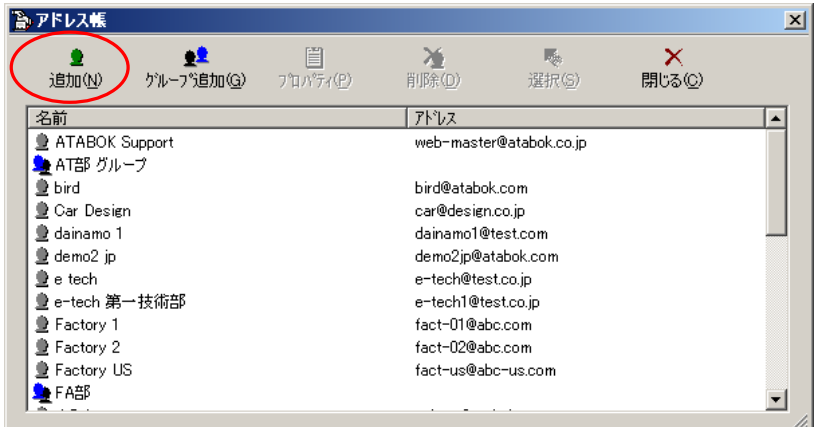

図 **58** 

- 1 「アドレス帳」画面の 追加 ボタンをクリックしてください(図 58)。
- ② 「新しいアドレスを追加」ダイアログボックスが表示されますので、ユーザー情報ボッ クスに"姓"・"名"・"ユーザーID"を入力してください(図 59)。
- ③ すべて情報を入力しましたら、"ユーザーID"が e-Parcel に登録されているユーザーI Dと合致しているかをご確認ください。スペル等が間違って入力されると、この受信者 へ送信されたアイテムは届けられませんので、入力の際は十分ご注意ください。
- ④ 入力した内容で間違いがなければ、 OK ボタンをクリックしてください。「アドレス帳」 画面に戻り、アドレス帳に新しいユーザーが追加されたことが確認できます。

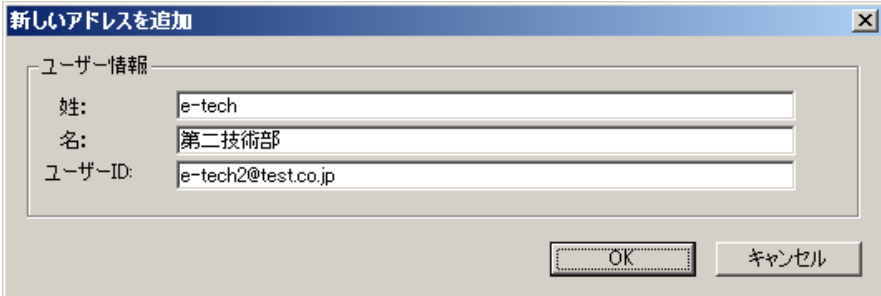

図 **59** 

*63* 

## 3.グループ追加

グループ追加 ボタンは、アドレス帳に新しいグループを追加作成することができます。既に アドレス帳に登録のある受信者のユーザーID のみ、新しいグループに追加することができま すので、あらかじめ個々のユーザーID をアドレス帳へ追加作成しておいてください。

① 「アドレス帳」画面の グループ追加 ボタンをクリックしてください(図 60)。

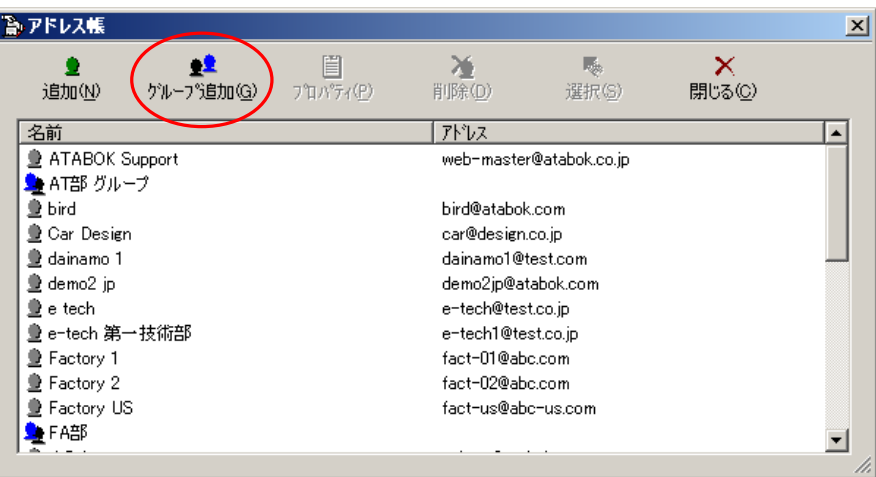

図 **60** 

② 「グループ追加」ダイアログボックスが表示されます(図 61)。グループの名前を決め、 「グループ追加」ダイアログボックスの一番上のボックスに入力し、「追加 ボタンをク リックしてください。

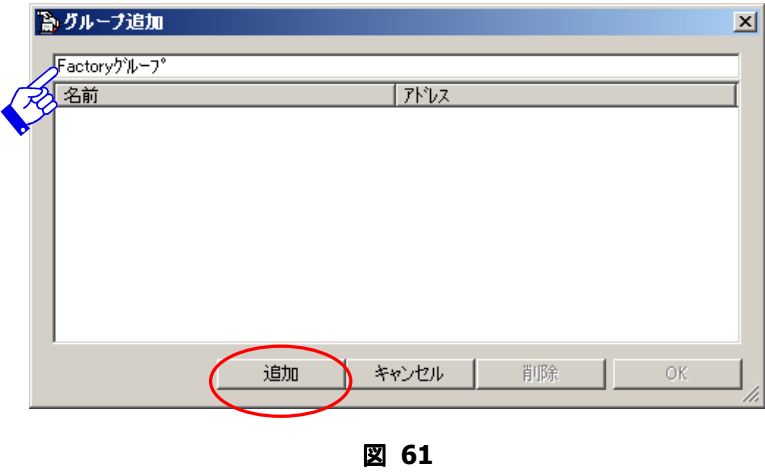

*64* 

3 「受信者選択」ダイアログボックスに、既にアドレス帳に登録のある受信者の名前とア ドレス(ユーザ ID)が表示されます。該当の受信者を選択し OK ボタンをクリックして ください(図 62)。

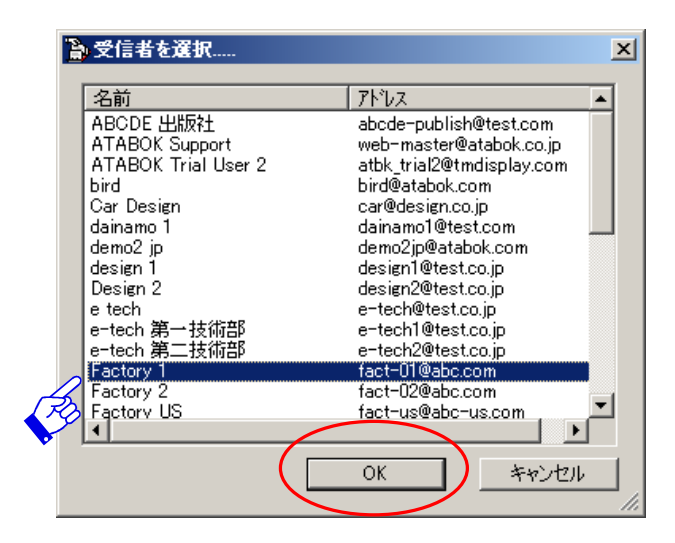

図 **62** 

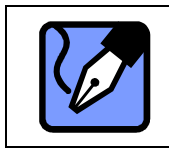

**Note:**「受信者選択」ダイアログボックスで、複数の受信者を同時に選択する 場合は、<Ctrl>キーを押しながらマウスで、該当の受信者をすべて選択してく ださい。

4 「グループ追加」ダイアログボックスに戻ると、選択した受信者が「グループ追加」ダ イアログボックスに表示されます(図 63)。グループに追加する受信者が全て入力された ら、 OK ボタンをクリックしてください。

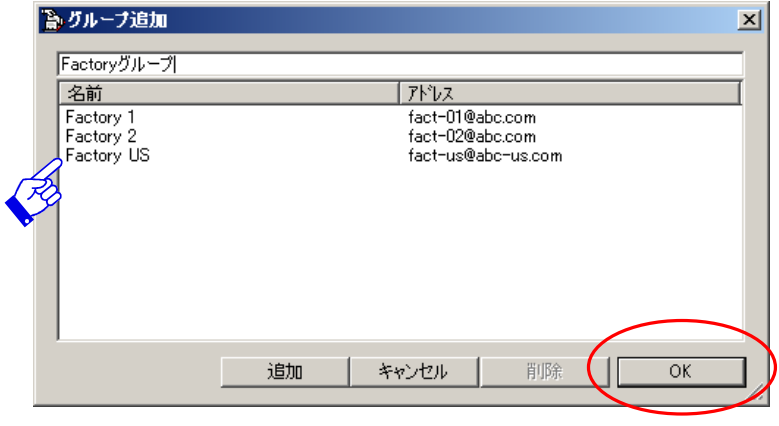

図 **63** 

⑤ 「アドレス帳」画面に戻り、グループ名のみ表示されますので、アドレス帳に追加された ことが確認できます (図 58)。

## 4.プロパティ

プロパティ ボタンは、アドレス帳に登録した受信者またはグループのプロパティを表示し、 登録した内容を変更することができます。

フロパティ ボタンは、「アドレス帳」画面で受信者またはグループを選択した時のみ、操作 可能となります。(ただし、2 人以上を同時に選択した状態では プロパティ ボタンは無効と なります。)まず、受信者またはグループを選択し、 プロパティ ボタンをクリックしてくだ さい(図 64)。受信者を選択した場合、「プロパティ」ダイアログボックスが表示されます。 グループを選択した場合、「グループ追加」ダイアログボックスが表示されます。

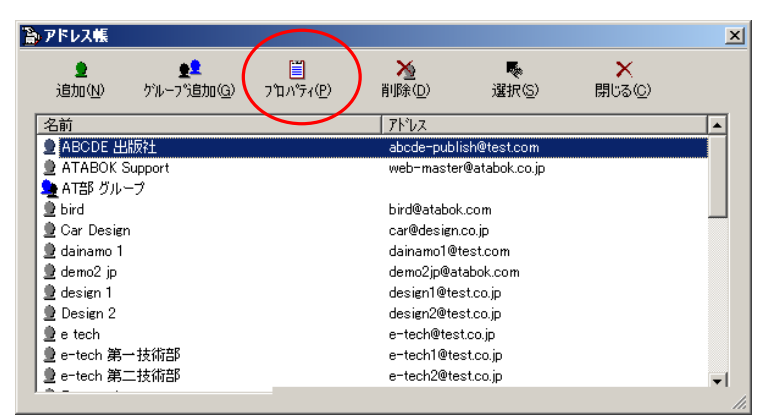

図 **64** 

## 4-1.受信者のプロパティと変更

受信者を選択し プロパティ ボタンをクリックした場合、「プロパティ」 ダイアログボックス に、ユーザーの名前とユーザーIDが表示されます(図 65)。「プロパティ」ダイアログボッ クスでは、受信者の"姓"・"名"・"ユーザーID"の変更が可能です。ユーザー情報を変更し た後、OK ボタンをクリックすると、「アドレス帳」画面に戻ります。ここで、アドレス帳 に変更が反映されます。

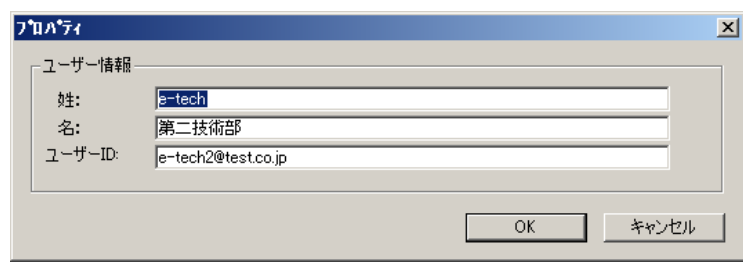

図 **65** 

*66* 

## 4-2.グループのプロパティと変更

グループを選択し プロパティ ボタンをクリックした場合、「グループ追加」ダイアログボッ クスに、グループ名とそのグループに登録された受信者の名前とアドレス(ユーザーID)が 表示されます(図 66)。「グループ追加」ダイアログボックスでは、"グループ名"・"グルー プに登録された受信者"の変更が可能です。

グループ名を変更したい場合: 現在のグループ名を変更入力してください。ここで OK ボタ ンをクリックすると、「アドレス帳」画面に戻ります。 」

グループから受信者を削除する場合:受信者を選択し 削除 ボタンをクリックしてください。 受信者はすぐに削除されます。ここで OK ボタンをクリックすると、「アドレス帳」画面に 戻ります。

新たな受信者をグループに追加する場合: 「追加 ボタンをクリックすると、「受信者を選択」 ダイアログボックスが表示されますので、追加する受信者を選択してください。受信者を選 択し、OK をクリックすると「グループ追加」ダイアログボックスに戻り、選択した受信者 が「グループ追加」ダイアログボックスに表示されます。ここで OK ボタンをクリックする と、「アドレス帳」画面に戻ります。

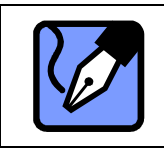

**Note:** 「受信者選択」ダイアログボックスで、複数の受信者を同時に追加す る場合は、<Ctrl>キーを押しながらマウスで、該当の受信者をすべて選択して ください。

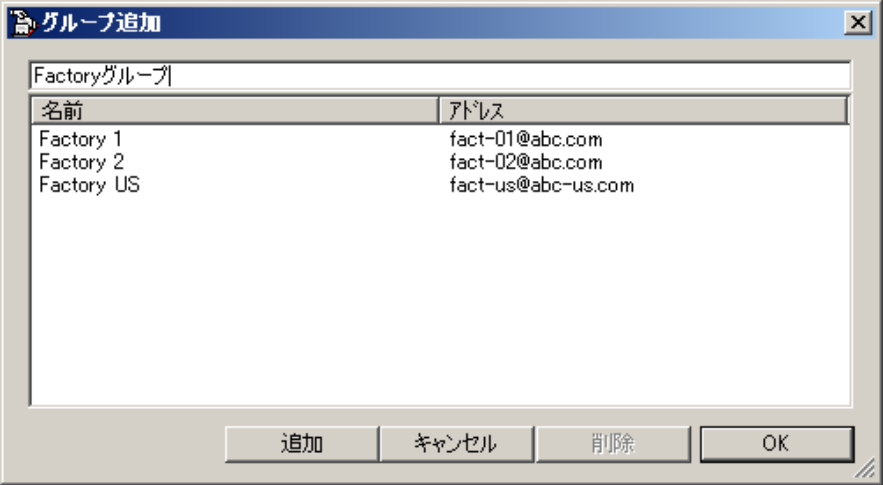

図 **66** 

*67* 

## 5.削除

削除 ボタンは、アドレス帳に登録した受信者およびグループを削除することができます。 削除 ボタンは、「アドレス帳」画面で受信者またはグループを選択した時のみ、操作可能と なります。

「アドレス帳」画面で、削除する受信者またはグループを選択し、 削除 ポタンをクリック してください(図 67)。すぐに、アドレス帳から選択した受信者またはグループが削除され ます。

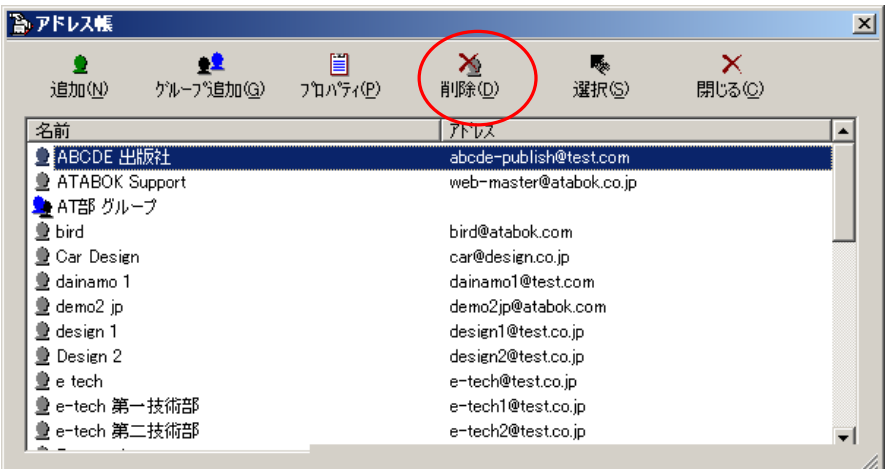

図 **67** 

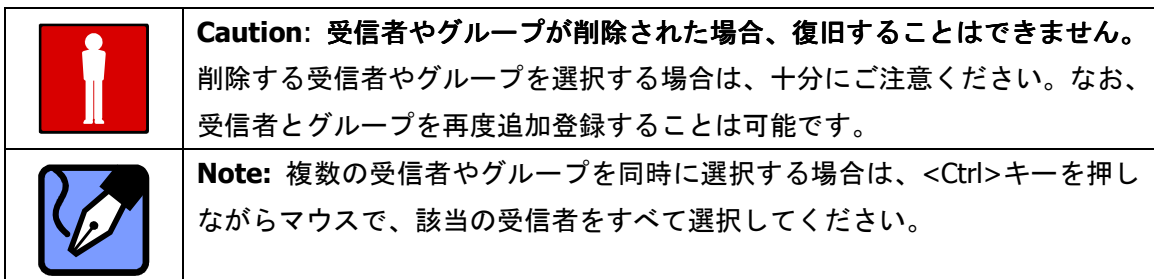

# 6.選択

選択 ボタンは、アイテムを送信する際の受信者を、アドレス帳に登録した受信者およびグル ープから選択することができます。 選択 ボタンは、受信者またはグループが選択されたと き、操作可能となります(図 68)。

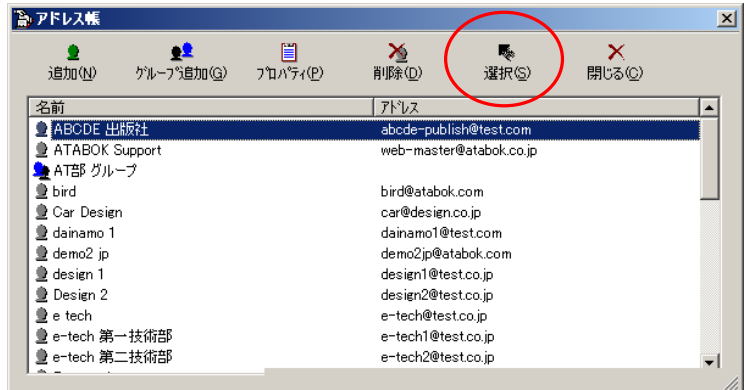

図 **68** 

受信者およびグループを選択し 選択 ボタンをクリックすると「送信」画面が表示されます。 (図 69)。そのとき、「送信」画面の受信者欄に選択した受信者およびグループのアドレスが 入力された状態で表示されます。アイテムの送信については、送信 **(P71)**をご参照ください。

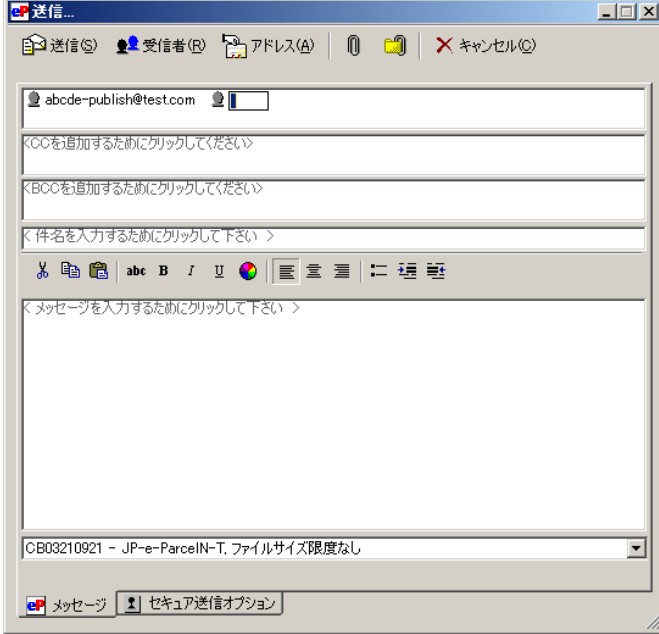

図 **69** 

*69* 

# 7.閉じる

「アドレス帳」画面を閉じる場合、 | 閉じる ボタンをクリックしてください (図 70)。VCN CommCenter 画面へ戻ります。

| るアドレス帳                  |            |          |       |                         |        | $\vert x \vert$ |  |  |
|-------------------------|------------|----------|-------|-------------------------|--------|-----------------|--|--|
| 追加(N)                   | ゲルーフ°追加(G) | フロパティ(P) | 削除(D) | l. de<br>選択(S)          | 閉じる(C) |                 |  |  |
| 名前                      |            |          | アドレス  |                         |        |                 |  |  |
| <b>● ATABOK Support</b> |            |          |       | web-master@atabok.co.jp |        |                 |  |  |
| ▲ AT部 グループ              |            |          |       |                         |        |                 |  |  |
| <u>● bird</u>           |            |          |       | bird@atabok.com         |        |                 |  |  |
| 曼 Gar Design            |            |          |       | car@design.co.jp        |        |                 |  |  |
| <u>●</u> dainamo 1      |            |          |       | dainamo1@test.com       |        |                 |  |  |
| $\triangleq$ demo2 ip.  |            |          |       | demo2jp@atabok.com      |        |                 |  |  |
| $\blacksquare$ e tech.  |            |          |       | e-tech@test.co.jp       |        |                 |  |  |
| ● e-tech 第一技術部          |            |          |       | e-tech1@test.co.jp      |        |                 |  |  |
| 量 Factory 1             |            |          |       | fact-01@abc.com         |        |                 |  |  |
| 量 Factory 2             |            |          |       | fact-02@abc.com         |        |                 |  |  |
| <u>●</u> Factory US     |            |          |       | fact-us@abc-us.com      |        |                 |  |  |
| ▶FA部                    |            |          |       |                         |        |                 |  |  |
|                         |            |          |       |                         |        |                 |  |  |

図 **70** 

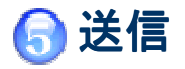

e-Parcel は、セキュアかつ大容量データ送受信のためのコミュニケーション環境をみなさまに ご提供しております。その操作性は、E-mail アプリケーションソフト(メーラー)と類似して おり、どなたにも簡単にご利用いただくことができます。

ただし、e-Parcel は、他のどんな E-mail アプリケーションソフトでも真似することのできない、 安全かつ確実なデータの配送を可能にしただけでなく、最高強度の暗号化機能を兼ね備えてお ります。

ここでは、**VCN CommCenter** 画面での送信アイテムの新規作成および送信、ファイルやフ ォルダの添付方法などをご説明いたします。

## 1.送信アイテムの新規作成

VCN CommCenter 画面のツールバーにある 送信 ボタン (図 71) をクリックすると、「送信」 画面が表示されます(図 72)。ここで、新しく送信アイテムを作成することができます。

※ メニューバー「e-Parcel」→「アイテムを送る」、またはショートカットキー<Ctrl>+<S>も同 様となります。

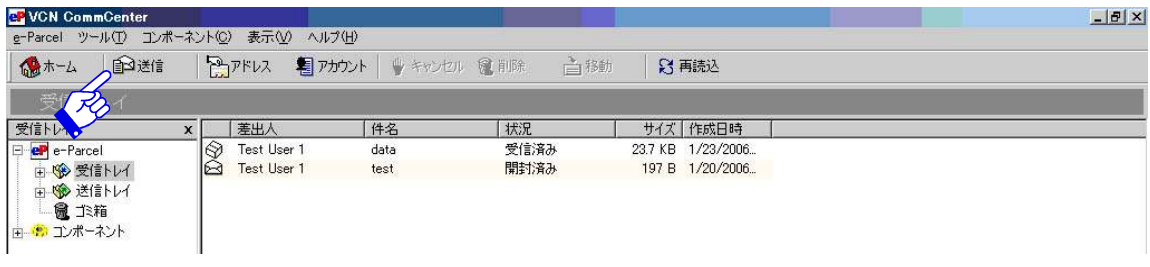

図 **71** 

*71*
この「送信」画面では、新しく送信アイテムを作成するために、必要なすべての機能が表示 されています(図 72)。アドレス帳から受信者を選択し、件名・メッセージを入力またファ イル/フォルダを添付した後、送信ボタンをクリックすることで、作成した送信アイテムを送 信することができます。

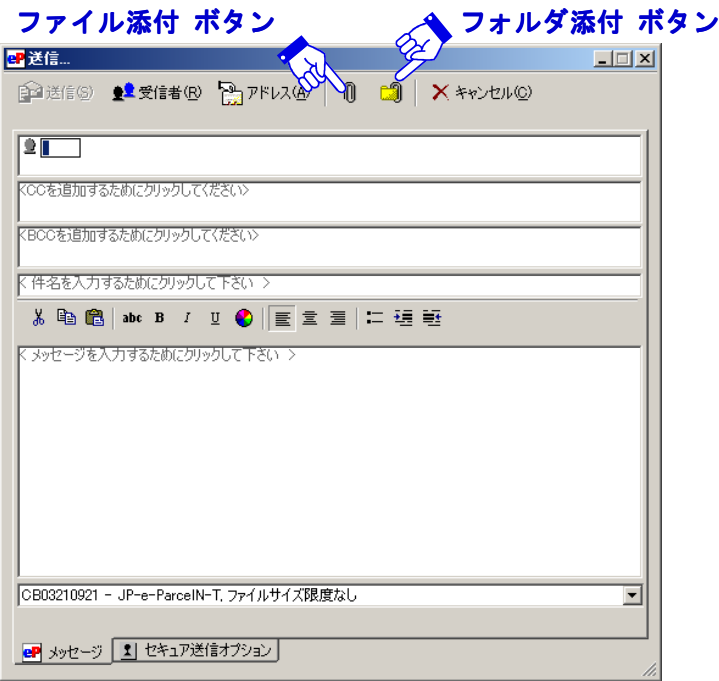

図 **72** 

## **1-1.**受信者の選択

アイテム送信先の受信者を選択します。 受信者・CC・BCC のそれぞれの該当するボックス に、受信者のユーザーID を入力してください(図 72)。その他に「アドレス帳」や「最近使 ったアドレス」から受信者を選択することもできます。

#### 受信者の入力

受信者・CC・BCCボックスに、受信者のユーザーIDを、それぞれ入力してください。

#### アドレス帳から選択

「送信」画面の アドレス ボタンをクリックしてください(図 72)。ここで、表示されるア ドレス帳は、「**e-Parcel** アドレス帳」・「**Wndows** アドレス帳」・「使用時毎に選択する」のい ずれか、セットアップ/一般設定の設定により異なって表示されます。初期設定では、 「**e-Parcel** アドレス帳」が、設定されています。

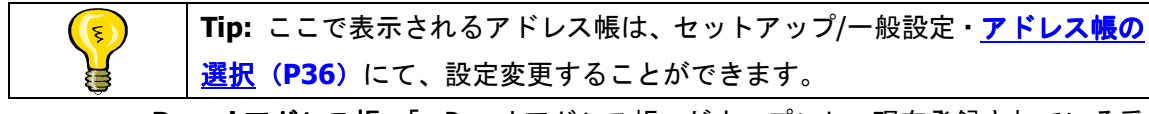

- **e-Parcel アドレス帳**–「e-Parcel アドレス帳」がオープンし、現在登録されている受 信者とグループが選択できます。e-Parcel アドレス帳の詳細については、**e-Parcel** アドレス帳 **(P62)**をご参照ください。
- ※ e-Parcel 画面 のツールバーにある アドレス ボタンをクリック後、受信者およびグルー プを選択し、 選択 ボタンをクリックしても同様となります。

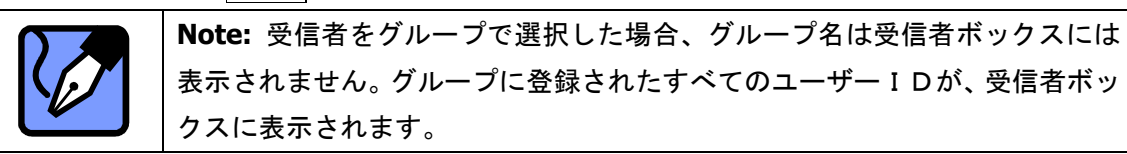

**● Windows アドレス帳**–「Wndows アド レス帳」がオープンし、現在使用して いる Wndows のアドレス帳へ登録され ているすべてアドレスが表示されます (図 73)。受信者のアドレス(ユーザ ーID)を選択した後、 宛先 ボタンを クリックし、すべて選択し終わったら OK ボタンをクリックしてください。 「Wndows アドレス帳」が閉じ、「送信」 画面の受信者ボックスに選択した受 信者が表示されます。

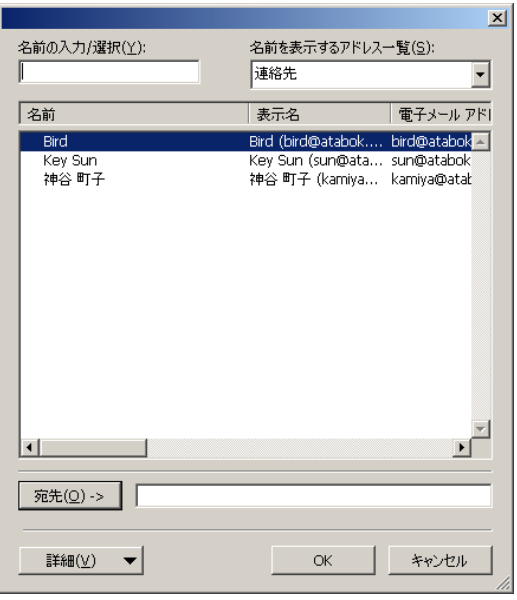

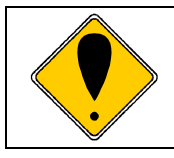

**Caution:** ここでは、あくまでも e-Parcel に登録されているアドレス(ユーザ ーID)だけを受信者として選択してください。なお、Outlook の「配布先リス ト」は、ご利用いただけません。

使用時毎に選択する – アドレス帳 ボタンをクリックするたびに、「どちらのアドレ ス帳を使用しますか?」画面が表示されますので、どちらのアドレス帳を使用する か選択してください(図 74)。

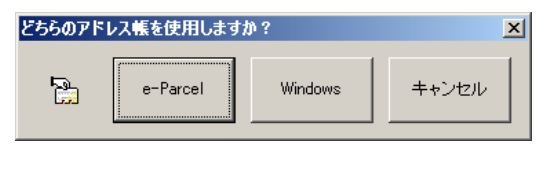

図 **73** 

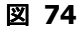

## 最近使ったアドレス(ユーザーID)から選択

受信者のユーザーID は、今までに送信したアドレス(ユーザーID)である場合が、多々ありま す。お客様がアイテムを送信するたびに、そのアイテムの受信者ユーザーID が、「最近使っ たアドレス」に一時的に登録されます。次回アイテムを送信する時、受信者 ボタンをクリ ックすることによって、「最近使ったアドレス」にリストアップされたユーザーID を、簡単 に選択することができます。受信者のユーザーID がよく送信先ユーザーID として使用されて いる場合、便利な機能です。

1 「送信」画面の 受信者 ボタンをクリックしてください (図 75)。「最近使ったアドレス」 画面に、最近送信したユーザーID が表示されます(図 76)。

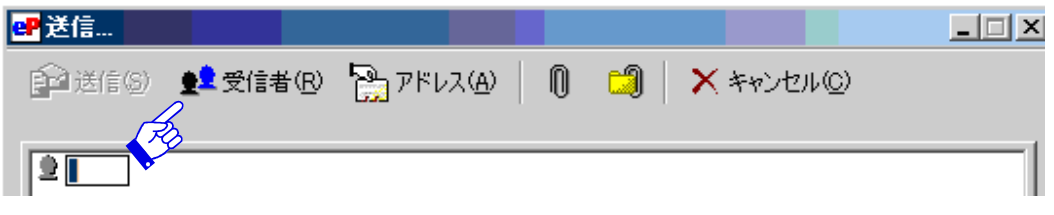

図 **75** 

② 受信者のユーザーID を選択し OK ボタンをクリックしてください。「最近使ったアドレ ス」画面が閉じ、「送信」画面の受信者ボックスに選択した受信者が表示されます。

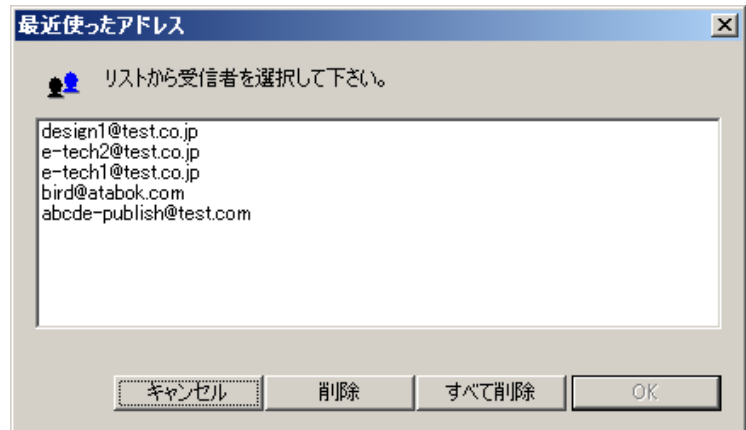

図 **76** 

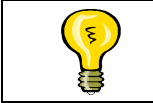

**Tip:**「最近使ったアドレス」に登録される最大登録数は、ツールメニュー「セ ットアップ」→オプション **-** 一般設定(**P 41**)で設定変更できます。

# **1-2.ファイルの添付**

e-Parcel では、単一もしくは複数のファイルを添付してアイテムを送信する場合、ファイル をただ単に添付するだけでなく、メッセージおよび添付ファイルを暗号化して送信する機能 が備わっています。

⋒ ① 新しいアイテムにファイルを添付する場合は、「送信」画面ツールバーから ファイル添付ボタンをクリックしてください(図 77)。

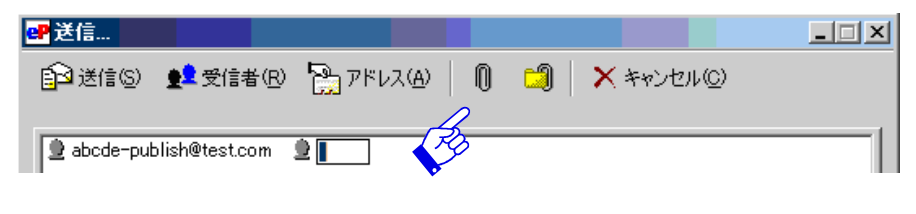

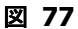

② 「配送するファイルを選んでください」画面が表示されます(図 78)。添付するファイ ルを選択し、 開く ボタンをクリックするとファイルが送信アイテムに添付されます。

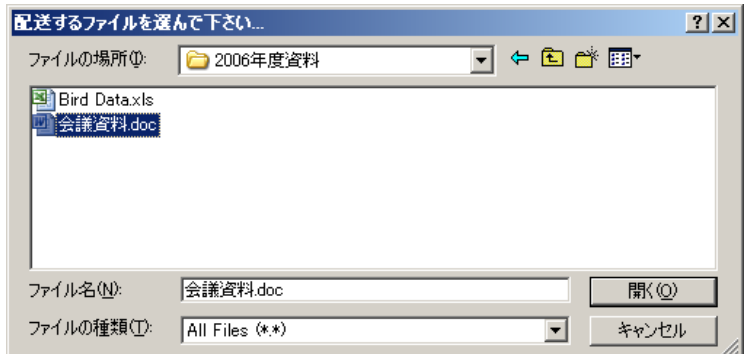

図 **78** 

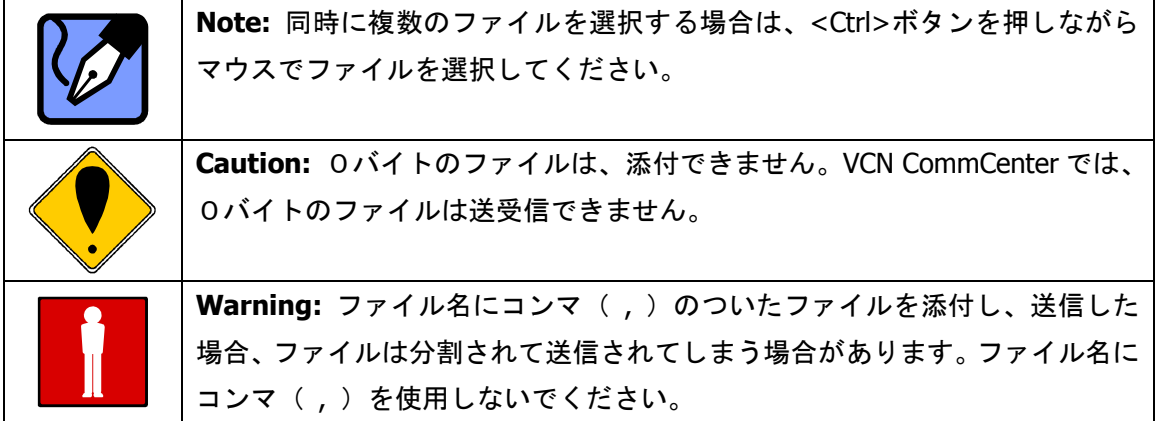

③ 「送信」画面に戻り、メッセージボックスの中にファイルのアイコンが表示され、ファ イルが添付されたことが確認できます(図 79)。

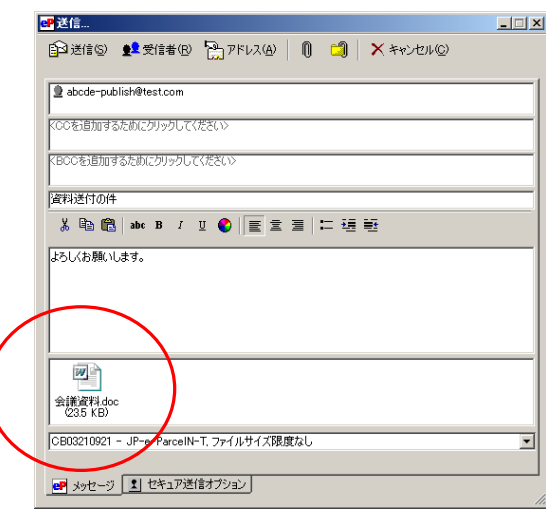

#### 図 **79**

④ 添付ファイルを追加する場合、①②の操作を繰り返して行ってください。

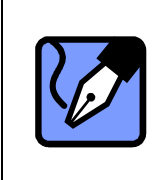

**Note:** 一度ファイルまたはフォルダを添付されると、添付ファイル・フォル ダボックス内のどこかを右クリックすると、メニューが表示されるようになり ます。メニューから「ファイルを追加」・「ディレクトリを追加」のいずれかを 選択し、同様に添付ファイルおよびフォルダの追加をすることができます。

## 1-3.フォルダの添付

e-Parcel では、単一もしくは複数のフォルダを添付してアイテムを送信することができます。 また、その場合も、フォルダをただ単に添付するだけでなく、メッセージおよび添付フォル ダを暗号化して送信する機能が備わっています。

① 新しいアイテムにフォルダを添付する場合は、「送信」画面ツールバーから フォルダ添付ボタンをクリックしてください(図 80)。

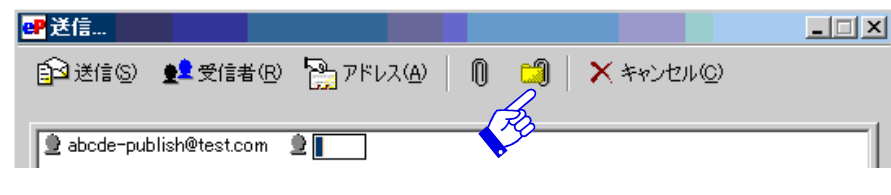

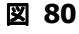

② 「フォルダの参照」画面が表示されます (図 81)。添付するフォルダを選択し、 OK ボ タンをクリックするとフォルダが送信アイテムに添付されます。

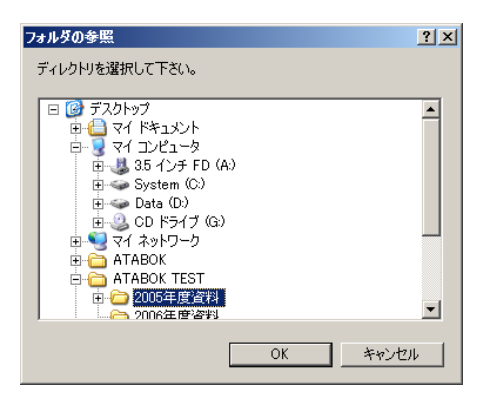

図 **81** 

③ 「送信」画面に戻り、メッセージボックスの中にフォルダのアイコンが表示され、フォ ルダが添付されたことが確認できます(図 82)。フォルダとその中のファイルすべてが 添付されたことになります。

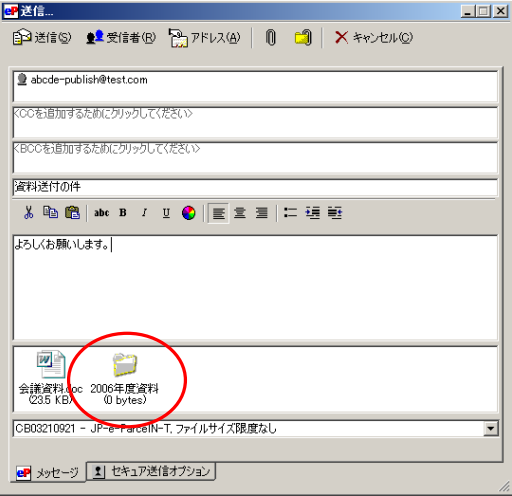

図 **82** 

④ 複数のフォルダを添付する場合、①②の操作を繰り返して行ってください。

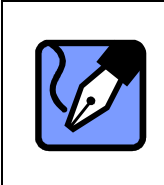

**Note:** 一度ファイルまたはフォルダを添付されると、添付ファイル・フォル ダボックス内のどこかを右クリックすると、メニューが表示されるようになり ます。メニューから「ファイルを追加」・「ディレクトリを追加」のいずれかを 選択し、同様に添付ファイルおよびフォルダの追加をすることができます。

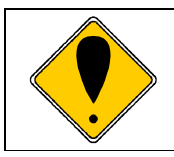

**Caution:** VCN CommCenter では、0バイトのファイルは送受信できません。 また、添付されたデータの合計容量が0バイトの場合、送信されません。

# 1-4. 添付ファイル・添付フォルダを削除する

添付したファイルやフォルダは送信前であれば送信アイテムから削除することができます。 削除する場合、メッセージボックス内の添付ファイルおよびフォルダをクリックし反転させ、 キーボードの**<Delete>**キーを押してください。添付ファイルおよびフォルダはメッセージ ボックスから削除されます。

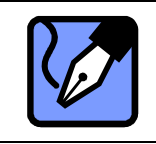

**Note:** メッセージボックス内の添付ファイルまたはフォルダを選択し、右ク リックするとメニューが表示されます。「削除」を選択し、同様に添付ファイ ルまたはフォルダを削除することができます。

# **1-5.**送信アイテムのキャンセル

① 作成中の送信アイテムをキャンセルしたい場合は、 キャンセル ボタンをクリックして ください(図 83)。

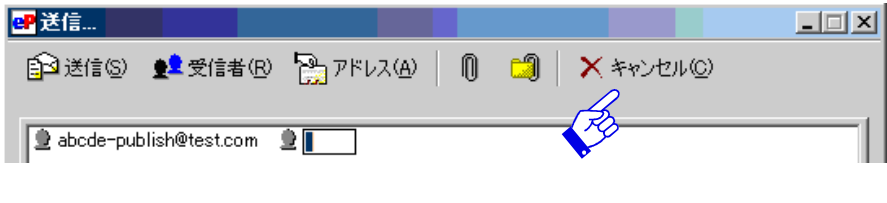

図 **83** 

② 「送信をキャンセルしますか?」画面が表示されますので(図 84)、そのままキャンセ ルする場合は、「はい ボタンをクリックしてください。「送信」画面が閉じ、作成中の送 信メッセージを即座にキャンセルすることができます。キャンセルを中止したい場合は、 いいえ ボタンをクリックすると「送信」画面へ戻ります。

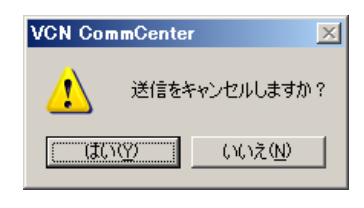

図 **84** 

すべての準備が整いましたら「送信」ボタンをクリックいただくことで送信開始されます。

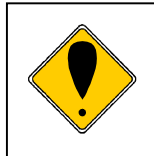

 添付ファイルや添付フォルダ以外のメッセージ本文の容量が 18.8KB を超え ますと送信いただけなくなります。この場合はメッセージ内容をテキスト ファイル化して添付ファイルとして送信いただくことをお勧めいたします。

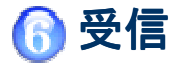

 e-Parcel にてアイテムを受信するには、e-Parcel クライアントソフトが起動されている必要 があります。クライアントソフトがタスクバーに表示されている状態でも、アイテムの受信 は可能です。また、e-Parcel がシャットダウンされている場合、デスクトップ上の e-Parcel ショートカットアイコン 4eP をダブルクリックし起動し VCN CommCenter 画面を表示 してください。

e-Parcel が、起動された時点で受信が開始されます。なお、データ受信が完了いたしますと タスクトレイ上の e-Parcel アイコンが赤旗マーク ■■■ に変わります。

#### **e-Parcel** 受信トレイ

e-Parcel 受信トレイを選択すると、受信アイテムがリストアップされ、「状況」欄には現在の 配送状況 (ステータス) が表示されます。 アイテムが送信され、 受信を開始すると状況は "受 信中 %"・アイテムの受信が完了すると"受信済み"などの表示となります(図 85)。

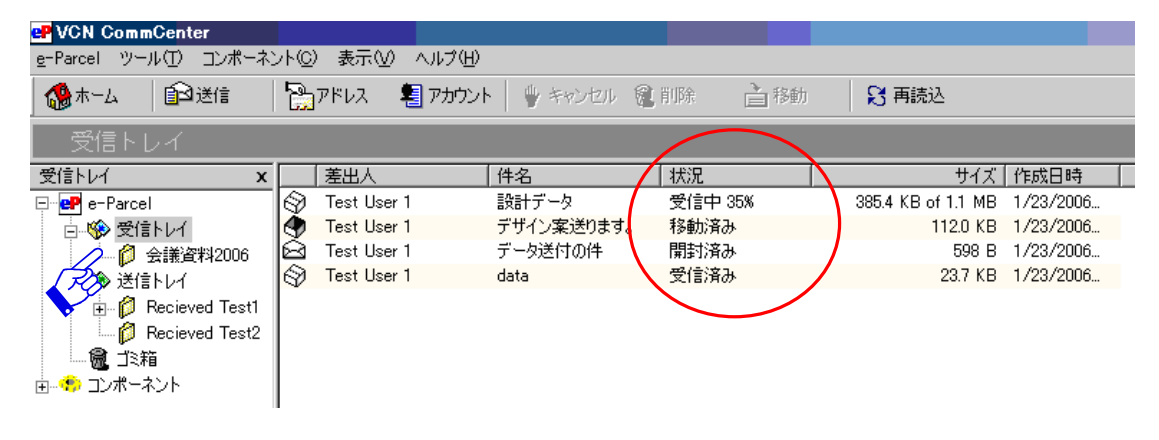

図 **85** 

#### 受信アイテムカバーシート

受信アイテムをオープンする場合は、受信トレイのアイテムを選択しダブルクリックしてく ださい。カバーシートがオープンし、受信アイテム情報(差出人名・差出人ユーザーID・送 信日時・受信者ユーザーID・アイテム件名)・メッセージ・添付ファイル/フォルダなどが表 示されます(図 86)。添付ファイル/フォルダを開く場合は、カバーシート内に表示されたア イコンを選択しダブルクリックしてください。

また、カバーシートの**ツールバー**に、クイックコマンドとして使用できる6つのボタンがあ ります。移動・返信・全員に返信・転送・拒否・印刷など簡単に操作が可能です。ここでは、 受信アイテムの返信、添付ファイルやフォルダの移動方法などをご説明いたします。

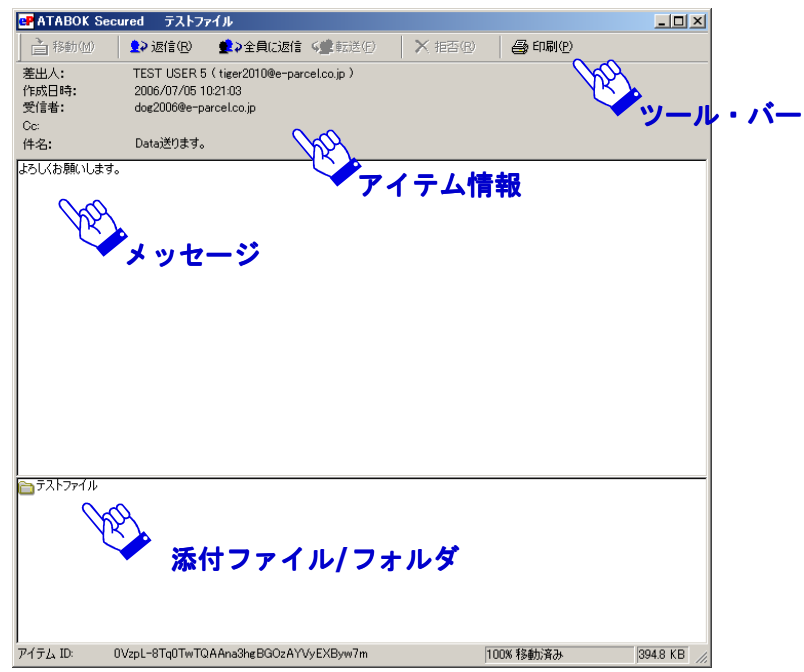

図 **86** 

# 1.受信アイテム

## **1-1.**移動

受信アイテムにファイル/フォルダが添付されている場合のみ、 移動 ボタンが操作可能とな ります。指定した場所に添付ファイル/フォルダを保存することができます。このボタンをク リックすると「フォルダの参照」ダイアログボックスがオープンしますので、添付ファイル/ フォルダをどこに保存するか指定してください (図 87)。移動場所を選択したら OK ボタン をクリックし、指定した場所に保存してください。

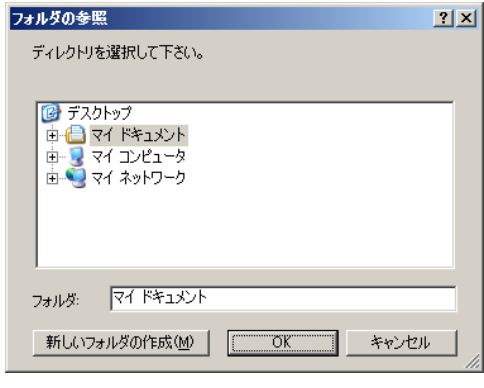

図 **87** 

*80* 

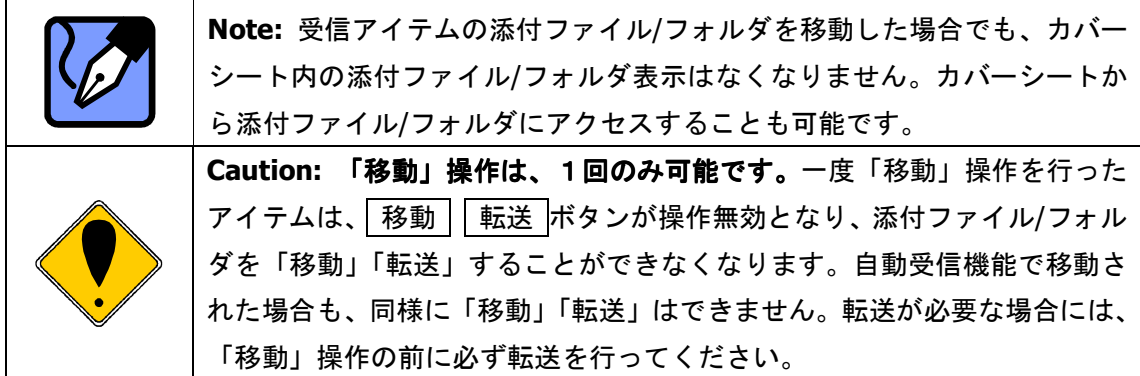

## **1-2.**返信

返信機能は、他の E-mail アプリケーションソフト(メーラー)にある返信機能とほぼ同じで す。返信したい場合、返信 ポタンをクリックし、「送信」画面にて返信を作成してください。

# **1-3.**全員に返信

全員に返信機能は、他の E-mail アプリケーションソフト(メーラー)にある返信機能とほぼ 同じです。送信者・cc・bcc のすべてに返信することになります。全員に返信したい場合、 全 員に返信 ボタンをクリックし、「送信」画面にて返信を作成してください。

## **1-4.**転送

受信アイテムを転送したい場合、 転送 ボタンをクリックすると、「送信」画面がオープンし アイテムが作成できますので、転送先ユーザーID を入力してください。

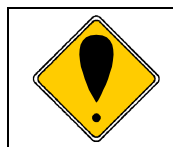

**Caution:** 添付ファイル/フォルダが既に移動された後は、アイテムは「転送」 することができません。

## **1-5.**拒否

不要な受信アイテムが大きなサイズで送信されてきたり、受信に時間がかかる場合に、受信 中に限り、 キャンセル ボタンをクリックするとアイテムの受信はキャンセルされます。

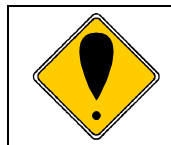

**Caution:** アイテムが一度キャンセルされると、送信者からアイテムを送信し ない限り、再度受信することはできません。

## **1-6.**印刷

アイテムのカバーシートを印刷する場合は、 印刷 ボタンをクリックしてください。

*81* 

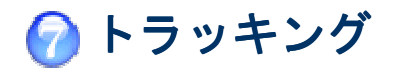

e-parcel では、送信したアイテムの配送状況(トラッキング)を確認することができます。 まず、VCN CommCenter 画面左上のフォルダ表示より送信トレイを選択してください。送信 トレイには、送信アイテム一覧が表示され、現在の配送「状況」が確認できます(図 88)。

#### **e-Parcel** 送信トレイ

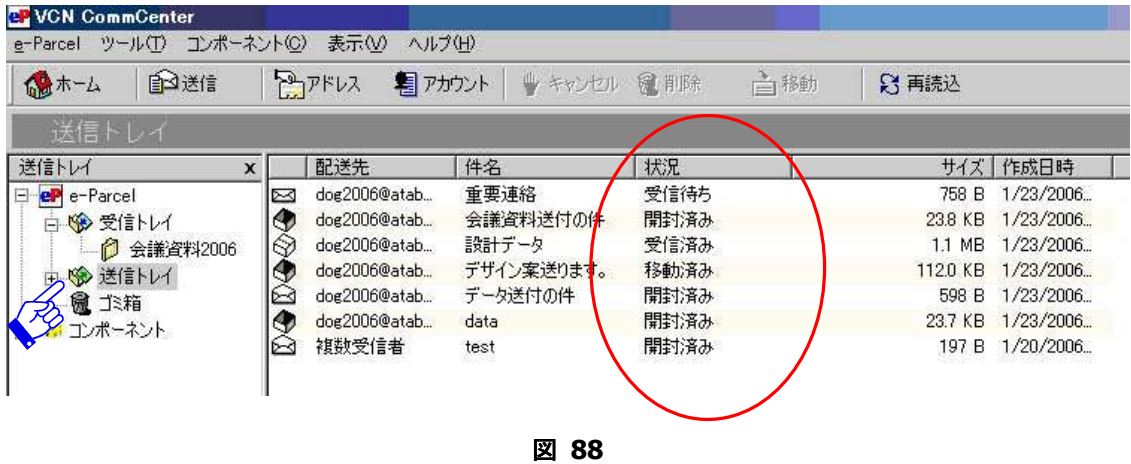

# 1.トラッキング画面表示

送信アイテムの詳細な配送進行状況(トラッキング)を確認するには、該当アイテムをダブ ルクリックし「Controlled トラッキング」画面を表示させてください(図 89)。この画面で は、送信アイテム情報・受信者・トラッキング履歴情報・件名・メッセージ・添付ファイル/ フォルダが表示されます。

「**Controlled** トラッキング」画面のトラッキング履歴情報には、送信アイテムの配送進行状 況とその日時が詳細に表示されます。受信済み・開封済み・移動済み・削除済みなど選択し た受信者の配送状況履歴を、詳細に確認することができます(図 89)。

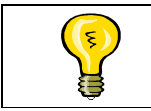

**Tip:** 受信者が、送信アイテムを受信したかどうかを把握しておくために、送 信アイテムのトラッキング状況を確認することを習慣にしてください。

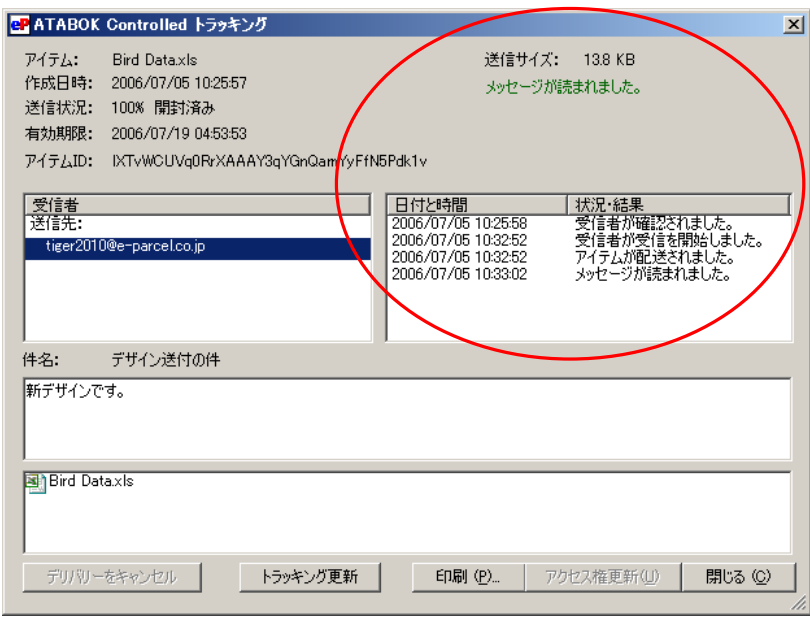

図 **89** 

# 2.トラッキング画面のメニュー

**「Controlled トラッキング」画面下部には、[デバリーをキャンセル][トラッキング更新]** [印刷][閉じる]ボタンの操作が可能です(図 90)。

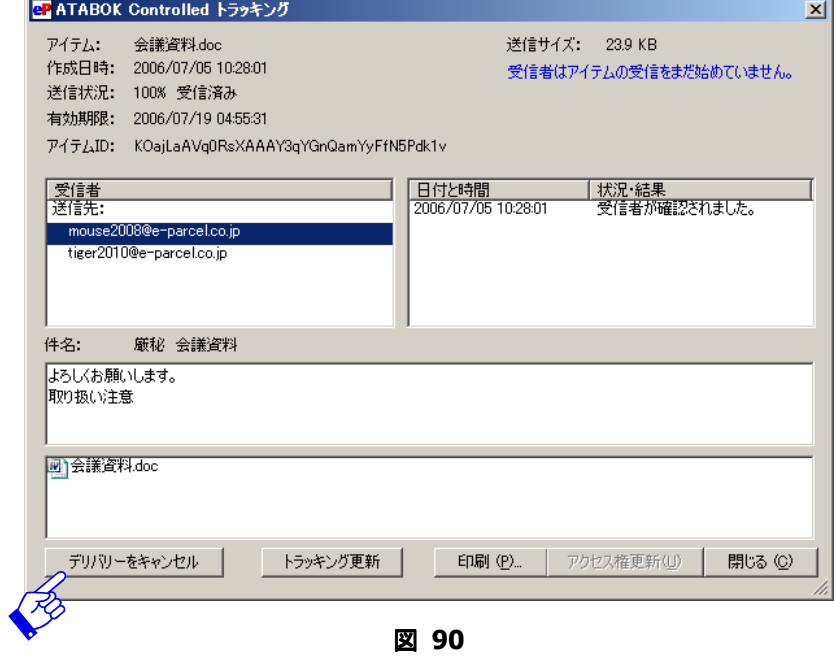

*83* 

## **2-1.**デリバリーをキャンセル

**[**デリバリーをキャンセル**]**ボタンは、アイテムの送信中または送信後であっても受信者がまだ 送信アイテムを開いていない場合(トラッキング状況が"開封済み"以前の場合)に限り、操 作可能です。**[**デリバリーをキャンセル**]**ボタンが操作可能な場合、ボタンをクリックし送信を キャンセルすることができます。受信者の受信トレイから送信アイテムが消滅され、送信者が トラッキング情報を更新すると"キャンセル済み"となるのが確認できます。

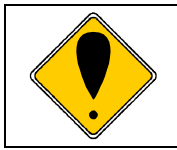

**Caution:** 送信アイテムを一度キャンセルした場合、再度送信することはでき ません。再度送信したい場合は、新しく送信アイテムを作成してください。

## **2-2.**トラッキング更新

**[**トラッキング更新**]**ボタンは、e-Parcel サーバへアクセスすることによって、送信アイテム のトラッキングを最新の履歴情報へ更新します。**[**トラッキング更新**]**ボタンをクリックし、 トラッキング情報を更新し、送信アイテムの最新の配送状況を確認することができます。

## **2-3.**印刷

**[**印刷**]**ボタンは、送信アイテム情報および配送状況を印刷できます。

## **2-4.**閉じる

[閉じる]ボタンをクリックすると ] 「**Controlled** トラッキング」画面が閉じます。

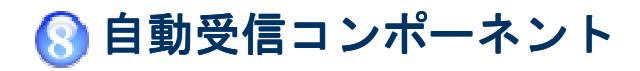

VCN CommCenterl に装備されている自動受信コンポーネントは、自動的に受信アイテムの添 付ファイル/フォルダを設定したフォルダへコピー・移動・転送させることや、自動受信され たアイテムに対しプログラムを実行させることができる機能です。

# 1.自動受信画面の表示

自動受信の設定をする場合、まず「自動受信」画面を表示させます。VCN CommCenter 画面 左上のフォルダ表示画面のコンポーネントより"自動受信"をクリックするか、または、メ ニューバー「コンポーネント」→「自動受信」→「エントリー表示」を選択し、「自動受信」 画面を表示させてください(図 91)。

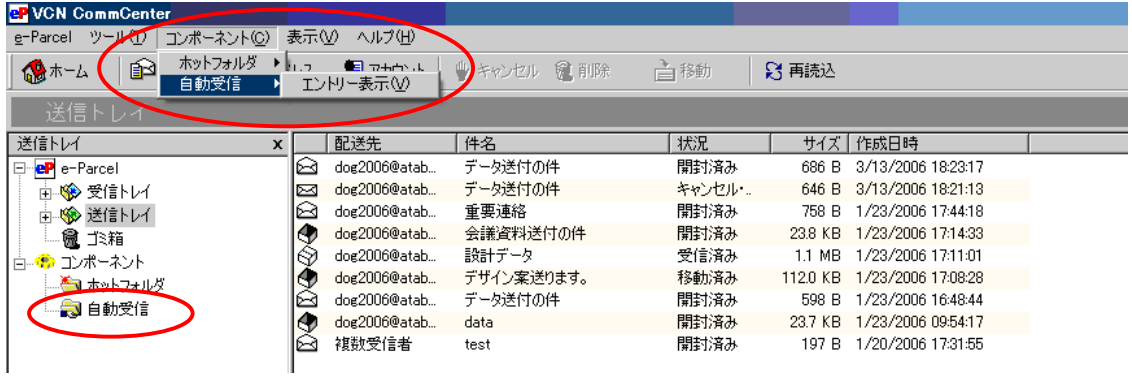

図 **91** 

#### **VCN CommCenter**「自動受信」画面

メニューバーに"自動受信"メニューが追加され、"自動受信ツールバー"と呼ばれる別のツ ールバーを伴った「自動受信」画面が表示されます(図 92)。すでに自動受信条件(エント リー)が設定されている場合、"自動受信エントリー"がリストアップされます。

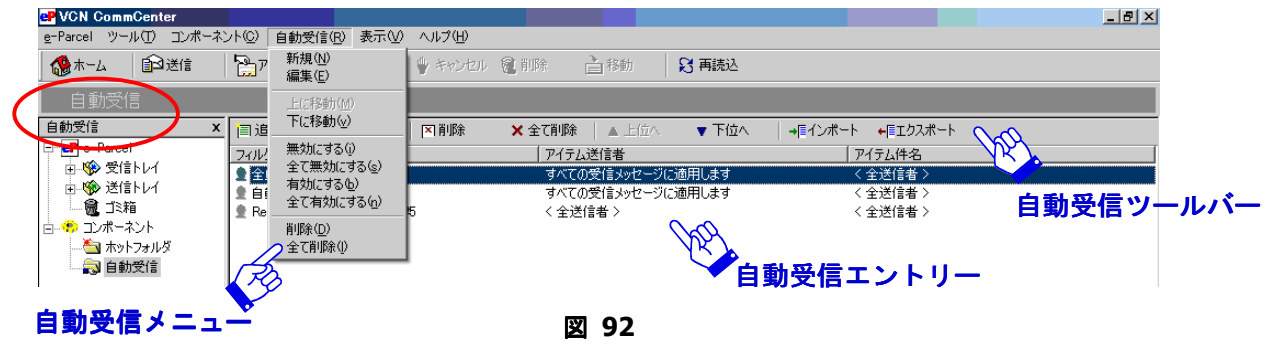

*85* 

# 2.自動受信画面のメニュー

自動受信機能をご活用いただくために、「自動受信」画面に"自動受信"メニューと、独自の "自動受信ツールバー"が設けられています(図 92)。

## **2-1.**自動受信ツールバー

- 追加(新規)— 新しい自動受信条件 (エントリー)を作成するためのボタンです。設定 方法の詳細については3.自動受信条件の設定 **(P88)**をご参照ください。
- 編集— このボタンは、設定された自動受信条件がひとつ選択されているときに操作可能 となります。 編集 ボタンをクリックすると「エントリーを編集します。」ダイアログボ ックスが表示され編集が可能となります(図 93)。それぞれのタブ(「条件設定」「データ 保存場所」「プログラム実行」「エラー通知」「電子メール通知」「電子メール転送」)の設 定については、3.自動受信条件の設定 **(P88)**をご参照ください。

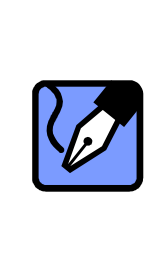

**Note:** 「条件設定」タブでは、すでに設定した自動受信条件の機能を一時停 止することができます。この場合、「このエントリーを無効にします。」をチェ ックし、 適用 をクリックしてください (図 93)。画面の操作ができなくなり ますので、 OK をクリックし「編集」画面を閉じてください。これで設定した 自動受信条件は、無効となります。再度選択した自動受信条件の機能を有効に したい場合、このチェックを外してください。

- 削除— このボタンは、設定された自動受信条件が選択されているときに操作可能となり ます。 削除 ボタンをクリックすると、削除確認ダイアログボックスが表示されます。 そのまま削除をする場合は はい ボタンを、そうでない場合は いいえ ボタンをクリッ クしてください。
- 全て削除— このボタンはいつでも操作可能です。すべての自動受信条件を削除したい場 合にクリックしてください。 全て削除 ボタンをクリックすると、削除確認ダイアログ ボックスが表示されます。そのまま全て削除する場合は、 はい ボタンを、そうでない 場合は いいえ ボタンを選択してください。
- 上位へ**/**下位へ— 設定されている自動受信条件の優先順位を、1段階ずつ上下に移動さ せるためのボタンです。上位に位置している自動受信条件から、優先して実行されます。

- インポートー 既存の自動受信条件をインポートしたい場合、このボタンをクリックして ください。詳細については 5.条件のインポート  **(P116)**をご参照ください。
- エクスポート— 既存の自動受信条件をエクスポートしたい場合、このボタンをクリック してください。詳細については4.条件のエクスポート **(P113)**をご参照ください。

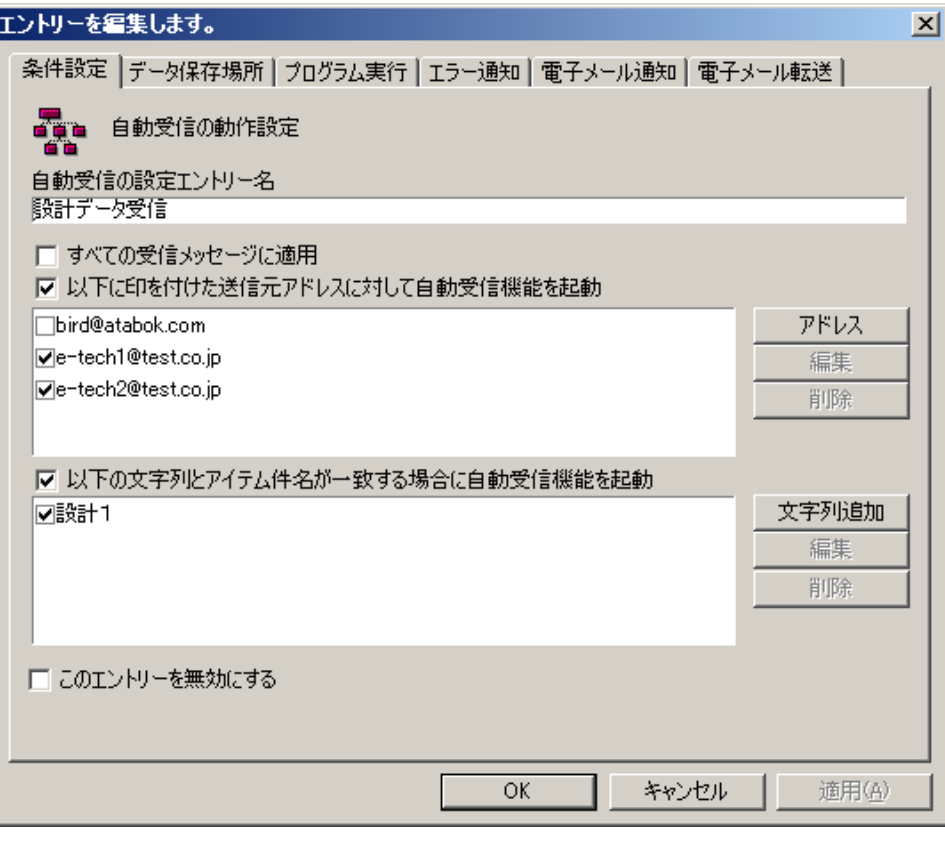

図 **93** 

## **2-2.**自動受信メニュー

"自動受信"メニューは、"自動受信ツールバー"と同様の機能がメニューから選択できます。 ツールバーにない、メニュー(設定機能)のみをここでご説明します。

- 上**/**下に移動— 設定されている自動受信条件の優先順位を、最上下段に移動させます。
- 無効にする-選択された自動受信条件を使用不可にします。
- 全て無効化—現在設定されている自動受信条件を全て使用不可にします。
- 有効にする-選択された自動受信条件を使用できるようにします。
- 全て有効化—現在設定されている自動受信を全て使用できるようにします。

# 3.自動受信条件の設定

自動受信機能を作動させるためには、自動受信条件(エントリー)を設定する必要がありま す。自動受信エントリーに設定された条件に基づいて、データを受信し処理するプロセスが すべて自動化され、指定した場所にデータを移動・コピーすることができます。 また、特定のファイルを実行させるプログラムを走らせたり、コマンドラインを実行させる こともできます。さらに、自動受信が実行された場合の"雷子メール通知"・"エラー通知"・ "電子メール転送"を Windows メールアドレスへ送信する機能も備わっています。

### 自動受信「条件設定」画面の表示

メインディスプレイに「条件設定」画面を表示させます。自動受信ツールバーから 追加 ボ タンをクリックするか(図 94)、自動受信メニューから「自動受信」→「新規」を選択して ください(図 95)。**「条件設定」**画面が表示され、新しく自動受信条件(エントリー)を作成 することができます。(図 96)。

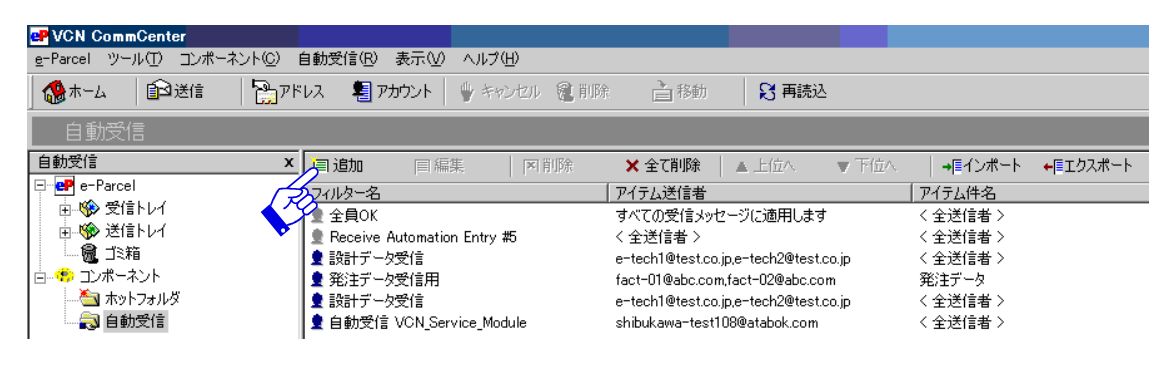

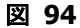

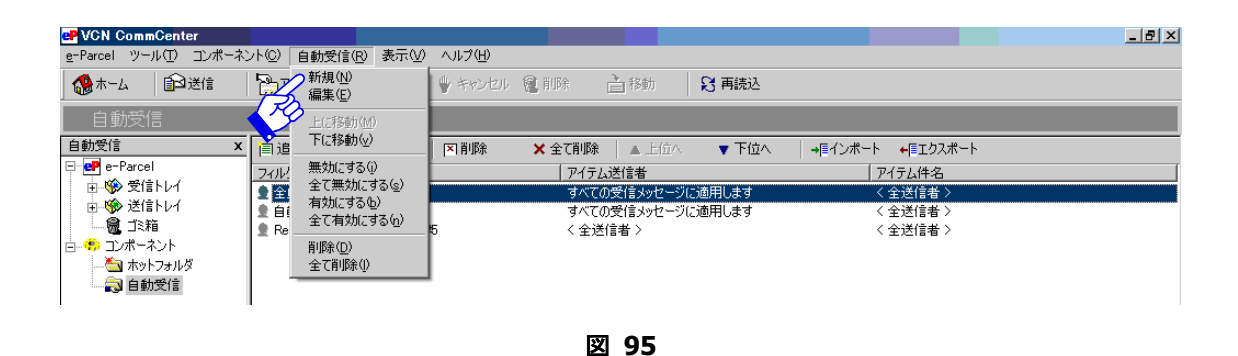

 *Copyright© e-Parcel Corporation All rights reserved.*

*88* 

# **3-1.**自動受信条件設定

「条件設定」画面では、受信したアイテムに対してどのような自動受信条件(エントリー) を実行するかを設定します。条件が設定されると、受信したアイテムがその条件に合致した 場合、自動受信が作動します。

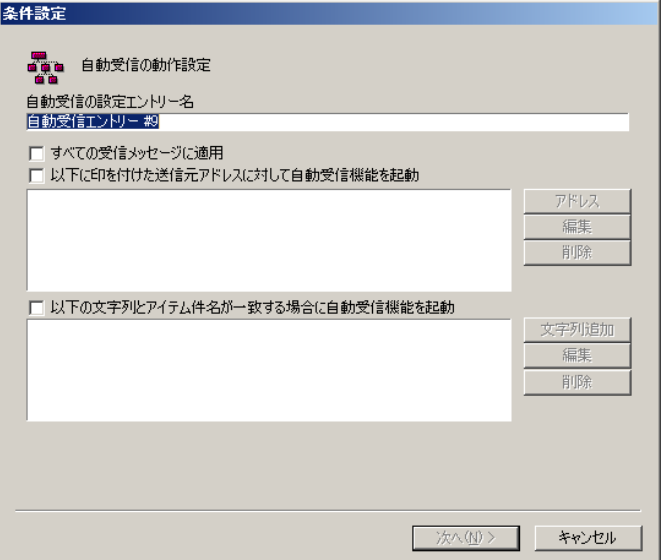

図 **96** 

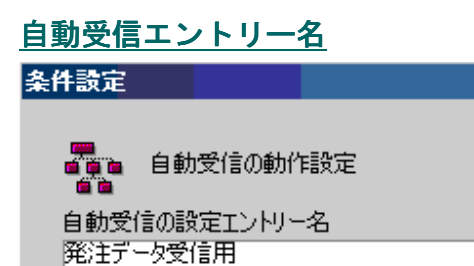

"自動受信の設定エントリー名"欄に、エント リー名を入力してください。自動受信エントリ ー名は、識別のためにのみ使用しますので、お 客様の管理しやすい名前を付けてください。

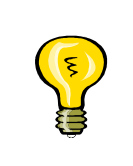

**Tip:** 自動受信エントリー名には、設定されている条件と関係のあるものを指 定するとよいでしょう。例えば、A 社からの受信アイテムを指定フォルダに移 動したい場合の自動受信には、エントリー名を「A 社」もしくは「A 社からの 重要アイテムフォルダ」としたら分かりやすくなります。

## 条件設定

自動受信の条件は3つの基準(「すべての受信アイテム」・「送信元アドレス」・「アイテム件名」) で設定することができます(図 96)。

ちなみに、「送信元アドレス」かつ「アイテム件名」の両方を条件として設定し、自動受信を 作動させることもできます。両方を指定する場合、両方にチェックを入れてください。

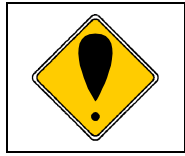

**Caution:**「送信元アドレス」・「アイテム件名」の2つとも条件として設定し た場合、受信アイテムが両方の条件に合致する時のみ、自動受信機能が作動し ます。

#### ● すべての受信メッセージに適用

この条件を選択すると、送信元アドレス(ユーザーID)およびアイテム件名に関わらず、 すべての受信アイテムに対して自動受信機能が作動します。

#### ● 送信元アドレスに対して条件設定

この条件を選択すると、指定した送信元アドレス(ユーザーID)対して自動受信機能が作 動します。

#### 送信元アドレスの設定

1 「以下に印を付けた送信元アドレスに対して自動受信機能が起動」の先頭にチェック を入れてください。続いて アドレス ボタンをクリックしてください (図 97)。「ア ドレス帳」ダイアログボックスが表示されます(図 98)。

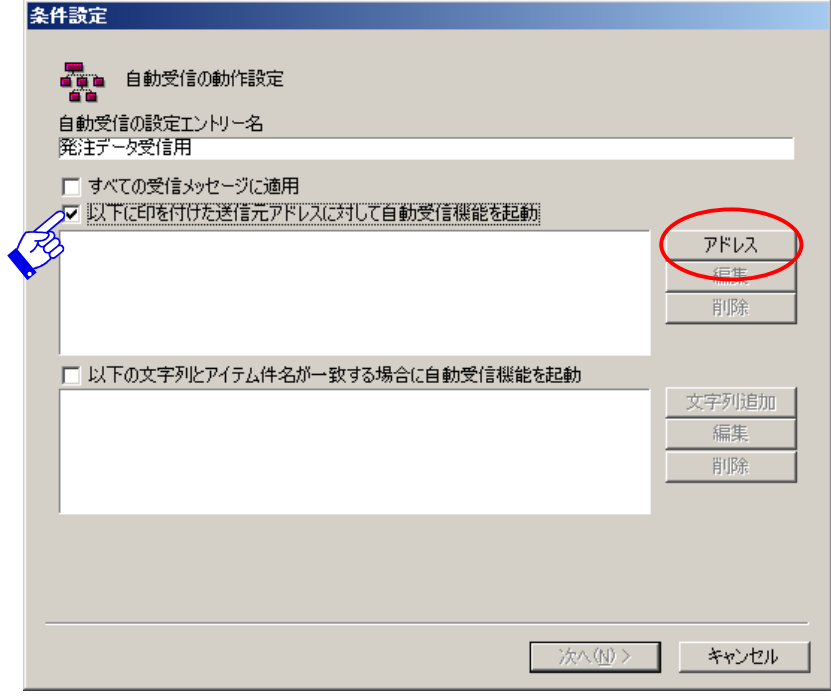

図 **97** 

② 表示された「アドレス帳」から該当するユーザーを選択して、選択 ボタンをクリッ クしてください(図 98)。

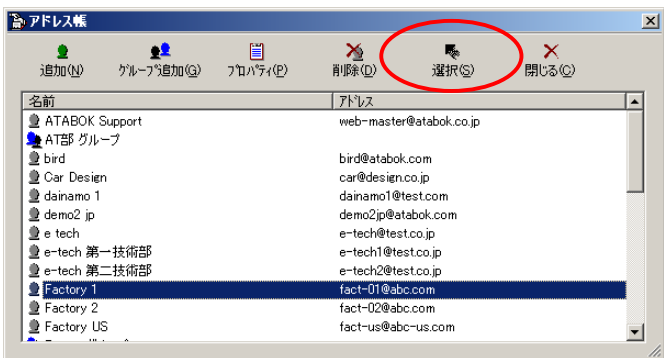

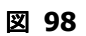

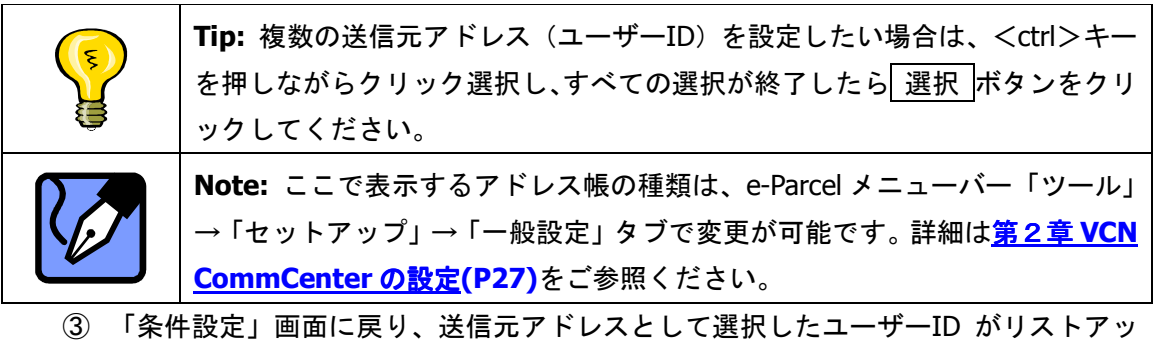

プされます(図 99)。

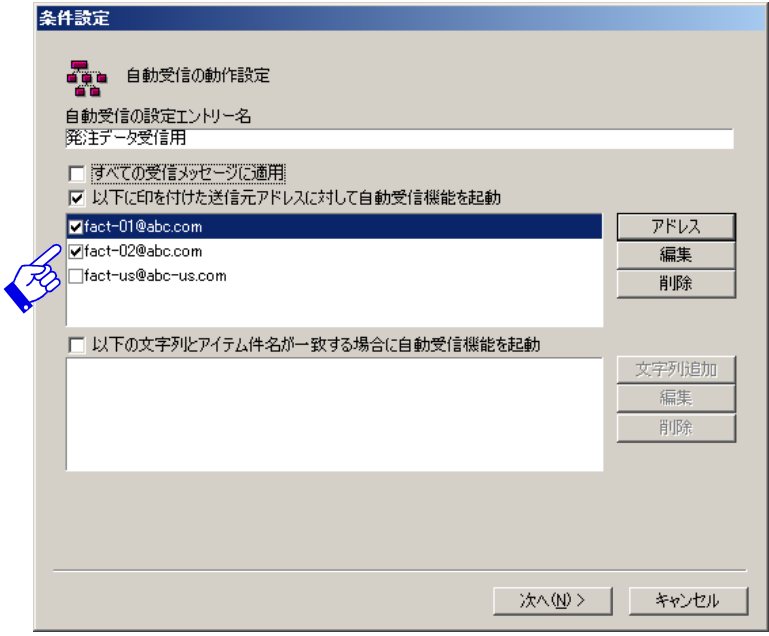

図 **99** 

**Tip:** 選択した個々の送信元アドレス(ユーザーID)の先頭にはチェックボッ クスがあります。チェックが入ると有効となり、自動受信機能が作動すること になります。リストには残しておきたいが、ここでその送信元アドレス(ユー ザーID)を設定したくない場合は、該当送信元アドレス(ユーザーID)の先頭 のチェックマークを外してください。そのアドレスに対して自動受信機能は作 動しなくなります。

#### 送信元アドレス(ユーザー**ID**)の編集

設定した送信元アドレス(ユーザーID)は、必要に応じて修正することが可能です。ユー ザーID を修正する場合は、該当ユーザーID を選択し 編集 ボタンをクリックしてください。 直接修正入力をすることが可能となります。一度に1ユーザーID の修正を行うことができ ます。修正が終了しましたら、 編集 ボタンを再度クリックし修正内容を確定させてくだ さい。

#### ユーザー**ID** の削除

送信元アドレス (ユーザーID)は、削除することができます。削除する場合は、ユーザー ID を選択し 削除 ボタンをクリックしてください。削除を確認するダイアログボックスが 表示されますので、削除する場合は「はい」、削除しない場合は いいえ ボタンをクリック してください。

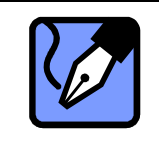

**Note:** 複数の送信元アドレス(ユーザーID)を削除したい場合は、<Ctrl>キ ーを押しながら選択し、 削除 ボタンをクリックしてください。

#### ● アイテム件名に対する条件設定

この条件を選択すると、指定したアイテム件名に対して自動受信機能が作動します。

### アイテム件名の設定

① 「以下の文字列とアイテム件名が一致する場合に自動受信機能が起動」の先頭にチェ 」 ックを入れ、文字列追加 ボタンをクリックしてください (図 100)。

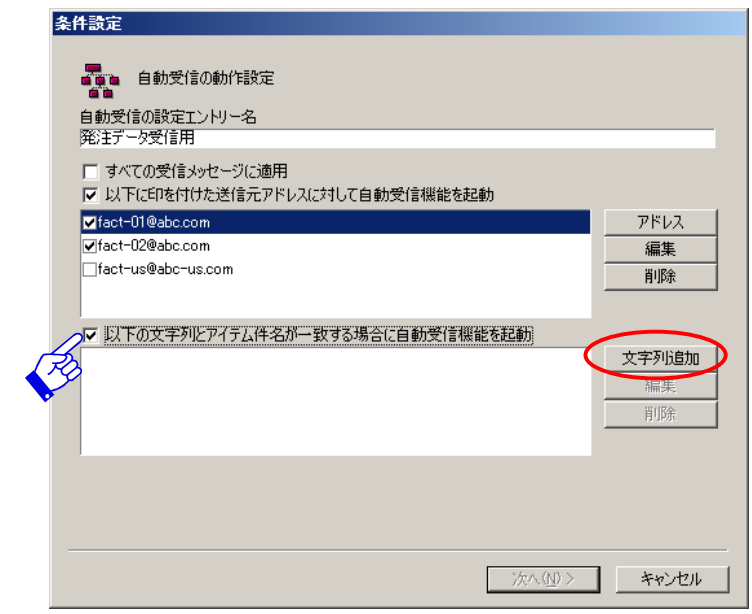

図 **100** 

② 「文字列追加」ダイアログボックスが表示されます。条件にしたいアイテム件名と同 」 じ"文字列"を入力してください。"文字列"を入力したら 追加 ボタンをクリック してください(図 101)。設定した"文字列"が「現在の文字列」欄にリストアップ されますので、適用させるために OK ボタンをクリックしてください (図 102)。

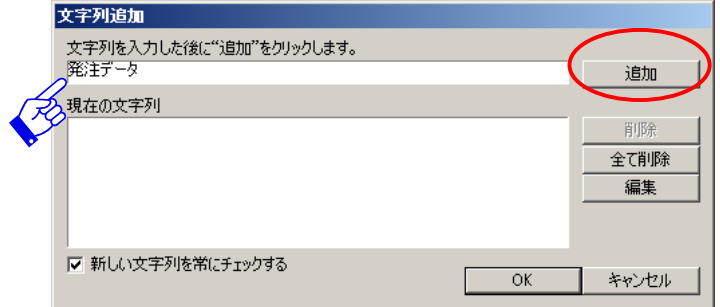

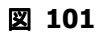

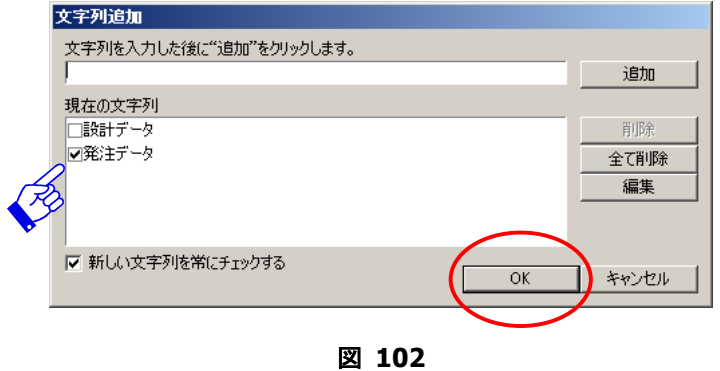

*93* 

## ③ 「条件設定」画面に戻り、"文字列"がリストアップされます(図 103)。

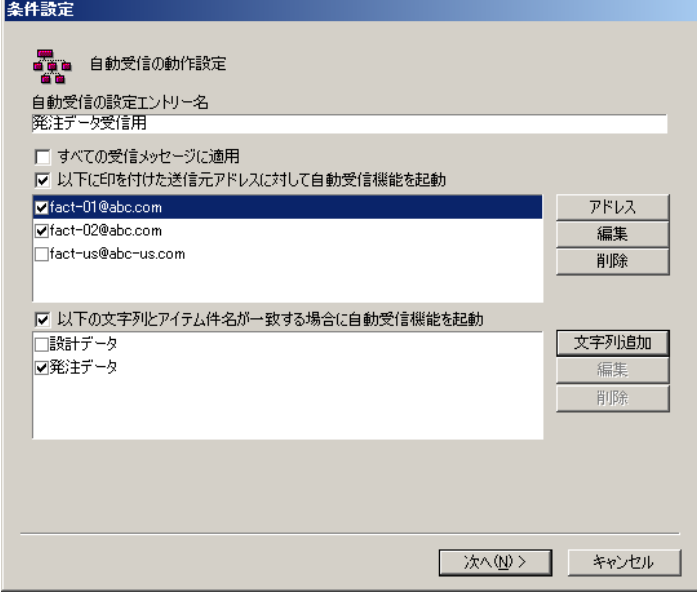

図 **103** 

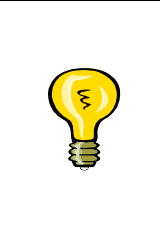

**Tip:** 個々の"文字列"の前にはチェックボックスがあります。チェックをす ると有効となり、自動受信機能が作動することになります。リストには残して おきたいが、ここでその"文字列"を指定したくない場合は、該当"文字列" の先頭のチェックマークを外してください。その"文字列"に自動受信機能は 作動しなくなります。

#### 文字列の編集

設定した"文字列"は、必要に応じて修正することが可能です。"文字列"を修正する場合 は、該当"文字列"を選択し 編集 ボタンをクリックしてください。直接修正入力をする ことが可能です。一度に1つの"文字列"の修正を行うことができます。修正が終了しま したら、 編集 ボタンを再度クリックし修正内容を確定させてください。

#### 文字列の削除

"文字列"は、削除することができます。削除する場合は、"文字列"を選択し 削除 ボタ ンをクリックしてください。削除を確認するダイアログボックスが表示されますので、削 除する場合は「はい」、削除しない場合は いいえ ボタンをクリックしてください。

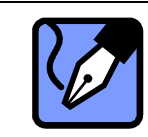

**Note:** 複数の"文字列"を削除したい場合は、<Ctrl>キーを押しながら選択 し、 削除 ボタンをクリックしてください。

「条件設定」が終了しましたら、 次へ ボタンをクリックし**3-2.**データ保存場所へお進み ください。

# **3-2.**データ保存場所 データ保存場所

「データ保存場所」画面では自動受信機能によって受信されたデータを、どのフォルダに移 動・コピーするかを設定します。保存場所を選択するための3つのオプション(「**e-Parcel のサブフォルダに移動」「Windows フォルダにコピー」「Windows フォルダに移動」)とフ** ァイル管理をするための3つのオプションがあります(図 104)。

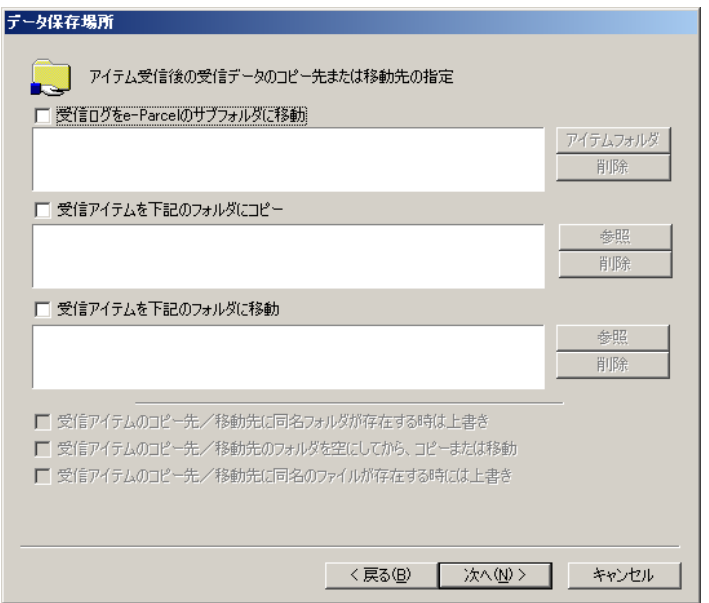

図 **104** 

## データ保存場所の設定

### **● e-Parcel のサブフォルダに移動**

このオプションを設定すると、自動受信したアイテムが、e-Parcel "受信トレイ"内のサブフ ォルダへ移動されます。

### フォルダの設定

- ① 「受信ログを **e-Parcel** のサブフォルダに移動」をチェックすると 」 、アイテムフォル ダ ボタンが操作可能となります(図 104)。アイテムフォルダボタンをクリックして ください。
- ② 「新しいフォルダへ移動」画面が表示されます(図 105)。表示された e-Parcel "受 信トレイ"内のサブフォルダのみ移動先サブフォルダとして設定可能です。ここで、 受信トレイから移動先サブフォルダをクリック選択し 選択 ボタンで確定してくだ さい。

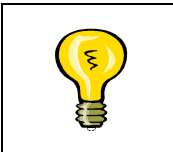

**Tip:** 移動先サブォルダは、e-Parcel"受信トレイ"内にのみ作成し設定するこ とができます。e-Parcel"受信トレイ"内に、既にサブフォルダがある場合は、 さらにその中にサブフォルダを作成することもできます。

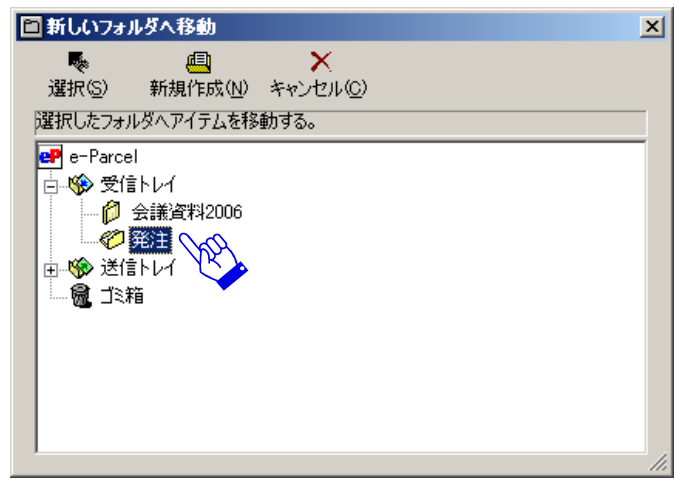

図 **105** 

③ 新しいサブォルダを作成する必要がある場合は、最初に e-Parcel"受信トレイ"を選 択し、 新規作成 ボタンをクリックしてください(図 105)。移動先サブォルダは、 e-Parcel "受信トレイ"内に作成されます。

**「新規フォルダ…」**ダイアログボックスが表示されますので、フォルダ名を入力し OK ボタンをクリックしてください(図 106)。

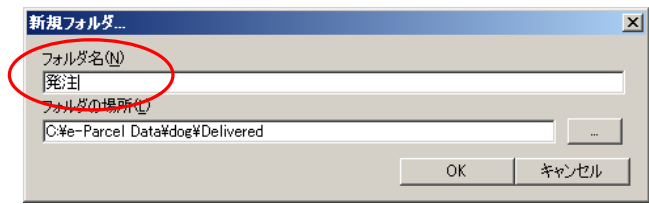

図 **106** 

4 「新しいフォルダへ移動」ダイアログボックスへ戻りますので、新規作成した移動先 サブフォルダをクリック選択した後、 選択 ボタンで確定してください。「データ保 存場所」画面に戻り、設定したサブフォルダがリストアップされます (図 107)。

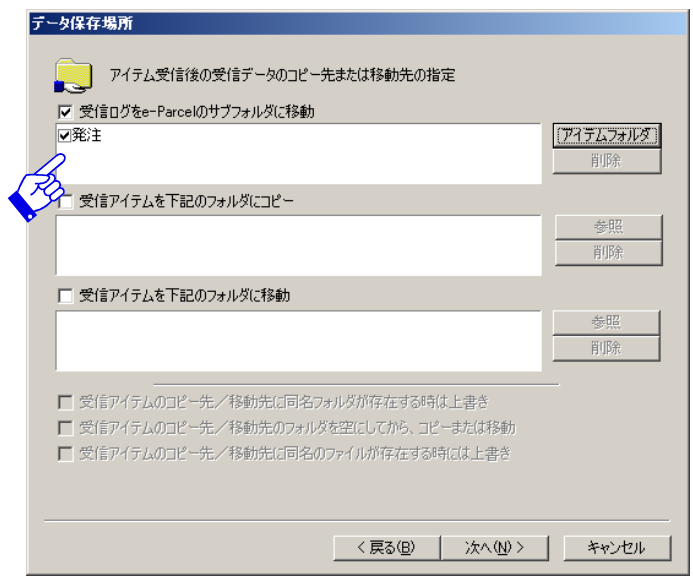

図 **107** 

|   | Caution: 自動受信したアイテムを、複数の異なるサブフォルダへ移動するこ      |
|---|----------------------------------------------|
|   | とはできません。移動先サブフォルダとして設定できるのは、1つのサブフォ          |
|   | ルダのみとなります。                                   |
| ξ | Tip: データ保存場所に設定するサブフォルダを"受信トレイ"以外の場所に        |
|   | したい場合は、フォルダの場所の右にあるボタンをクリックし保存場所を選択          |
|   | してください(図 106)。ただし、その場合も、VCN CommCenter 画面上は、 |
|   | e-Parcel"受信トレイ"内にサブフォルダが表示されます。              |
|   | Tip: 設定しました個々の受信アイテムの移動先フォルダの前に、チェックボ        |
|   | ックスがあります。チェックをすると有効となり、自動受信機能が作動するこ          |
|   | とになります。リストには残しておきたいが、ここでそのフォルダを指定した          |
|   | くない場合は、該当フォルダの先頭のチェックマークを外してください。その          |
|   | フォルダに自動受信機能は作動しなくなります。                       |

## **Windows** フォルダへコピー

このオプションを設定すると、受信アイテムを e-Parcel "受信トレイ"に保存すると同時に 指定した Windows フォルダへコピーします。

## フォルダの設定

① 「受信アイテムを下記のフォルダにコピー」をチェックすると、「参照 ボタンが操作 可能となります(図 108)。 参照 ボタンをクリックしてください。

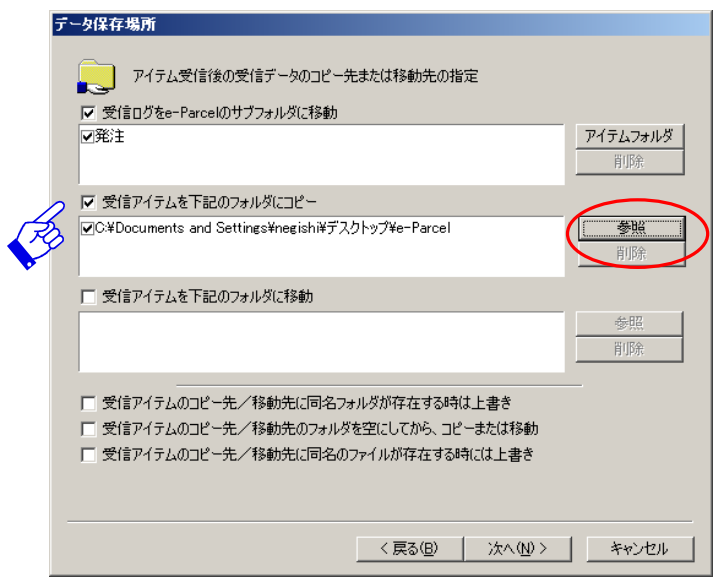

図 **108** 

② 「ディレクトリを選択してください。」ダイアログボックスが表示されます(図 109)。 コピー先フォルダを選択し OK ボタンをクリックしてください。

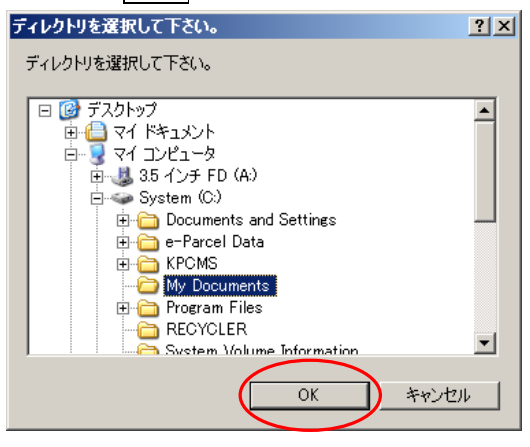

図 **109** 

3 「データ保存場所」画面に戻り、設定した Windows フォルダがリストアップされま す (図 108)。

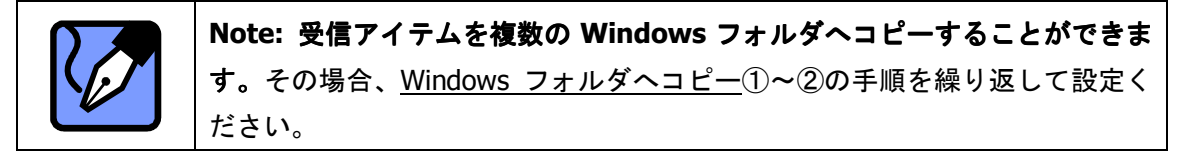

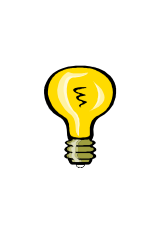

**Tip:** 設定しました個々の受信アイテムのコピー先フォルダの前に、チェック ボックスがあります。チェックをすると有効となり、自動受信機能が作動する ことになります。リストには残しておきたいが、ここでそのフォルダを指定し たくない場合は、該当フォルダの先頭のチェックマークを外してください。そ のフォルダに自動受信機能は作動しなくなります。

#### **Windows** フォルダへ移動

受信したアイテムを e-Parcel"受信トレイ"には保存せずに他の Windows フォルダへ移動し ます(図 110)。

## フォルダの設定

- 1 「受信アイテムを下記のフォルダに移動」をチェックすると、 参照 ボタンが操作可 能となります(図 110)。 参照 ボタンをクリックしてください。
- ② 「ディレクトリを選択してください。」ダイアログボックスが表示されます(図 109)。 移動先フォルダを選択し OK ボタンをクリックしてください。
- 3 「データ保存場所」画面に戻り、設定した Windows フォルダがリストアップされま す(図 110)。

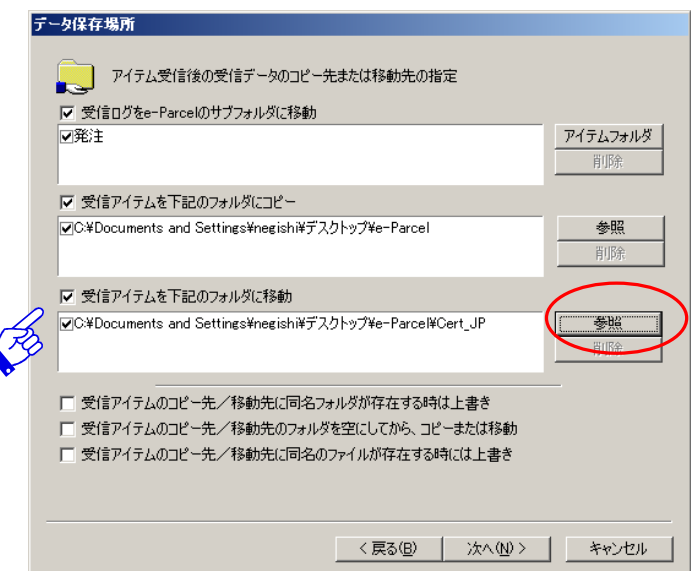

図 **110** 

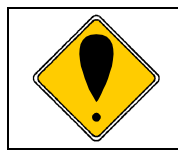

**Caution:** 自動受信したアイテムを複数の異なる **Windows** フォルダへ移動 することはできません。移動先 Windows フォルダとして設定できるのは、1 つの Windows フォルダのみとなります。

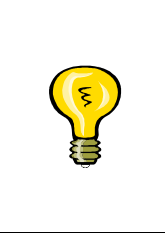

**Tip:** 設定しました個々の受信アイテムの移動先フォルダの前に、チェックボ ックスがあります。チェックをすると有効となり、自動受信機能が作動するこ とになります。リストには残しておきたいが、ここでそのフォルダを指定した くない場合は、該当フォルダの先頭のチェックマークを外してください。その フォルダに自動受信機能は作動しなくなります。

## データ保存場所の削除

「**データ保存場所」**画面で移動・コピーするための3つのオプション(「e-Parcel"受信トレ イ"のサブフォルダに移動」「Windows フォルダにコピー」)で設定したフォルダは、削除す ることができます。

削除する場合は、それぞれの設定オプションのボックスに表示されているフォルダを選択し 削除 ボタンをクリックしてください。削除を確認するダイアログボックスが表示されますの で、削除する場合は はい 、削除しない場合は いいえ ボタンをクリックしてください。

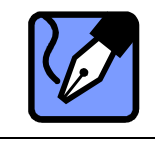

**Note:** 複数のフォルダを削除したい場合は、<Ctrl>キーを押しながら選択し、 削除 ボタンをクリックしてください。

### ファイル管理

「データ保存場所」画面でコピー/移動先フォルダを選択した後、データ保存場所に関するフ ァイル管理オプションを設定してください。

ファイル管理として設定できる3つのオプションは「同名フォルダが存在する時は上書き」 「フォルダを空にしてからコピーまたは移動」「同名ファイルが存在する時は上書き」となり ます(図 111)。

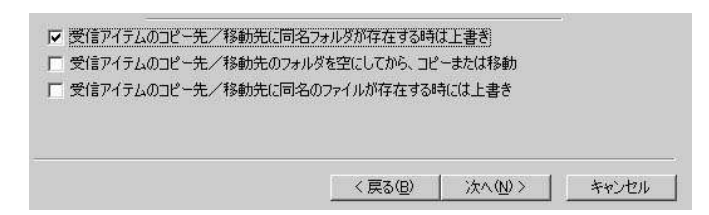

図 **111** 

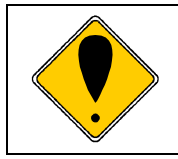

**Caution:** これらのオプション設定は、受信したアイテムが Windows フォル ダにコピー・移動される場合に限ります。e-Parcel "受信トレイ"のサブフォ ルダにコピー・移動する場合には設定できません。

#### ● 同名フォルダが存在する時は上書き

「データ保存場所」ダイアログボックス(図 111)で、「受信アイテムのコピー先/移動先 に同名フォルダが存在する時は上書き」をチェックすると、受信アイテムにフォルダが添 付されていた場合、かつ、コピー/移動先に既に同名のフォルダが存在した場合は、そのフ ォルダは上書きされます。同名のフォルダが存在しない場合は、コピー/移動先フォルダへ そのままコピー/移動されます。

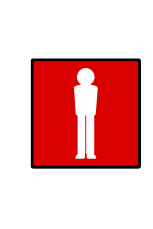

**Warning:** このオプションを選択をすると、受信アイテムに含まれるフォル ダは、コピー/移動先の同名のフォルダに上書きされます。コピー/移動先フォ ルダ内にあるフォルダは、上書きされ削除されますので、そのフォルダ内にあ る必要なファイル/サブフォルダは、他のフォルダへ保存するかバックアップを するようにしてください。

#### ● フォルダを空にしてからコピーまたは移動

「データ保存場所」ダイアログボックス(図 111)で、「受信アイテムのコピー先/移動先 のフォルダを空にしてから、コピーまたは移動」をチェックすると、受信アイテムにファ イル/フォルダが添付されていた場合、コピー/移動先に保存されます。その時、そのコピー /移動先にあった他のファイル/フォルダはすべて削除されます。

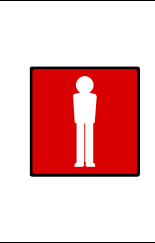

**Warning:** このオプションを選択をすると、コピー/移動先フォルダ内にある すべてのファイル/フォルダは、受信アイテムに添付されたファイル/フォルダ に置き換わります。コピー/移動先フォルダ内にあるすべてのファイル/サブフ ォルダは削除されますので、必要なファイル/サブフォルダは、他のフォルダへ 保存するかバックアップをするようにしてください。

#### ● 同名ファイルが存在する時は上書き

「データ保存場所」ダイアログボックス(図 111)で、「受信アイテムのコピー先/移動先 に同名のファイルが存在する時は上書き」をチェックすると、受信アイテムにファイルが添 付されていた場合、コピー/移動先に既に同名のファイルが存在した場合は、そのファイル は上書きされます。同名のファイルが存在しない場合は、コピー/移動先フォルダへそのま まコピー/移動されます。

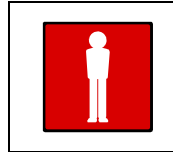

**Warning:** このオプションを選択をすると、コピー/移動先フォルダ内にある 同名のファイルのみが上書きされます。異なるファイル名の場合は、受信され たファイルがコピー/移動先フォルダへそのままコピー/移動されます。

「データ保存場所」の設定が終わりましたら、 次へ ボタンをクリックし <mark>3-3.プログラム実</mark> 行へお進みください。

# **3-3.プログラム実行**

「プログラム実行」ダイアログボックスでは、受信アイテムの単一添付ファイルの拡張子に 関連するアプリケーションを起動させたり、プログラムを実行させる2つのオプションの設 定ができます(図 112)。さらに、それぞれのオプション実行時にご利用いただける、"コマ ンドラインパラメータ"を設定することもできます。

※ 「プログラム実行」が必要ない場合は、 次へ ボタンをクリックし **3-4.**電子メール転送 **(P105)**へお進みください。

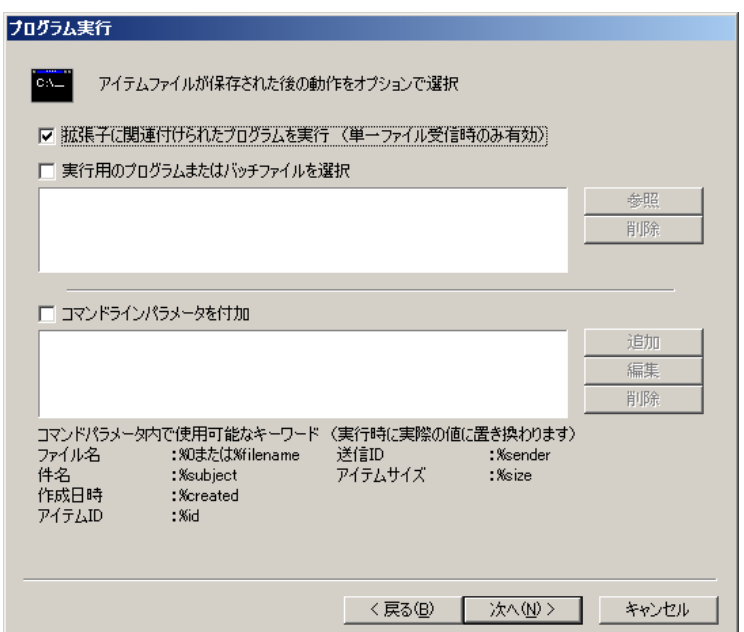

図 **112** 

## 単一ファイルの認識

「プログラム実行」ダイアログボックスで「拡張子に関連付けられたプログラムを実行(単 ーファイル受信時のみ有効)」をチェックすると、単一の添付ファイルの拡張子に関連付けら れたアプリケーションを実行します(図 112)。つまり、アイテムを受信するとシステムが自 動的に、その添付ファイルの拡張子を識別し、アプリケーションやプログラムを起動し内容 を表示させます。

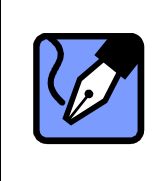

Note: このオプションを選択すると、「コマンドラインパラメータを付加」オ プションが選択できるようになります。もし、コマンドラインパラメータを設 定したい場合は、このオプションを設定してください。詳細については、コマ ンドラインパラメータ付加 **(P103)**をご参照ください。

*102* 

## 実行用プログラムの選択

## ● 実行可能ファイルを選択

- (1) 「プログラムの実行」ダイアログボックスで、「実行用のプログラムまたはバッチフ アイルを選択」をチェックすると、 参照 ボタンが操作が可能となりますので、クリ ックしてください。
- 2 「実行可能ファイルを選択」ダイアログボックスが表示されますので、該当する実行 可能ファイルを選択し 開く をクリックしてください。「プログラム実行」ダイアロ グボックスへ戻り、選択したファイルがリストアップされます。

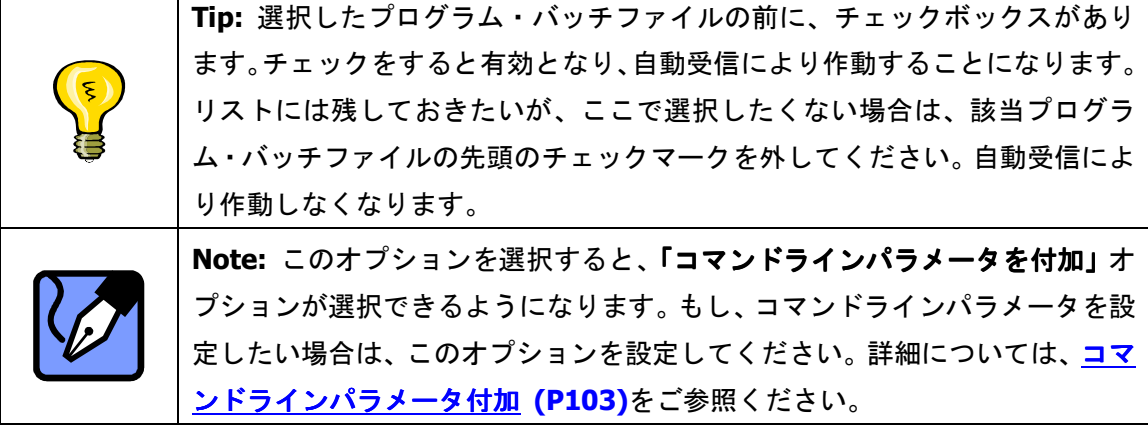

#### ● 実行可能ファイルの削除

実行可能ファイルの削除は、「プログラムの実行」ダイアログボックスで行うことができま す(図 112)。削除する場合は、まず該当の実行可能ファイルをクリック選択してください。 削除 ボタンが操作可能となりますので、 削除 ボタンをクリックしてください。削除の確 認メッセージが表示されますので、削除をする場合は はい を、そうでない場合は いいえ ボタンをクリックしてください。

## コマンドラインパラメータ付加

「プログラム実行」ダイアログボックスで、「拡張子に関連付けられたプログラムを実行(単 一ファイル受信時のみ有効)」または「実行用のプログラムまたはバッチファイルを選択」を チェックすると、「コマンドラインパラメータを付加」オプションが操作可能となります。コ マンドラインを実行したい場合は、コマンドラインパラメーターを設定します。

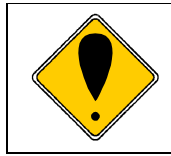

**Caution:** コマンドラインを作成するには、コマンドラインに関する知識が必 要となります。コマンドラインの詳細については、マイクロソフトの OS マニ ュアルをご参照ください。

## ● コマンドラインの設定

(1) 「コマンドラインパラメータを付加」にチェックを入れてください。ここをチェック するとコマンドラインパラメータが設定可能になります。 追加 ボタンをクリックし て 「コマンドラインを追加します。」ダイアログボックス(図 113) を表示させてく ださい。

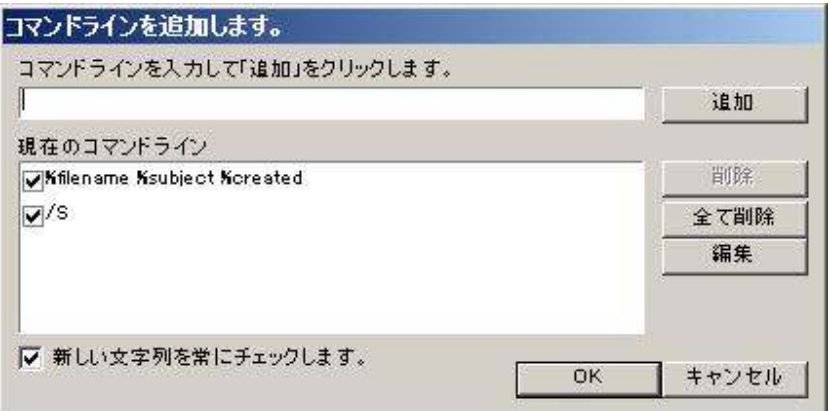

図 **113** 

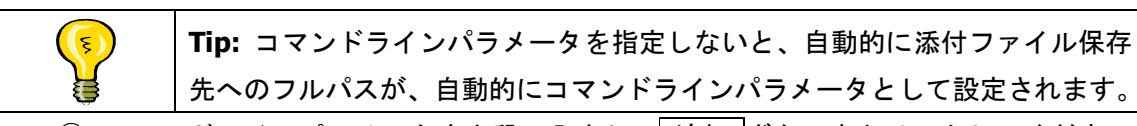

② コマンドラインパラメータを上段へ入力し、 追加 ボタンをクリックしてください (図 113)。コマンドラインパラメータは複数設定が可能です。入力されたコマンド ラインはすべて設定されます。コマンドラインの追加がすべて終わりましたら OK ボタンをクリックしてください。

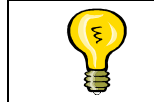

**Tip:** 複数設定されたコマンドラインパラメータは、カンマで区切られたひと つのパラメータとして付加されます。

## ● コマンドラインの編集

コマンドラインパラメータの編集は、「プログラムの実行」ダイアログボックス (図 112) で行うことができます。

- ※ 「コマンドラインを追加します。」(図 113) ダイアログボックスでも同様にできます。
- ① コマンドラインを修正する場合は、まず該当のコマンドラインをクリック選択してく ださい。 編集 ボタンの操作が可能となりますので、クリックしてください。
- ② コマンドラインパラメータが直接修正入力できるようになります。修正が終わりまし たら、再び 編集 ボタンをクリックしてください。

## ● コマンドラインの削除

コマンドラインパラメータの削除は、「プログラムの実行」ダイアログボックスで行うこと ができます(図 112)。

※「コマンドラインを追加します。」ダイアログボックスでも同様にできます (図 113)。

- ① コマンドラインを削除する場合は、まず該当のコマンドラインをクリック選択してく ださい。 削除 ボタンの操作が可能となりますので、クリックしてください。
- ② 削除の確認メッセージが表示されますので、削除をする場合は はい を、そうでない 場合は いいえ ボタンをクリックしてください。

### ● コマンドラインの全て削除

コマンドラインパラメータの全て削除は、「コマンドラインを追加します。」(図 113) ダイ アログボックスで行うことができます。

- (1) 全てのコマンドラインパラメータを削除する場合は、「プログラムの実行」ダイアロ グボックス (図 112)の 追加 ボタンをクリックし、「コマンドラインを追加します。」 ダイアログボックスを表示させます (図 113)。
- ② 全て削除 ボタンをクリックすると、コマンドラインが全て削除されます。

「プログラム実行」の設定が終わりましたら 次へ ボタンをクリックし **3-4.**電子メール転送 へお進みください。

## **3-4.**電子メール転送

「電子メール転送」ダイアログボックスでは、自動受信機能による受信アイテムのメッセー ジおよび添付ファイルを、Windows 電子メールアドレスへ転送することができます(図 114)。 ※ 電子メール転送が必要ない場合は、次へ ボタンをクリックし **3-5.**エラー通知 **(P108)**へお 進みください。

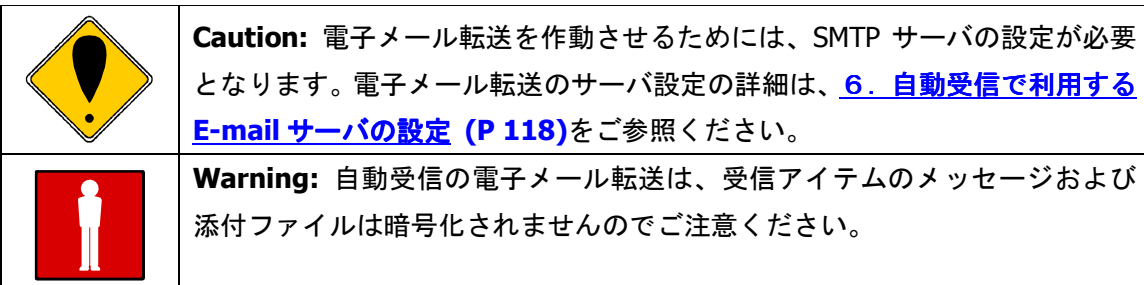

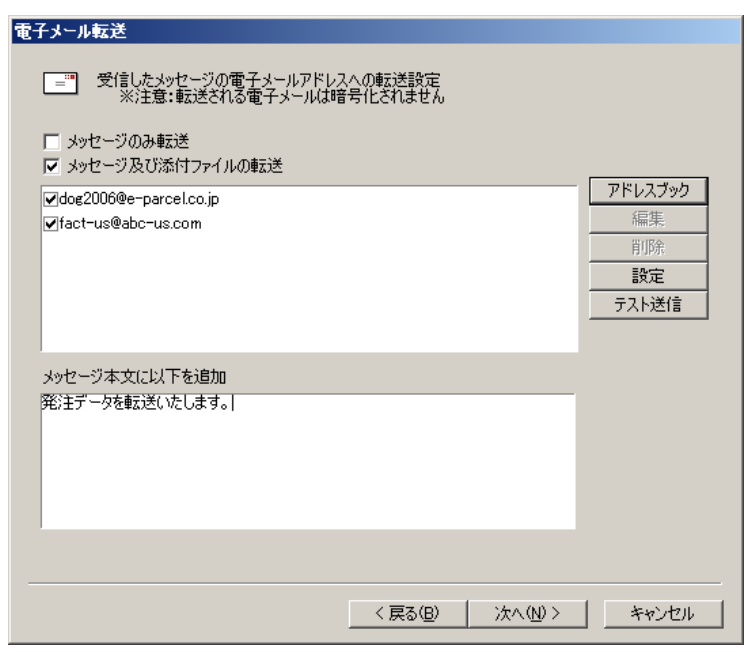

図 **114** 

## 電子メール転送の設定

自動受信した受信アイテムに対して、メッセージおよび添付ファイルを電子メールへ転送を するかどうか選択し設定します。「メッセージのみ転送」または「メッセージ及び添付ファイ ルの転送」のいずれかチェックボックスに、チェックをしてください(図 114)。

## 電子メール転送先アドレスの設定

- 1 「メッセージのみ転送」または「メッセージ及び添付ファイルの転送」のいずれかチェ ックすると、アドレスブック ボタンの操作が可能となります(図 114)。 アドレスブ ック ボタンをクリックするとアドレス帳が表示されますので、転送先の Windows 電子 メールアドレスを選択してください。
- ② アドレス帳から転送先の Windows 電子メールアドレスを選択し、「電子メール転送」ダ イアログボックスへお戻りください。選択した転送先アドレスがリストアップされます。

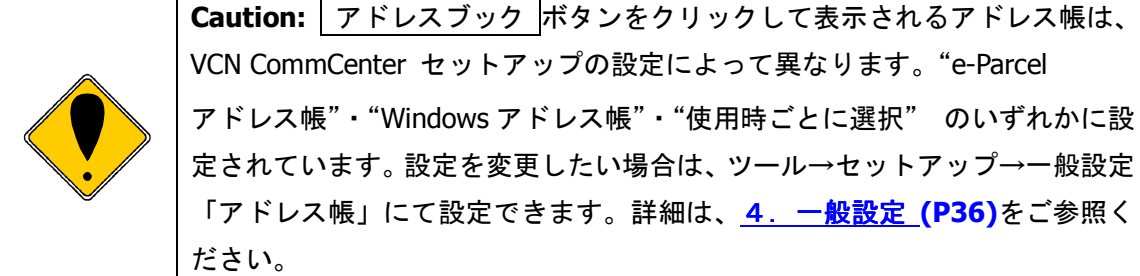

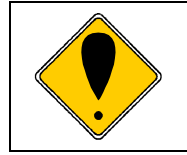

**Caution:** 自動受信の転送先アドレスは、"e-Parcel アドレス帳"・"Windows アドレス帳"のどちらから選択する場合でも、Windows の E-mail アドレスで あれば設定は可能です。

#### ●雷子メール転送先アドレスの編集

電子メール転送先アドレスの編集は「電子メール転送」ダイアログボックスで行うことが できます(図 114)。

- ① 電子メール転送先アドレスを修正する場合は、まず該当アドレスをクリック選択して ください。 編集 ボタンの操作が可能となりますので、クリックしてください。
- ② 転送先の E-mail アドレスが直接修正入力できるようになります。修正が終わりまし たら、再び 編集 ボタンをクリックしてください。

#### ●雷子メール転送先アドレスの削除

電子メール転送先アドレスの削除は「電子メール転送」ダイアログボックスで行うことが できます(図 114)。

- ① 電子メール転送先アドレスを削除する場合は、まず該当のアドレスをクリック選択し てください。 削除 ボタンの操作が可能となりますので、クリックしてください。
- ② 削除の確認メッセージが表示されますので、削除をする場合は はい を、そうでない 場合は いいえ ボタンをクリックしてください。

#### ●メールサーバの設定

電子メール転送を作動させるためには、SMTP サーバの設定が必要となります。「電子メー ル転送」ダイアログボックスで設定を行うことができます(図 114)。電子メール転送のサ ーバ設定の詳細は、6.自動受信で利用する **E-mail** サーバの設定 **(P 118)**をご参照くだ さい。

### ●テスト送信

電子メール転送の設定が終了しましたら、テスト送信ができます。 テスト送信 ボタンを クリックし、電子メール転送の設定をご確認ください(図 114)。

### メッセージの追加

転送先アドレスにメッセージを追加して電子メール転送することができます。メッセージを追加 する場合は、「メッセージ本文に以下を追加します」ボックスにメッセージを入力してください。

「電子メール転送」の設定が終了しましたら、 次へ ボタンをクリックし **3-5.**エラー通知へお 進みください。
## **3-5.**エラー通知

「エラー通知」ダイアログボックスでは、自動受信機能に起因するエラーが発生した場合、 その通知を Windows 電子メールアドレスへ送信することができます(図 115)。

※ エラー通知が必要ない場合は、 次へ ボタンをクリックし **3-6.**電子メール通知**(P110)**へお 進みください。

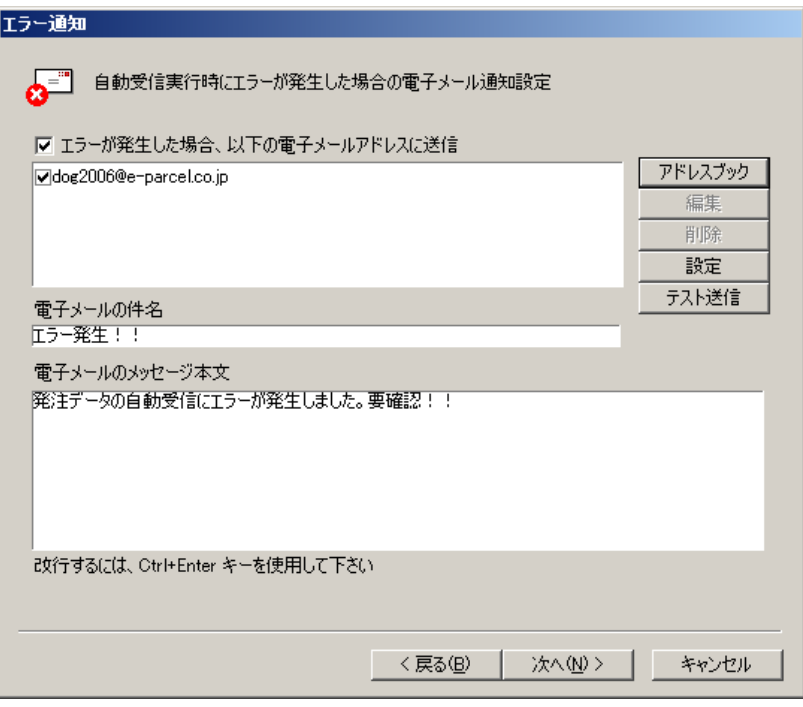

図 **115** 

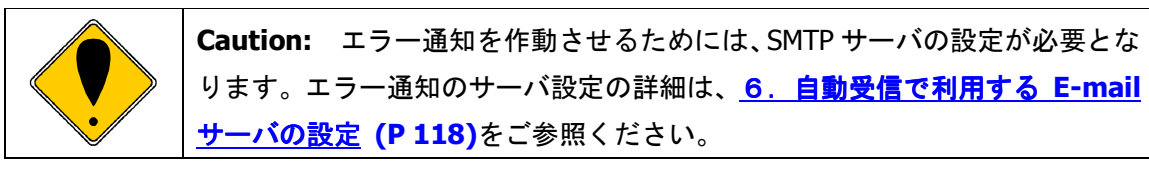

### エラー通知先アドレスの設定

「エラー通知」ダイアログボックス(図 115)でエラー通知の設定ができます。

- 1 「エラーが発生した場合、以下の電子メールアドレスに送信」チェックボックスをチ ェックすると、アドレスブック ボタンの操作が可能となります(図 115)。アドレ スブック ボタンをクリックするとアドレス帳が表示されますので、エラー通知先の Windows 電子メールアドレスを選択してください。
- ② アドレス帳から通知先の Windows 電子メールアドレスを選択し、「エラー通知」ダイ アログボックスへお戻りください。選択した通知先アドレスがリストアップされます。

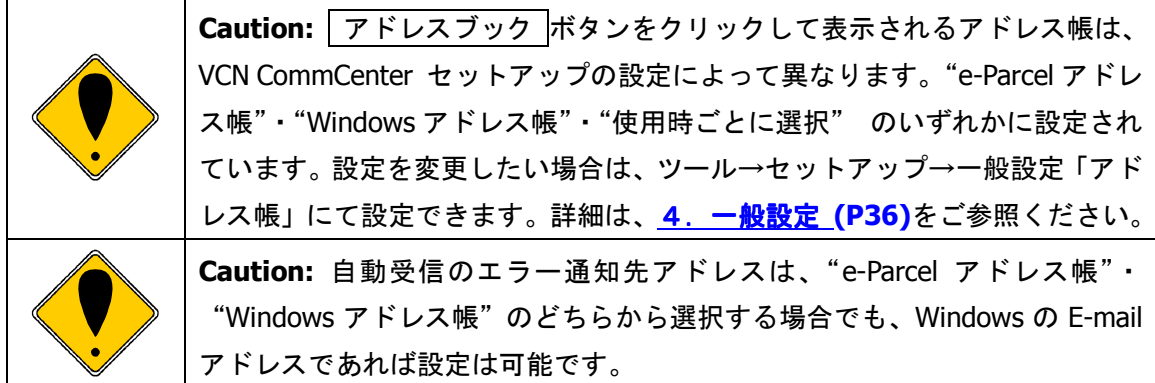

## ●エラー通知先アドレスの編集

エラー通知先アドレスの編集は「エラー通知」ダイアログボックスで行うことができます (図 115)。

- ① エラー通知先アドレスを修正する場合は、まず該当アドレスをクリック選択してくだ さい。 編集 ボタンの操作が可能となりますので、クリックしてください。
- ② 通知先の E-mail アドレスが直接修正入力できるようになります。修正が終わりまし たら、再び 編集 ボタンをクリックしてください。

#### ●エラー通知先アドレスの削除

エラー通知先アドレスの削除は「エラー通知」ダイアログボックスで行うことができます (図 115)。

- ① エラー通知先アドレスを削除する場合は、まず該当のアドレスをクリック選択してく ださい。 削除 ボタンの操作が可能となりますので、クリックしてください。
- ② 削除の確認メッセージが表示されますので、削除をする場合は はい を、そうでない 場合は いいえ ボタンをクリックしてください。

#### ●メールサーバの設定

エラー通知を作動させるためには、SMTP サーバの設定が必要となります。「エラー通知」 ダイアログボックスで設定を行うことができます(図 115)。エラー通知のサーバ設定の詳 細は、6.自動受信で利用する **E-mail** サーバの設定 **(P 118)**をご参照ください。

#### ●テスト送信

エラー通知の設定が終了しましたら、テスト送信ができます。 テスト送信 ボタンをクリ ックし、エラー通知の設定をご確認ください(図 115)。

## 電子メールの件名

エラー通知送信時の電子メールの件名を設定します。「電子メールの件名」ボックスに、エラ ー通知先アドレスに送信する電子メールの件名を入力してください。

### 電子メールのメッセージ本文

エラー通知送信時に、メッセージを追加して送信します。「電子メールのメッセージ本文」ボッ クスに、エラー通知先アドレスに送信するメッセージを入力してください。

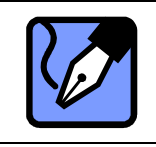

**Note:** メッセージを改行する場合は、<Ctrl>+<Enter>を押してください。

「エラー通知」の設定が終了しましたら、 次へ ボタンをクリックし **3-6.**電子メール通知へお 進みください。

# **3-6.**電子メール通知

「電子メール通知」ダイアログボックスでは、自動受信機能が実行され完了した場合、その 通知を Windows 電子メールアドレスへ送信することができます(図 116)。

自動受信の実行が正常または異常のいずれかに拘わらず、通知することが可能です。

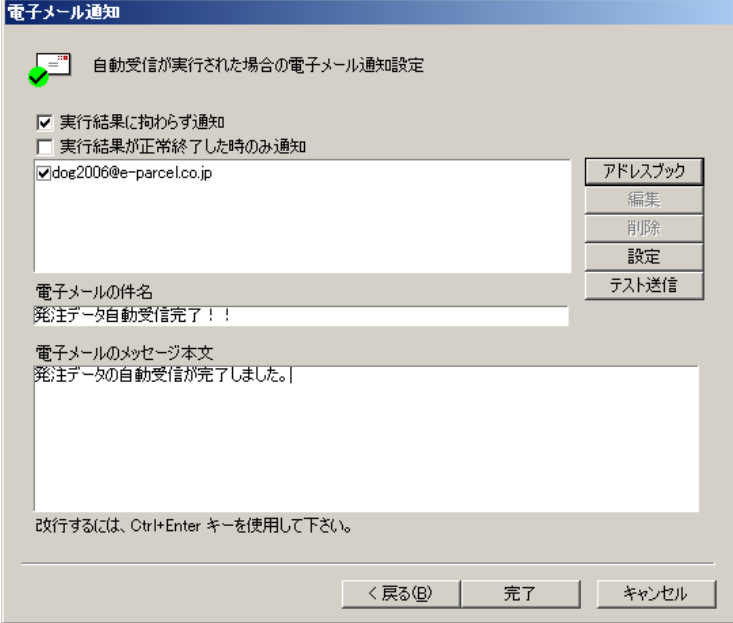

図 **116** 

*110* 

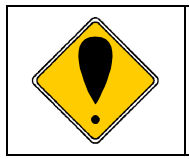

**Caution:** 電子メール通知を作動させるためには、SMTP サーバの設定が必要 となります。 電子メール通知のサーバ設定の詳細は、6. 自**動受信で利用する E-mail** サーバの設定 **(P 118)**をご参照ください。

#### 電子メール通知の設定

自動受信機能が実行され完了した場合、その実行結果によって通知をするかどうか選択し設 定します。「実行結果に拘わらず通知」または「実行結果が正常終了した時のみ通知」のいず れかチェックボックスに、チェックをしてください(図 116)。

#### 電子メール通知先アドレスの設定

- ① 「実行結果に拘わらず通知」または「実行結果が正常終了した時のみ通知」のいずれか にチェックすると、フドレスブック ボタンの操作が可能となります(図 116)。 アド レスブック ボタンをクリックするとアドレス帳が表示されますので、通知先の Windows 電子メールアドレスを選択してください。
- ② アドレス帳から通知先の Windows 電子メールアドレスを選択し、「電子メール通知」ダ イアログボックスへお戻りください。選択した通知先アドレスがリストアップされます。

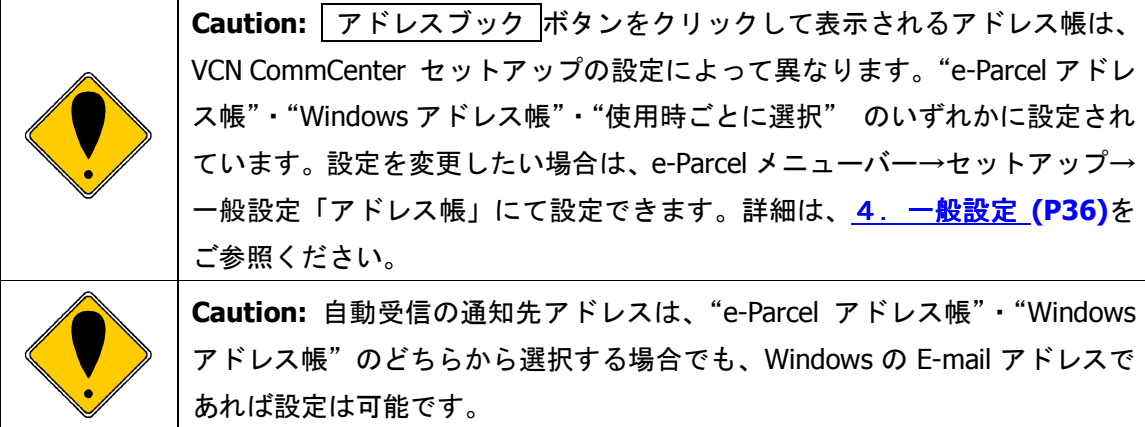

●電子メール通知先アドレスの編集

電子メール通知先アドレスの編集は**「電子メール通知」**ダイアログボックスで行うことが できます(図 116)。

- ① 電子メール通知先アドレスを修正する場合は、まず該当アドレスをクリック選択して ください。 編集 ボタンの操作が可能となりますので、クリックしてください。
- ② 通知先の E-mail アドレスが直接修正入力できるようになります。修正が終わりまし たら、再び 編集 ボタンをクリックしてください。

#### ●電子メール通知先アドレスの削除

電子メール通知先アドレスの削除は「電子メール通知」ダイアログボックスで行うことが できます(図 116)。

- ① 電子メール通知先アドレスを削除する場合は、まず該当のアドレスをクリック選択し てください。 削除 ボタンの操作が可能となりますので、クリックしてください。
- ② 削除の確認メッセージが表示されますので、削除をする場合は はい を、そうでない 場合は いいえ ボタンをクリックしてください。

●メールサーバの設定

電子メール通知を作動させるためには、E-mail SMTP サーバの設定が必要となります。「電 子メール通知」ダイアログボックスで設定を行うことができます(図 116)。電子メール通 知のサーバ設定の詳細は、6.自動受信で利用する **E-mail** サーバの設定 **(P 118)**をご参 照ください。

●テスト送信

電子メール通知の設定が終了しましたら、テスト送信ができます。 テスト送信 ボタンを クリックし、電子メール通知の設定をご確認ください(図 116)。

#### 電子メールの件名

電子メール通知送信時の電子メールの件名を設定します。「電子メールの件名」ボックスに、 電子メール通知先アドレスに送信する電子メールの件名を入力してください。

#### 電子メールのメッセージ本文

電子メール通知送信時に、メッセージを追加して送信します。「電子メールのメッセージ本文」 ボックスに、電子メール通知先アドレスに送信するメッセージを入力してください。

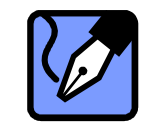

**Note:** メッセージを改行する場合は、<Ctrl>+<Enter>を押してください。

これで、自動受信条件(エントリー)のすべての設定が完了しました。 設定を保存するために 完了ボタンをクリックしてください。「自動受信」画面に戻り、 自動受信条件(エントリー)が表示されます。 設定した条件に合致したアイテムを受信した際、自動受信条件(エントリー)が動作開始  $1 + \frac{1}{2}$ します。

# 4.条件のエクスポート

VCN CommCenter の自動受信機能 では、すでに作成された自動受信条件(エントリー)をエ クスポートすることができます(図 117)。自動受信条件(エントリー)のエクスポートは、 複数のユーザーに同じ自動受信条件を設定する必要がある場合に、ご活用いただけます。

自動受信条件(エントリー)のエクスポートには、2つのオプションが選択できます。この オプションによって「選択したエントリーをエクスポート」または「全てのエントリーをエ クスポート」するかのどちらかを設定します(図 118)。

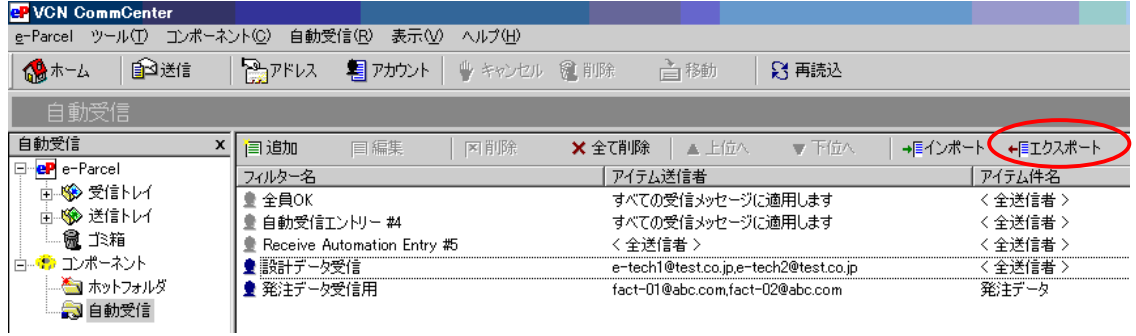

図 **117** 

## 4-1. 選択した自動受信条件(エントリー)をエクスポート

このオプションを選択すると、「自動受信」画面にリストアップされている単一もしくは複数 の自動受信条件(エントリー)をエクスポートすることができます。

① 「自動受信」画面にリスト表示されているエクスポートしたい自動受信条件(エントリ ー)をクリック選択し、 自動受信ツールバー エクスポート ボタンをクリックしてくだ さい(図 117)。

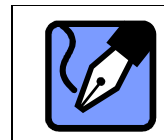

**Note:** 同時に複数の自動受信条件(エントリー)を選択する場合は、<Ctrl> ボタンを押しながらマウスでファイルを選択してください。

② 「エクスポート」ダイアログボックスが、表示されます。 「以下のファイルに選択したエ ントリーをエクスポート」チェックボックスをクリックしてください (図 118)。 ファイ ル選択 ボタンが操作可能となりますので、クリックしてください。

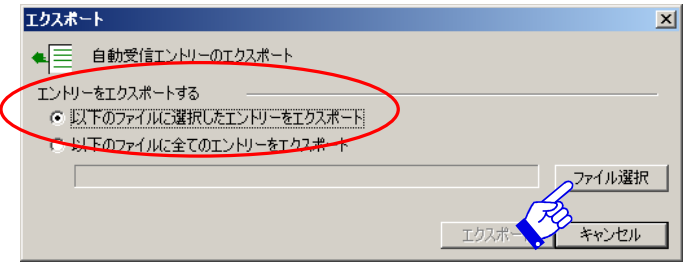

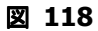

③ 「エクスポートファイルを選択、または作成してください。」ダイアログボックスが、表 示されます(図 119)。ファイルを保存する場所を選択し、エクスポートする自動受信条 件(エントリー)のファイル名を入力してください。ファイル名と保存場所を設定した 後、 開く ボタンをクリックしてください。

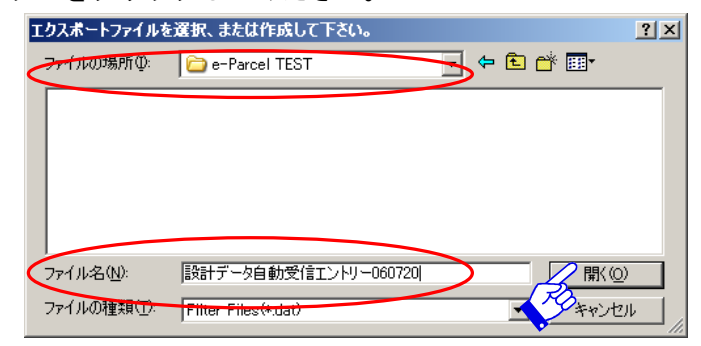

図 **119** 

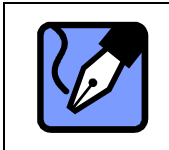

**Note:** 複数の自動受信条件(エントリー)を選択し、エクスポートした場合、 ひとつの(\*.dat)ファイルとしてエクスポートされます。インポートした時点 で、複数の自動受信条件(エントリー)としてインポートされます。

(4) 「エクスポート」ダイアログボックスへ戻り、エクスポートする自動受信条件(エント リー)の保存場所が表示されます(図 120)。ここで、自動受信条件(エントリー)のエ クスポートを実行するには、 エクスポート ボタンをクリックしてください。(\*.dat)拡 張子のついたファイル形式で指定した保存場所へエクスポートされます。

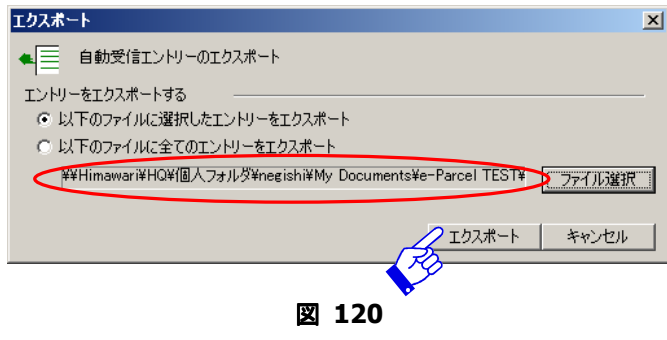

*114* 

# **4-2.**全ての条件をエクスポートする

このオプションを選択すると、自動受信機能画面(図 117)にリストされている全ての自動 受信条件をエクスポートさせることができます。

- ① 「自動受信」画面の自動受信ツールバー エクスポート ボタンをクリックしてください (図 117)。
- ② 「エクスポート」ダイアログボックスが、表示されます。「以下のファイルに全てのエン トリーをエクスポート」チェックボックスをクリックしてください(図 121)。ファイル 選択 ボタンが操作可能となりますので、クリックしてください。

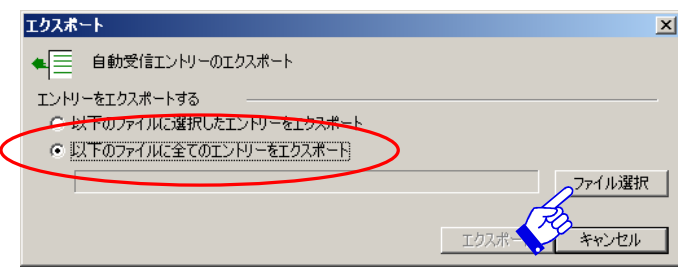

図 **121** 

③ 「エクスポートファイルを選択、または作成してください。」ダイアログボックスが、表 示されます(図 119)。ファイルを保存する場所を選択し、エクスポートする自動受信条 件(エントリー)のファイル名を入力してください。ファイル名と保存場所が設定され たら 開く ボタンをクリックしてください。

**Note: 全ての自動受信条件 (エントリー) をエクスポートする場合、ひとつ** の(\*.dat)ファイルとしてエクスポートされます。インポートした時点で、複数 の自動受信条件(エントリー)としてインポートされます。

4 「エクスポート」ダイアログボックスへ戻り、エクスポートする自動受信条件(エント リー)の保存場所が表示されます(図 122)。ここで、自動受信条件(エントリー)のエ クスポートを実行するには、 エクスポート ボタンをクリックしてください。(\*.dat)拡 張子のついたファイル形式で指定した保存場所へエクスポートされます。

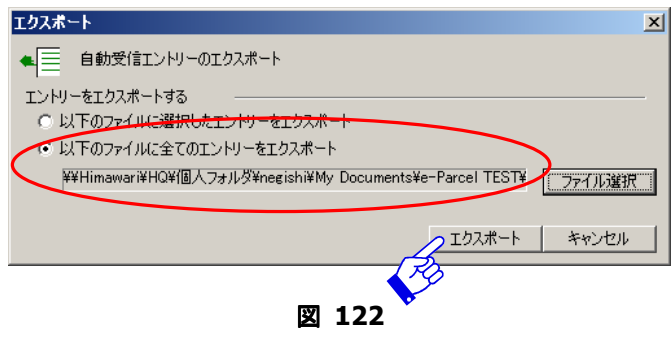

*115* 

# 5.条件のインポート

VCN CommCenter の自動受信機能 では、他のクライアントソフトで作成しエクスポートされ た自動受信条件(エントリー)をインポートすることができます。エクスポートについては、

#### 4.条件のエクスポート**(P113)**をご参照ください。

① 「自動受信」画面の自動受信ツールバー インポート ボタンを、クリックしてください (図 123)。

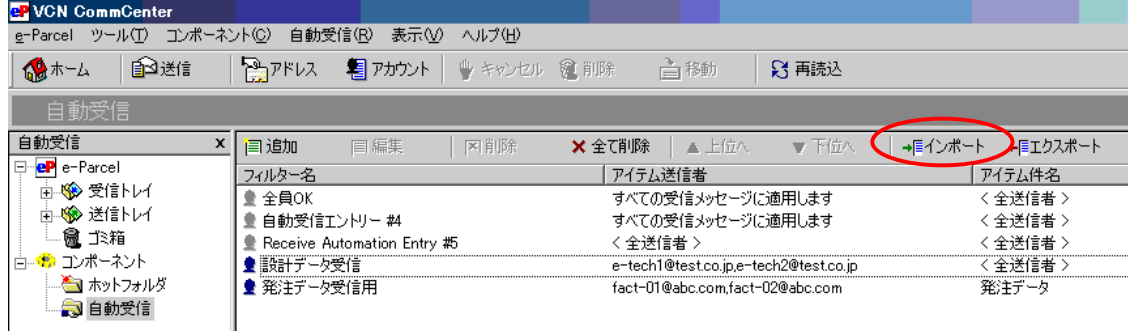

図 **123** 

② 「インポート」ダイアログボックスが表示されます(図 124)。まず、インポートする自 動受信条件(エントリー)が作成された e-Parcel クライアントソフトのバージョンが、 VCN CommCenter3.x 以上かどうかをご確認ください。

バージョンが、VCN CommCenter 3.x 以上の場合は、「**VCN CommCenter3.x** 以降から インポート」を、それ以下のバージョンの場合は、「**e-Parcel** クライアント **2.5** からイ ンポート」をチェックしてください。バージョンをチェックすると ファイル選択 ボタ ンの操作が可能となりますので、クリックしてください。

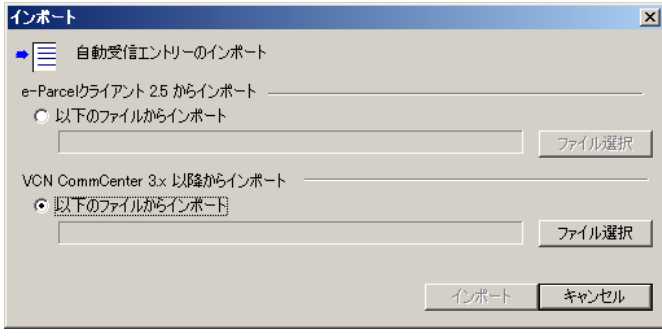

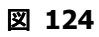

※ バージョンが不明な場合は、その自動受信条件ファイルを作成(条件をエクスポート) した方へご確認ください。

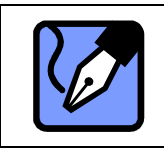

**Note:** e-Parcel クライアントソフトのバージョンの確認は、e-Parcel メニュー バーよりヘルプ → VCN CommCenter についてを選択すると表示されます。

3 「インポートファイルを選択」ダイアログボックスが表示されます(図 125)。ここでイ ンポートする自動受信条件(エントリー)ファイルを選択し、 開く ボタンをクリック してください。「インポート」ダイアログボックスへ戻り、ファイル場所と名前が表示さ れますので、ご確認ください。

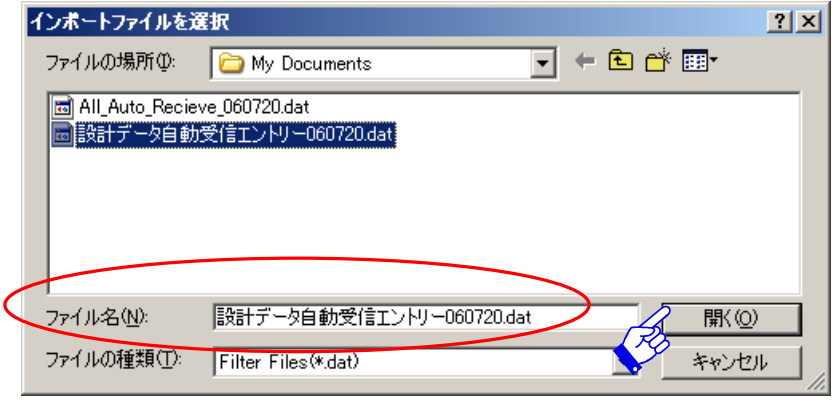

図 **125** 

④ インポート ボタンをクリックすると、自動受信条件(エントリー)ファイルがインポー トされます(図 126)。インポートされた自動受信条件(エントリー)が「自動受信」画 面にリストアップされますのでご確認ください。

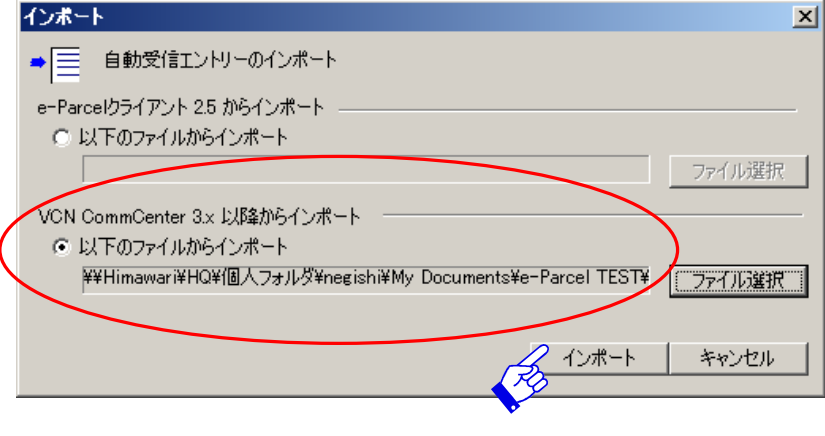

図 **126** 

*117* 

# 6.自動受信で利用する **E-mail** サーバの設定

## **6-1.**電子メールサーバの設定

自動受信機能で「電子メール転送」「エラー通知」「電子メール通知」を設定するためには、 メールサーバは SMTP を使用している必要があります。さらに、メールサーバが認証を必要 とする場合は"ログイン ID"・"パスワード"の設定が必要になります。以下、詳細な設定に ついてご説明いたします。

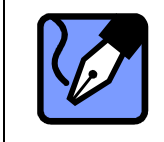

**Note:** 自動受信の「電子メール転送」「エラー通知」「電子メール通知」機能 にて使用する E-mail サーバの設定をする場合、いずれのダイアログボックスの 設定 ボタンからでも、電子メールサーバ設定をすることが可能です。

- ※ なお、メールサーバの設定に関してよく分からない場合は、ユーザーのシステム管理者にご相 談ください。
- ① 自動受信機能の「電子メール転送」「エラー通知」「電子メール通知」いずれかのダイアロ グボックスから 設定 ボタンをクリックし、適切なメールサーバを指定します(図 127)。
	- ※ なお、メールサーバの設定に関してよく分からない場合は、ユーザーのシステム管理者に ご相談ください。

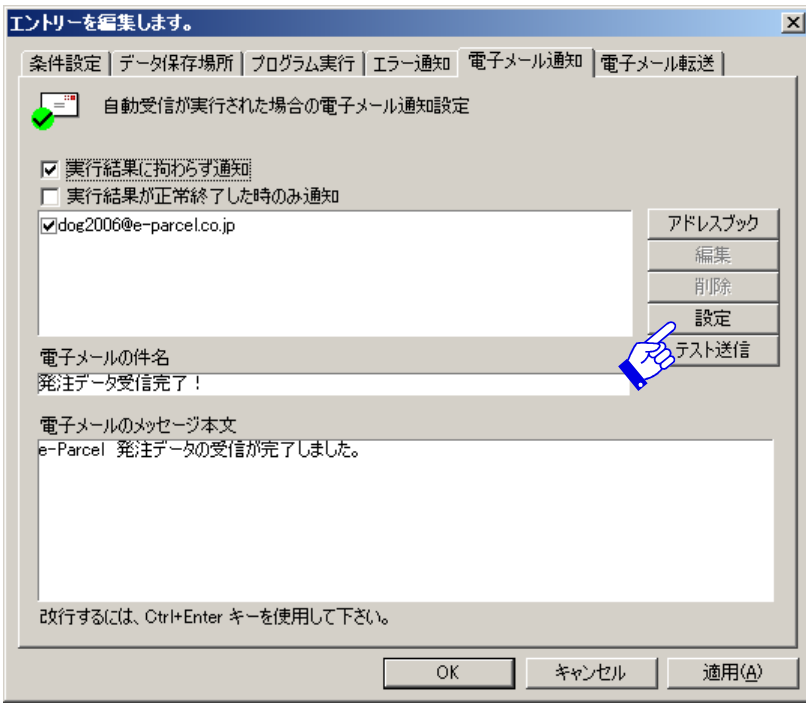

図 **127** 

② 「メールサーバの設定」ダイアログボックスが表示されます( 」 図 128)。自動受信機能で 通知サービスをご利用いただくためには電子メールサーバ名とポート番号を設定します。

ポート番号: サーバのポート番号を入力してください。初期設定として 25 番が入力さ れています。ほとんどのメールサーバで使用されている番号ですが、もし異なる場合は、 正しいポート番号を入力してください。

電子メール言語: 電子メール言語の設定をします。初期設定として日本語が選択されて います。英語を使用する場合は、ドロップダウンボタンをクリックしてお選びください。

③ 新規メールサーバを指定するために 新規追加 ボタンをクリックしてください(図 128)。

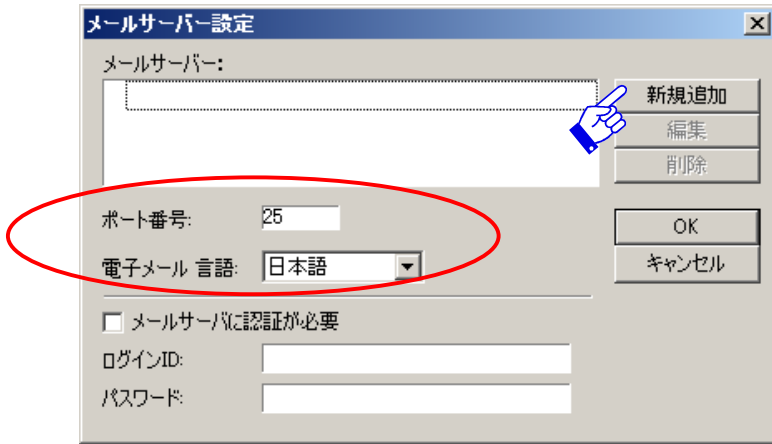

図 **128** 

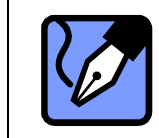

**Note:** 複数のメールサーバが登録されていましても、ポート番号はひとつの みしかサポートしておりませんのでご注意ください。

(4) 「電子メールサーバの追加」ダイアログボックスが表示されます (図 129)。"有効なメ **ールサーバ名またはメールサーバ IP アドレス**"を入力してください。入力後、通加 ボ タンをクリックしてください。

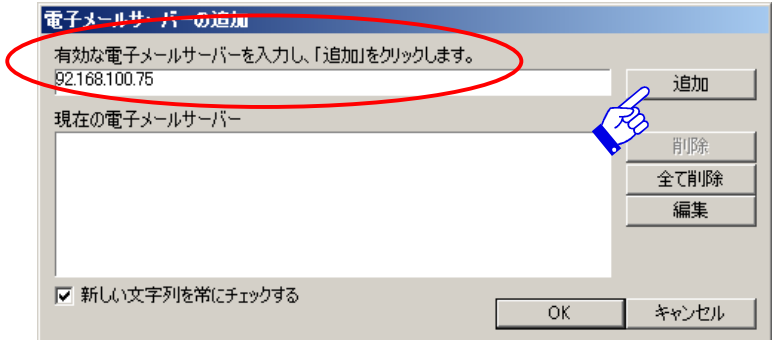

図 **129** 

*119* 

⑤ 追加したサーバ名が、「現在の電子メールサーバ」ボックスにリストアップして表示され ます。メールサーバをリストし終わったら、OK ボタンをクリックして「メールサーバ の設定」ダイアログボックス (図 130) にお戻りください。

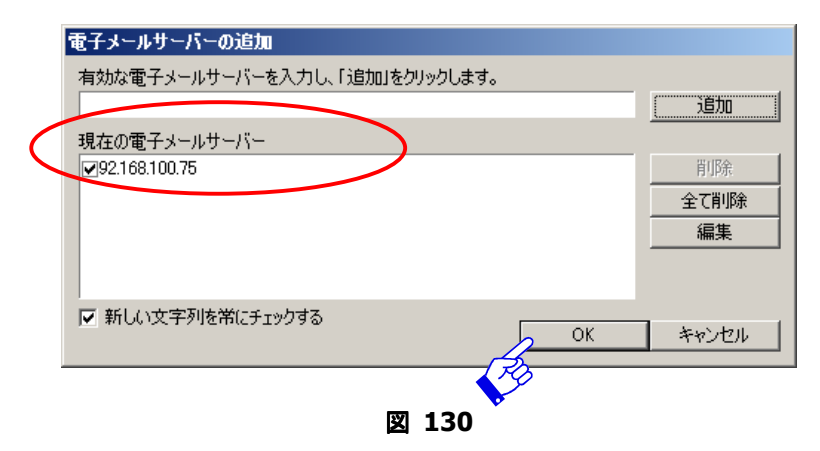

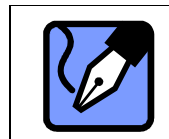

**Note:** 通知先アドレスによって異なるメールサーバを設定する等、必要な度 ごとにこのプロセスを繰り返してください。

- 6 「メールサーバの設定」ダイアログボックスに新規追加したサーバが、「メールサーバ」 にリストアップして表示されます。使用メールサーバにチェックマークが付いているこ とをご確認ください(図 131)。
- ⑦ ご使用されるメールサーバが、認証を必要としない場合、 OK をクリックし、メールサ ーバの設定を完了してください。

メールサーバが認証を必要とする場合は、「メールサーバに認証が必要」ボックスにチェ ックし "ログイン ID"· "パスワード"を入力してください (図 131)。入力しましたら OK をクリックし、メールサーバの設定を完了してください。

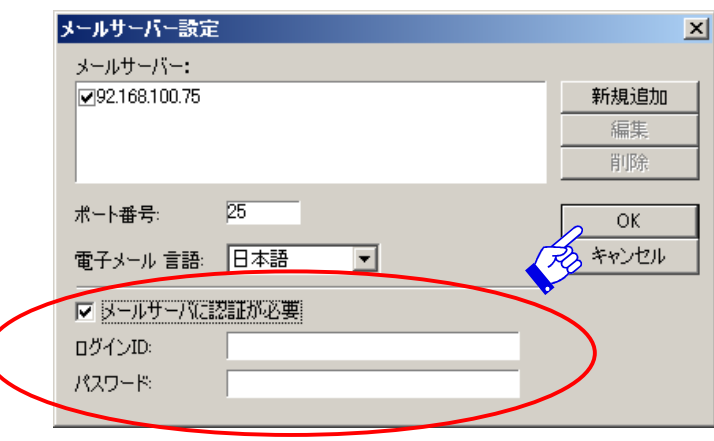

図 **131** 

*120* 

## **6-2.**現在の電子メールサーバの編集

- ① 設定されている電子メールサーバ名を修正する場合は、まず、該当の電子メールサーバ 名をクリック選択してください。
- ② 電子メールサーバ名を選択すると 編集 ボタンの操作が可能になりますので、続けて 集 ボタンをクリックしてください。
- ③ これで、電子メールサーバ名が反転し修正可能となりますので、電子メールサーバ名を 直接修正入力してください。(図 132)。修正が終了しましたら、再度、福集 ボタンを クリックし、編集内容を確定させてください。

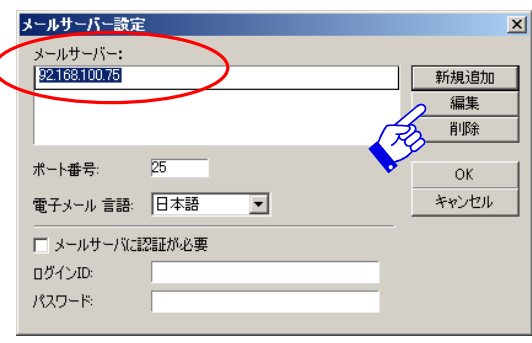

図 **132** 

### **6-3.**現在の電子メールサーバの削除

- ① 設定されている電子メールサーバ名を削除する場合は、まず、該当の電子メールサーバ 名をクリック選択してください(図 133)。
- ② 電子メールサーバ名を選択すると 削除 ボタンの操作が可能になりますので、続けて 削 除 ボタンをクリックしてください。
- 3 削除の確認メッセージが表示されます。そのまま削除をする場合は はい を、そうでな い場合は いいえ ボタンをクリックしてください。

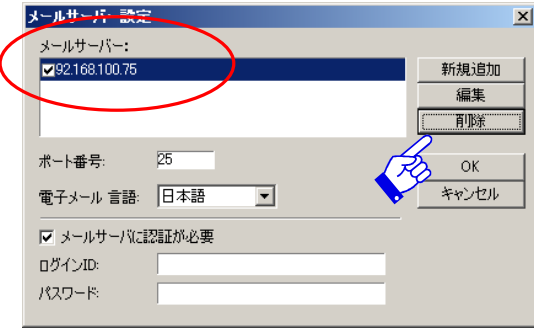

図 **133** 

# **6-4.**全ての電子メールサーバの削除

① 設定されている全ての電子メールサーバを削除する場合は、「メールサーバの設定」画面 から 新規追加 をクリックしてください (図 134)。

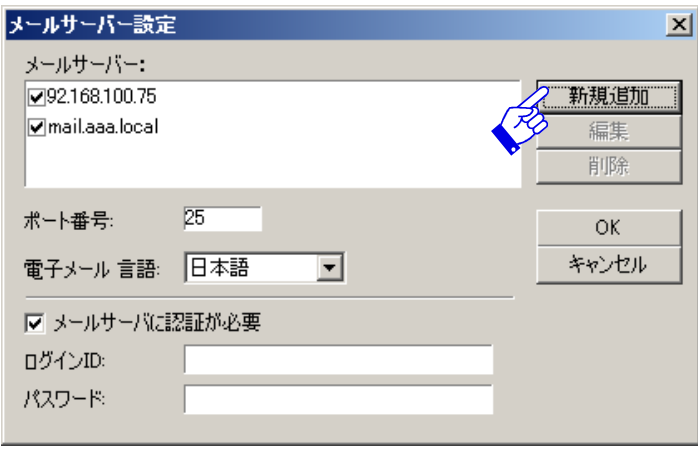

図 **134** 

2 「電子メールサーバの追加」画面が表示されますので、全て削除 ボタンをクリックす ると、設定されているメールサーバが全て「現在の電子メールサーバ」ボックスから消 去されます(図 135)。

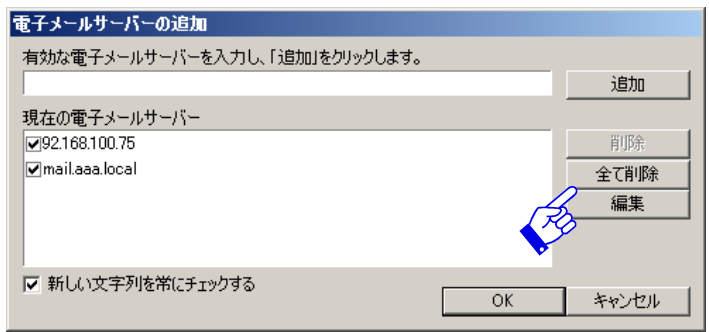

図 **135** 

3 そのまま全て削除をする場合は OK を、そうでない場合は キャンセル ボタンをクリッ クしてください(図 135)。「メールサーバの設定」画面へ戻ります。

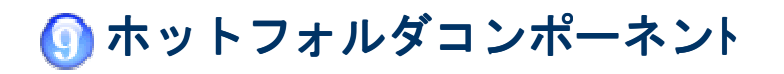

VCN CommCenterl に装備されているホットフォルダコンポーネントは、対象ホットフォルダ として設定されたフォルダ内へファイルをコピー/移動することで、あらかじめ指定した e-Parcel ユーザーID へ自動的にデータを送信させることができる機能です。

# 1. ホットフォルダ画面の表示

ホットフォルダ の設定をする場合、まず VCN CommCenter 画面左上のフォルダ表示のコン ポーネントより"ホットフォルダ"をクリックするか、e-Parcel メニューバー「コンポーネン ト」→「ホットフォルダ」→「エントリー表示」を選択して、「ホットフォルダ」画面を表示 させてください(図 136)。

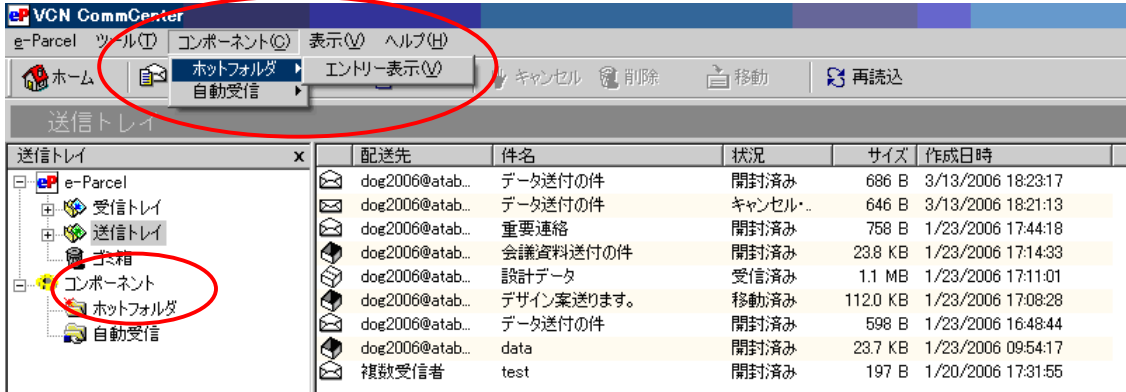

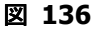

#### 「ホットフォルダ」画面

メニューバーに"ホットフォルダ"メニューが追加され"ホットフォルダ ツールバー"と呼 ばれる別のメニューを伴った「ホットフォルダ」画面が表示されます。すでに"ホットフォ ルダ条件(エントリー)"が設定されている場合、エントリーがリストアップされます(図 137)。

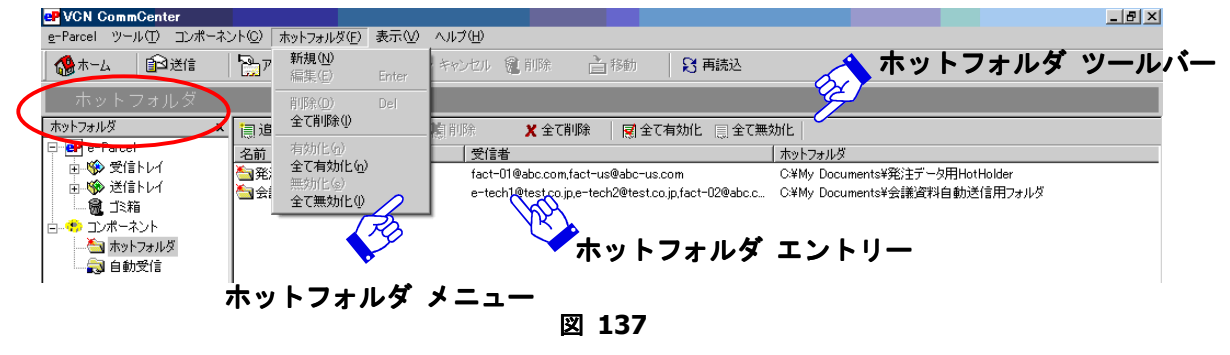

*123* 

# 2.ホットフォルダ画面のメニュー

ホットフォルダ機能をご活用いただくために "ホットフォルダ"メニューと独自の"ホット フォルダツールバー"が設けられています(図 137)。

## **2-1.** ホットフォルダ ツールバー

- 追加(新規)— 新しいホットフォルダ条件(エントリー)を作成するためのボタンです。 設定方法の詳細については3.ホットフォルダエントリーの設定 **(P125)**をご参照くだ さい。
- 編集– このボタンは、設定されたホットフォルダのエントリーがひとつ選択されている ときに操作可能となります。 編集 ボタンをクリックすると「ホットフォルダ」ダイア ログボックスが表示されます(図 140)。設定方法の詳細については3. ホットフォルダ エントリーの設定 **(P125)**をご参照ください。
- 削除– このボタンは、設定されたホットフォルダ条件(エントリー)が選択されてい るときに操作可能となります。 削除 ボタンをクリックすると、削除確認ダイアログ ボックスが表示されます。そのまま削除する場合は はい ボタンを、そうでない場合は いいえ ボタンをクリックしてください。
- 全て削除– このボタンは、いつでも操作可能です。すべてのホットフォルダ条件(エン トリー)を削除したい場合にクリックしてください。 全て削除 ボタンをクリックする と、削除確認ダイアログボックスが表示されます。そのまま全て削除する場合は ボタンを、そうでない場合は いいえ ボタンをクリックしてください。
- 全て有効化–現在エントリーされているホットフォルダを全て使用できるようにします。
- 全て無効化一現在エントリーされているホットフォルダを全て使用不可にします。

### **2-2.** ホットフォルダ メニュー

"ホットフォルダ"メニューは、"ホットフォルダツールバー"と同様の機能がメニューか ら選択できます。ツールバーにはないメニュー(設定機能)のみここでご説明します。

- 有効化一選択されたエントリーを使用できるようにします。
- 無効化ー選択されたエントリーを使用不可にします。

*124* 

# 3. ホットフォルダエントリーの設定

ホットフォルダ機能を作動させるためには、ホットフォルダ条件(エントリー)を設定する 必要があります。ホットフォルダとして設定されたフォルダへ、ファイルまたはフォルダを コピーまたは移動した場合、e-Parcel ユーザーID へ自動的に送信させることができます。

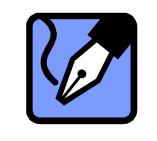

**Note:** VCN CommCenter 標準装備では、ホットフォルダ条件(エントリー) は、63エントリーまで設定することができます。ホットフォルダを64エン トリー以上設定する場合は、別途弊社までご相談ください。

ホットフォルダツールバーから 追加 ボタンをクリックするか (図 138)、ホットフォルダメ ニュー「ホットフォルダ」→「新規」を選択し、メインディスプレイに「ホットフォルダ」 ダイアログボックスを表示させてください(図 139)。「ホットフォルダ」ダイアログボック スが表示され、新しくホットフォルダ条件(エントリー)を作成することができます(図 140)。

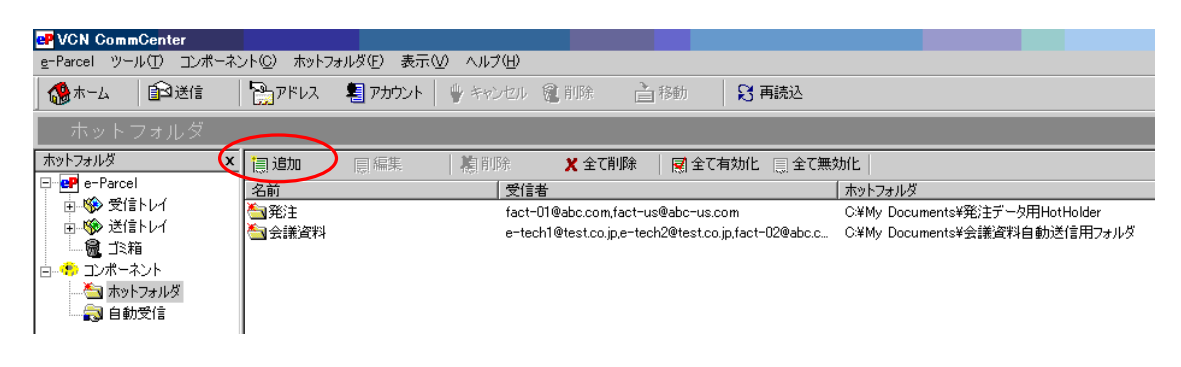

#### 図 **138**

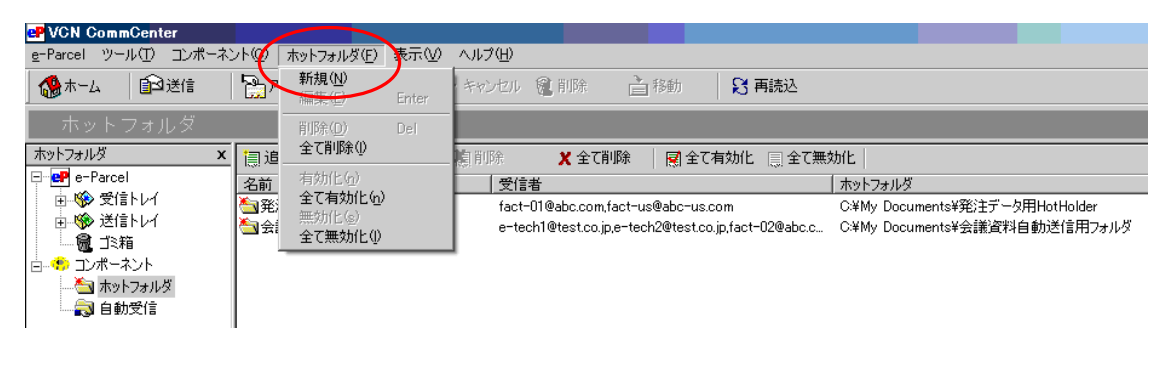

#### 図 **139**

*125* 

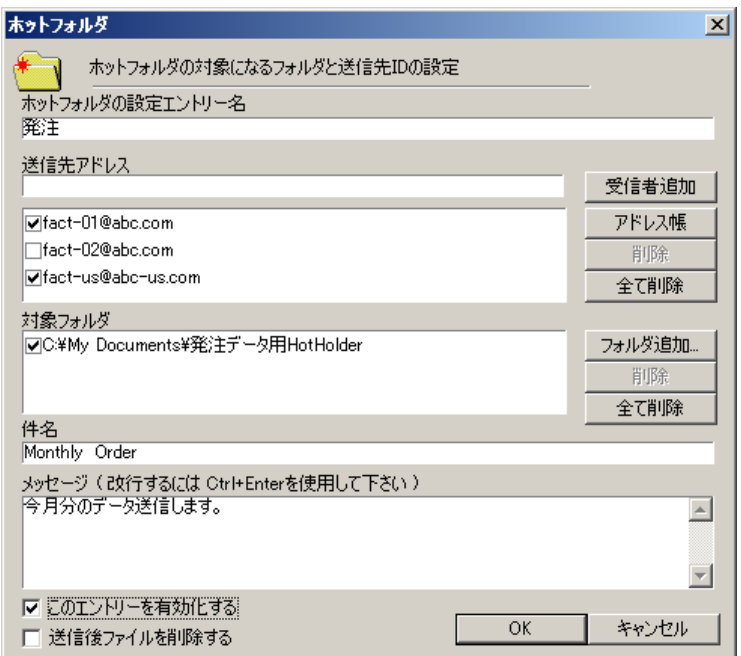

図 **140** 

# 3-1. ホットフォルダエントリー名

「ホットフォルダの設定エントリー名」ボックスへ、エントリー名を入力してください。ホ ットフォルダエントリー名は識別のためのみに使用しますので、お客様の管理しやすい名前 を付けてください(図 140)。

## **3-2.** 送信先アドレス

「送信先アドレス」ボックスで、送信先アドレスの設定をします(図 140)。

### 受信者追加

「送信先アドレス」ボックス上段に、送信先ユーザーID を直接入力してください(図 140)。 入力した後、 受信者追加 ボタンをクリックをすると、送信先ユーザーID がリストアップさ れます。

#### アドレス帳

- ① アドレス帳から送信先ユーザーID を追加することもできます。 アドレス帳 ボタンをク リックするとアドレス帳が表示されますので、送信先ユーザーID を選択してください。
- ② アドレス帳から送信先ユーザーID をクリック選択後、 選択 ボタン押してください。「ホ ットフォルダ」ダイアログボックスへ戻り、選択した送信先ユーザーID がリストアップ されます。

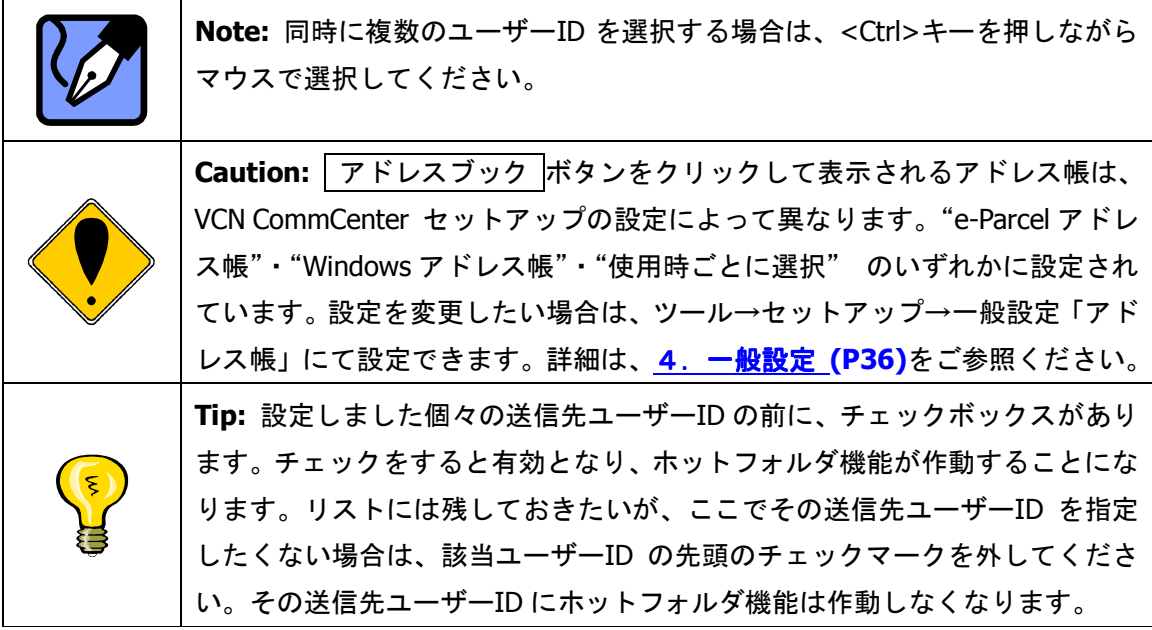

#### アドレスの削除

- ① 送信先ユーザーIDを削除する場合は、まず該当ユーザーID をクリック選択してください。 削除 ボタンの操作が可能となりますので、クリックしてください。
- ② 削除の確認メッセージが表示されますので、削除をする場合は はい を、そうでない場 合は いいえ ボタンをクリックしてください。

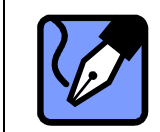

**Note:** 複数のユーザーID を選択するには、<Ctrl>キーを押しながらマウスで ユーザーID を選択してください

## アドレスを全て削除する

全ての送信先ユーザーID を削除したい場合は、そのまま 全て削除 ボタンをクリックするだ けで、全て削除することが可能です。(送信先ユーザーID をクリック選択する必要はありま せん。) 全て削除 ボタンをクリックすると、削除確認ダイアログボックスが表示されますの で、そのまま全て削除する場合は はい 、そうでない場合は いいえ ボタンをクリックして ください。

# **3-3.** 対象フォルダ

「ホットフォルダ」ダイアログボックスの「対象フォルダ」ボックスで、ホットフォルダと して設定をするフォルダを選択します(図 140)。

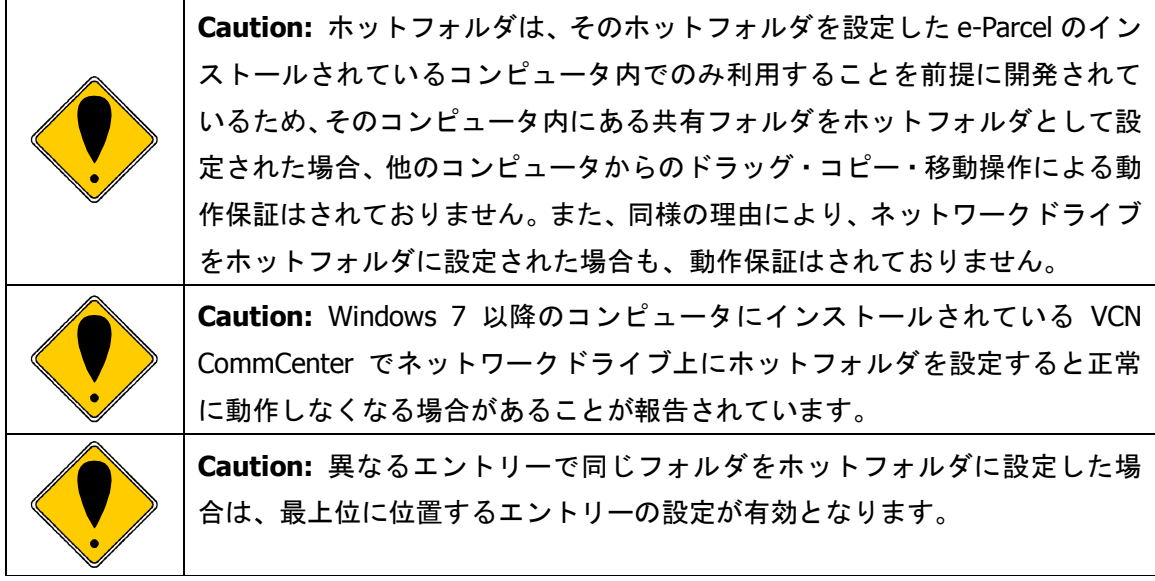

### フォルダの追加

「対象フォルダ」ボックスの フォルダ追加 ボタンをクリックし、ホットフォルダとして設 定するフォルダを選択します(図 140)。「ディレクトリを選択してください。」 ダイアログ ボックスにて対象フォルダを選択したら OK ボタンをクリックしてください (図 141)。「対 象フォルダ」ボックスに選択したフォルダがリストアップされます(図 140)。

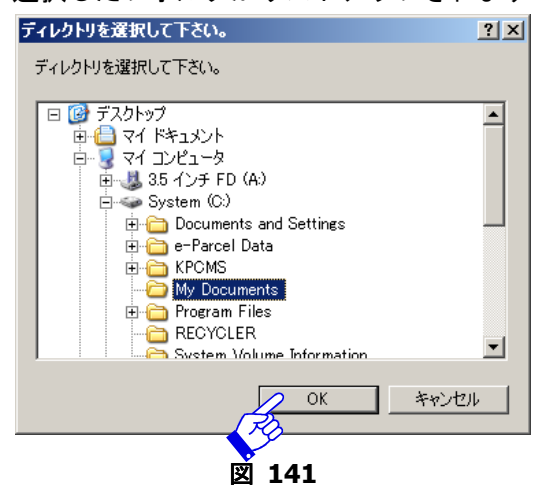

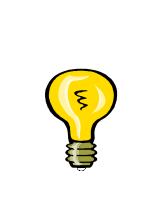

**Tip:** ひとつのホットフォルダエントリーには、ひとつのフォルダのみ設定が 可能です。「対象フォルダ」ボックス内には、複数のフォルダを登録できます が、その内チェックボックスにチェックがついたひとつが有効となり、ホット フォルダ機能が作動します。リストには残しておきたいが、ここでそのフォル ダを設定したくない場合は、該当ホットフォルダのチェックマークを外してく ださい。そのフォルダにホットフォルダ機能は作動しなくなります。

*128* 

### フォルダの削除

- ① フォルダを削除する場合は、まず該当フォルダをクリック選択してください。 削除 ボ タンの操作が可能となりますので、クリックしてください。
- ② 削除の確認メッセージが表示されますので、削除をする場合は はい を、そうでない場 合は いいえ ボタンをクリックしてください。

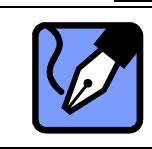

**Note:** 複数のフォルダを選択するには、<Ctrl>キーを押しながらマウスでユ ーザーID を選択してください

### 全てのフォルダを削除

全てのフォルダを削除したい場合は、そのまま 全て削除 ボタンをクリックするだけで、全 て削除することが可能です。(フォルダをクリック選択する必要はありません。)削除確認ダ イアログボックスが表示されますので、そのまま全て削除する場合は はい 、そうでない場 合は いいえ ボタンをクリックしてください。

## **3-4.**件名の入力

ホットフォルダ送信時の件名を設定します。「件名」ボックスに入力をしてください(図 140)。

### **3-5.**メッセージの入力

ホットフォルダ機能作動時に、メッセージを同時に送信できます。「メッセージ」ボックスに、 送信するメッセージを入力してください(図 140)。

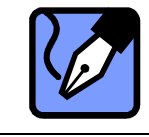

**Note:** メッセージを改行する場合は、<Ctrl+Enter>を押してください。

### **3-6.**エントリーを有効化 エントリーを有効化する

初期設定では「このエントリーを有効化する」になっています。ホットフォルダエントリー の実行を中止する場合は、チェックボックスからチェックをはずしてください(図 140)。

## **3-7.**送信後ファイルを削除 ファイルを削除する

「送信後ファイルを削除する」にチェックを入れると、ホットフォルダエントリーの実行後 ホットフォルダヘコピー/移動し送信したファイルが削除されます(図 140)。

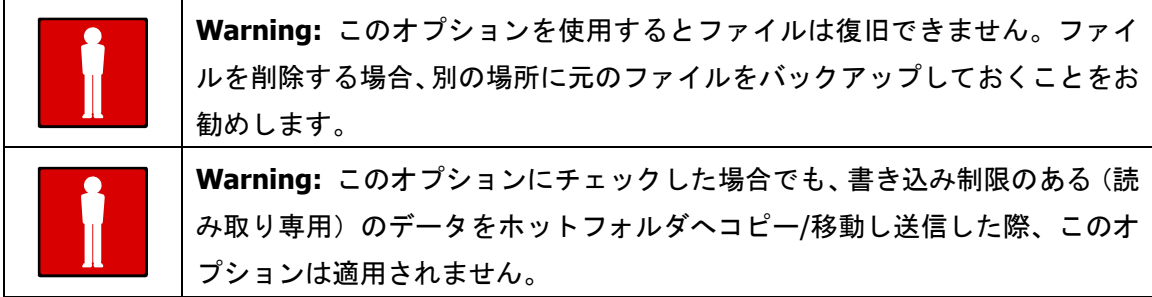

これで、ホットフォルダエントリーのすべての設定が完了しました。 設定を保存するためにOK おタンをクリックしてください。「ホットフォルダ」画面に 戻り、設定されたホットフォルダエントリーが表示されます。 "ホットフォルダ"として設定した対象フォルダに、ファイル/フォルダをコピーおよび 移動することによって、自動的に指定された送信先ユーザー**ID** へ送信が開始されます。 $1<sub>o</sub>$ 

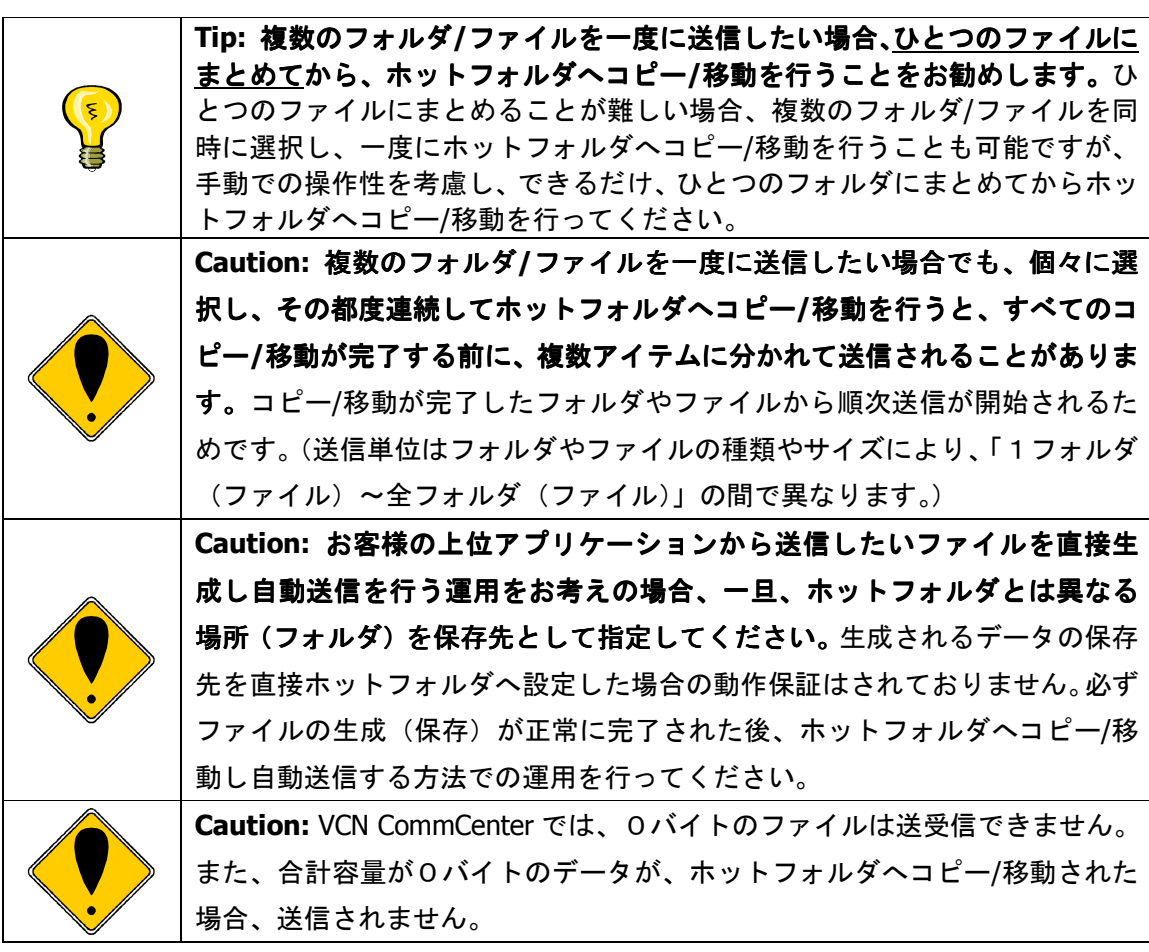

# 付録 **1. e-Parcel My VCN** のご利用方法

# ○**VCN** ログインページ

e-Parcel とご契約いただきますと、まず、ユーザー登録を行い"ユーザーID"が発行されます。 "**e-Parcel Virtual Communications Network**(**VCN**)" Web ページへ、"ユーザーID" "パ スワード"を入力しログインすることによって、電子証明書およびクライアントソフトウェア をダウンロードすることが可能となり、サービスのご利用を開始いただけます。また、お客様 のご登録情報(プロフィール)を確認・修正する場合、および受信トレイと送信トレイのアイ テム送受信履歴もこちらのページからログインし該当メニューより操作してください。

- ① **e-Parcel VCN** へログインするには、Web ブラウザで、e-Parcel ホームページ (http://www.e-parcel.co.jp/)よりメニュー「VCN ログイン」へお越しください。
- ② 「**VCN** ログインページ」が表示されます 」 (図 142)。
- 3 ログインページ下段の「User Login My VCN」欄にお客様の"ユーザーID"と"パスワ ード"を入力し、ログイン ボタンをクリックしてください(図 142)。

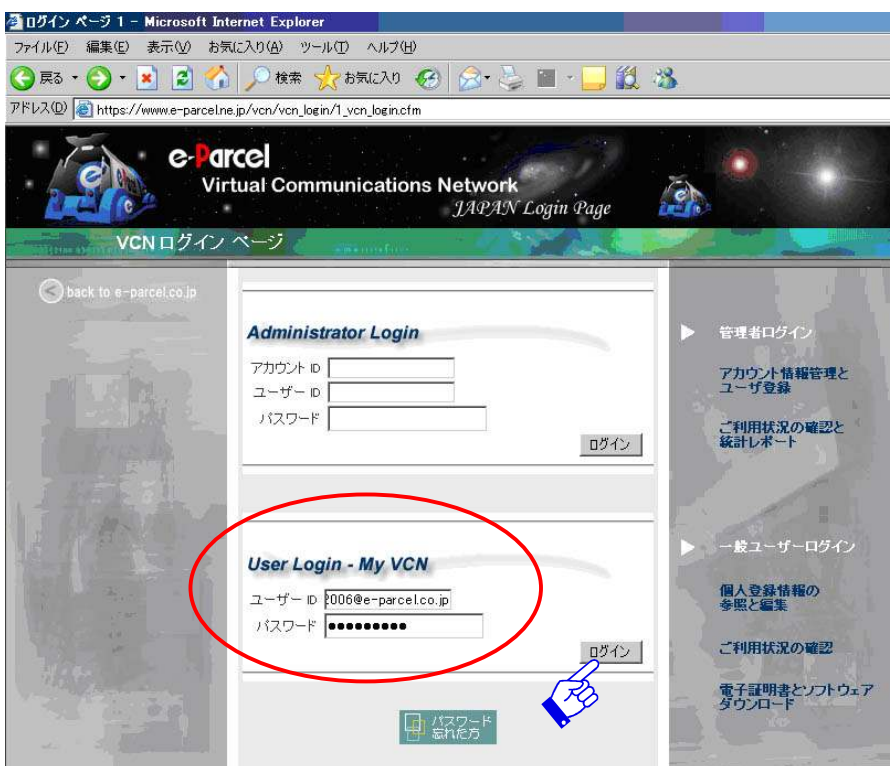

図 **142** 

*131* 

# ○**My VCN**・ユーザー登録情報

ユーザーログインすると「My VCN ·ユーザー登録情報」(登録情報参照)画面が表示 されます(図 143)。登録されているユーザー情報を確認できます。ユーザー情報を変 更する場合は、左のナビゲーションメニューの [登録情報編集] をクリックしてくださ い。詳細は、○**My VCN**・ユーザー登録情報編集 **(P133)**をご参照ください。

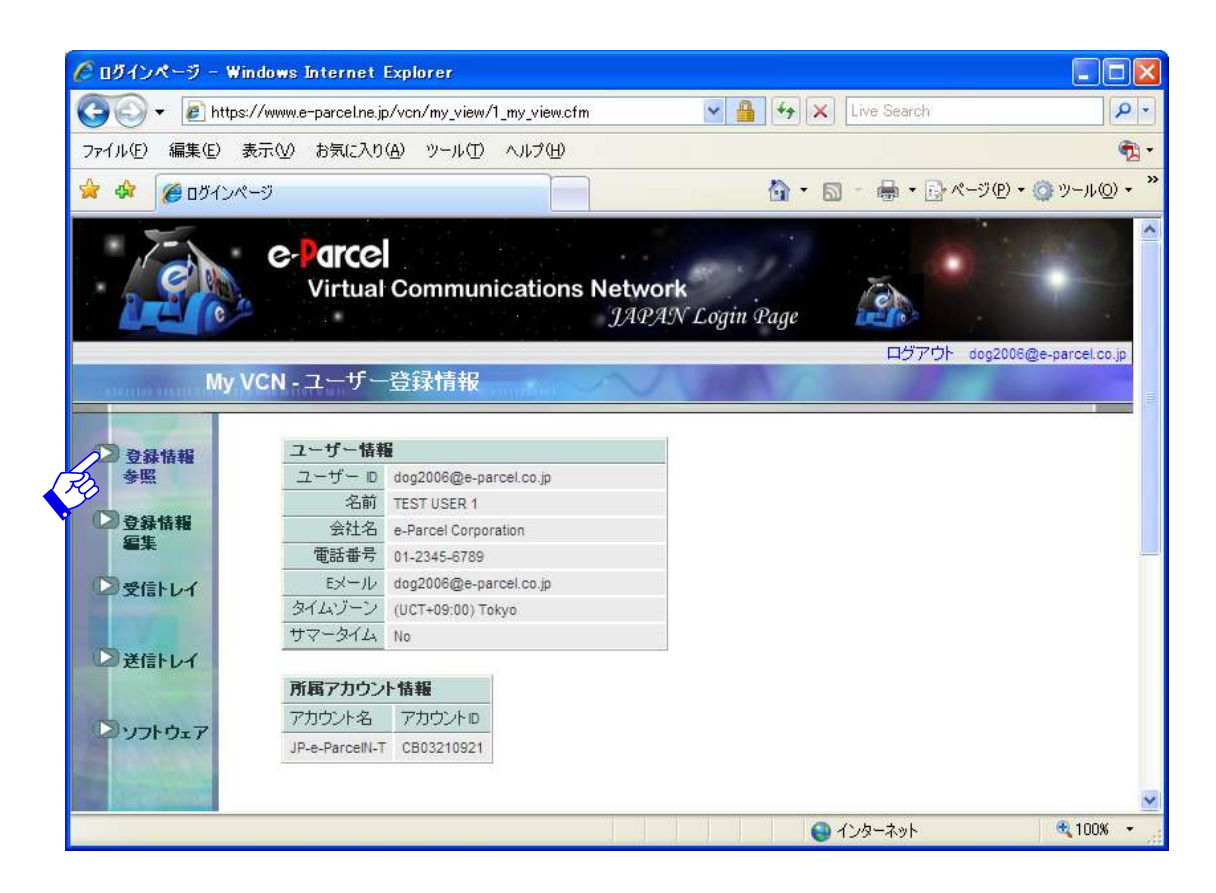

図 **143** 

○**My VCN**・ユーザー登録情報編集

「**My VCN** ・ユーザー登録情報編集」画面では、"ユーザーID"以外のユーザー登録情報を修 正することができます (図 144)。

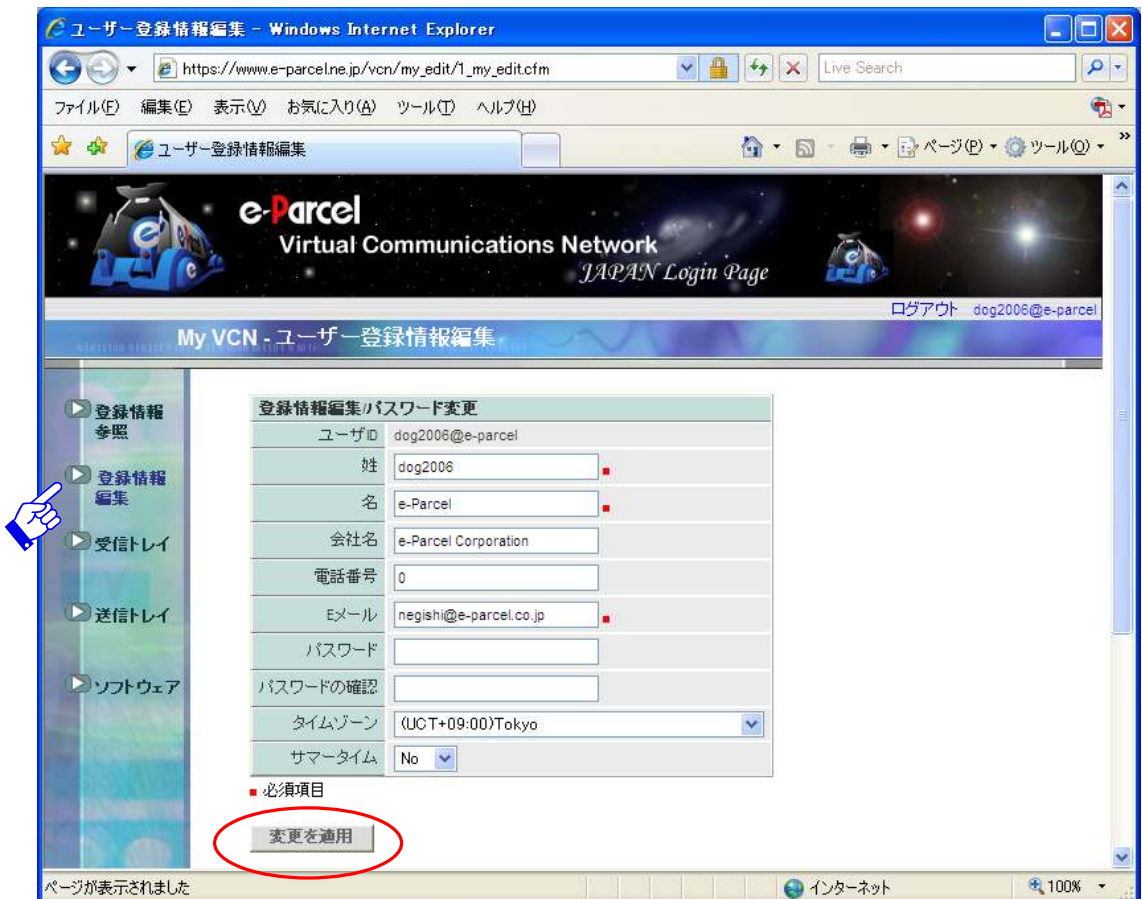

図 **144** 

現在 e-Parcel に登録されているユーザー情報のうち、以下に挙げた項目を修正することがで きます。

姓・名**(**必須**)** – ここにお客様の姓名をご入力ください。(英名の場合は、「姓」欄に名を、 「名」欄に姓を入力ください。また、「姓」「名」それぞれ途中にスペース を挿入する場合、1半角スペースのみ挿入可能です。)

- ◆ 会社名 ここにお客様の会社名をご入力ください。
- → 電話番号 ここにはお客様の電話番号をご入力ください。 (緊急の場合のみご連絡させていただきます。)
- **E** メール**(**必須**)** ここにはお客様の E-mail アドレスをご入力ください。e-Parcel のお知 らせなどをこちらのアドレスまで送らせていただきます。 (スペースは使用しないでください。)

**→ パスワード&パスワードの確認 - e-Parcel パスワードの変更の際は、「パスワード」ボッ** クスに新しいパスワードを入力してください。確認の ために再度「パスワードの確認」ボックスに同じパス ワードを再度入力してください。(※ここで、パスワー ド変更を行った場合、下記のとおりクライアントソフ ト上でのパスワード再設定を必ず行ってください。)

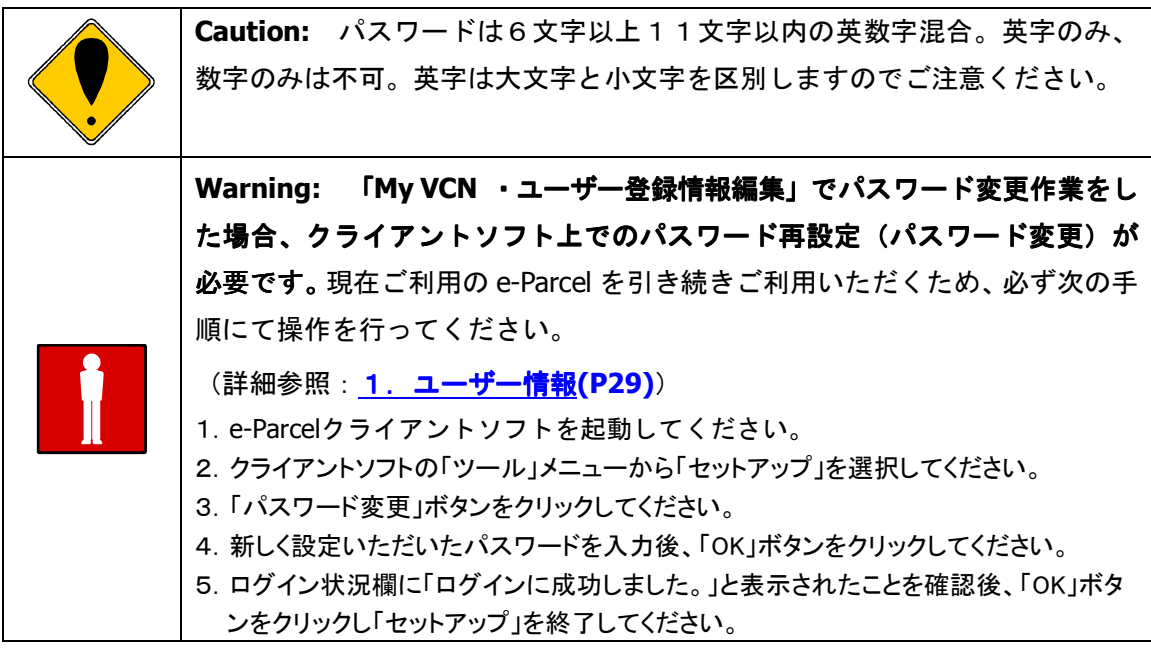

- タイムゾーン ログインページ内の受信トレイ・送信トレイで表示される標準時間帯。
- サマータイム タイムゾーン を米国時間に設定した場合、Yes を選択すると夏時間、冬 時間が区別されます。

## 変更を入力した後、 変更を適用 ボタンをクリックしてプロフィールの変更を確定させてく ださい。

# ○**My VCN**・受信トレイ

e-Parcel の受信トレイのアイテムを確認するには、ページの左側のナビゲーションメニュー の「受信トレイ」をクリックしてください。 」 「**My VCN**・受信トレイ」画面が、表示されます (図 145)。

受信トレイには、指定した期間に受信されたアイテムが表示されます。受信トレイの表示し たい期間を変更するには、**[**検索期間**]**の右のドロップダウンボタンをクリックし、リストか ら検索したい期間を選択してください。選択後、検索開始 ボタンをクリックしてください。

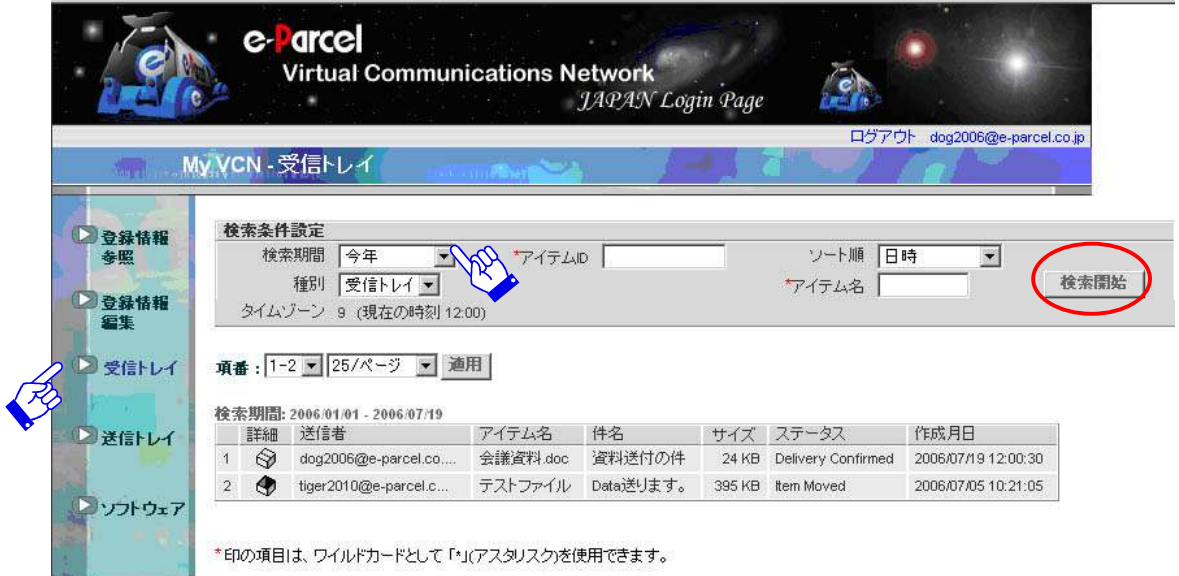

図 **145** 

※ 「My VCN・受信トレイ」·「My VCN・送信トレイ」画面の [種別] ドロップダウンボタ ンから受信トレイおよび送信トレイを選択し 検索開始 ボタンをクリックしても、受 信・送信トレイそれぞれの画面を切り換えて表示させることができます。

## 「**My VCN**・受信トレイ」画面にリストアップされた受信アイテムには、以下の情報が表示 されます。

- → 詳細 アイコンをクリックすると受信アイテム配送票を見ることができます。
	- アイテムが配送中で受信側で未受信もしくは受信途中です。 ■<a>  $\blacksquare$   $\blacksquare$   $\blacksquare$   $\blacksquare$ ■ メッセージが受信・開封されています。 配送データが受信済みです。(開封や移動はされていません。) ● 配送データが受信後、開封もしくは移動済みです。 配送がキャンセルされています。
- 送信者 **–**送信者のユーザーID
- → アイテム名 –添付ファイル/フォルダの名称 メッセージのみの場合 "Express Letter.rtf"と表示されます。
- ▶ 件名 受信アイテムの件名
- ◆ サイズ 受信アイテムの容量
- → ステータス アイテムの現在の受信状況を表示

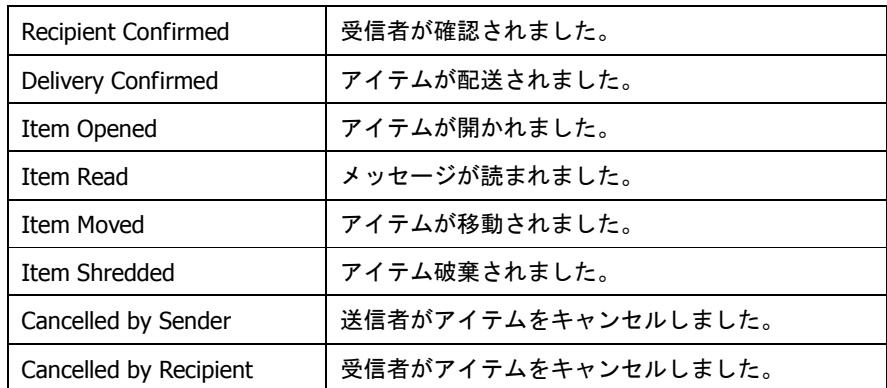

→ 作成月日 -アイテムが送信された日時

# ○受信アイテム配送票

受信アイテムの1件ごとの情報を表示することができます。「**My VCN**・受信トレイ」画面に リストアップされた受信アイテム一覧から、詳細欄のアイコンをクリックすると、「利用状 況·受信アイテム配送票」画面が表示されます(図 146)。

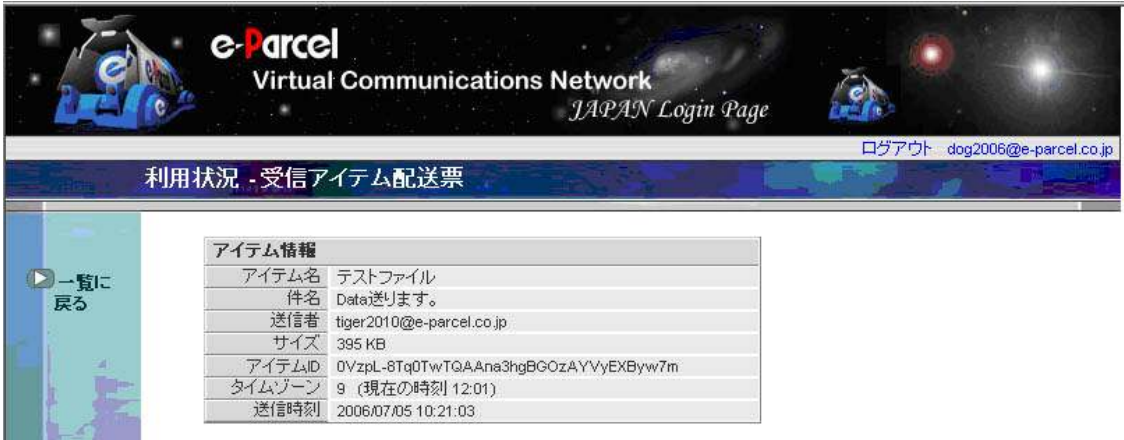

図 **146** 

「受信アイテム配送票」には以下の情報が表示されます。

- → アイテム名 添付ファイル/フォルダの名前
- → 件名 アイテムの件名
- → 送信者のユーザーID
- **→ サイズ –** アイテムの容量
- **→ アイテム ID** 個々のアイテムに割り振られた固有の記号
- ◆ タイムゾーン -設定されている標準時間帯
- → 送信時刻 アイテムが送信された日時

「My VCN·受信トレイ」画面に戻る場合、メニュー 一覧に戻る をクリックするか、Web ブラウザの 戻る ボタンをクリックしてください。

# ○**My VCN**・送信トレイ

e-Parcel 送信トレイの中のアイテムを見るためには、ページの左側のナビゲーションメニュ ーの「送信トレイ」をクリックしてください。「**My VCN**・送信トレイ」画面が、表示されま す(図 147)。

送信トレイには、その時指定した期間に送信されたアイテムが表示されます。送信トレイの 表示期間を変更するには、**[**検索期間**]**の右のドロップダウンボタンをクリックしてください。 リストから検索したい期間を選択した後、 検索開始 ボタンをクリックしてください。

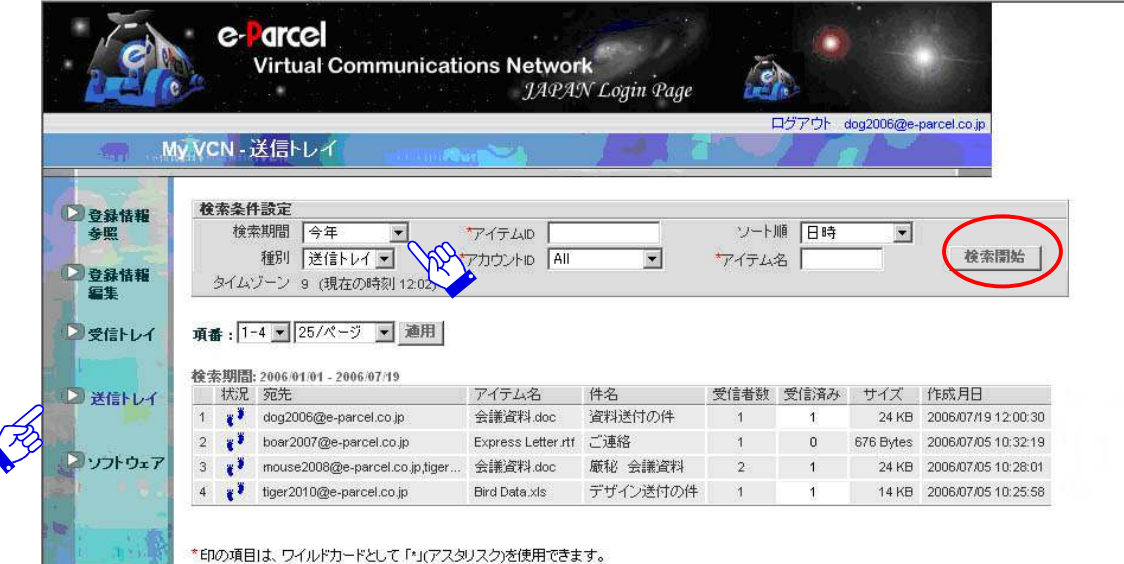

図 **147** 

※ 「My VCN・受信トレイ」·「My VCN・送信トレイ」画面の [種別] ドロップダウンボタ ンから受信トレイおよび送信トレイを選択し 検索開始 ボタンをクリックしても、受 信・送信トレイそれぞれの画面を切り換えて表示させることができます。

「**My VCN**・送信トレイ」画面にリストアップされた送信アイテムには、以下の情報が表示 されます。

- → 状況– ( ) アイコンをクリックし送信アイテム配送票を見ることができます。
- **→ 宛先**一個々のアイテムに割り振られた固有の記号(記号の先頭数文字のみ表示)
- → アイテム名 –添付ファイル/フォルダの名前 メッセージのみの場合 "Express Letter.rtf"と表示されます。
- ◆ 件名 送信アイテムの件名
- ◆ 受信者数 送信者がアイテムを送った受信者の数
- → 受信済み アイテムを受け取った受信者の数
- サイズ 送信アイテムの容量
- → 作成月日 -アイテムが送信された日時

*139* 

# ○送信アイテム配送状況

送信アイテムの1件ごとの情報を表示することができます。「**My VCN**・送信トレイ」画面に リストアップされた送信アイテム一欄から状況 () アイコンをクリックすると「利用状 況·送信アイテム配送状況」画面が表示されます(図 148)。

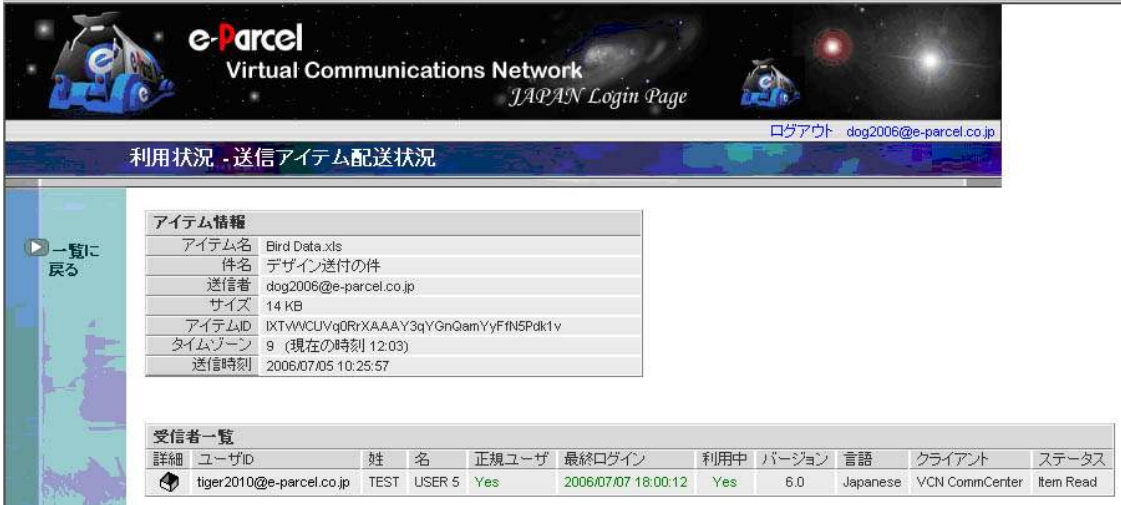

図 **148** 

#### 「送信アイテム配送状況」には以下の情報が表示されます。

### アイテム情報

- → アイテム名 –添付ファイル/フォルダの名前
- → 件名 アイテムの件名
- **+ 送信者 送信者のユーザーID**
- サイズ **–** アイテムの容量
- **→ アイテム ID** –個々のアイテムに割り振られた固有の記号
- **→ タイムゾーン 設定されている標準時間帯**
- → 送信時刻 アイテムが送信された日時

### 受信者一覧

#### 送信アイテムの受信者の詳しい情報が表示されます。

- → 詳細 ● アイコンをクリックし送信アイテム配送票の詳細を、見ることができ ます。
- ユーザー **ID**  受信者のユーザーID
- → 姓名 受信者の姓名
- **→ 正規ユーザー** 受信者が e-Parcel サービスに登録されている場合は"Yes"、登録さ れていない場合は"No"を表示
- **→ 最終ログイン** 受信者が最後に e-Parcel サーバヘアクセスした日時
- 利用中 受信者が e-Parcel クライアントソフトをインストールしている場合は "Yes"、していない場合は"No"を表示
- バージョン**,** 言語**,** クライアント 受信者が使用中の e-Parcel 製品情報
- → ステータス アイテムの現在の受信状況を表示

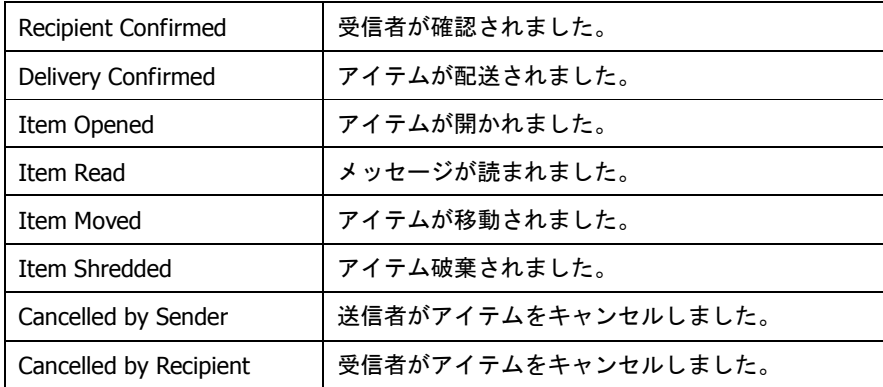

「My VCN·送信トレイ」画面に戻る場合、メニュー 一覧に戻る をクリックするか、Web ブラウザの 戻る ボタンをクリックしてください。

# ○送信アイテム配送状況の詳細

送信アイテムのさらに詳しい送受信情報(ステータス)を表示することができます。「送信ア イテム配送状況」の受信者一覧に表示された詳細 ● アイコンまたは「User ID」をク リックしてください。送信アイテムの送受信情報(ステータス)が追加表示されます(図 149)。 このページには、「送信者情報」が追加表示され、送信履歴・受信履歴(トラ ッキング)を確認することができます。

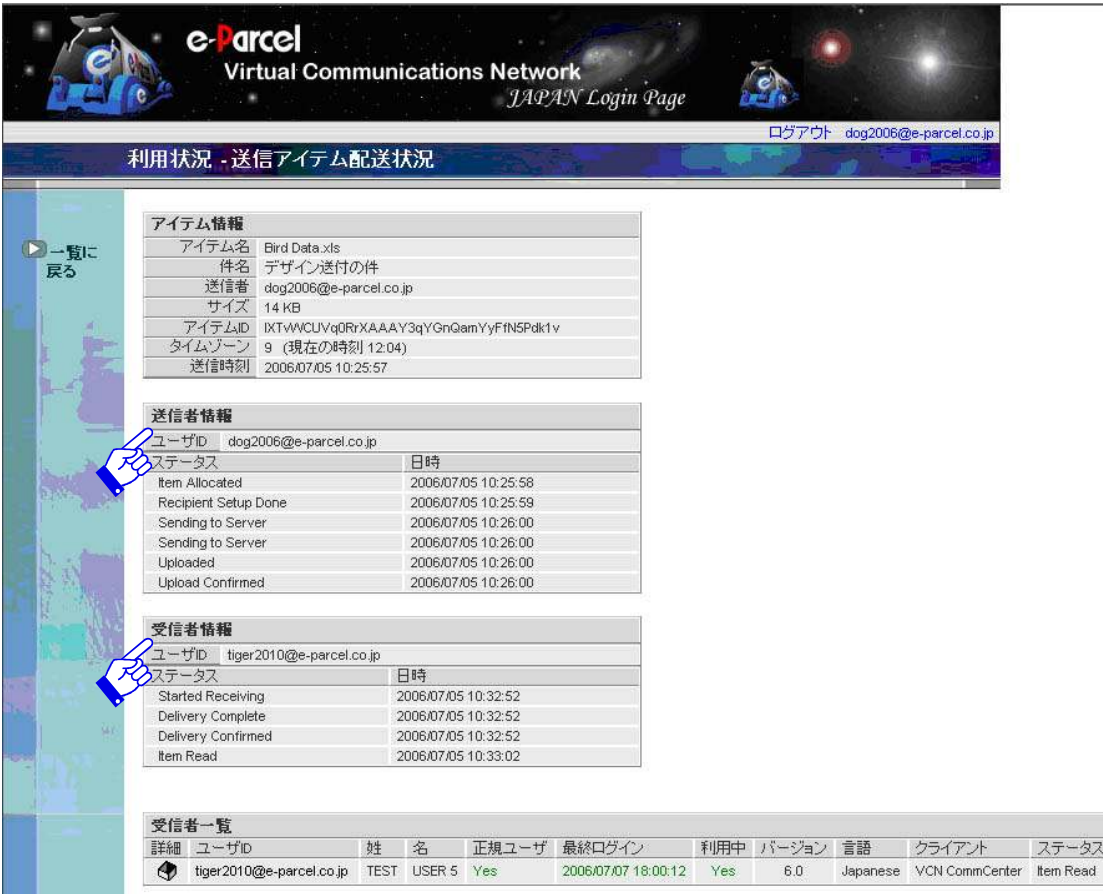

図 **149** 

「送信アイテム配送状況」の詳細画面では、送信アイテムの送受信履歴「受信者の確認」「受 信の開始」「アイテムの配送」「受信の完了」「開封済み」「移動済み」等の送受信の状況(ト ラッキング)が時間を追って表示されます。「送信アイテム配送状況」画面に戻る場合、メニ ュー 一覧に戻る をクリックするか、 Web ブラウザの 戻る ボタンをクリックしてください。

# ○**My VCN**・電子証明書**/**ソフトウェアの ソフトウェアのダウンロード

ページの左側のナビゲーションメニューの「ソフトウェア」を選択すると、電子証明書と e-Parcel クライアントソフトウェアのダウンロードページとなります(図 150)。

ステップ1の 今すぐダウンロード ボタンをクリックすると電子証明書がダウンロードが 開始されます。e-Parcel クライアントソフトウェアをダウンロードする場合は、ステップ2 にて、いずれかを選択し、 今すぐダウンロード ボタンをクリックしてください。

それぞれお客様のご指定の場所(フォルダ)へ保存してください。電子証明書および e-Parcel クライアントソフトウェアのダウンロード方法の詳細は、ソフトウエアのダウンロ ードとインストール **(P11)**をご参照ください。

作業終了後は、画面右上「ログアウト」青文字をクリックし、**My VCN** を終了してください。

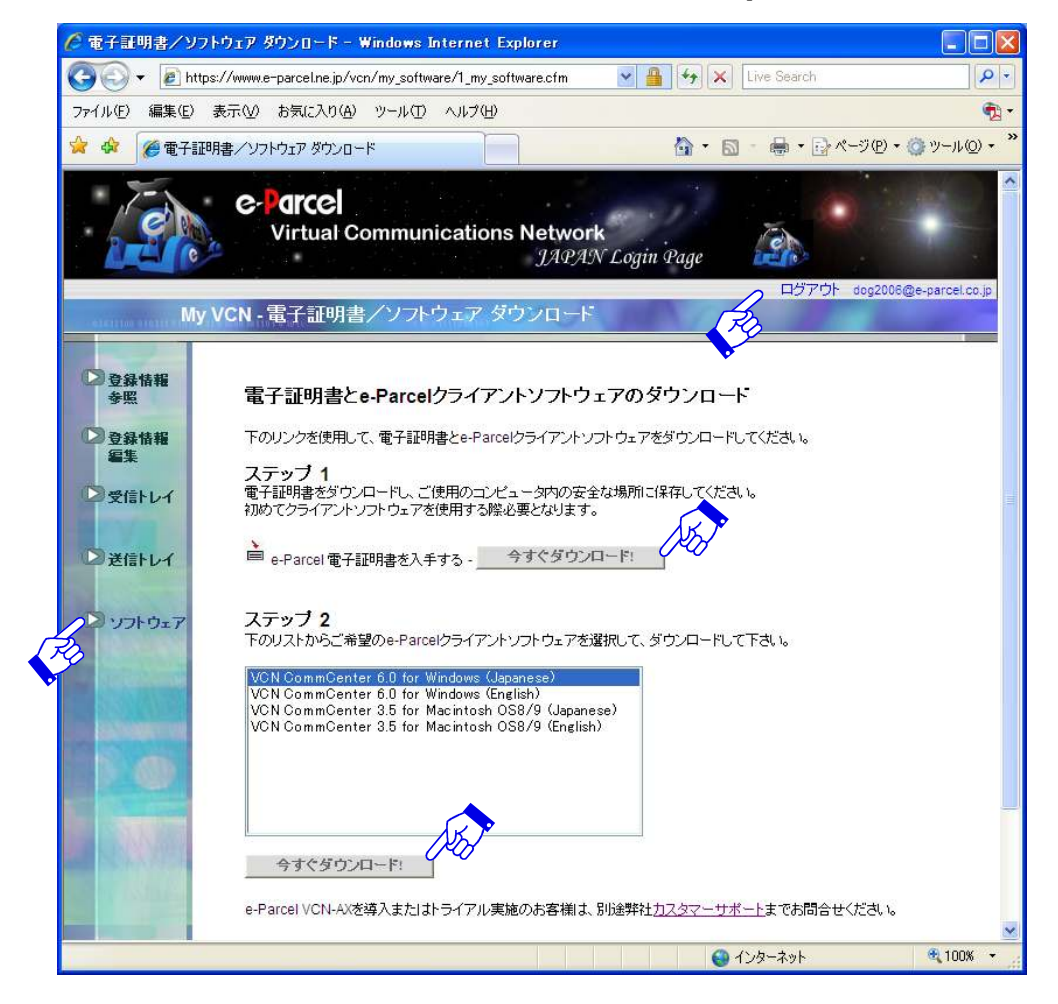

図 **150** 

*143*
# 付録2**. e-Parcel** パスワードお忘れの方

## ○パスワード通知・初期化のお申し込みページ

e-Parcel パスワードをお忘れの方は、 e-Parcel ホームページ (http://www.e-parcel.co.jp/)よ りメニュー「VCN ログイン」ページへアクセスし、ハスワード忘れた方 ボタンをクリック してください(図 142)。ご契約のお客様向けの「パスワードリクエスト」ページが表示されます。 (図 151)。こちらのページより、お申込みいただくと、e-Parcell サービスにてお客様のユー ザーID 宛へ、もしくはご登録の E-mail アドレス宛へ、パスワードが自動送信されます。また は、入力した連絡先 E-mail アドレス宛へ、初期化確認メールが自動送信されます。

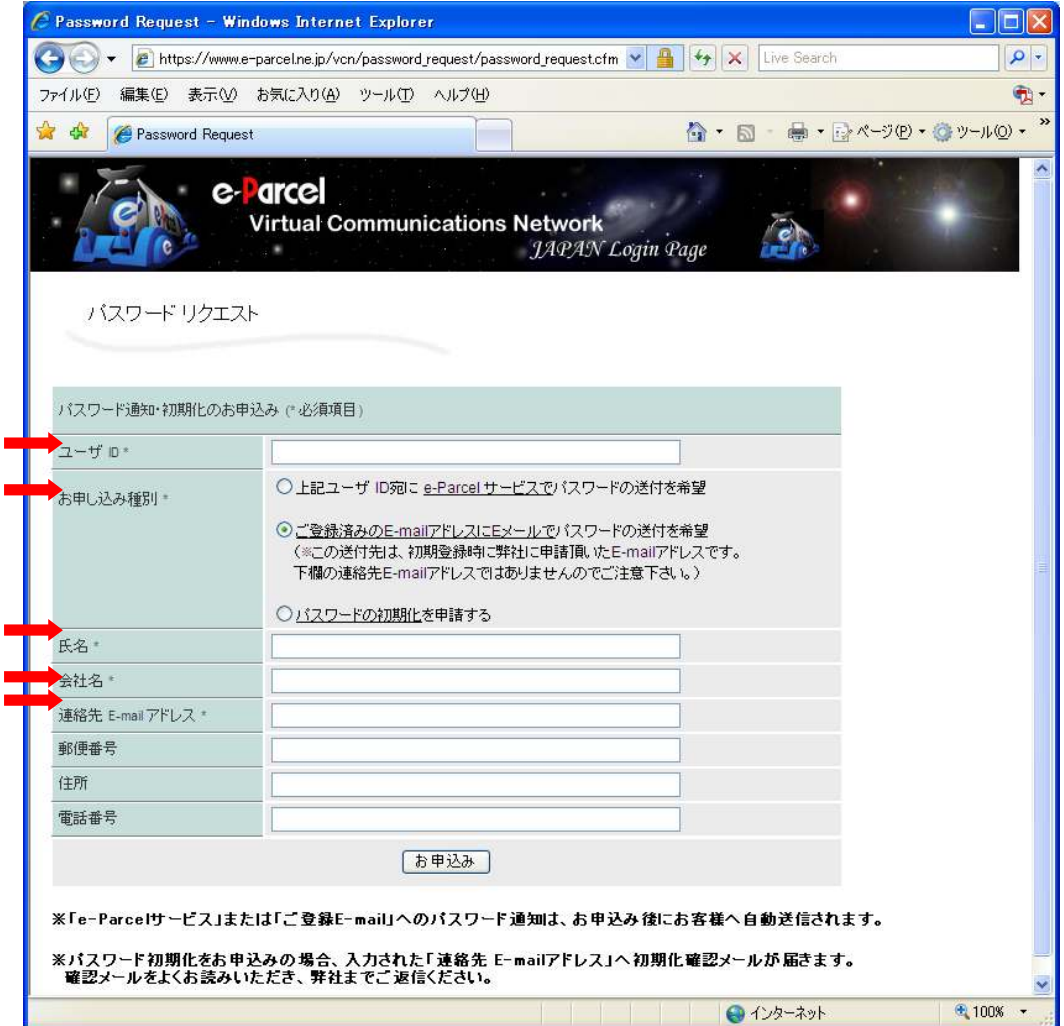

#### 図 **151**

*144* 

### パスワードリクエスト手順

e-Parcel パスワードをお忘れの方は、下記手順にて「パスワードリクエスト」フォームへご入 力のうえ、パスワード通知または初期化の申請をお願いします(図 151)。

- 1 必要事項を入力してください。(必須項目 : ユーザーID·氏名·会社名·連絡先 Email ア ドレス)
- ② お申し込み種別(必須項目 ■■ :) )3種うち、いずれかを必ず選択し、チェックを入れてくださ い。なお、自動送信される通知メールの送信先は、選択いただいた「お申し込み種別」により異 なりますので、ご注意ください。以下詳細をご参照いただき、適宜選択のうえ申請をお願いいた します。

[お申し込み種別について]

→「上記ユーザ ID 宛てにVCN/e-Parcel でパスワードを送付を希望」を選択した場合: **e-Parcel サービスにて「e-Parcel ユーザーID I宛へパスワードが自動送信されます。** 申請後、e-Parcel クライアントソフト画面 再読込 ボタンをクリックし最新配送状況へ更新後、 受信トレイをご確認ください。

→「ご登録済みの Email アドレスにメールでパスワードを送付を希望」を選択した場合:

VCN ログインページ「Mv VCN・ユーザー登録情報」へ表示される(P131)「ご登録済みの Email アドレス」宛ヘパスワードが自動送信されます。

※「パスワードリクエスト」フォームへ入力された「連絡先 Email アドレス」とは異なりますの で、くれぐれもご注意ください。

◆「パスワードの初期化を申請する」を選択した場合:

「パスワードリクエスト」 フォームへ入力した「連絡先 Email アドレス」宛へ初期化確認 のメールが自動送信されます。初期化を実行してよろしければ、確認メールの内容をよくお読 みいただき指示にしたがって返信してください。

③ 入力および選択後、 お申込み ボタンをクリックし送信してください。e-Parcel カスタマーサポ ートより、間もなくご案内が自動送信されますので、ご確認ください。

# 付録3**. e-Parcel** サポート情報

## ○**Web** サイト サポート情報ページ

イーパーセル(株)ホームページでは、ご契約のお客様向けの「サポート」情報をご提供して おります(図 152)。『お知らせ』『ソフトウェア バージョンアップ情報』『障害情報(自動監 視中)』の最新情報を、随時更新し掲載いたしております。

イーパーセル(株)ホームページ URL:http://www.e-parcel.co.jp/へアクセスし、メニューよ り「サポート」ページへお越しください。

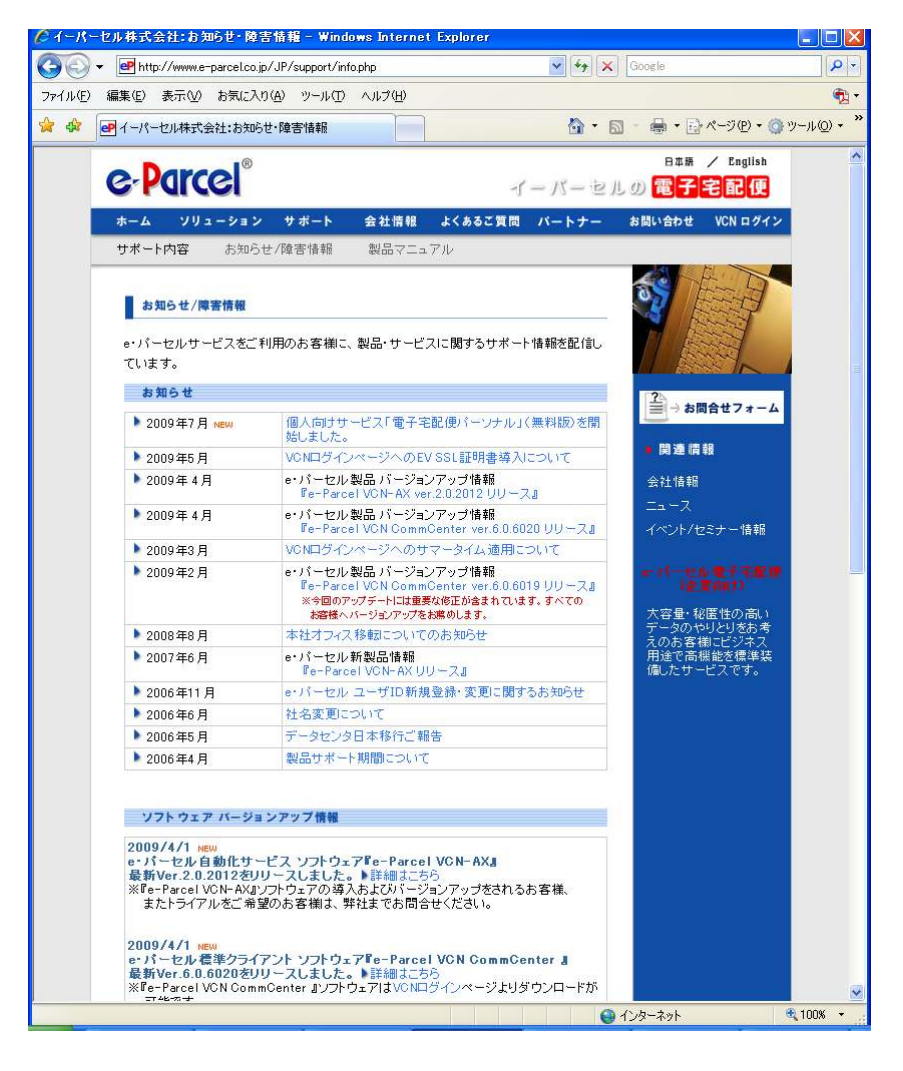

図 **152** 

*146* 

## 付録4**.** データベースの共有化について

VCN CommCenter では同じ端末からログオンするすべてのユーザーに対してデータベース を共有化させることによって、同じ e-Parcel 電子証明書および送受信トレイを共有すること が出来るようになります。この設定を行うと各ログオンユーザーは改めて電子証明書をイン ストールすることなく、ログオン後すぐに VCN CommCenter を起動して使用することが出来 ます。特定のユーザーでのユーザーでの共有使用に変更する場合の詳細な 設定方法は下記手順を参照してください。(手順はご利用の Windows OS により異なります。)

### **Windows NT 4.0 (SP 3** 以上**), 2000, XP, 2003** をご利用の場合

- 1. VCN CommCenter の「ツール」メニューより「セットアップ」-「オプション」タブを 選択して「データベースの場所」フォルダパスを確認後、該当フォルダをバックアップ コピーしてください。
	- 注意:バックアップいただいたフォルダは送受信履歴引継ぎ確認が完了するまで削除し ないようにしてください。

現在、一般ユーザ権限で VCN CommCenter をご利用いただいている場合は、引き続き 2.~ 16. の手順をお進みください。

現在、Administrator 権限を有しているユーザーで VCN CommCenter をご利用いただいてい る場合は、17.~28. の手順をお進みください。

[一般ユーザ権限で VCN CommCenter をご利用いただいている場合]

- 2. VCN CommCenter を終了後ログオフいただき、Administrator もしくは Administrator 権 限が付加されたユーザー権限でログオンしてください。 (この時、「電子証明書をインストールする」画面が表示された場合は、キャンセルもし くは閉じるボタンをクリックして一旦画面を閉じてください。VCN CommCenter が自 動起動された場合は終了してください。)
- 3. すべてのユーザーが変更権限を有するフォルダを3つ(ここでは例として Folder-A, Folder-B, Folder-C)作成してください。
- 4. VCN CommCenter を起動させてください。(この時、「電子証明書をインストールする」 画面が表示された場合は、指示に従って電子証明書のインストールを完了させてから VCN CommCenter を起動してください。)

- 5. 「ツール」メニューより「セットアップ」- 「オプション」タブを選択してください。
- 6. 「アイテム一時保存場所」のドロップダウンボタンより「受信済み」を選択いただき、 表示されたパス右横のボタンをクリックしてください。
- 7. 3. で作成いただいたフォルダの内の1つ(Folder-A)をクリック選択後、OK ボタンを クリックしてください。「アイテム一時保存場所」の「受信済み」フォルダとして (Folder-A)が設定されます。
- 8. 「アイテム一時保存場所」のドロップダウンボタンより「処理中」を選択いただき、表 示されたパス右横のボタンをクリックしてください。
- 9. 3. で作成いただいたフォルダの内の1つ(Folder-B)をクリック選択後、OK ボタンを クリックしてください。「アイテム一時保存場所」の「処理中」フォルダとして (Folder-B)が設定されます。この後、必ず「適用」ボタンをクリックしてください。
- 10. 「データベースの場所」として表示されているパス横のボタンをクリックしてください。
- 11. 「新しいデータベースの場所」欄横のボタンをクリックしてください。
- 12. 3. で作成いただいたフォルダの内の1つ(Folder-C)をクリック選択後、OK ボタンを クリックしてください。「新しいデータベースの場所」として(Folder-C)が設定されます。
- 13. 「現在のユーザ」に入っているチェックを「すべてのユーザ」へ移していただき、OK ボタンをクリックしてください。(VCN CommCenter が自動的に終了します。自動的に 終了しない場合は手動にて終了させてください。) (Folder-C)が全てのユーザー共有のデータベースフォルダとして設定されます。
- 14. 1. でバックアップコピーいただいていた「データベースの場所」フォルダ内のファイル を (Folder-C) へ上書きしてください。
- 15. 再度 VCN CommCenter を起動し、送受信履歴が引き継がれていることをご確認ください。
- 16. 他のユーザーでログオンし直していただき、VCN CommCenter を起動してください。VCN CommCenter が正常に起動でき、送受信履歴が引き継がれていることをご確認ください。

[現在 VCN CommCenter をご利用のユーザーが Administrator 権限を有している場合]

- 17. すべてのユーザーが変更権限を有するフォルダを3つ(ここでは例として Folder-A, Folder-B, Folder-C)作成してください。
- 18. 「ツール」メニューより「ヤットアップ」-「オプション」タブを選択してください。
- 19. 「アイテム一時保存場所」のドロップダウンボタンより「受信済み」を選択いただき、 表示されたパス右横のボタンをクリックしてください。
- 20. 17.で作成いただいたフォルダの内の1つ(Folder-A)をクリック選択後、OK ボタンを クリックしてください。「アイテム一時保存場所」の「受信済み」フォルダとして (Folder-A)が設定されます。
- 21. 「アイテム一時保存場所」のドロップダウンボタンより「処理中」を選択いただき、表 示されたパス右横のボタンをクリックしてください。
- 22. 17.で作成いただいたフォルダの内の1つ(Folder-B)をクリック選択後、OK ボタンを クリックしてください。「アイテム一時保存場所」の「処理中」フォルダとして (Folder-B)が設定されます。この後、必ず「適用」ボタンをクリックしてください。
- 23. 「データベースの場所」として表示されているパス横のボタンをクリックしてください。
- 24. 「新しいデータベースの場所」欄横のボタンをクリックしてください。
- 25. 17.で作成いただいたフォルダの内の1つ(Folder-C)をクリック選択後、OK ボタンをク リックしてください。「新しいデータベースの場所」として(Folder-C)が設定されます。
- 26. 「現在のユーザ」に入っているチェックを「すべてのユーザ」へ移していただき、OK ボタンをクリックしてください。(VCN CommCenter が自動的に終了します。自動的に 終了しない場合は手動にて終了させてください。) (Folder-C)が全てのユーザー共有のデータベースフォルダとして設定されます。
- 27. 再度 VCN CommCenter を起動し、送受信履歴が問題なく表示されていることをご確認 ください。
- 28. 他のユーザーでログオンし直していただき、VCN CommCenter を起動してください。 VCN CommCenter が正常に起動でき、送受信履歴が引き継がれていることをご確認ください。

#### **Windows Vista, 2008, 7** をご利用の場合

- ご注意:Windows Vista, 2008, 7 をご利用いただいております場合、手順中にレジストリ削除 作業が発生します。誤ったレジストリキーの削除による何かしらの不具合が発生いた しました場合は弊社では一切責任を負いかねますので、手順中の指定レジストリキー 削除時は他のレジストリキーを削除してしまわないよう、十分ご注意の上作業を実行 してください。
	- 1. VCN CommCenter の「ツール」メニューより「セットアップ」-「オプション」タブを 選択して「データベースの場所」フォルダパスを確認後、該当フォルダをバックアップ コピーしてください。
		- 注意:バックアップいただいたフォルダは送受信履歴引継ぎ確認が完了するまで削除し ないようにしてください。
	- 2. 標準ユーザでログオンしている場合は VCN CommCenter を終了後ログオフいただき、 Administrators グループユーザーでログオンし直してください。 (この時、「電子証明書をインストールする」画面が表示された場合は、キャンセル もしくは閉じるボタンをクリックして画面を閉じてください。VCN CommCenter が 自動起動された場合は終了してください。)
	- 3. 「スタート」-「プログラム」-「e-Parcel」-「VCN CommCenter」-「削除 VCN CommCenter」メニューを右クリックいただき、「管理者として実行」を選択して VCN CommCenter をアンインストールしてください。
	- 4. C:¥Users¥(Username)¥AppData¥Roaming¥e-Parcel が存在している場合は削除してくだ さい。
	- 5. 以下のレジストリキーを削除してください。

HKEY\_LOCAL\_MACHINE¥SOFTWARE¥e-Parcel

 6. 引き続き、以下のレジストリキーがあれば必ず削除してください。(削除エラーが表示 されて削除出来ない場合はコンピュータの再起動後に再度お試しください。)

 HKEY\_CLASSES\_ROOT¥VirtualStore¥MACHINE¥SOFTWARE¥e-Parcel HKEY\_CURRENT\_USER¥Software¥e-Parcel

*150* 

 7. VCN CommCenter を利用するすべてのユーザでそれぞれログオンいただき、 C:¥Users¥(Username)¥AppData¥Roaming¥e-Parcel があれば削除してください。 また、以下の2つのレジストリキーがあれば必ず削除してください。(削除エラーが表 示されて削除出来ない場合はコンピュータの再起動後に再度お試しください。)

 HKEY\_CURRENT\_USER¥Software¥e-Parcel HKEY\_CLASSES\_ROOT¥VirtualStore¥MACHINE¥SOFTWARE¥e-Parcel

- 8. 再度 Administrators グループユーザーでログオンしてください。
- 9. すべてのユーザーが変更権限を有するフォルダを3つ(ここでは例として Folder-A, Folder-B, Folder-C)作成してください。
- 10. VCN CommCenter インストーラ(eClient60JP...)を右クリックいただき、「管理者とし て実行」を選択してインストールを開始、電子証明書のインストールまでを完了させて ください。
- 11. デスクトップ上の e-Parcel アイコンを右クリック、「管理者として実行」を選択いただ き VCN CommCenter を起動して「ツール」メニューより「セットアップ」-「オプシ ョン」タブを選択してください。
- 12. 「アイテム一時保存場所」のドロップダウンボタンより「受信済み」を選択いただき、 表示されたパス右横のボタンをクリックしてください。
- 13. 9. で作成いただいたフォルダの内の1つ(Folder-A)をクリック選択後、OK ボタンを クリックしてください。「アイテム一時保存場所」の「受信済み」フォルダとして (Folder-A)が設定されます。
- 14. 「アイテム一時保存場所」のドロップダウンボタンより「処理中」を選択いただき、表 示されたパス右横のボタンをクリックしてください。
- 15. 9. で作成いただいたフォルダの内の1つ(Folder-B)をクリック選択後、OK ボタンを クリックしてください。「アイテム一時保存場所」の「処理中」フォルダとして(Folder-B) が設定されます。この後、必ず「適用」ボタンをクリックしてください。
- *151*  16. 「データベースの場所」として表示されているパス横のボタンをクリックしてください。

- 17. 「新しいデータベースの場所」欄横のボタンをクリックしてください。
- 18. 9. で作成いただいたフォルダの内の1つ(Folder-C)をクリック選択後、OK ボタンをクリ ックしてください。「新しいデータベースの場所」として(Folder-C)が設定されます。
- 19. 「現在のユーザ」に入っているチェックを「すべてのユーザ」へ移していただき、OK ボタンをクリックしてください。 (VCN CommCenter が自動的に終了します。自動的に終了しない場合は手動にて終了さ せてください。) (Folder-C)が全てのユーザー共有のデータベースフォルダとして設定されます。
- 20. 1. でバックアップを取っていただいていた「データベースの場所」フォルダ内のファイ ルを(Folder-C)へ上書きしてください。
- 21. 再度 VCN CommCenter を起動し、送受信履歴が引き継がれていることをご確認ください。
- 22. 他のユーザーでログオンし直していただき、e-Parcel クライアントを起動してください。 e-Parcel が正常に起動でき、送受信履歴が引き継がれていることをご確認ください。

## ドキュメント情報

e-Parcel VCN CommCenter 6.0 インストール・設定&ユーザーマニュアル 2016 年 1 月 第 14 版

e-Parcel・e-Parcel Logo は イーパーセル株式会社 の登録商標です。 Copyright © 2001-2016 e-Parcel Corporation All rights reserved.

このマニュアルはイーパーセル株式会社とイーパーセル株式会社のお客さまの使用を前 提に作られています。 本ガイド、または弊社のWebサイトに掲載された場合を除き、イ ーパーセル株式会社の文書による同意なく本製品およびマニュアル(使用説明書)の一 部または全部の無断転載、無断複写、翻訳、または電子媒体への変換を禁止いたします。 改良のため当製品および当マニュアルの内容は予告なく変更することがあります。